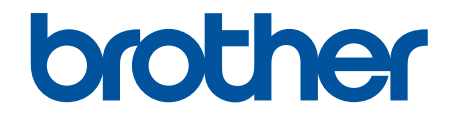

# **Online User's Guide**

**HL-L3210CW HL-L3230CDN HL-L3230CDW HL-L3270CDW** 

#### <span id="page-1-0"></span>Home > Table of Contents

# **Table of Contents**

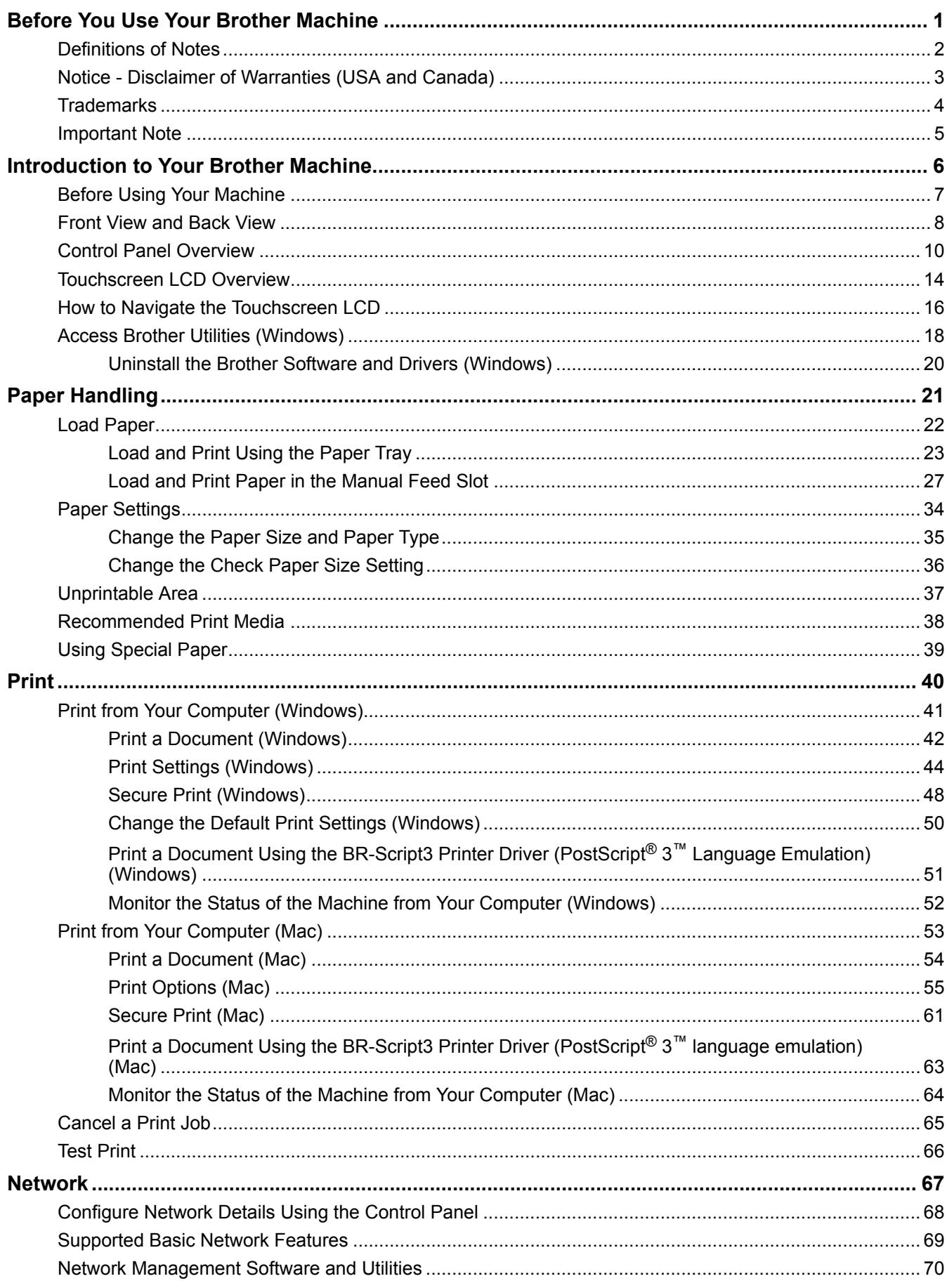

#### Home > Table of Contents

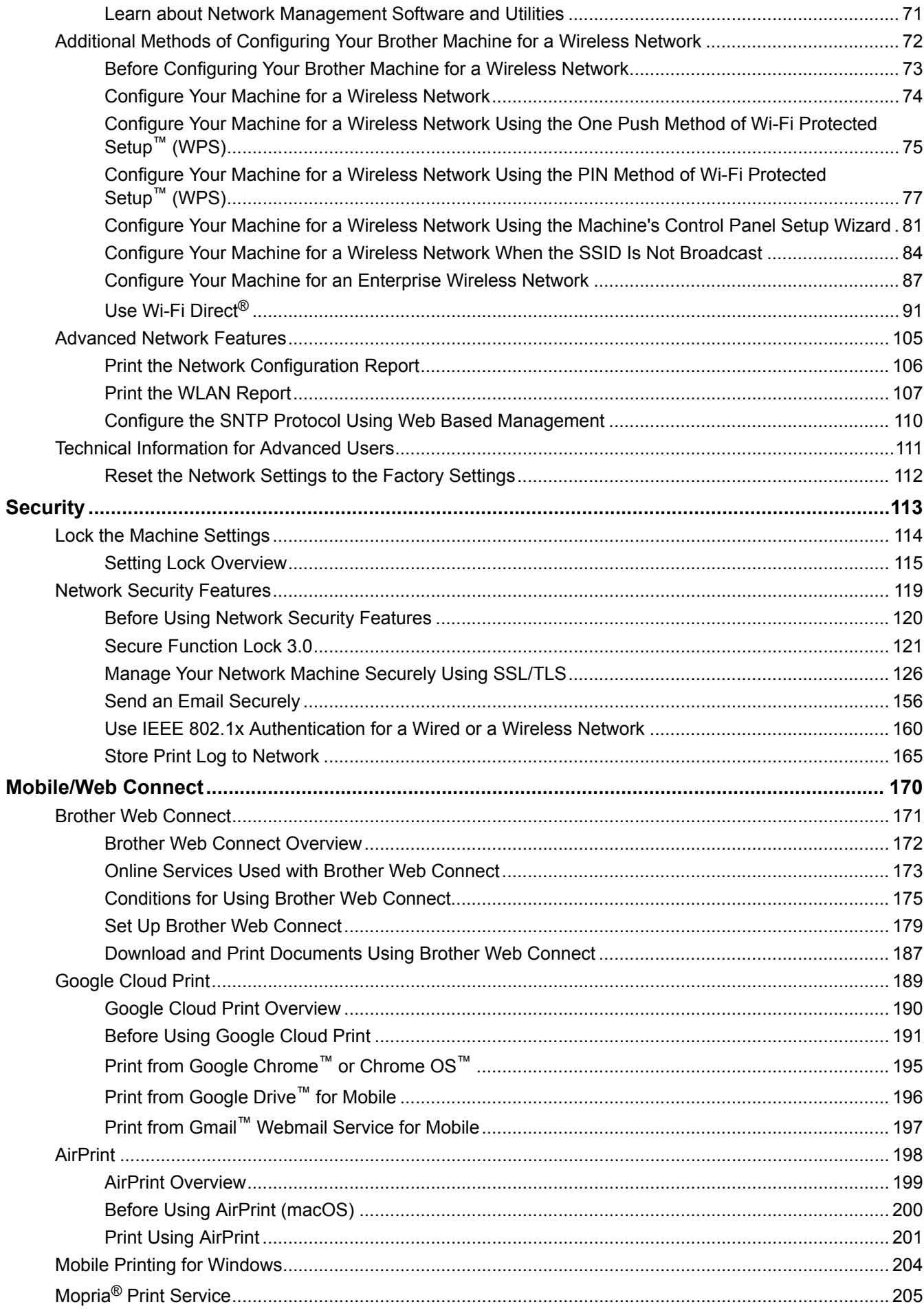

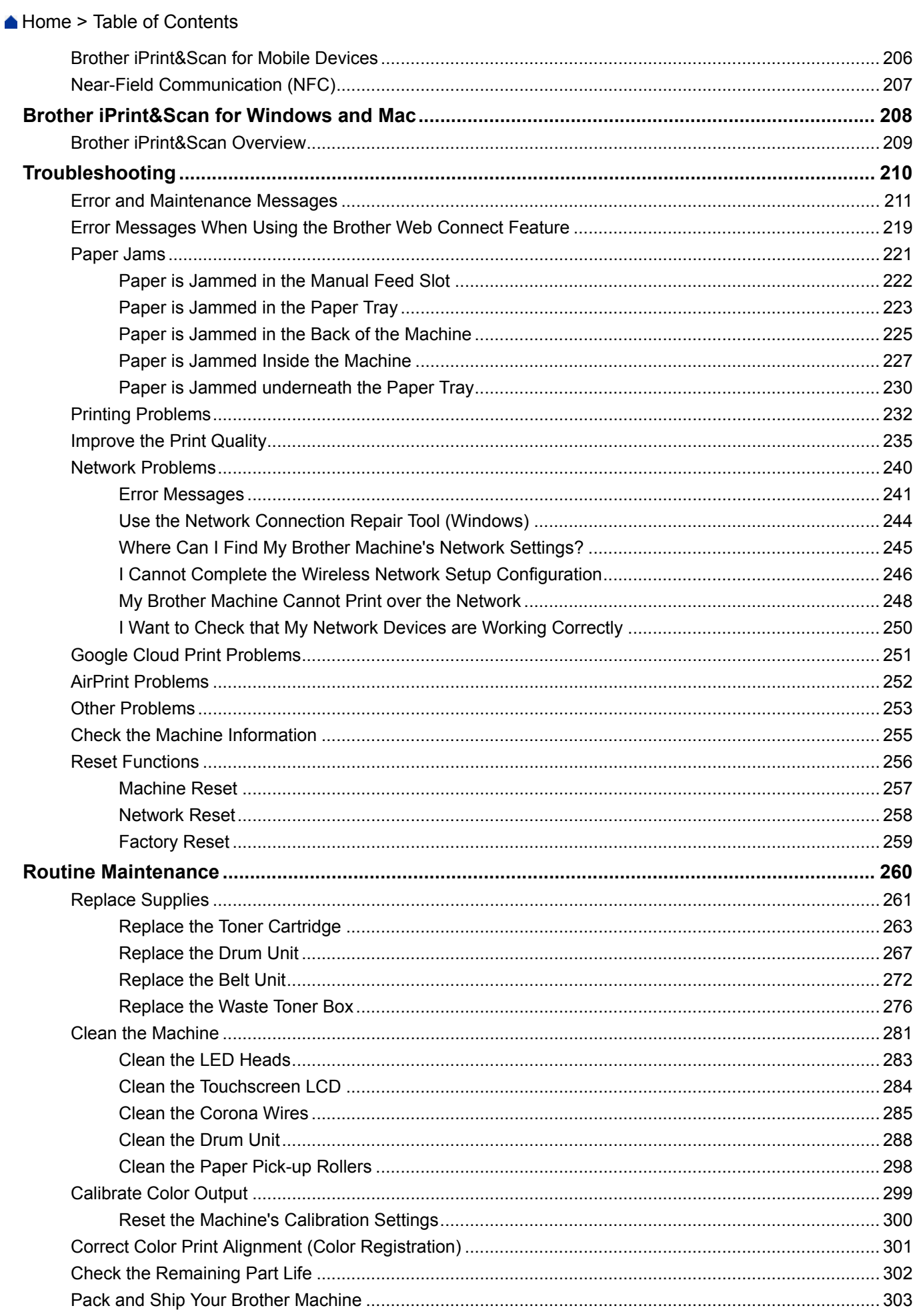

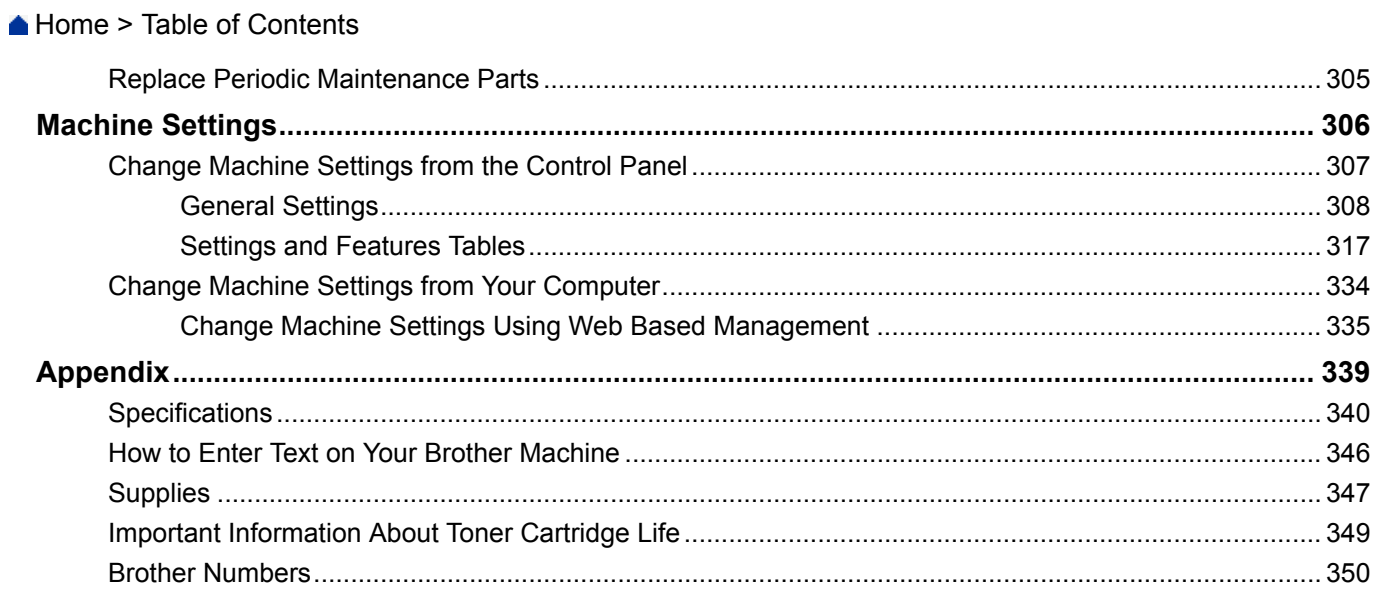

<span id="page-5-0"></span>Home > Before You Use Your Brother Machine

- [Definitions of Notes](#page-6-0)
- [Notice Disclaimer of Warranties \(USA and Canada\)](#page-7-0)
- [Trademarks](#page-8-0)
- [Important Note](#page-9-0)

<span id="page-6-0"></span>▲ [Home](#page-1-0) > [Before You Use Your Brother Machine](#page-5-0) > Definitions of Notes

# **Definitions of Notes**

We use the following symbols and conventions throughout this User's Guide:

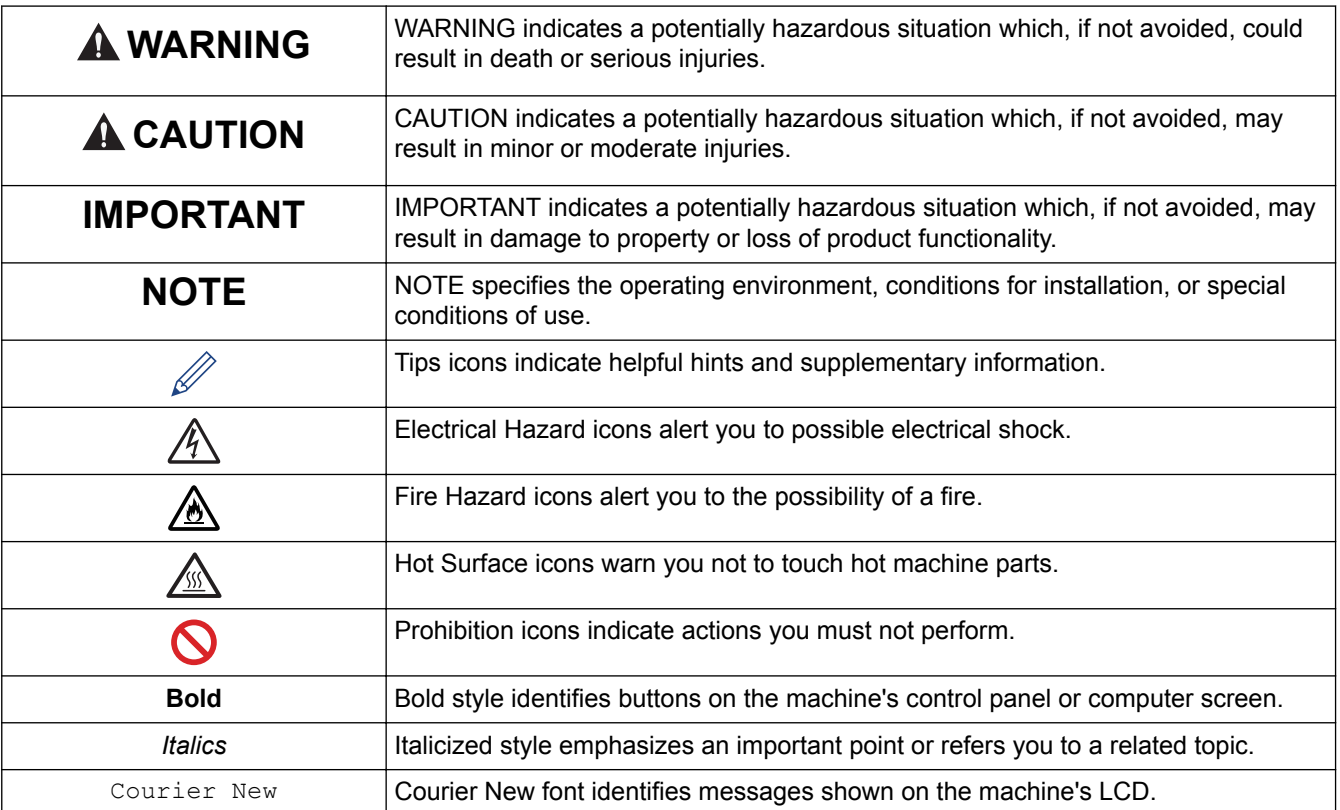

## **Related Information**

<span id="page-7-0"></span> [Home](#page-1-0) > [Before You Use Your Brother Machine](#page-5-0) > Notice - Disclaimer of Warranties (USA and Canada)

# **Notice - Disclaimer of Warranties (USA and Canada)**

BROTHER'S LICENSOR(S), AND THEIR DIRECTORS, OFFICERS, EMPLOYEES OR AGENTS (COLLECTIVELY BROTHER'S LICENSOR) MAKE NO WARRANTIES, EXPRESS OR IMPLIED, INCLUDING WITHOUT LIMITATION THE IMPLIED WARRANTIES OF MERCHANTABILITY AND FITNESS FOR A PARTICULAR PURPOSE, REGARDING THE SOFTWARE. BROTHER'S LICENSOR(S) DOES NOT WARRANT, GUARANTEE OR MAKE ANY REPRESENTATIONS REGARDING THE USE OR THE RESULTS OF THE USE OF THE SOFTWARE IN TERMS OF ITS CORRECTNESS, ACCURACY, RELIABILITY, CURRENTNESS OR OTHERWISE. THE ENTIRE RISK AS TO THE RESULTS AND PERFORMANCE OF THE SOFTWARE IS ASSUMED BY YOU. THE EXCLUSION OF IMPLIED WARRANTIES IS NOT PERMITTED BY SOME STATES IN THE USA AND SOME PROVINCES IN CANADA. THE ABOVE EXCLUSION MAY NOT APPLY TO YOU.

IN NO EVENT WILL BROTHER'S LICENSOR(S) BE LIABLE TO YOU FOR ANY CONSEQUENTIAL, INCIDENTAL OR INDIRECT DAMAGES (INCLUDING DAMAGES FOR LOSS OF BUSINESS PROFITS, BUSINESS INTERRUPTION, LOSS OF BUSINESS INFORMATION, AND THE LIKE) ARISING OUT OF THE USE OR INABILITY TO USE THE SOFTWARE EVEN IF BROTHER'S LICENSOR HAS BEEN ADVISED OF THE POSSIBILITY OF SUCH DAMAGES. BECAUSE SOME STATES IN THE USA AND SOME PROVINCES IN CANADA DO NOT ALLOW THE EXCLUSION OR LIMITATION OF LIABILITY FOR CONSEQUENTIAL OR INCIDENTAL DAMAGES, THE ABOVE LIMITATIONS MAY NOT APPLY TO YOU. IN ANY EVENT BROTHER'S LICENSOR'S LIABILITY TO YOU FOR ACTUAL DAMAGES FROM ANY CAUSE WHATSOEVER, AND REGARDLESS OF THE FORM OF THE ACTION (WHETHER IN CONTRACT, TORT (INCLUDING NEGLIGENCE), PRODUCT LIABILITY OR OTHERWISE), WILL BE LIMITED TO \$50.

# **Related Information**

<span id="page-8-0"></span>▲ [Home](#page-1-0) > [Before You Use Your Brother Machine](#page-5-0) > Trademarks

# **Trademarks**

Microsoft, Windows, Windows Server, Internet Explorer and OneNote are either registered trademarks or trademarks of Microsoft Corporation in the United States and/or other countries.

Apple, App Store, Mac, Safari, AirPrint, the AirPrint logo, iPad, iPhone, iPod touch and macOS are trademarks of Apple Inc., registered in the United States and other countries.

PostScript and PostScript 3 are either registered trademarks or trademarks of Adobe Systems Incorporated in the United States and/or other countries.

Wi-Fi, Wi-Fi Alliance and Wi-Fi Direct are registered trademarks of Wi-Fi Alliance®.

WPA, WPA2, Wi-Fi CERTIFIED, Wi-Fi Protected Setup and Wi-Fi Protected Setup logo are trademarks of Wi-Fi Alliance®.

Android, Gmail, Google Cloud Print, Google Drive, Google Chrome, Chrome OS and Google Play are trademarks of Google LLC. Use of these trademarks is subject to Google Permissions.

Mopria<sup>®</sup> and the Mopria<sup>®</sup> Logo are registered trademarks and service marks of Mopria Alliance, Inc. in the United States and other countries. Unauthorized use is strictly prohibited.

Mozilla and Firefox are registered trademarks of the Mozilla Foundation.

Intel is a trademark of Intel Corporation in the U.S. and/or other countries.

Evernote is a trademark of Evernote Corporation and used under a license.

The Bluetooth<sup>®</sup> word mark is a registered trademark owned by the Bluetooth SIG, Inc. and any use of such marks by Brother Industries, Ltd. is under license.

Each company whose software title is mentioned in this manual has a Software License Agreement specific to its proprietary programs.

**Any trade names and product names of companies appearing on Brother products, related documents and any other materials are all trademarks or registered trademarks of those respective companies.**

#### **Related Information**

<span id="page-9-0"></span>▲ [Home](#page-1-0) > [Before You Use Your Brother Machine](#page-5-0) > Important Note

# **Important Note**

- Do not use this product outside the country of purchase as it may violate the wireless telecommunication and power regulations of that country.
- Not all models are available in all countries.
- Windows 10 in this document represents Windows 10 Home, Windows 10 Pro, Windows 10 Education and Windows 10 Enterprise.
- Windows Server 2008 in this document represents Windows Server 2008 and Windows Server 2008 R2.
- In this User's Guide, the LCD messages of the HL-L3230CDW/HL-L3270CDW are used unless otherwise specified.
- In this User's Guide, the illustrations of the HL-L3230CDW are used unless otherwise specified.
- The screens in this User's Guide are for illustration purposes only and may differ from the actual screens.
- Unless otherwise specified, the screens in this manual are from Windows 7 and macOS v10.12.x. Screens on your computer may vary depending on your operating system.
- The contents of this guide and the specifications of this product are subject to change without notice.
- Not all features are available in countries subject to applicable export restrictions.

#### **Related Information**

<span id="page-10-0"></span>Home > Introduction to Your Brother Machine

# **Introduction to Your Brother Machine**

- [Before Using Your Machine](#page-11-0)
- [Front View and Back View](#page-12-0)
- [Control Panel Overview](#page-14-0)
- [Touchscreen LCD Overview](#page-18-0)
- [How to Navigate the Touchscreen LCD](#page-20-0)
- [Access Brother Utilities \(Windows\)](#page-22-0)

<span id="page-11-0"></span>▲ [Home](#page-1-0) > [Introduction to Your Brother Machine](#page-10-0) > Before Using Your Machine

# **Before Using Your Machine**

Before attempting any printing operation, confirm the following:

- Make sure you have installed the printer driver.
- For USB or network cable users: Make sure the interface cable is physically secure.

## **Firewall (Windows)**

If your computer is protected by a firewall and you are unable to network print, you may need to configure the firewall settings. If you are using the Windows Firewall and you installed the drivers using the steps in the installer, the necessary firewall settings have been already set. If you are using any other personal firewall software, see the User's Guide for your software or contact the software manufacturer.

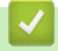

# **Related Information**

• [Introduction to Your Brother Machine](#page-10-0)

# <span id="page-12-0"></span>**Front View and Back View**

## **HL-L3210CW/HL-L3230CDN/HL-L3230CDW**

**Front View**

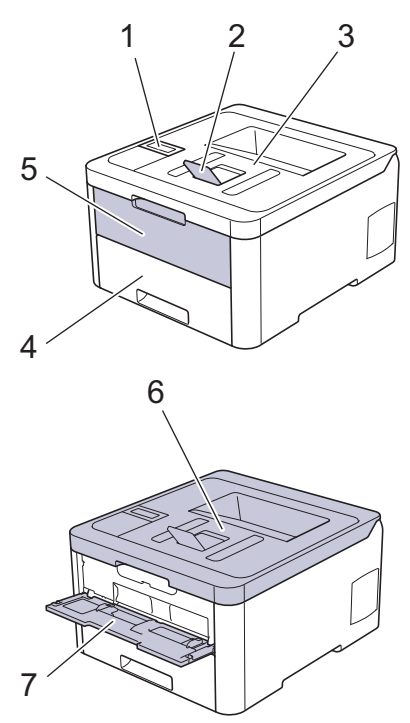

#### **Back View**

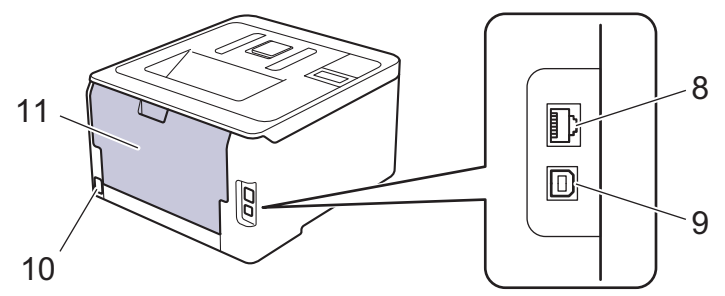

- 1. Control panel with a Liquid Crystal Display (LCD)
- 2. Face-down output tray support flap (support flap)
- 3. Face-down output tray
- 4. Paper tray
- 5. Manual feed slot cover
- 6. Top cover
- 7. Manual feed slot
- 8. (For wired network models) 10BASE-T / 100BASE-TX port
- 9. USB port
- 10. AC power connector / cord
- 11. Back cover (Face-up output tray)

The machine is equipped with a non-detachable AC power cord depending on the model.

## **HL-L3270CDW**

#### **Front View**

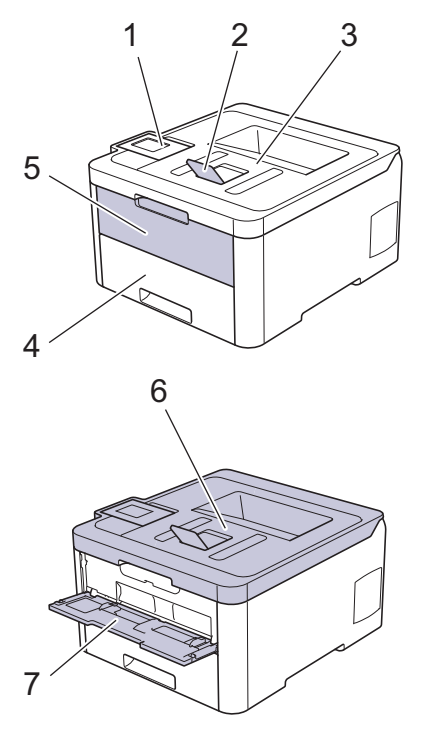

#### **Back View**

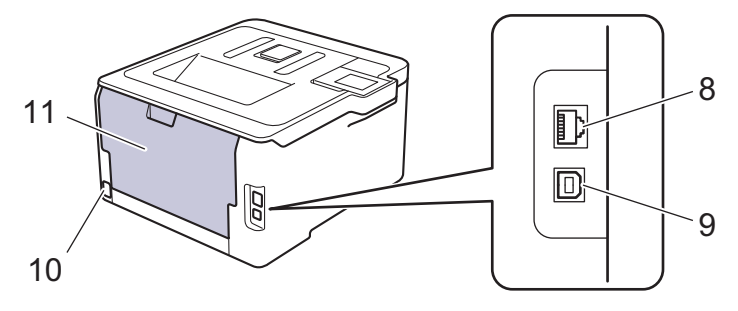

- 1. Touch panel with a tiltable touchscreen LCD
- 2. Face-down output tray support flap (support flap)
- 3. Face-down output tray
- 4. Paper tray
- 5. Manual feed slot cover
- 6. Top cover
- 7. Manual feed slot
- 8. 10BASE-T / 100BASE-TX port
- 9. USB port
- 10. AC power connector / cord
- 11. Back cover (Face-up output tray)

## **Related Information**

• [Introduction to Your Brother Machine](#page-10-0)

<span id="page-14-0"></span>A [Home](#page-1-0) > [Introduction to Your Brother Machine](#page-10-0) > Control Panel Overview

# **Control Panel Overview**

The control panel may vary depending on your model.

## **HL-L3210CW/HL-L3230CDN/HL-L3230CDW**

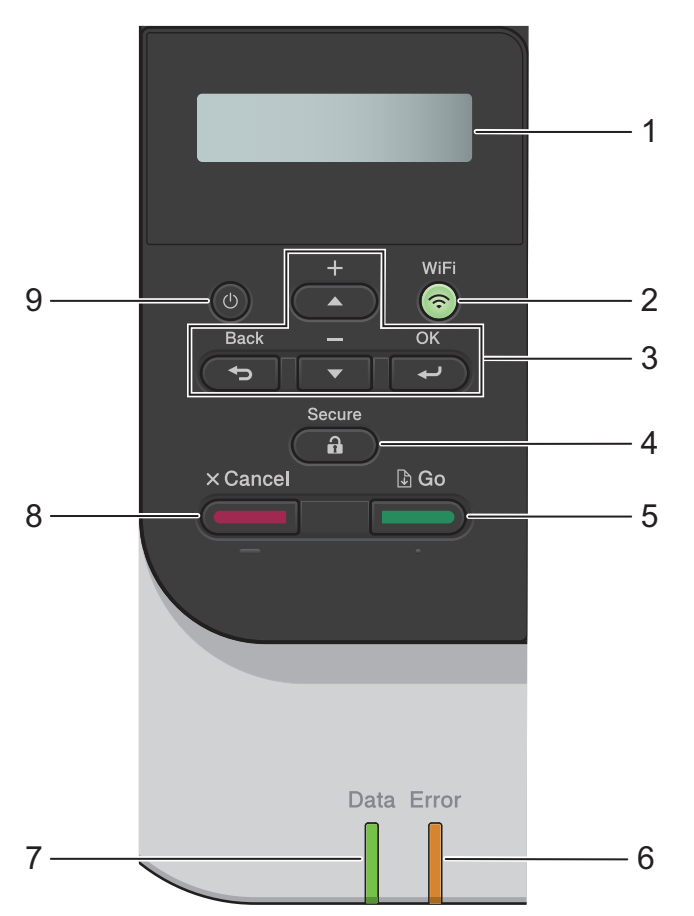

#### **1. Liquid Crystal Display (LCD)**

Displays messages to help you set up and use the machine.

• Wireless Network Models

A four-level indicator shows the wireless signal strength if you are using a wireless connection.

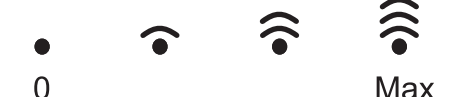

#### **2. WiFi or Network Buttons**

• Wired Network Models:

#### **Network**

- Press the **Network** button to set up wired network settings.
- Wireless Network Models:

#### **WiFi**

Launch the wireless installer on your computer and press the **WiFi** button. Follow the on-screen instructions to set up a wireless connection between your machine and your network.

When the **WiFi** light is on, your Brother machine is connected to a wireless access point. When the **WiFi** light blinks, the wireless connection is down, or your machine is in the process of connecting to a wireless access point.

#### **3. Menu Buttons**

#### **OK**

Press to select the displayed option. After you change a setting, the machine returns to the previous menu level.

#### **Back**

- Press to go back one level in the menu.
- Press to select the previous digit when entering letters or numbers.

#### **a or b (+ or -)**

- Press to scroll through menus and options.
- Press to enter or change a letter or number. Hold down  $\blacktriangle$  or  $\nabla$  to scroll faster. When you see the letter or number you want, press **OK**.

#### **4. Secure**

Press to print jobs saved in the memory when you enter your four-digit password.

#### **5. Go**

- Press to clear certain error messages. To clear all other errors, follow the LCD instructions.
- Press to print any data remaining in the machine's memory.
- Press to select the displayed option. After you change a setting, the machine returns to Ready Mode.

#### **6. Error LED**

The **Error** LED blinks when the LCD displays an error or an important status message.

#### **7. Data LED**

The **Data** LED blinks depending on the machine's status.

When the **Data** LED is on, data is in the machine's memory. When the **Data** LED blinks, the machine is receiving or processing data.

#### **8. Cancel**

- Press to cancel the current setting.
- Press to cancel a programmed print job and clear it from the machine's memory. To cancel multiple print jobs, hold down **Cancel** until the LCD displays [Cancel All Jobs].

## **9. Power On/Off**

- Turn on the machine by pressing  $\circledcirc$
- Turn off the machine by pressing and holding down  $\left(\bigcup\right)^n$

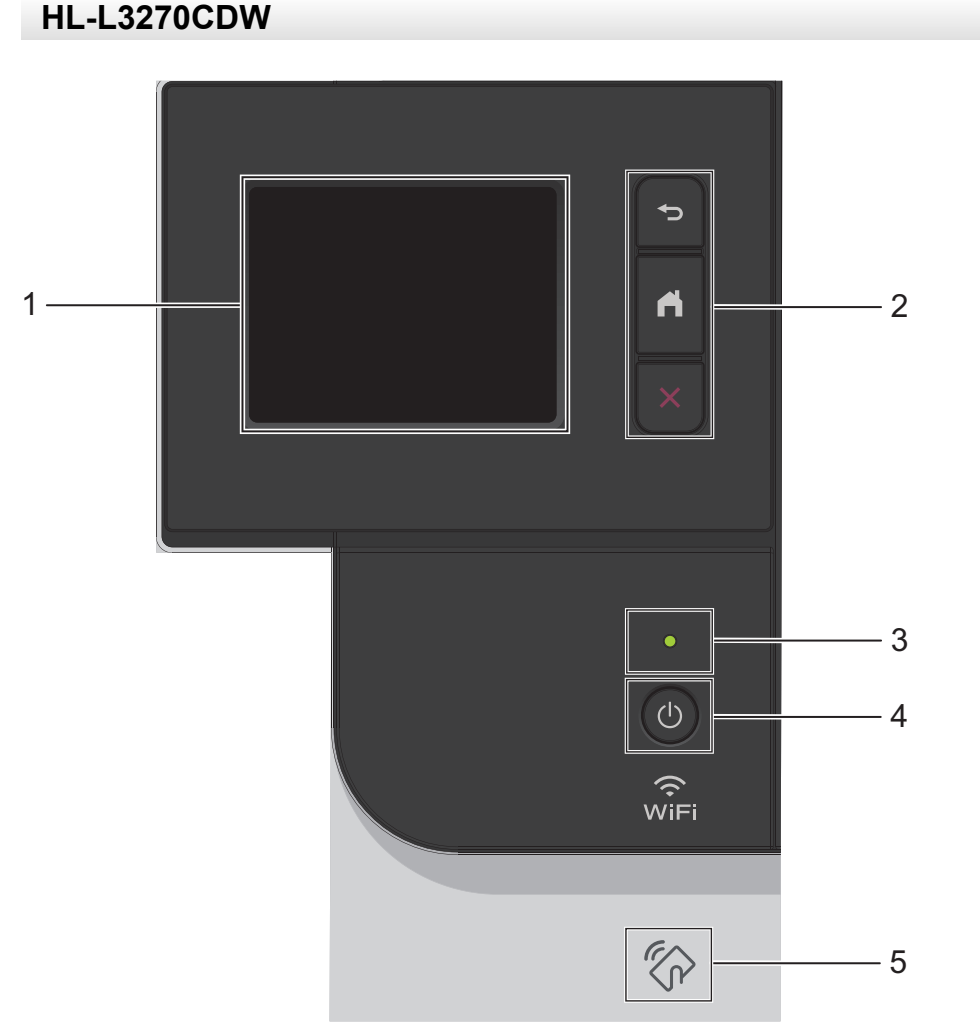

## **1. Touchscreen Liquid Crystal Display (LCD)**

Access menus and options by pressing them on the touchscreen.

#### **2. Menu buttons**

## **(Back)**

Press to go back to the previous menu.

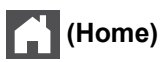

Press to return to the Home screen.

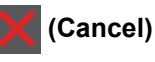

Press to cancel an operation. Press to cancel a programmed print job and clear it from the machine's memory.

## **3. LED Power Indicator**

The LED lights up depending on the machine's power status.

## **4. Power On/Off**

- Turn on the machine by pressing  $\circled{b}$ .
- Turn off the machine by pressing and holding down  $\Theta$ .

#### **5. Near Field Communication (NFC)**

If your Android™ device supports the NFC feature, you can print from your mobile device by touching it to the NFC symbol on the control panel.

## **Related Information**

• [Introduction to Your Brother Machine](#page-10-0)

<span id="page-18-0"></span>▲ [Home](#page-1-0) > [Introduction to Your Brother Machine](#page-10-0) > Touchscreen LCD Overview

# **Touchscreen LCD Overview**

#### **Related Models**: HL-L3270CDW

From the Home screen, you can access the WiFi setup, Toner level, Settings, and Functions screens.

The Home screen displays the machine's status when the machine is idle. When displayed, this screen indicates that your machine is ready for the next command.

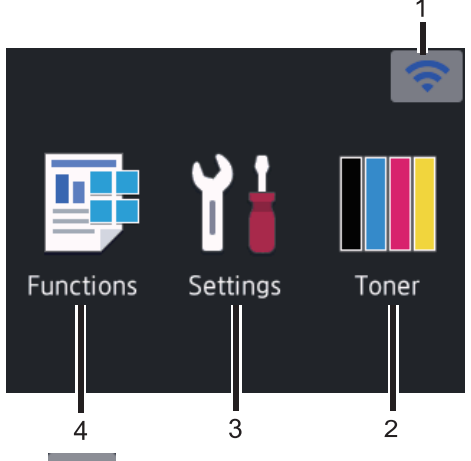

#### 1. (**Wireless Status**)

If you are using a wireless connection, a four-level indicator in the Home screen displays the current wireless signal strength.

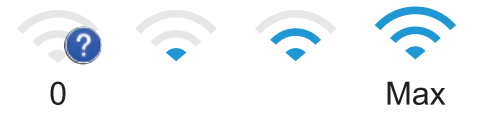

If you see wiFi at the top on the screen, press to select a wireless connection method, or edit an existing wireless connection.

## 2. **[Toner]**

Displays the remaining toner life. Press to access the [Toner] menu.

## 3. **[Settings]**

Press to access the [Settings] menu.

Use the Settings menu to access all of your Brother machine's settings.

If Setting Lock has been turned on, a lock icon  $\begin{bmatrix} \cdot \\ \cdot \end{bmatrix}$  appears on the LCD. You must unlock the machine to change any settings.

#### 4.  $\boxed{\text{F}_i}$  [Functions]

Press to access the Functions screen.

• **[Secure Print]**

Press to access the Secure Print option.

 $\leftarrow$  [Web]

Press to connect the Brother machine to an Internet service.

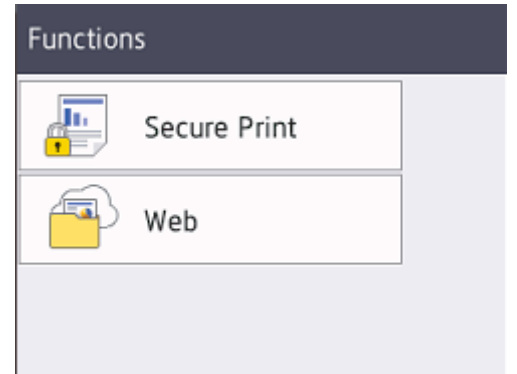

#### **Warning icon**

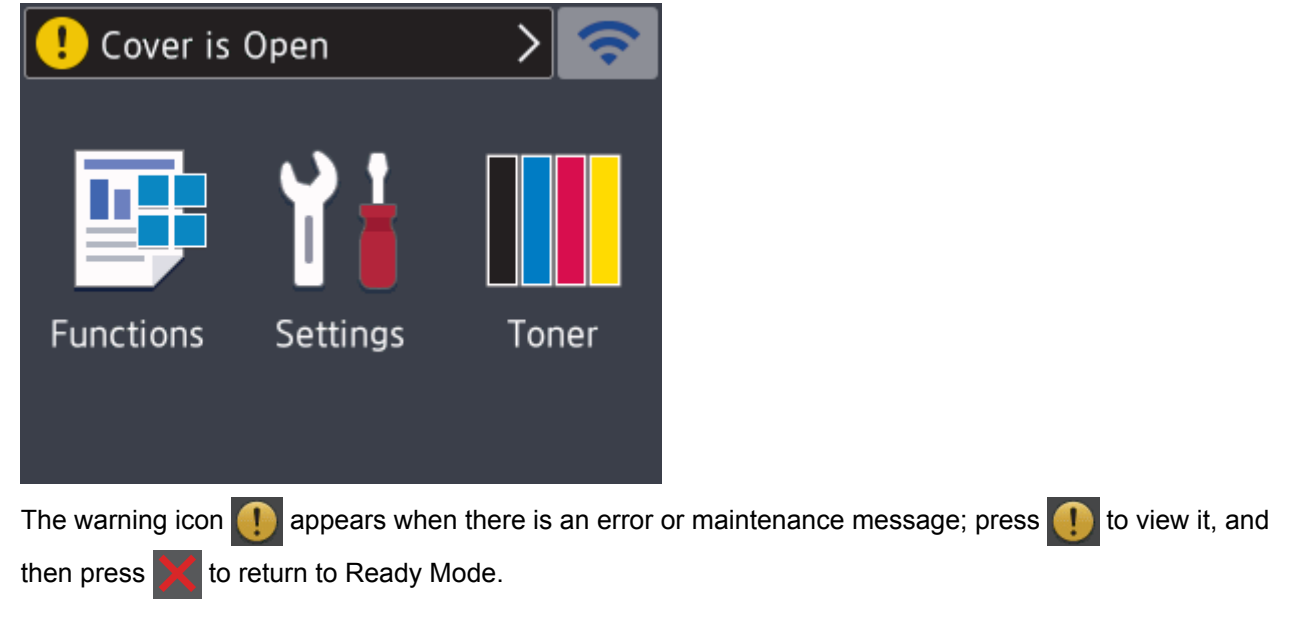

# **NOTE**

This product adopts the font of ARPHIC TECHNOLOGY CO.,LTD.

# **Related Information**

• [Introduction to Your Brother Machine](#page-10-0)

<span id="page-20-0"></span>▲ [Home](#page-1-0) > [Introduction to Your Brother Machine](#page-10-0) > How to Navigate the Touchscreen LCD

# **How to Navigate the Touchscreen LCD**

**Related Models**: HL-L3270CDW

Press your finger on the LCD to operate it. To display and access all the options, press A or  $\blacktriangledown$  on the LCD to scroll through them.

The following steps explain how to navigate through changing the machine's setting. In this example, the LCD Backlight setting is changed from [Light] to [Med]:

#### **IMPORTANT**

DO NOT press the LCD with a sharp object such as a pen or stylus. It may damage the machine.

## **NOTE**

DO NOT touch the LCD immediately after plugging in the power cord or turning on the machine. Doing this may cause an error.

- 1. Press  $[$  [Settings] > [All Settings].
- 2. Press  $\blacktriangle$  or  $\nabla$  to display the [General Setup] option, and then press [General Setup].

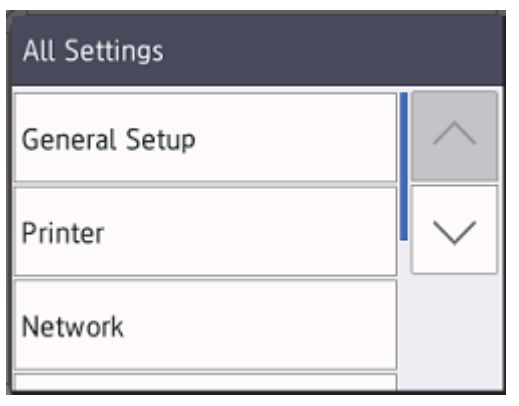

3. Press  $\blacktriangle$  or  $\nabla$  to display the [LCD Settings] option, and then press [LCD Settings].

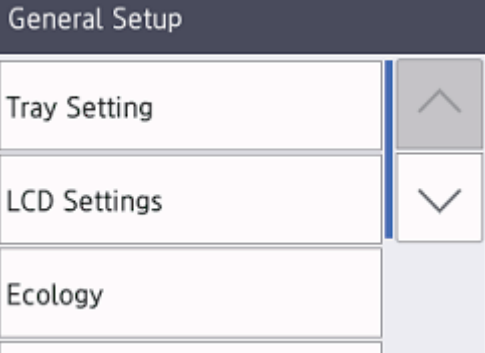

4. Press [Backlight].

# LCD Settings

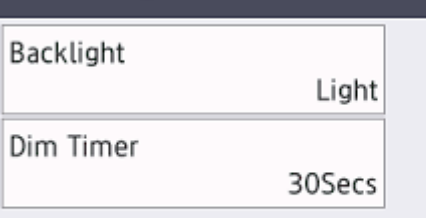

5. Press[Med].

 $6.$ 

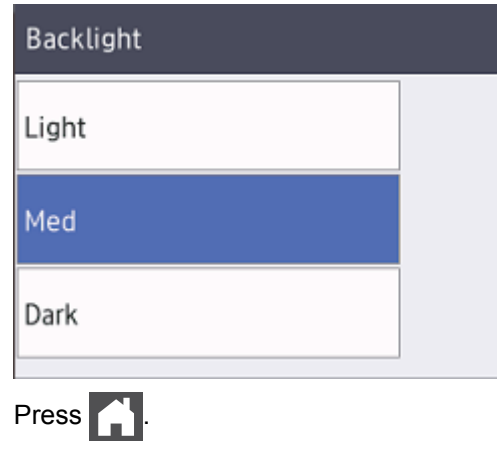

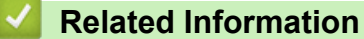

• [Introduction to Your Brother Machine](#page-10-0)

<span id="page-22-0"></span>▲ [Home](#page-1-0) > [Introduction to Your Brother Machine](#page-10-0) > Access Brother Utilities (Windows)

# **Access Brother Utilities (Windows)**

**Brother Utilities** is an application launcher that offers convenient access to all Brother applications installed on your computer.

- 1. Do one of the following:
	- (Windows 7, Windows Server 2008 and Windows Server 2008 R2)

Click **(Start)** > **All Programs** > **Brother** > **Brother Utilities**.

• (Windows 8 and Windows Server 2012)

Tap or click (**Brother Utilities**) either on the **Start** screen or the desktop.

• (Windows 8.1 and Windows Server 2012 R2)

Move your mouse to the lower left corner of the **Start** screen and click  $\left(\frac{1}{\sqrt{1}}\right)$  (if you are using a touchbased device, swipe up from the bottom of the **Start** screen to bring up the **Apps** screen).

When the **Apps** screen appears, tap or click **and** (**Brother Utilities**).

• (Windows 10 and Windows Server 2016)

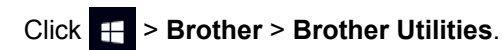

2. Select your machine (where XXXX is the name of your model).

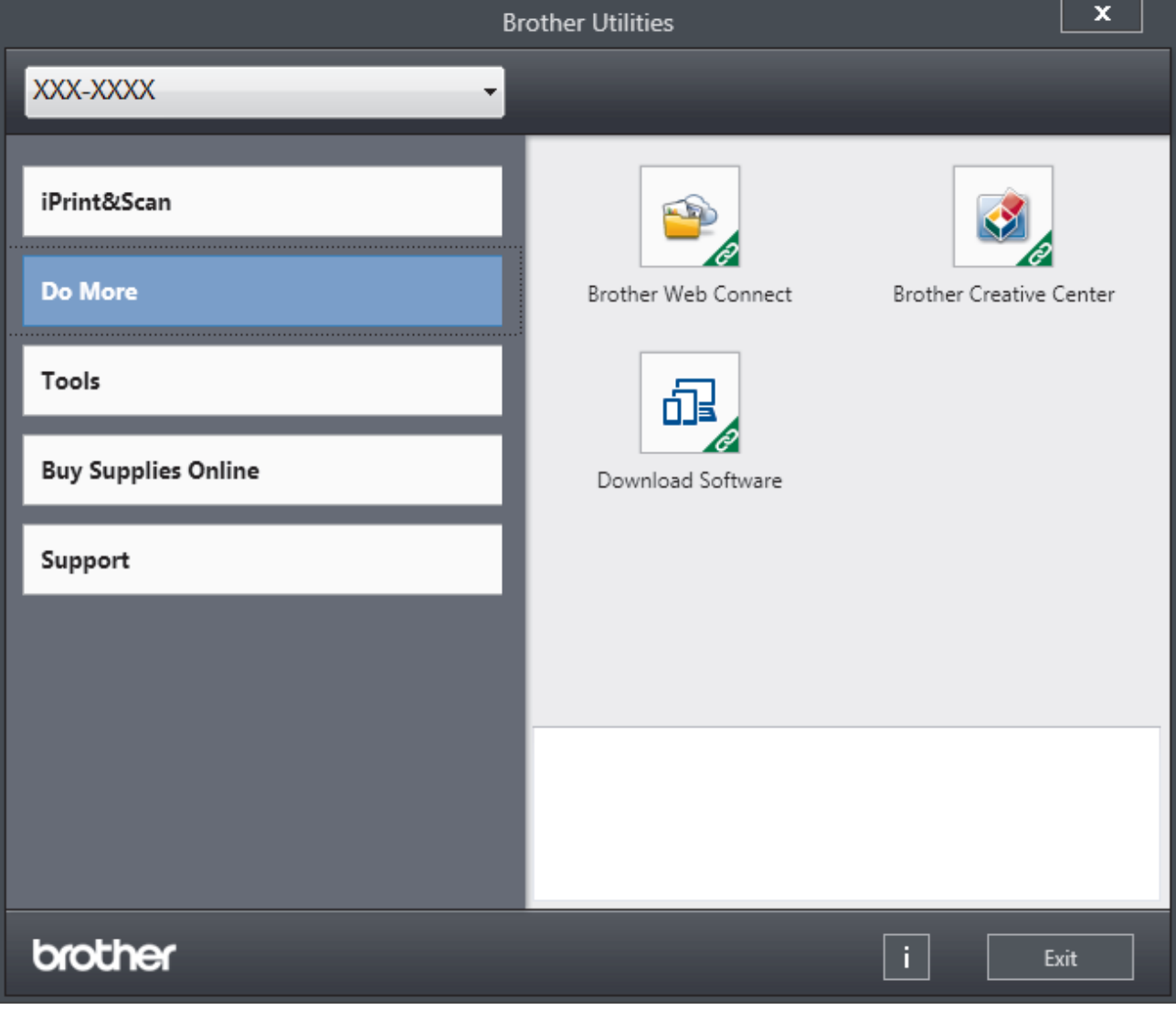

3. Choose the operation you want to use.

# **Related Information**

∣√

- [Introduction to Your Brother Machine](#page-10-0)
- [Uninstall the Brother Software and Drivers \(Windows\)](#page-24-0)

<span id="page-24-0"></span>▲ [Home](#page-1-0) > [Introduction to Your Brother Machine](#page-10-0) > [Access Brother Utilities \(Windows\)](#page-22-0) > Uninstall the Brother Software and Drivers (Windows)

# **Uninstall the Brother Software and Drivers (Windows)**

- 1. Do one of the following:
	- (Windows 7, Windows Server 2008 and Windows Server 2008 R2)

Click **(Start)** > **All Programs** > **Brother** > **Brother Utilities**.

• (Windows 8 and Windows Server 2012)

Tap or click (**Brother Utilities**) either on the **Start** screen or the desktop.

• (Windows 8.1 and Windows Server 2012 R2)

Move your mouse to the lower left corner of the **Start** screen and click  $\left(\frac{1}{\sqrt{1}}\right)$  (if you are using a touchbased device, swipe up from the bottom of the **Start** screen to bring up the **Apps** screen).

When the **Apps** screen appears, tap or click **Brother Utilities**).

• (Windows 10 and Windows Server 2016)

Click > **Brother** > **Brother Utilities**.

2. Click the drop-down list, and then select your model name (if not already selected). Click **Tools** in the left navigation bar, and then click **Uninstall**.

Follow the instructions in the dialog box to uninstall the software and drivers.

## **Related Information**

• [Access Brother Utilities \(Windows\)](#page-22-0)

#### <span id="page-25-0"></span>▲ [Home](#page-1-0) > Paper Handling

# **Paper Handling**

- [Load Paper](#page-26-0)
- [Paper Settings](#page-38-0)
- [Unprintable Area](#page-41-0)
- [Recommended Print Media](#page-42-0)
- [Using Special Paper](#page-43-0)

<span id="page-26-0"></span> [Home](#page-1-0) > [Paper Handling](#page-25-0) > Load Paper

# **Load Paper**

- [Load and Print Using the Paper Tray](#page-27-0)
- [Load and Print Paper in the Manual Feed Slot](#page-31-0)

<span id="page-27-0"></span> [Home](#page-1-0) > [Paper Handling](#page-25-0) > [Load Paper](#page-26-0) > Load and Print Using the Paper Tray

# **Load and Print Using the Paper Tray**

- [Load Paper in the Paper Tray](#page-28-0)
- [Printing Problems](#page-236-0)
- [Error and Maintenance Messages](#page-215-0)

<span id="page-28-0"></span> [Home](#page-1-0) > [Paper Handling](#page-25-0) > [Load Paper](#page-26-0) > [Load and Print Using the Paper Tray](#page-27-0) > Load Paper in the Paper **Tray** 

# **Load Paper in the Paper Tray**

- If the Check Size setting is set to On and you pull the paper tray out of the machine, a message appears on the LCD asking if you want to change the paper size and paper type. Change the paper size and paper type settings if needed, following the LCD instructions.
- When you load a different size and type of paper in the tray, you must also change the Paper Size and Paper Type settings in the machine, or on your computer.
- 1. Pull the paper tray completely out of the machine.

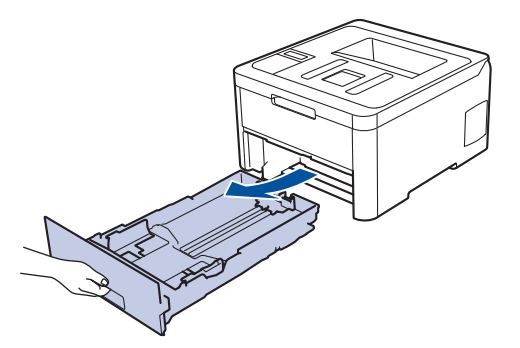

2. Press and slide the paper guides to fit the paper. Press the green release levers to slide the paper guides.

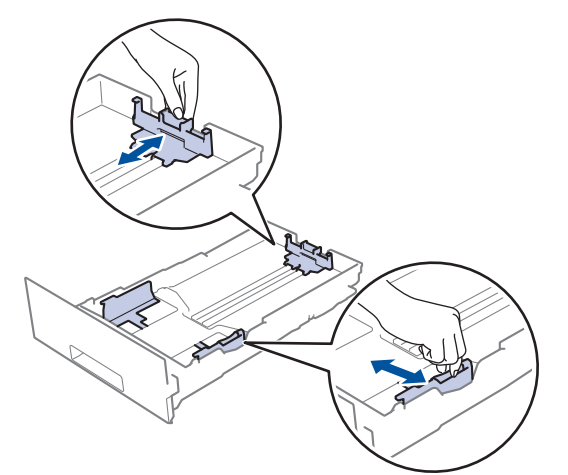

- 3. Fan the stack of paper well.
- 4. Load paper in the paper tray with the printing surface *face down*.

When you use preprinted paper, load the paper in the correct orientation. See *Related Information*: *Change Machine Settings to Print on Preprinted Paper in the Paper Tray.*

5. Make sure the paper is below the maximum paper mark ( $\triangledown \triangledown \triangledown$ ). Overfilling the paper tray will cause paper jams.

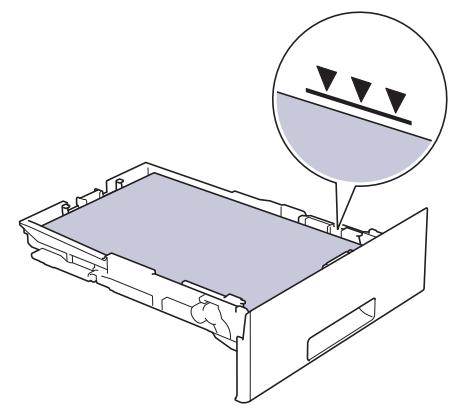

- 6. Slowly push the paper tray completely into the machine.
- 7. Lift the support flap to prevent paper from sliding off the output tray.

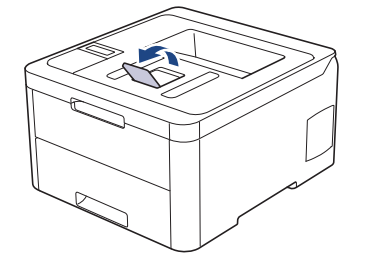

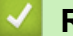

# **Related Information**

- [Load and Print Using the Paper Tray](#page-27-0)
- [Change Machine Settings to Print on Preprinted Paper in the Paper Tray](#page-30-0)

<span id="page-30-0"></span> [Home](#page-1-0) > [Paper Handling](#page-25-0) > [Load Paper](#page-26-0) > [Load and Print Using the Paper Tray](#page-27-0) > [Load Paper in the Paper](#page-28-0) [Tray](#page-28-0) > Change Machine Settings to Print on Preprinted Paper in the Paper Tray

# **Change Machine Settings to Print on Preprinted Paper in the Paper Tray**

**Related Models**: HL-L3230CDN/HL-L3230CDW/HL-L3270CDW

When you use preprinted paper for 2-sided printing, change the machine's settings.

DO NOT load different sizes and types of paper in the paper tray at the same time. Doing this may cause the paper to jam or misfeed.

# **Orientation**

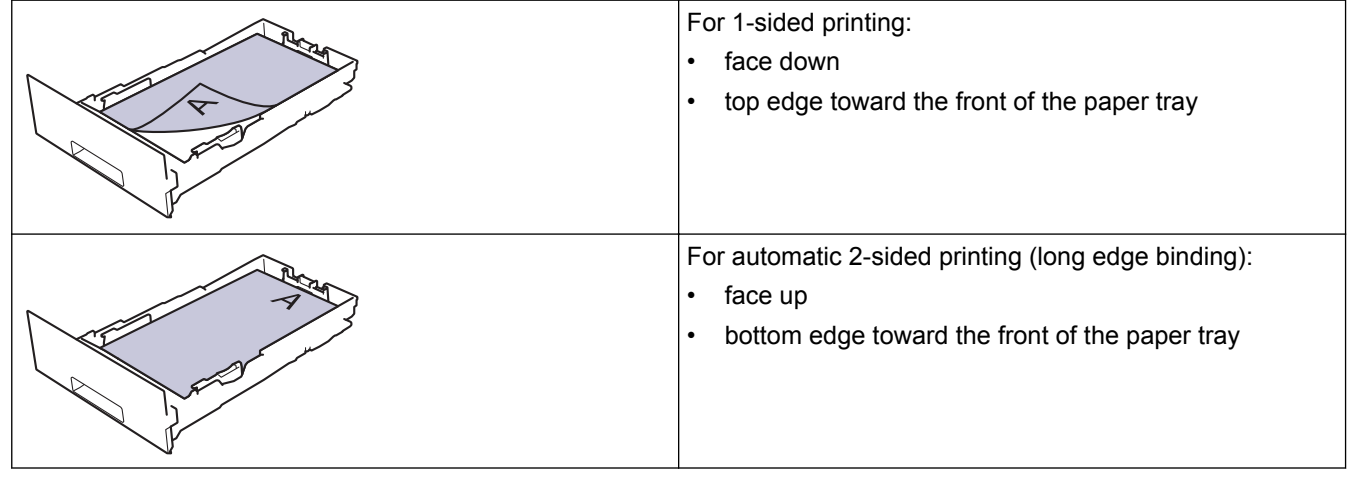

>> HL-L3230CDN/HL-L3230CDW

>> HL-L3270CDW

## **HL-L3230CDN/HL-L3230CDW**

- 1. Press  $\triangle$  or  $\nabla$  to display the [Printer] option, and then press **OK**.
- 2. Press  $\triangle$  or  $\nabla$  to display the  $[2-sided]$  option, and then press OK.
- 3. Press  $\triangle$  or  $\nabla$  to display the [Single Image] option, and then press OK.
- 4. Press  $\triangle$  or  $\nabla$  to display the [2-sided Feed] option, and then press **Go**.

## **HL-L3270CDW**

1. Press  $\left[\right]$  [Settings] > [All Settings] > [Printer] > [2-sided] > [Single Image] > [2sided Feed].

2. Press  $\begin{array}{c} \begin{array}{c} \end{array} \end{array}$ 

## **Related Information**

• [Load Paper in the Paper Tray](#page-28-0)

<span id="page-31-0"></span> [Home](#page-1-0) > [Paper Handling](#page-25-0) > [Load Paper](#page-26-0) > Load and Print Paper in the Manual Feed Slot

# **Load and Print Paper in the Manual Feed Slot**

- [Load and Print Paper in the Manual Feed Slot](#page-32-0)
- [Load and Print on Labels in the Manual Feed Slot](#page-34-0)
- [Load and Print on Envelopes in the Manual Feed Slot](#page-36-0)

<span id="page-32-0"></span>▲ [Home](#page-1-0) > [Paper Handling](#page-25-0) > [Load Paper](#page-26-0) > [Load and Print Paper in the Manual Feed Slot](#page-31-0) > Load and Print Paper in the Manual Feed Slot

# **Load and Print Paper in the Manual Feed Slot**

When you load a different paper size in the tray, you must change the Paper Size setting in the machine or on your computer at the same time.

- Plain Paper
- Thin Paper
- **Thick Paper**
- Recycled Paper
- **Bond Paper**
- Glossy Paper
- 1. Lift the support flap to prevent paper from sliding off the face down output tray.

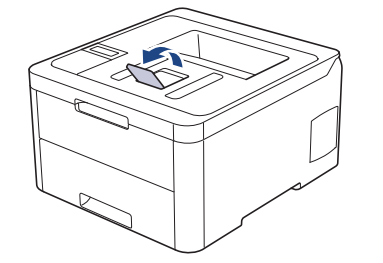

2. Open the manual feed slot cover.

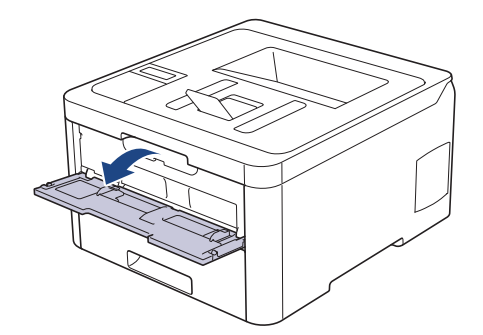

3. Use both hands to slide the manual feed slot paper guides to fit the width of the paper you are using.

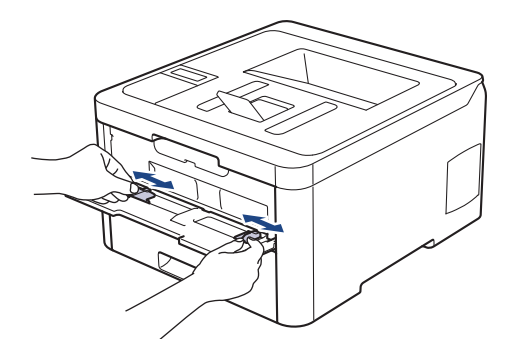

4. Using both hands, place one sheet of paper in the manual feed slot until the front edge touches the paper feed roller. When you feel the machine pull it in, let go.

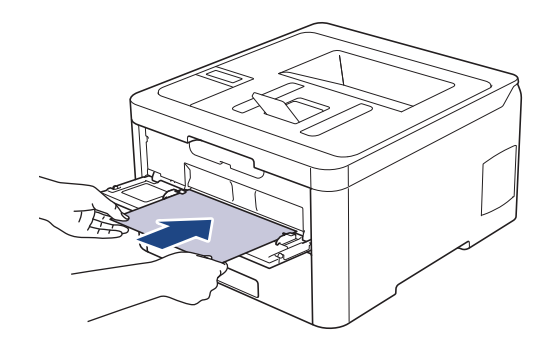

- Load paper into the manual feed slot with the printing surface facing up.
	- Make sure the paper is straight and in the correct position in the manual feed slot. If it is not, the paper may not be fed correctly, resulting in a skewed printout or a paper jam.
- 5. Send your print job to the machine.

k

Ø

Change your print preferences in the Print screen before sending the print job from your computer.

6. After the printed page comes out from the machine, load the next sheet of paper in the manual feed slot. Repeat for each page that you want to print.

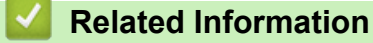

• [Load and Print Paper in the Manual Feed Slot](#page-31-0)

<span id="page-34-0"></span> [Home](#page-1-0) > [Paper Handling](#page-25-0) > [Load Paper](#page-26-0) > [Load and Print Paper in the Manual Feed Slot](#page-31-0) > Load and Print on Labels in the Manual Feed Slot

# **Load and Print on Labels in the Manual Feed Slot**

When you load a different paper size in the tray, you must change the Paper Size setting in the machine or on your computer at the same time.

1. Open the machine's back cover (the face up output tray).

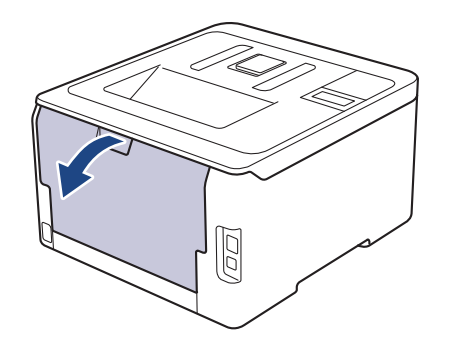

The machine automatically turns on Manual Feed mode when you load paper in the manual feed slot.

2. On the front of the machine, open the manual feed slot cover.

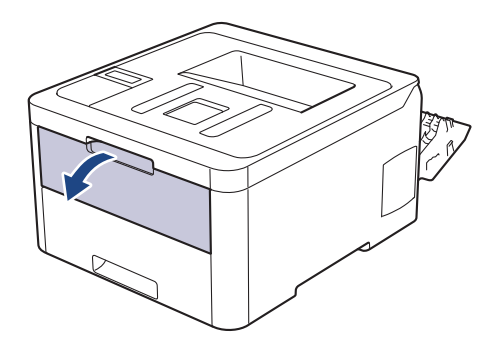

3. Use both hands to slide the manual feed slot paper guides to fit the width of the paper that you are using.

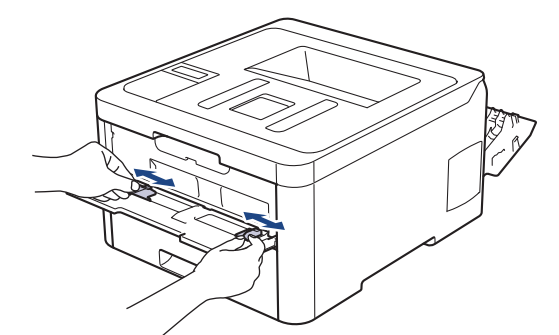

4. Using both hands, place one sheet of paper in the manual feed slot until the front edge touches the paper feed roller. When you feel the machine pull it in, let go.

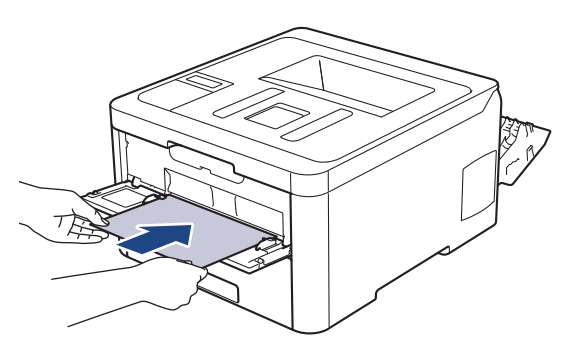

- Load paper into the manual feed slot with the printing surface facing up.
	- Pull the paper out completely if you must reload the paper into the manual feed slot.
- Do not put more than one sheet of paper in the manual feed slot at one time, as it may cause a jam.
- Make sure the paper is straight and in the correct position in the manual feed slot. If it is not, the paper may not be fed correctly, resulting in a skewed printout or a paper jam.
- 5. Send your print job to the machine.

Ø

Change your print preferences in the Print screen before sending the print job from your computer.

- 6. After the printed page comes out from the back of the machine, load the next sheet of paper in the manual feed slot. Repeat for each page that you want to print.
- 7. Close the back cover (the face up output tray) until it locks in the closed position.

# **Related Information**

• [Load and Print Paper in the Manual Feed Slot](#page-31-0)
[Home](#page-1-0) > [Paper Handling](#page-25-0) > [Load Paper](#page-26-0) > [Load and Print Paper in the Manual Feed Slot](#page-31-0) > Load and Print on Envelopes in the Manual Feed Slot

# **Load and Print on Envelopes in the Manual Feed Slot**

When you load a different paper size in the tray, you must change the Paper Size setting in the machine or on your computer at the same time.

1. Open the machine's back cover (the face up output tray).

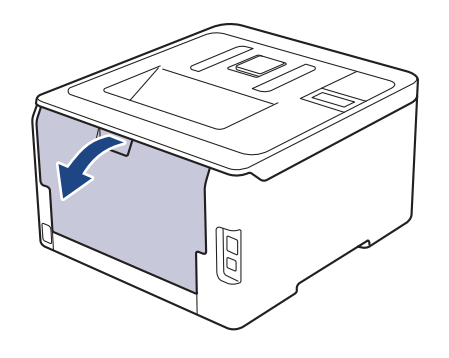

The machine automatically turns on Manual Feed mode when you load paper in the manual feed slot.

2. Pull down the two gray levers, one on the left side and one on the right side, as shown in the illustration.

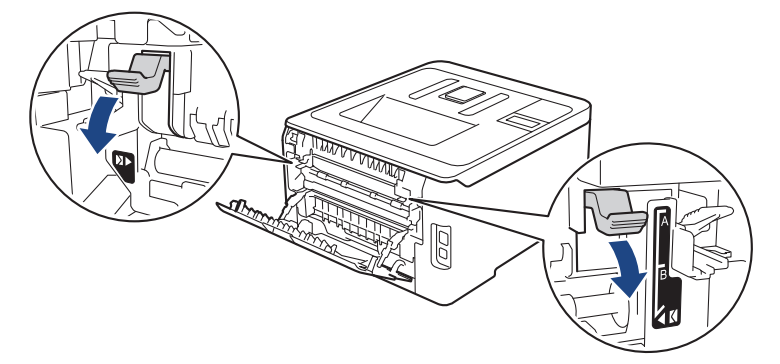

3. On the front of the machine, open the manual feed slot cover.

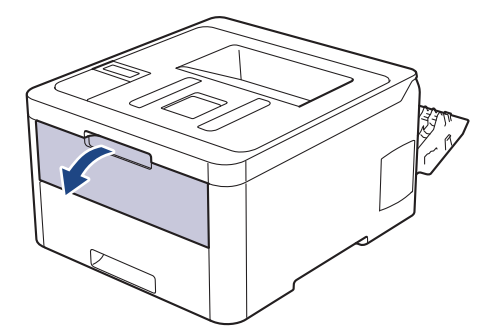

4. Use both hands to slide the manual feed slot paper guides to fit the width of the paper that you are using.

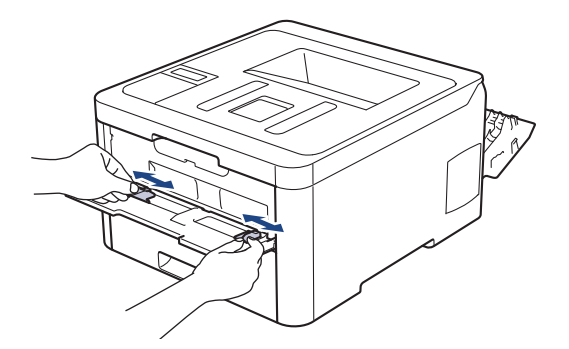

5. Using both hands, put one envelope in the manual feed slot until the front edge touches the paper feed roller. When you feel the machine pull it in, let go.

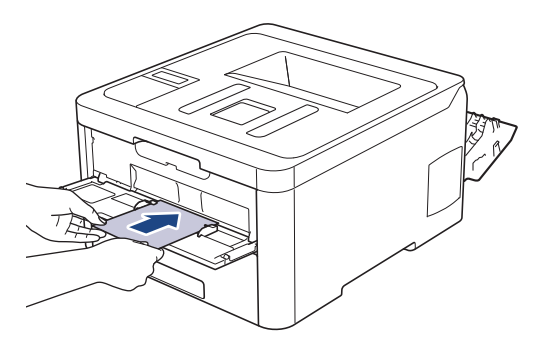

- Load the envelope into the manual feed slot with the printing surface facing up.
- Pull the envelope out completely when you reload the envelope into the manual feed slot.
- Do not put more than one envelope in the manual feed slot at one time, as it may cause a jam.
- Make sure the envelope is straight and in the correct position on the manual feed slot. If it is not, the envelope may not be fed correctly, resulting in a skewed printout or a paper jam.
- 6. Send your print job to the machine.

Change your print preferences in the Print dialog box before sending the print job from your computer.

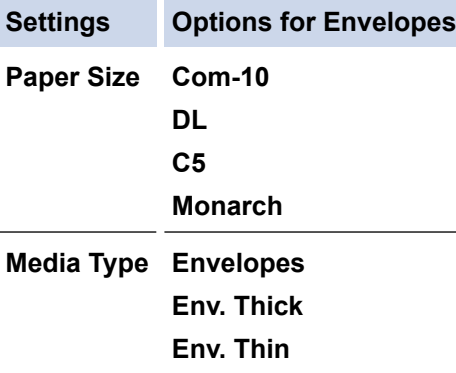

- 7. After the printed envelope comes out of the machine, put in the next envelope. Repeat for each envelope that you want to print.
- 8. When you have finished printing, return the two gray levers you adjusted in the earlier step back to their original positions.
- 9. Close the back cover (the face up output tray) until it locks in the closed position.

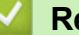

## **Related Information**

• [Load and Print Paper in the Manual Feed Slot](#page-31-0)

<span id="page-38-0"></span>▲ [Home](#page-1-0) > [Paper Handling](#page-25-0) > Paper Settings

# **Paper Settings**

- [Change the Paper Size and Paper Type](#page-39-0)
- [Change the Check Paper Size Setting](#page-40-0)

<span id="page-39-0"></span>▲ [Home](#page-1-0) > [Paper Handling](#page-25-0) > [Paper Settings](#page-38-0) > Change the Paper Size and Paper Type

## **Change the Paper Size and Paper Type**

When you change the size and type of the paper you load in the tray, you must change the Paper Size and Paper Type settings on the LCD at the same time.

```
>> HL-L3210CW/HL-L3230CDN/HL-L3230CDW
>> HL-L3270CDW
```
## **HL-L3210CW/HL-L3230CDN/HL-L3230CDW**

- 1. Press **A** or **v** to display the [General Setup] option, and then press **OK**.
- 2. Press A or  $\blacktriangledown$  to display the [Tray Setting] option, and then press OK.
- 3. Press  $\triangle$  or  $\nabla$  to display the [Paper Type] option, and then press **OK**.
- 4. Press **A** or ▼ to display the paper type you want, and then press OK.
- 5. Press **A** or **V** to display the [Paper Size] option, and then press OK.
- 6. Press a or b to display the paper size you want, and then press **Go**.

## **HL-L3270CDW**

- 1. Press  $\left\| \cdot \right\|$  [Settings] > [All Settings] > [General Setup] > [Tray Setting] > [Paper Type].
- 2. Press  $\triangle$  or  $\nabla$  to display the paper type options, and then press the option you want.
- 3. Press  $\blacktriangle$  or  $\nabla$  to display the [Paper Size] option, and then press [Paper Size].
- 4. Press  $\blacktriangle$  or  $\nabla$  to display the paper size options, and then press the option you want.
- 5. Press  $\Box$ 
	- **Related Information**
	- [Paper Settings](#page-38-0)

<span id="page-40-0"></span>▲ [Home](#page-1-0) > [Paper Handling](#page-25-0) > [Paper Settings](#page-38-0) > Change the Check Paper Size Setting

## **Change the Check Paper Size Setting**

When you turn on your machine's Check Size setting, the machine displays a message when you remove a paper tray, asking if you changed the paper size and paper type.

The default setting is On. >> HL-L3210CW/HL-L3230CDN/HL-L3230CDW >> HL-L3270CDW

## **HL-L3210CW/HL-L3230CDN/HL-L3230CDW**

- 1. Press  $\triangle$  or  $\nabla$  to display the [General Setup] option, and then press OK.
- 2. Press  $\triangle$  or  $\nabla$  to select the [Tray Setting] option, and then press OK.
- 3. Press  $\triangle$  or  $\nabla$  to select the [Check Size] option, and then press OK.
- 4. Press  $\triangle$  or  $\nabla$  to select the  $\lceil$ On  $\rceil$  or  $\lceil$ Off] option, and then press **Go**.

## **HL-L3270CDW**

- 1. Press  $\left[\right]$  [Settings] > [All Settings] > [General Setup] > [Tray Setting] > [Check] Size].
- 2. Press [On] or [Off].
- 3. Press

 **Related Information**

• [Paper Settings](#page-38-0)

▲ [Home](#page-1-0) > [Paper Handling](#page-25-0) > Unprintable Area

# **Unprintable Area**

The measurements in the table below show maximum unprintable areas from the edges of the most commonlyused paper sizes. The measurements may vary depending on the paper size or settings in the application you are using.

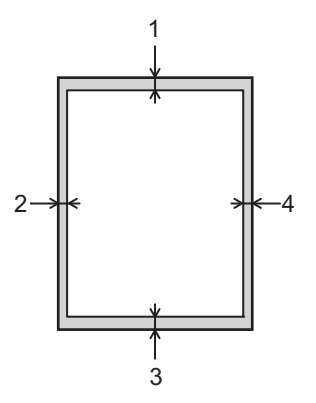

Ø

Do not attempt to print into these areas; your output will not reflect anything in these areas.

| <b>Usage</b> | <b>Document Size</b> | Top(1)<br><b>Bottom (3)</b> | Left $(2)$<br>Right $(4)$ |
|--------------|----------------------|-----------------------------|---------------------------|
| Print        | Letter               | $ 0.16$ in. $(4.23$ mm)     | $0.16$ in. $(4.23$ mm)    |
|              | A4                   | $(0.16$ in. $(4.23$ mm)     | $(0.16$ in. $(4.23$ mm)   |
|              | Legal                | $ 0.16$ in. $(4.23$ mm)     | $0.16$ in. $(4.23$ mm)    |

 **Related Information**

• [Paper Handling](#page-25-0)

 [Home](#page-1-0) > [Paper Handling](#page-25-0) > Recommended Print Media

## **Recommended Print Media**

To get the best print quality, we recommend using the paper listed in the table.

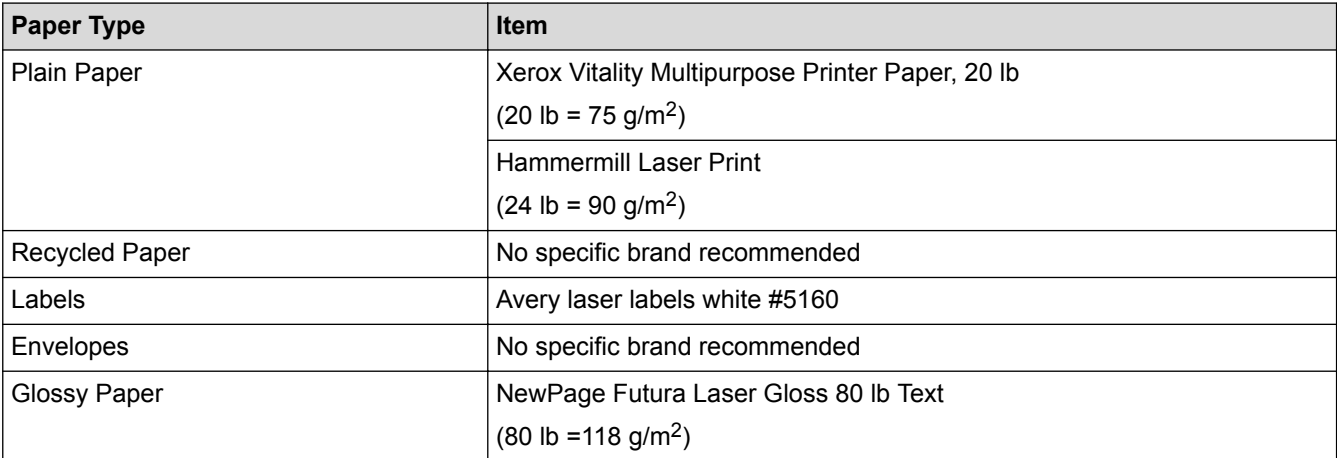

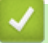

## **Related Information**

- [Paper Handling](#page-25-0)
- [Improve the Print Quality](#page-239-0)

### ▲ [Home](#page-1-0) > [Paper Handling](#page-25-0) > Using Special Paper

## **Using Special Paper**

Always test paper samples before purchasing them to ensure desirable performance.

- DO NOT use inkjet paper; it may cause a paper jam or damage your machine.
- If you use bond paper, paper with a rough surface, or paper that is wrinkled or creased, the paper may exhibit degraded performance.

Store paper in its original packaging and keep it sealed. Keep the paper flat and away from moisture, direct sunlight and heat.

## **IMPORTANT**

Some types of paper may not perform well or may cause damage to your machine.

DO NOT use paper:

- that is highly textured
- that is extremely smooth or shiny
- that is curled or warped
- that is coated or has a chemical finish
- that is damaged, creased or folded
- that exceeds the recommended weight specification in this guide
- with tabs and staples
- with letterheads using low temperature dyes or thermography
- that is multipart or carbonless
- that is designed for inkiet printing

If you use any of the types of paper listed above, they may damage your machine. This damage is not covered under any Brother warranty or service agreement.

## **Related Information**

• [Paper Handling](#page-25-0)

## <span id="page-44-0"></span>**A** [Home](#page-1-0) > Print

# **Print**

- [Print from Your Computer \(Windows\)](#page-45-0)
- [Print from Your Computer \(Mac\)](#page-57-0)
- [Cancel a Print Job](#page-69-0)
- [Test Print](#page-70-0)

<span id="page-45-0"></span>▲ [Home](#page-1-0) > [Print](#page-44-0) > Print from Your Computer (Windows)

# **Print from Your Computer (Windows)**

- [Print a Document \(Windows\)](#page-46-0)
- [Print Settings \(Windows\)](#page-48-0)
- [Secure Print \(Windows\)](#page-52-0)
- [Change the Default Print Settings \(Windows\)](#page-54-0)
- [Print a Document Using the BR-Script3 Printer Driver \(PostScript](#page-55-0)® 3<sup>™</sup> Language [Emulation\) \(Windows\)](#page-55-0)
- [Monitor the Status of the Machine from Your Computer \(Windows\)](#page-56-0)

<span id="page-46-0"></span> [Home](#page-1-0) > [Print](#page-44-0) > [Print from Your Computer \(Windows\)](#page-45-0) > Print a Document (Windows)

# **Print a Document (Windows)**

- 1. Select the print command in your application.
- 2. Select **Brother XXX-XXXX** (where XXXX is the name of your model), and then click the printing properties or preferences button.

The printer driver window appears.

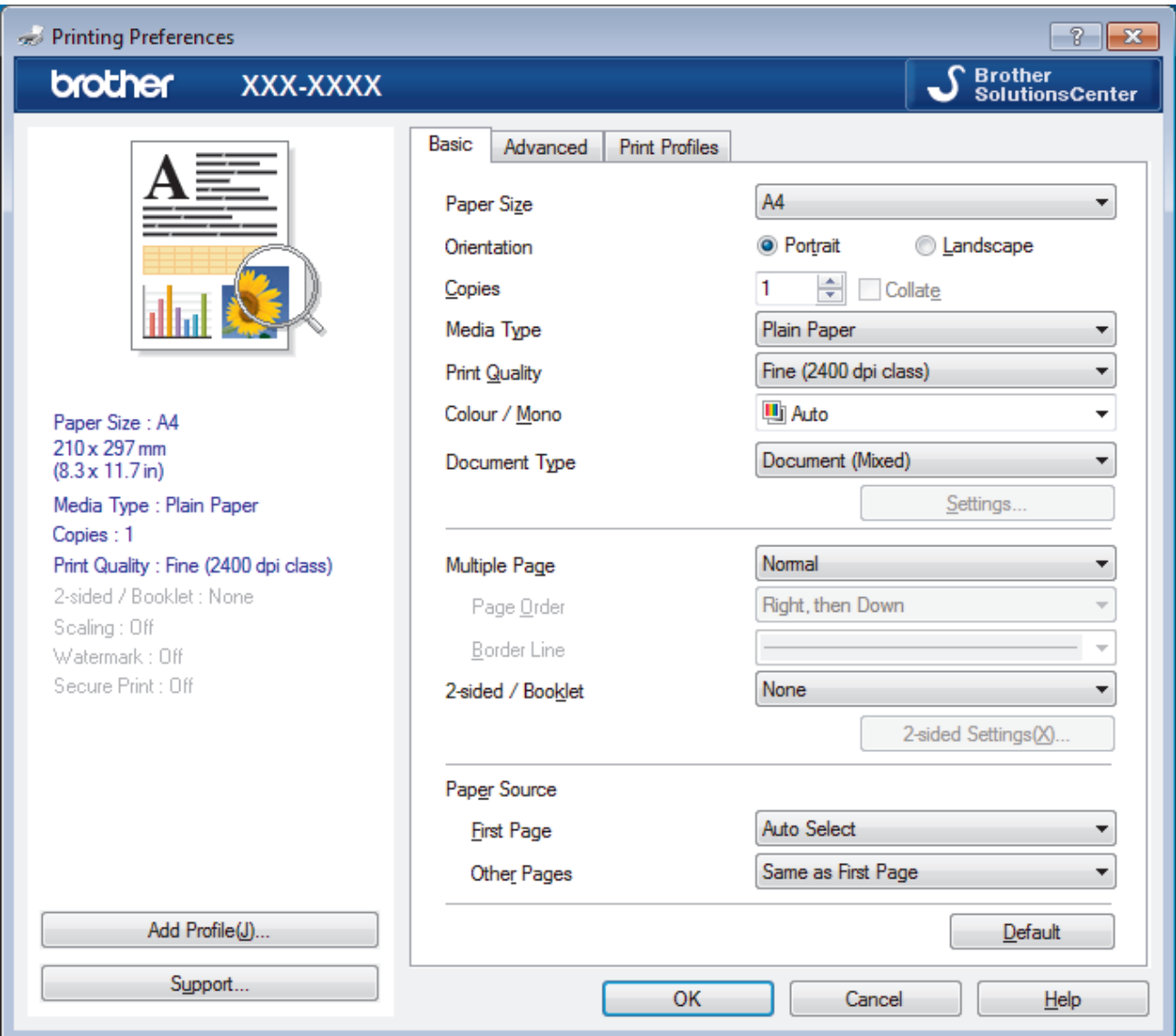

- 3. Make sure you have loaded the correct size paper in the paper tray.
- 4. Click the **Paper Size** drop-down list, and then select your paper size.
- 5. In the **Orientation** field, select the **Portrait** or **Landscape** option to set the orientation of your printout.

If your application contains a similar setting, we recommend that you set the orientation using the application.

- 6. Type the number of copies (1-999) you want in the **Copies** field.
- 7. Click the **Media Type** drop-down list, and then select the type of paper you are using.
- 8. To print multiple pages on a single sheet of paper or print one page of your document on multiple sheets, click the **Multiple Page** drop-down list, and then select your options.
- 9. Change other printer settings, if needed.
- 10. Click **OK**.

Ø

11. Complete your print operation.

## **Related Information**

- [Print from Your Computer \(Windows\)](#page-45-0)
- [Print Settings \(Windows\)](#page-48-0)

<span id="page-48-0"></span> [Home](#page-1-0) > [Print](#page-44-0) > [Print from Your Computer \(Windows\)](#page-45-0) > Print Settings (Windows)

# **Print Settings (Windows)**

## **Basic Tab**

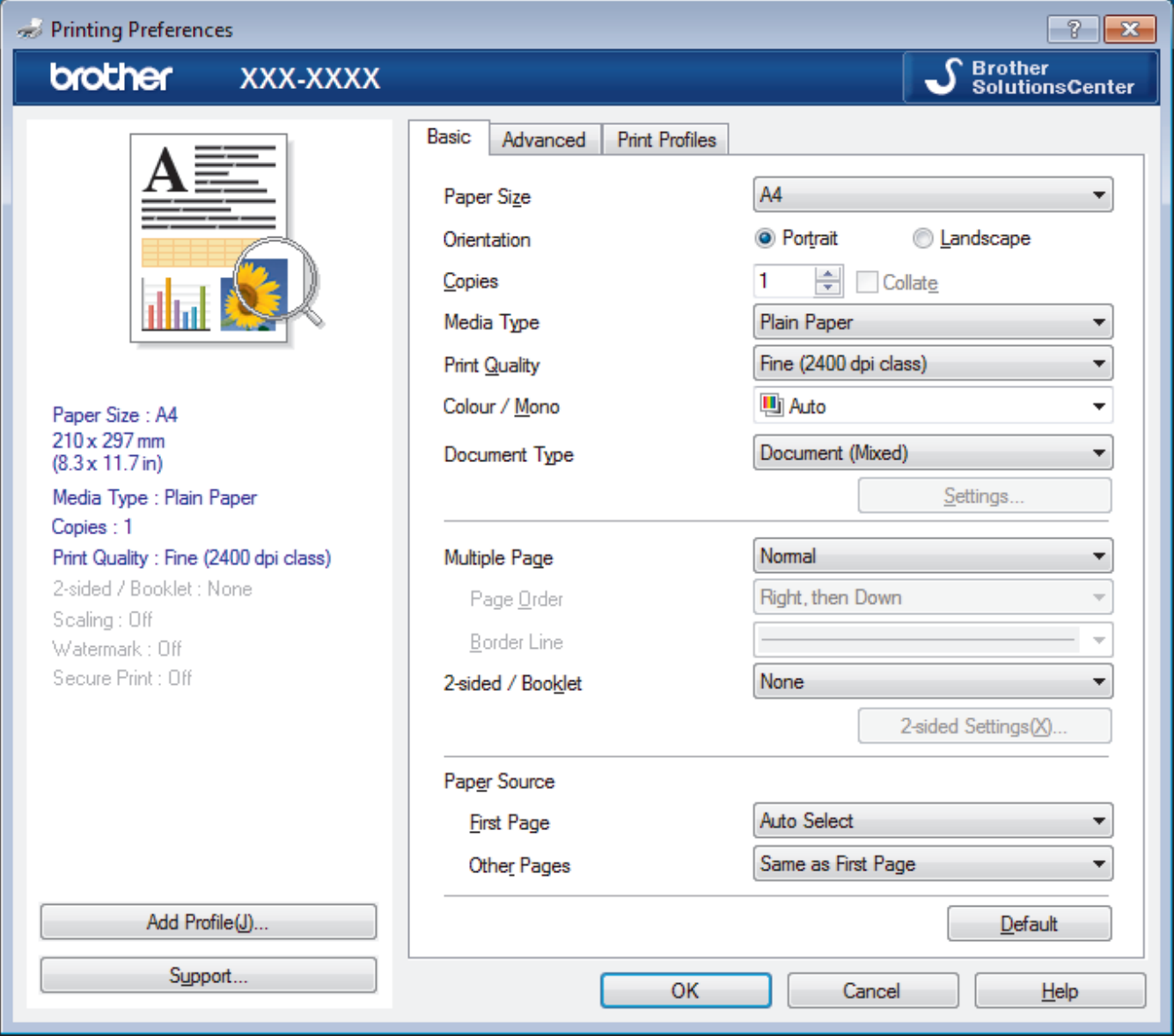

## **1. Paper Size**

Select the size of the paper you want to use. You can either choose from standard paper sizes or create a custom paper size.

## **2. Orientation**

Select the orientation (portrait or landscape) of your printout.

If your application contains a similar setting, we recommend that you set the orientation using the application.

## **3. Copies**

Type the number of copies (1-999) that you want to print in this field.

## **Collate**

Select this option to print sets of multi-page documents in the original page order. When this option is selected, one complete copy of your document will print, and then reprint according to the number of copies you choose. If this option is not selected, then each page will print according to the number of copies chosen before the next page of the document is printed.

## **4. Media Type**

Select the type of media you want to use. To achieve the best print results, the machine automatically adjusts its print settings according to the selected media type.

## **5. Print Quality**

Select the print resolution you want. Because print quality and speed are related, the higher the quality, the longer it will take to print the document.

## **6. Color / Mono**

Select the Color/Mono settings to use.

# **NOTE**

- The machine's color sensor is very sensitive and may perceive faded black text or an off-white background as color. If you know that your document is black and white and you want to conserve color toner, select **Mono** mode.
- If either the Cyan, Magenta or Yellow toner reaches the end of its life while printing a color document, the print job cannot be completed. Cancel your print job and select to start the print job again in **Mono** mode, as long as Black toner is available.

## **7. Document Type**

Select the type of document you want to print.

## **Settings button**

Specify advanced settings, such as color mode and other settings.

## **Color Mode**

Select the color mode to suit your preference.

## **Import**

To adjust the print configuration of a particular image, click **Settings**. When you have finished adjusting the image parameters, such as brightness and contrast, import those settings as a print configuration file. Use the **Export** option to create a print configuration file from the current settings.

## **Export**

To adjust the print configuration of a particular image, click **Settings**. When you have finished adjusting the image parameters, such as brightness and contrast, export those settings as a print configuration file. Use the **Import** option to load a previously exported configuration file.

## **Improve Gray Color**

Select this option to improve the image quality of shaded areas.

## **Enhance Black Printing**

If a black graphic does not print correctly, select this setting.

## **Improve Pattern Printing**

Select this option to improve the pattern printing if printed fills and patterns are different from the fills and patterns you see on your computer screen.

## **8. Multiple Page**

Select this option to print multiple pages on a single sheet of paper, or print one page of your document on multiple sheets.

## **Page Order**

Select the page order when printing multiple pages on a single sheet of paper.

## **Border Line**

Select the type of border to use when printing multiple pages on a single sheet of paper.

## **9. 2-sided / Booklet (Available only for certain models)**

Select this option to print on both sides of the paper, or print a document in booklet format using 2-sided printing.

#### **2-sided Settings button**

Click this button to select the type of 2-sided binding. Four types of 2-sided bindings are available for each orientation.

## **10. Paper Source**

Select the paper source setting according to your print conditions or purpose.

#### **First Page**

Select the paper source to use for printing the first page.

#### **Other Pages**

Select the paper source to use for printing the second and subsequent pages.

#### **Advanced Tab**

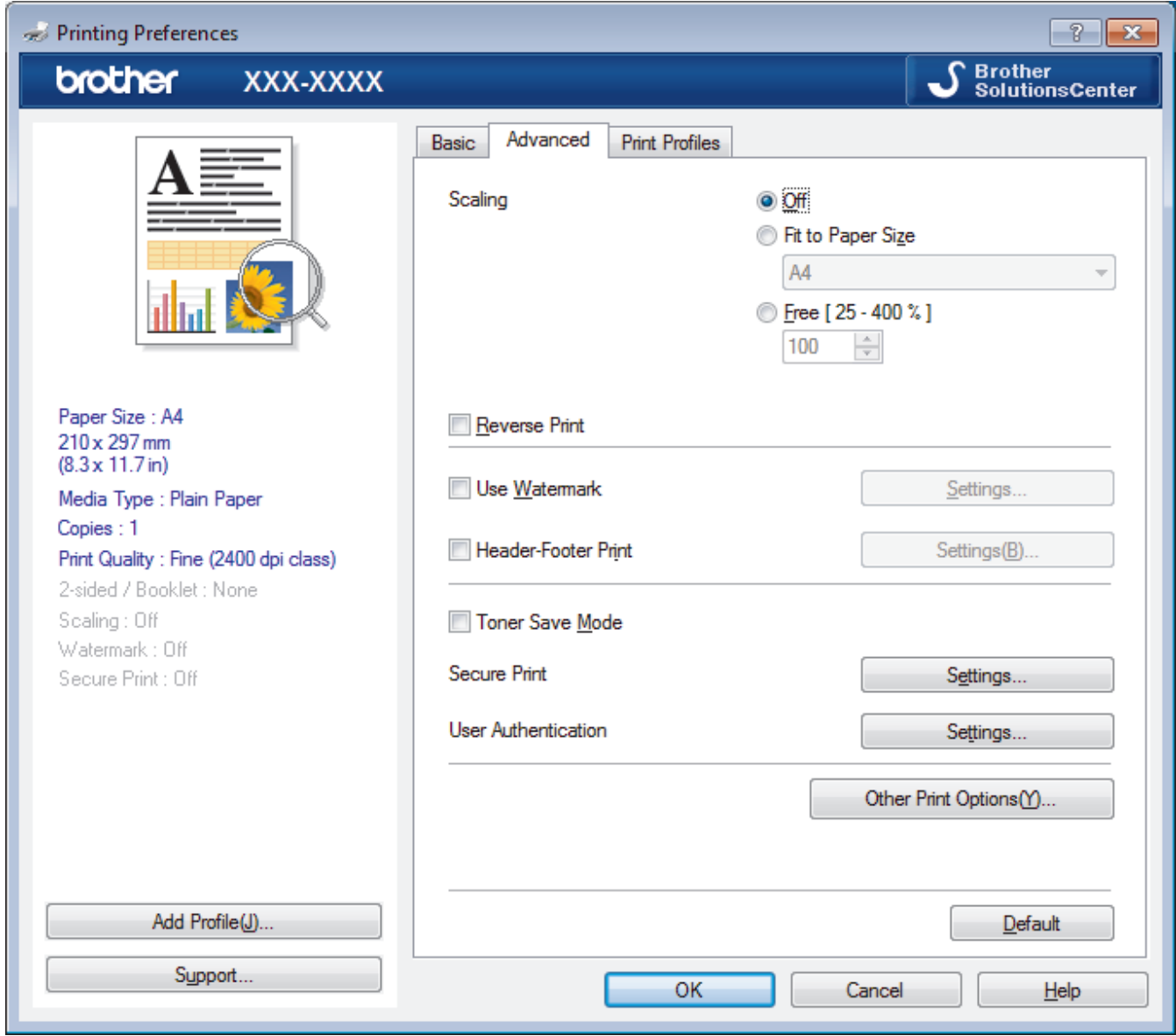

#### **1. Scaling**

Select these options to enlarge or reduce the size of the pages in your document.

#### **Fit to Paper Size**

Select this option to enlarge or reduce the document pages to fit a specified paper size. When you select this option, select the paper size you want from the drop-down list.

#### **Free**

Select this option to enlarge or reduce the document pages manually. When you select this option, type a value into the field.

## **2. Reverse Print**

Select this option to rotate the printed image 180 degrees.

## **3. Use Watermark**

Select this option to print a logo or text on your document as a watermark. Select one of the preset watermarks, add a new watermark, or use an image file you have created.

## **4. Header-Footer Print**

Select this option to print the date, time and PC login user name on the document.

## **5. Toner Save Mode**

Select this feature to conserve toner by using less toner to print documents; printouts appear lighter, but are still legible.

## **6. Secure Print**

This feature ensures that confidential or sensitive documents do not print until you enter a password on the machine's control panel.

## **7. Administrator**

This feature allows you to change the administrator password and restrict various printing functions.

## **8. User Authentication**

This feature allows you to confirm the restrictions for each user.

## **9. Other Print Options button**

## **Sleep Time**

Select this option to set the machine to enter sleep mode immediately after printing.

## **Improve Print Output**

Select this option to reduce the amount of paper curling and improve the toner fixing.

## **Skip Blank Page**

Select this option to allow the printer driver to automatically detect blank pages and exclude them from printing.

## **TrueType Mode**

## **Mode**

Select how the fonts are processed for printing.

## **Use Printer TrueType Fonts(Available only for certain models)**

Select whether to use built-in fonts for the font processing.

## **Eco settings**

Select this option to reduce printing noise.

## **Related Information**

- [Print from Your Computer \(Windows\)](#page-45-0)
- [Print a Document \(Windows\)](#page-46-0)

<span id="page-52-0"></span> [Home](#page-1-0) > [Print](#page-44-0) > [Print from Your Computer \(Windows\)](#page-45-0) > Secure Print (Windows)

## **Secure Print (Windows)**

Use Secure Print to ensure that confidential or sensitive documents do not print until you enter a password on the machine's control panel.

The secure data is deleted from the machine when you turn off the machine.

>> HL-L3210CW/HL-L3230CDN/HL-L3230CDW >> HL-L3270CDW

## **HL-L3210CW/HL-L3230CDN/HL-L3230CDW**

- 1. Select the print command in your application.
- 2. Select **Brother XXX-XXXX** (where XXXX is the name of your model), and then click the printing properties or preferences button.

The printer driver window appears.

- 3. Click the **Advanced** tab.
- 4. Click the **Settings** button in the **Secure Print** field.
- 5. Select the **Secure Print** check box.
- 6. Type your four-digit password in the **Password** field.

You must set a separate password for each document.

- 7. Type the **User Name** and **Job Name** in the text field, if needed.
- 8. Click **OK**, to close the **Secure Print Settings** window.
- 9. Click **OK**.

Ø

- 10. Complete your print operation.
- 11. On the machine's control panel, press **Secure**.
- 12. Press  $\triangle$  or  $\nabla$  to display your user name, and then press **OK**.

The LCD displays the list of secured jobs for that name.

- 13. Press **A** or  $\blacktriangledown$  to display the job, and then press **OK**.
- 14. Enter your four-digit password.

To enter each digit, press  $\triangle$  or  $\nabla$  to select a number, and then press OK.

- 15. Press  $\triangle$  or  $\nabla$  to select the [Print] option, and then press OK.
- 16. Press  $\triangle$  or  $\nabla$  to enter the number of copies you want.
- 17. Press **OK**.

The machine prints the data.

After you have printed the secured data, it will be cleared from the machine's memory.

## **HL-L3270CDW**

- 1. Select the print command in your application.
- 2. Select **Brother XXX-XXXX** (where XXXX is the name of your model), and then click the printing properties or preferences button.

The printer driver window appears.

- 3. Click the **Advanced** tab.
- 4. Click the **Settings** button in the **Secure Print** field.
- 5. Select the **Secure Print** check box.
- 6. Type your four-digit password in the **Password** field.
- $\mathscr{Q}$ You must set a separate password for each document.
- 7. Type the **User Name** and **Job Name** in the text field, if needed.
- 8. Click **OK**, to close the **Secure Print Settings** window.
- 9. Click **OK**.
- 10. Complete your print operation.
- 11. On the machine's control panel, press [Functions].
- 12. Press [Secure Print].
- 13. Press  $\triangle$  or  $\nabla$  to display user names, and then press your user name. The LCD displays the list of secured jobs for your name.
- 14. Press  $\blacktriangle$  or  $\nabla$  to display the print job, and then press it.
- 15. Enter your four-digit password, and then press [OK].
- 16. Enter the number of copies you want.
- 17. Press [Start].

The machine prints the data.

After you have printed the secured data, it will be cleared from the machine's memory.

## **Related Information**

• [Print from Your Computer \(Windows\)](#page-45-0)

<span id="page-54-0"></span> [Home](#page-1-0) > [Print](#page-44-0) > [Print from Your Computer \(Windows\)](#page-45-0) > Change the Default Print Settings (Windows)

# **Change the Default Print Settings (Windows)**

When you change an application's print settings, the changes only apply to documents printed with that application. To change print settings for all Windows applications, you must configure the printer driver properties.

- 1. Do one of the following:
	- For Windows Server 2008

Click **(Start)** > **Control Panel** > **Hardware and Sound** > **Printers**.

• For Windows 7 and Windows Server 2008 R2

## Click **(Start)** > **Devices and Printers**.

For Windows 8

Move your mouse to the lower right corner of your desktop. When the menu bar appears, click **Settings**, and then click **Control Panel**. In the **Hardware and Sound** group, click **View devices and printers**.

• For Windows 10 and Windows Server 2016

Click > **Windows System** > **Control Panel**. In the **Hardware and Sound** group, click **View devices and printers**.

• For Windows Server 2012

Move your mouse to the lower right corner of your desktop. When the menu bar appears, click **Settings**, and then click **Control Panel**. In the **Hardware** group, click **View devices and printers**.

• For Windows Server 2012 R2

Click **Control Panel** on the **Start** screen. In the **Hardware** group, click **View devices and printers**.

- 2. Right-click the **Brother XXX-XXXX** icon (where XXXX is your model name), and then select **Printer properties**. If printer driver options appear, select your printer driver.
- 3. Click the **General** tab, and then click the **Printing Preferences...** or **Preferences...** button.

The printer driver dialog box appears.

- To configure the tray settings, click the **Device Settings** tab(Available only for certain models).
- To change the printer port, click the **Ports** tab.
- 4. Select the print settings you want to use as defaults for all of your Windows programs.
- 5. Click **OK**.

D

6. Close the printer properties dialog box.

## **Related Information**

• [Print from Your Computer \(Windows\)](#page-45-0)

<span id="page-55-0"></span>▲ [Home](#page-1-0) > [Print](#page-44-0) > [Print from Your Computer \(Windows\)](#page-45-0) > Print a Document Using the BR-Script3 Printer Driver (PostScript® 3™ Language Emulation) (Windows)

# **Print a Document Using the BR-Script3 Printer Driver (PostScript® 3™ Language Emulation) (Windows)**

The BR-Script3 printer driver lets you print PostScript<sup>®</sup> data more clearly.

To install the PS driver (BR-Script3 printer driver), launch the Brother installation disc, select **Custom** in the Select Machine section, and then select the **PS Driver** check box.

- 1. Select the print command in your application.
- 2. Select **Brother XXX-XXXX BR-Script3** (where XXXX is the name of your model), and then click the printing properties or preferences button.

The printer driver window appears.

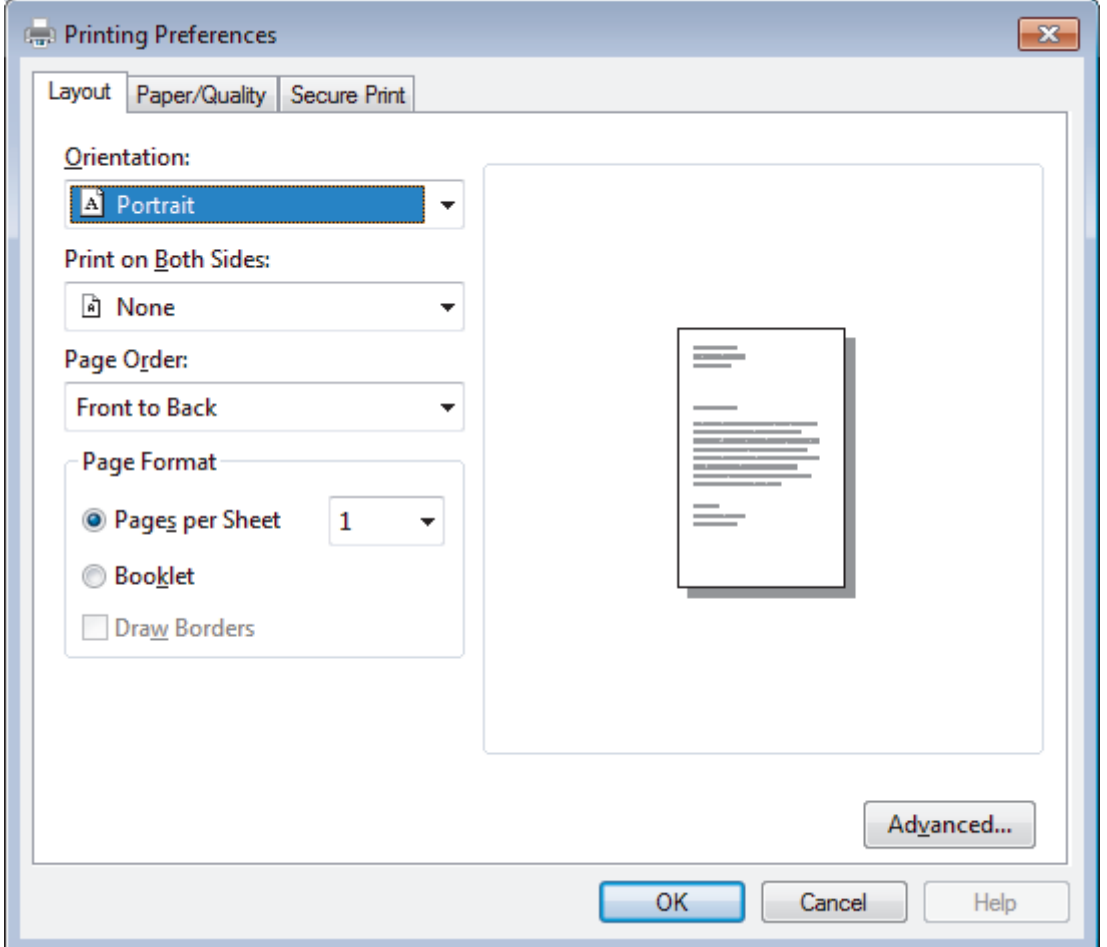

3. Click the **Layout**, **Paper/Quality**, or **Secure Print** tab to change basic print settings. (Available only for certain models)

Click the **Layout** or **Paper/Quality** tab, and then click the **Advanced...** button to change advanced print settings.

- 4. Click **OK**.
- 5. Complete your print operation.

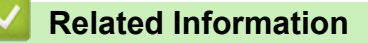

• [Print from Your Computer \(Windows\)](#page-45-0)

<span id="page-56-0"></span>▲ [Home](#page-1-0) > [Print](#page-44-0) > [Print from Your Computer \(Windows\)](#page-45-0) > Monitor the Status of the Machine from Your Computer (Windows)

## **Monitor the Status of the Machine from Your Computer (Windows)**

The Status Monitor utility is a configurable software tool for monitoring the status of one or more devices, allowing you to get immediate notification of errors.

- Do one of the following:
	- Double-click the  $\sum_{i=1}^{\infty}$  icon in the task tray.
	- (Windows 7, Windows Server 2008 and Windows Server 2008 R2)

Click **(Start)** > **All Programs** > **Brother** > **Brother Utilities**.

Click the drop-down list and select your model name (if not already selected). Click **Tools** in the left navigation bar, and then click **Status Monitor**.

(Windows 8 and Windows Server 2012)

Click (**Brother Utilities**), and then click the drop-down list and select your model name (if not already selected). Click **Tools** in the left navigation bar, and then click **Status Monitor**.

(Windows 8.1 and Windows Server 2012 R2)

Move your mouse to the lower left corner of the **Start** screen and click  $\left(\frac{1}{\sqrt{1}}\right)$  (if you are using a touchbased device, swipe up from bottom of the **Start** screen to bring up the **Apps** screen). When the **Apps** screen appears, tap or click (**Brother Utilities**), and then click the drop-down list and select your model name (if not already selected). Click **Tools** in the left navigation bar, and then click **Status Monitor**.

(Windows 10 and Windows Server 2016)

## Click > **Brother** > **Brother Utilities**.

Click the drop-down list and select your model name (if not already selected). Click **Tools** in the left navigation bar, and then click **Status Monitor**.

## **Troubleshooting**

Click the **Troubleshooting** button to access the troubleshooting website.

## **Visit the Genuine Supplies website**

Click the **Visit the Genuine Supplies website** button for more information on Brother genuine supplies.

## **Related Information**

- [Print from Your Computer \(Windows\)](#page-45-0)
- [Printing Problems](#page-236-0)
- [Calibrate Color Output](#page-303-0)

<span id="page-57-0"></span>▲ [Home](#page-1-0) > [Print](#page-44-0) > Print from Your Computer (Mac)

# **Print from Your Computer (Mac)**

- [Print a Document \(Mac\)](#page-58-0)
- [Print Options \(Mac\)](#page-59-0)
- [Secure Print \(Mac\)](#page-65-0)
- [Print a Document Using the BR-Script3 Printer Driver \(PostScript](#page-67-0)<sup>®</sup> 3<sup>™</sup> language [emulation\) \(Mac\)](#page-67-0)
- [Monitor the Status of the Machine from Your Computer \(Mac\)](#page-68-0)

<span id="page-58-0"></span> [Home](#page-1-0) > [Print](#page-44-0) > [Print from Your Computer \(Mac\)](#page-57-0) > Print a Document (Mac)

# **Print a Document (Mac)**

- 1. Make sure you have loaded the correct size paper in the paper tray.
- 2. From an application, such as Apple TextEdit, click the **File** menu, and then select **Print**.
- 3. Select **Brother XXX-XXXX** (where XXXX is your model name).
- 4. Type the number of copies you want in the **Copies** field.
- 5. Click the **Paper Size** pop-up menu, and then select your paper size.
- 6. Select the **Orientation** option that matches the way you want the document to print.
- 7. Click the application pop-up menu, and then select **Print Settings**. The **Print Settings** options appear.
- 8. Click the **Media Type** pop-up menu, and then select the type of paper you are using.
- 9. Change other printer settings, if needed.

10. Click **Print**.

## **Related Information**

- [Print from Your Computer \(Mac\)](#page-57-0)
- [Print Options \(Mac\)](#page-59-0)

<span id="page-59-0"></span> [Home](#page-1-0) > [Print](#page-44-0) > [Print from Your Computer \(Mac\)](#page-57-0) > Print Options (Mac)

# **Print Options (Mac)**

## **Page Setup**

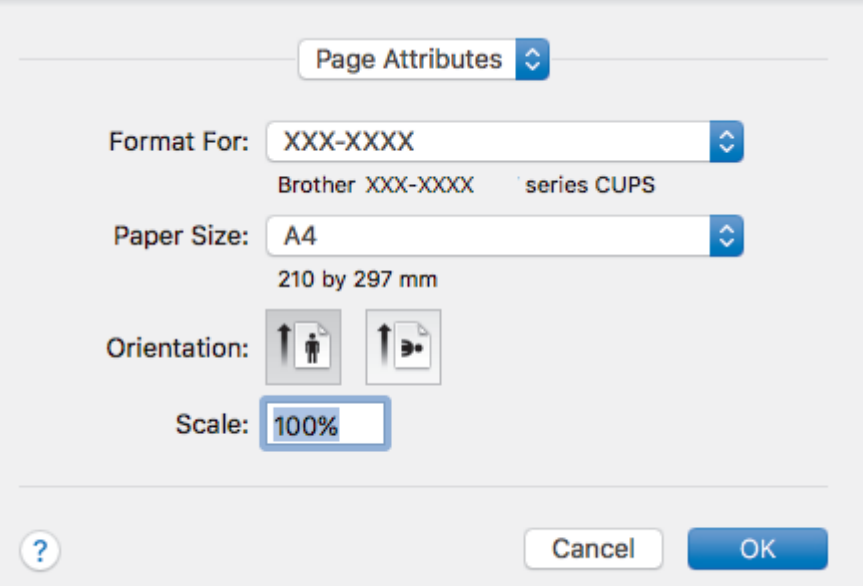

## **1. Paper Size**

Select the size of the paper you want to use. You can either choose from standard paper sizes or create a custom paper size.

## **2. Orientation**

Select the orientation (portrait or landscape) of your printout.

If your application contains a similar setting, we recommend that you set the orientation using the application.

## **3. Scale**

Type a value into the field to enlarge or reduce the pages in your document to fit the selected paper size.

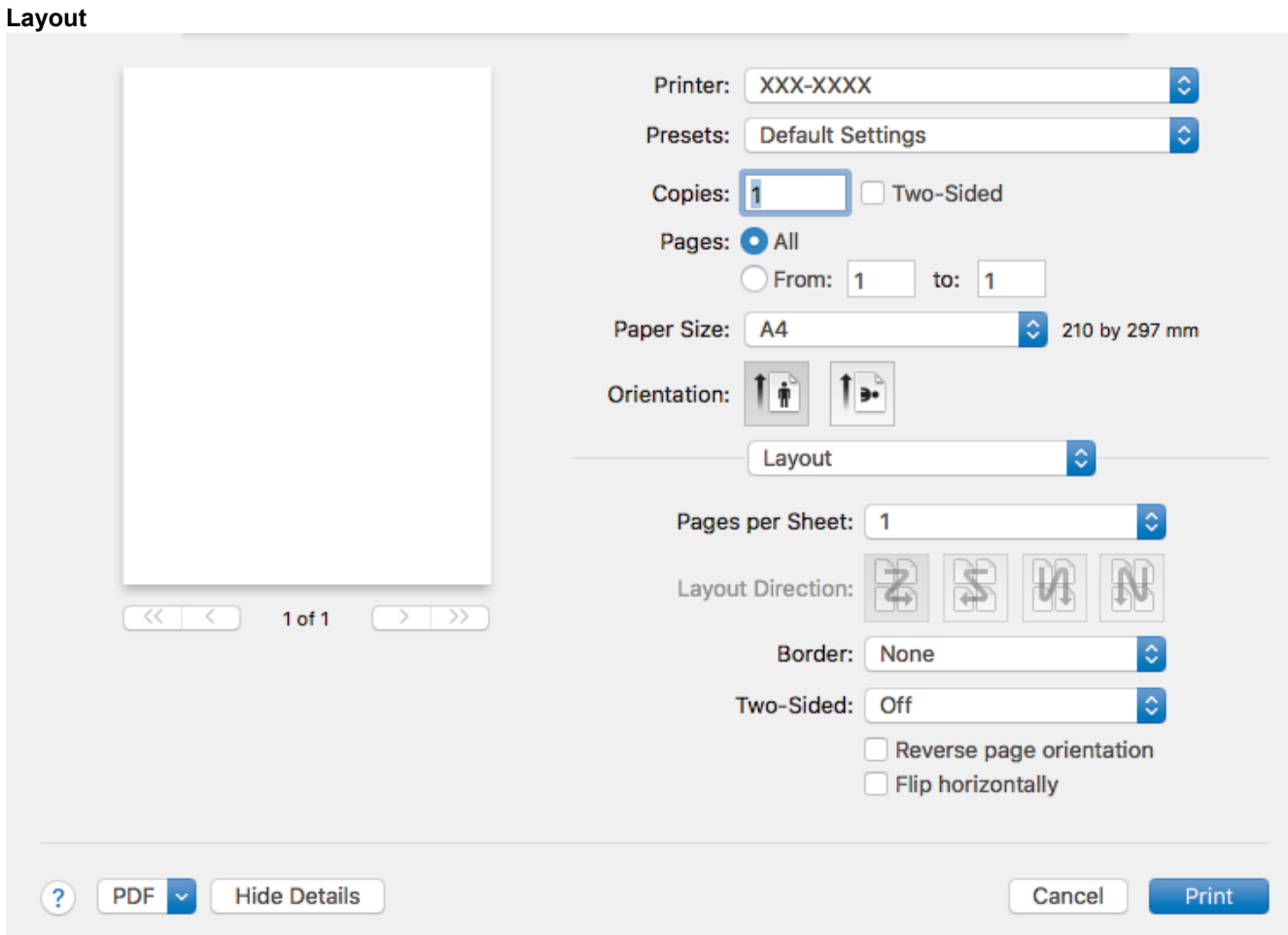

## **1. Pages per Sheet**

Select the number of pages to print on a single sheet of paper.

## **2. Layout Direction**

Select the page order when printing multiple pages on a single sheet of paper.

## **3. Border**

Select the type of border to use when printing multiple pages on a single sheet of paper.

## **4. Two-Sided (Available only for certain models)**

Select whether to print on both sides of the paper.

## **5. Reverse page orientation**

Select this option to rotate the printed image 180 degrees.

## **6. Flip horizontally**

Select this option to reverse the printed image on the page horizontally from left to right.

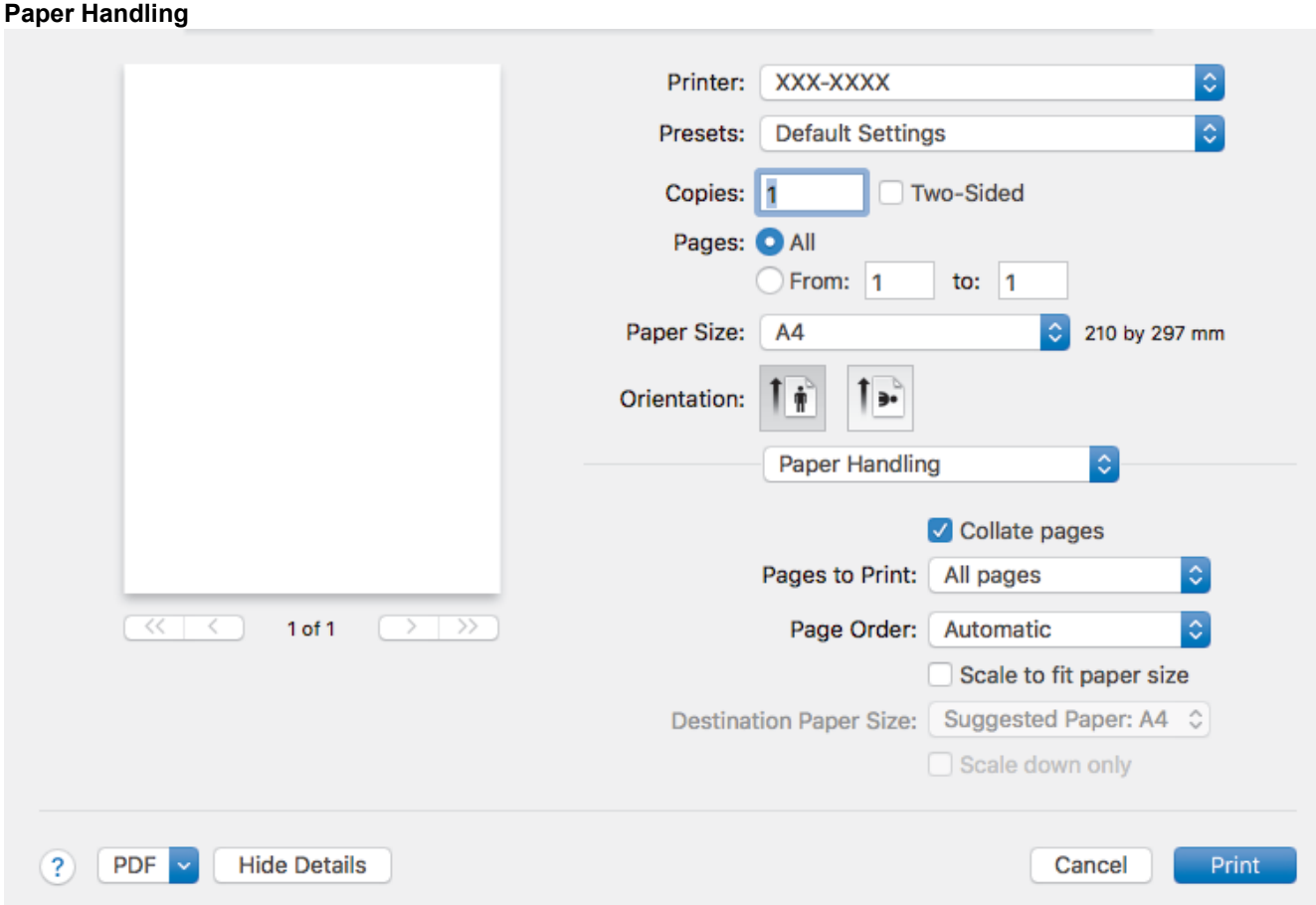

## **1. Collate pages**

Select this option to print sets of multi-page documents in the original page order. When this option is selected, one complete copy of your document will print, and then reprint according to the number of copies you choose. If this option is not selected, then each page will print according to the number of copies chosen before the next page of the document is printed.

## **2. Pages to Print**

Select which pages you want to print (even pages or odd pages).

## **3. Page Order**

Select the page order.

## **4. Scale to fit paper size**

Select this option to enlarge or reduce the pages in your document to fit the selected paper size.

## **5. Destination Paper Size**

Select the paper size to print on.

## **6. Scale down only**

Select this option if you want to reduce the pages in your document when they are too large for the selected paper size. If this option is selected and the document is formatted for a paper size that is smaller than the paper size you are using, the document will be printed at its original size.

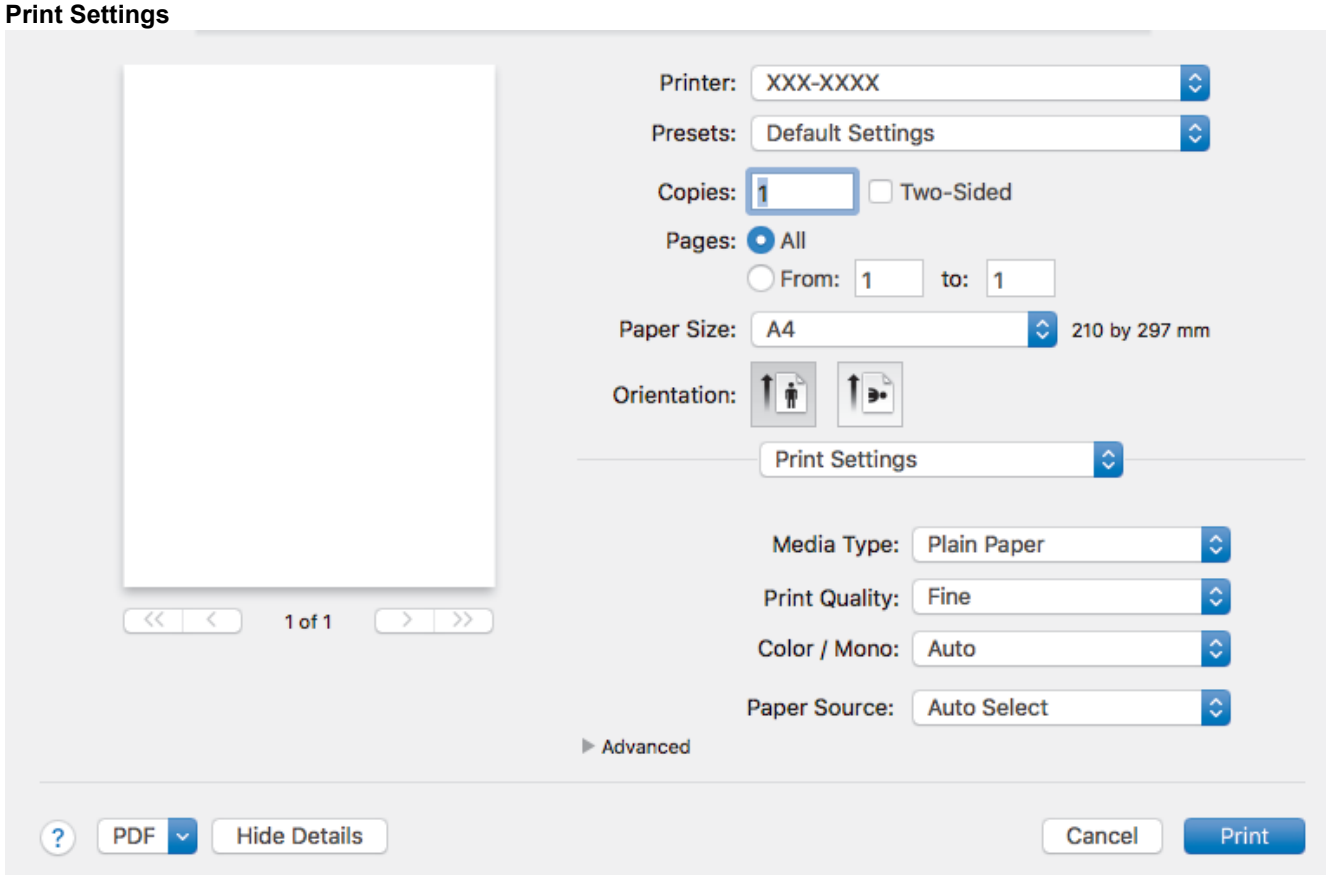

## **1. Media Type**

Select the type of media you want to use. To achieve the best print results, the machine automatically adjusts its print settings according to the selected media type.

## **2. Print Quality**

Select the print resolution you want. Because print quality and speed are related, the higher the quality, the longer it will take to print the document.

## **3. Color / Mono**

Select the Color/Mono settings to use.

## **NOTE**

- The machine's color sensor is very sensitive and may perceive faded black text or an off-white background as color. If you know that your document is black and white and you want to conserve color toner, select **Mono** mode.
- If either the Cyan, Magenta or Yellow toner reaches the end of its life while printing a color document, the print job cannot be completed. Cancel your print job and select to start the print job again in **Mono** mode, as long as Black toner is available.

## **4. Paper Source**

Select the paper source setting according to your print conditions or purpose.

#### **5. Advanced**

#### **Toner Save Mode**

Select this feature to conserve toner by using less toner to print documents; printouts appear lighter, but are still legible.

#### **Improve Print Output**

Select this option to reduce the amount of paper curling and improve the toner fixing.

#### **Sleep Time**

Specify the amount of time that passes before the machine enters Sleep Mode.

## **Quiet Mode**

Select this option to reduce printing noise.

### **Other Print Options**

## **Skip Blank Page**

Select this option to allow the printer driver to automatically detect blank pages and exclude them from printing.

#### **Color Settings**

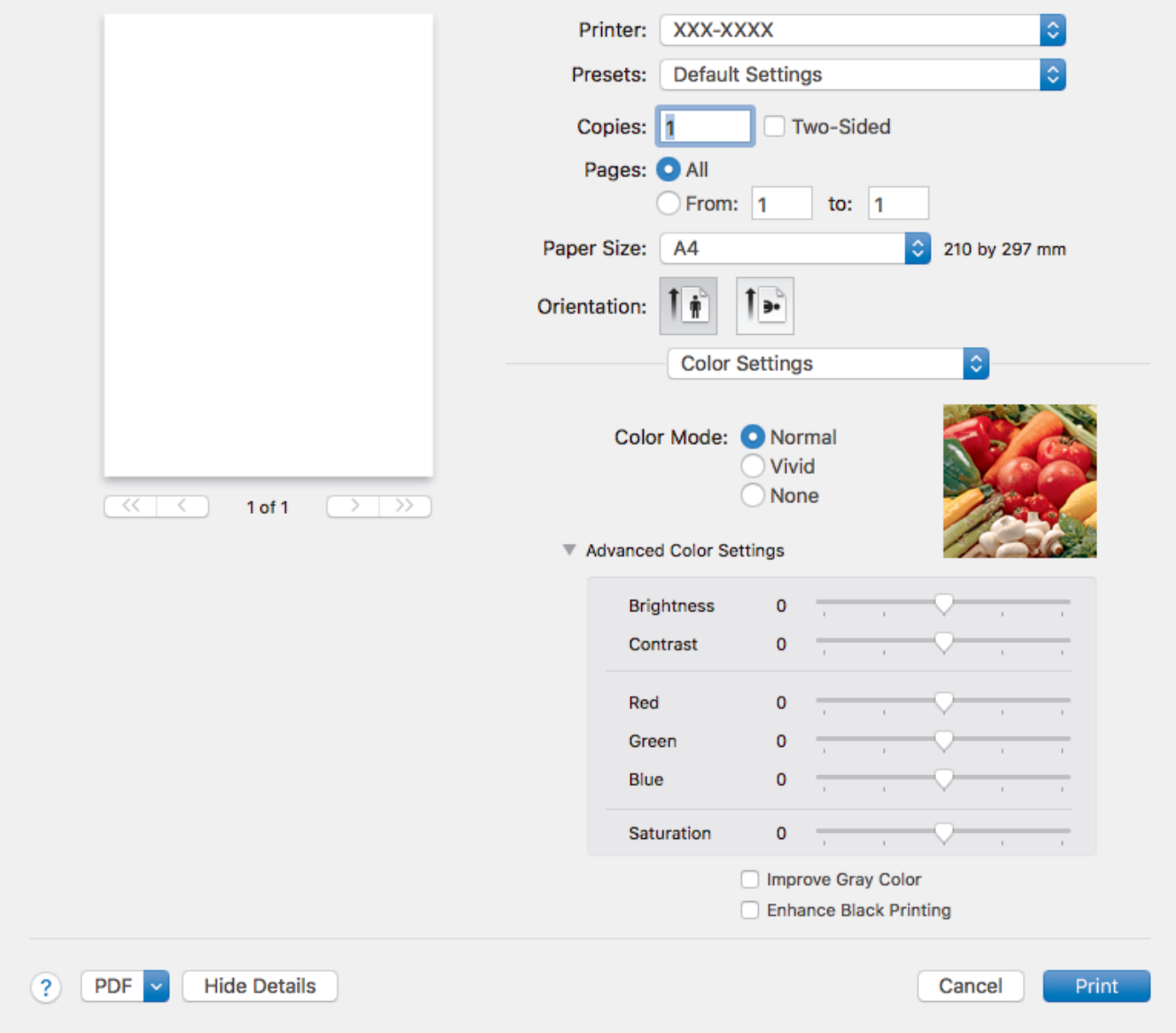

### **1. Color Mode**

Select the color mode to suit your preference.

#### **2. Advanced Color Settings**

Click the disclosure triangle to select the Color Enhancement feature. This feature analyzes your image to improve its sharpness, white balance and color density. This process may take several minutes depending on the size of the image and the specifications of your computer.

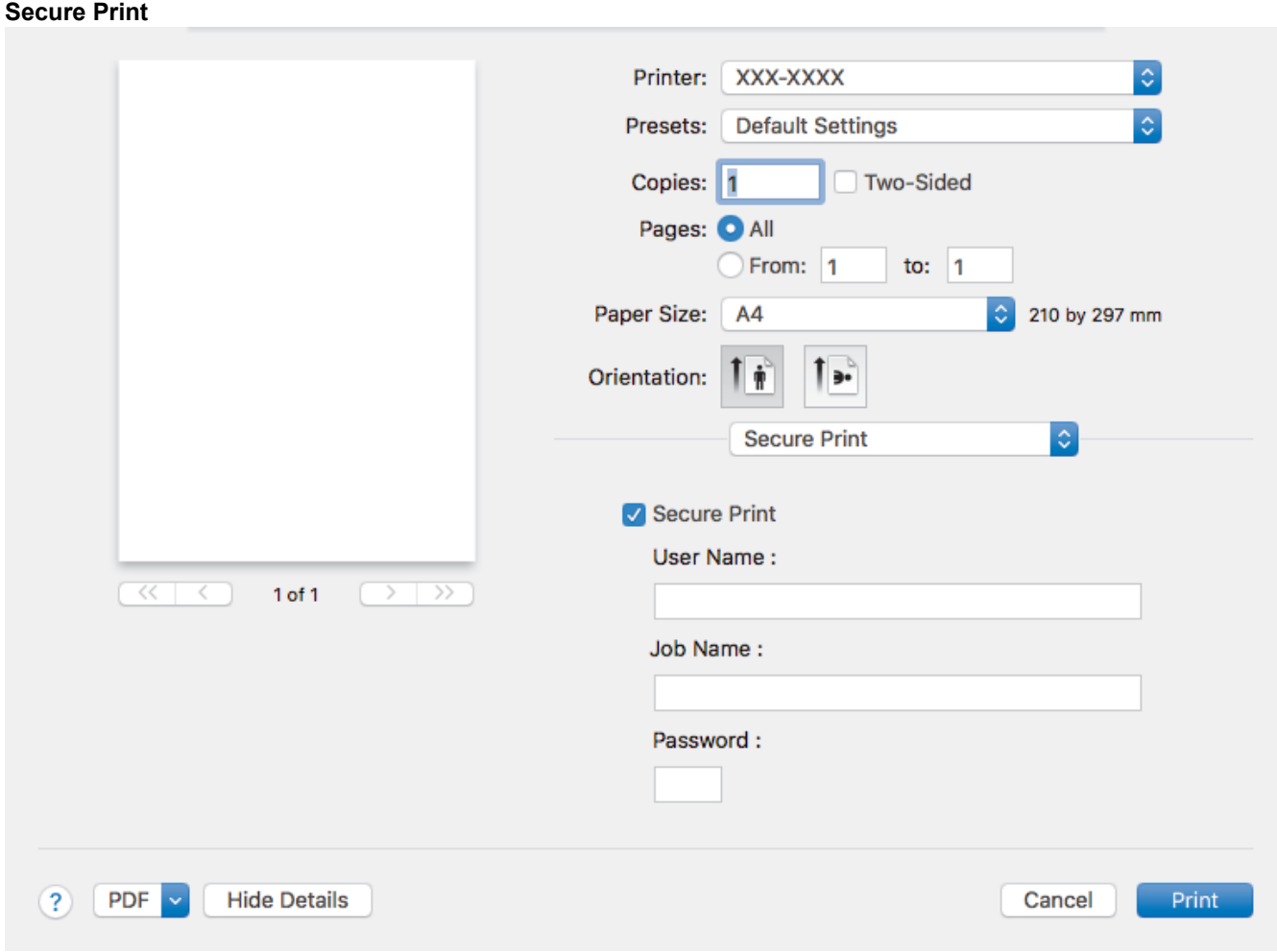

## **1. Secure Print (Available only for certain models)**

This feature ensures that confidential or sensitive documents do not print until you enter a password on the machine's control panel.

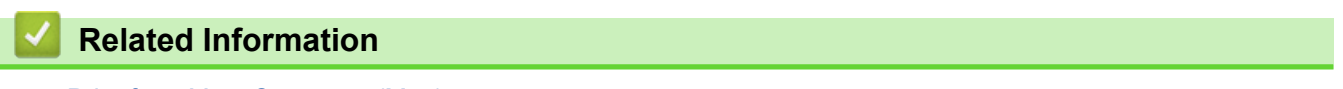

- [Print from Your Computer \(Mac\)](#page-57-0)
- [Print a Document \(Mac\)](#page-58-0)

## <span id="page-65-0"></span> [Home](#page-1-0) > [Print](#page-44-0) > [Print from Your Computer \(Mac\)](#page-57-0) > Secure Print (Mac)

# **Secure Print (Mac)**

Use Secure Print to ensure that confidential or sensitive documents do not print until you enter a password on the machine's control panel.

The secure data is deleted from the machine when you turn off the machine.

>> HL-L3210CW/HL-L3230CDN/HL-L3230CDW >> HL-L3270CDW

## **HL-L3210CW/HL-L3230CDN/HL-L3230CDW**

- 1. From an application, such as Apple TextEdit, click the **File** menu, and then select **Print**.
- 2. Select **Brother XXX-XXXX** (where XXXX is your model name).
- 3. Click the application pop-up menu, and then select the **Secure Print** option. The **Secure Print** options appear.
- 4. Select the **Secure Print** check box.
- 5. Type your user name, job name and a four-digit password.
- 6. Click **Print**.
- 7. On the machine's control panel, press **Secure**.
- 8. Press **A** or  $\blacktriangledown$  to display your user name, and then press OK. The LCD displays the list of secured jobs for that name.
- 9. Press **A** or ▼ to display the job, and then press OK.
- 10. Enter your four-digit password.

To enter each digit, press  $\triangle$  or  $\nabla$  to select a number, and then press OK.

- 11. Press  $\triangle$  or  $\nabla$  to select the [Print] option, and then press **OK**.
- 12. Press  $\blacktriangle$  or  $\nabla$  to enter the number of copies you want.
- 13. Press **OK**.

The machine prints the data.

After you have printed the secured data, it will be cleared from the machine's memory.

## **HL-L3270CDW**

- 1. From an application, such as Apple TextEdit, click the **File** menu, and then select **Print**.
- 2. Select **Brother XXX-XXXX** (where XXXX is your model name).
- 3. Click the application pop-up menu, and then select the **Secure Print** option. The **Secure Print** options appear.
- 4. Select the **Secure Print** check box.
- 5. Type your user name, job name and a four-digit password.
- 6. Click **Print**.
- 7. On the machine's control panel, press [Functions].
- 8. Press [Secure Print].
- 9. Press  $\triangle$  or  $\nabla$  to display user names, and then press your user name. The LCD displays the list of secured jobs for your name.
- 10. Press  $\triangle$  or  $\nabla$  to display the print job, and then press it.
- 11. Enter your four-digit password, and then press [OK].
- 12. Enter the number of copies you want.
- 13. Press [Start].

After you have printed the secured data, it will be cleared from the machine's memory.

# **Related Information**

• [Print from Your Computer \(Mac\)](#page-57-0)

<span id="page-67-0"></span>▲ [Home](#page-1-0) > [Print](#page-44-0) > [Print from Your Computer \(Mac\)](#page-57-0) > Print a Document Using the BR-Script3 Printer Driver (PostScript® 3™ language emulation) (Mac)

# **Print a Document Using the BR-Script3 Printer Driver (PostScript® 3™ language emulation) (Mac)**

The BR-Script3 printer driver lets you print PostScript<sup>®</sup> data more clearly.

- Go to your model's **Downloads** page on the Brother Solutions Center at [support.brother.com](http://support.brother.com/) to download the PS driver (BR-Script3 printer driver).
- Make sure you have added the BR-Script3 printer driver from **Printers & Scanners** in the **System Preferences** list on your Mac.
- 1. Make sure you have loaded the correct size paper in the paper tray.
- 2. From an application, such as Apple TextEdit, click the **File** menu, and then select **Print**.
- 3. Select your machine.
- 4. Type the number of copies you want in the **Copies** field.
- 5. Click the **Paper Size** pop-up menu, and then select your paper size.
- 6. Select the **Orientation** option that matches the way you want the document to print.
- 7. Click the print options pop-up menu, and then click **Printer Features**. The **Printer Features** options appear.
- 8. Click the **Print Quality** pop-up menu, and then select the print quality.
- 9. Click the **Media Type** pop-up menu, and then select the type of paper you are using.
- 10. Select the **Auto**, **Color**, or **Mono** option for the **Color / Mono** print setting.
- 11. Change other printer settings, if needed.
- 12. Click **Print**.

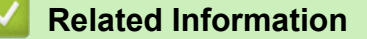

• [Print from Your Computer \(Mac\)](#page-57-0)

<span id="page-68-0"></span>▲ [Home](#page-1-0) > [Print](#page-44-0) > [Print from Your Computer \(Mac\)](#page-57-0) > Monitor the Status of the Machine from Your Computer (Mac)

# **Monitor the Status of the Machine from Your Computer (Mac)**

The Status Monitor utility is a configurable software tool for monitoring the status of a device, allowing you to get immediate notification of error messages, such as paper empty or paper jam, at preset update intervals. You can also access Web Based Management.

- 1. Click the **System Preferences** menu, select **Printers & Scanners**, and then select your machine.
- 2. Click the **Options & Supplies** button.
- 3. Click the **Utility** tab, and then click the **Open Printer Utility** button.

Status Monitor starts.

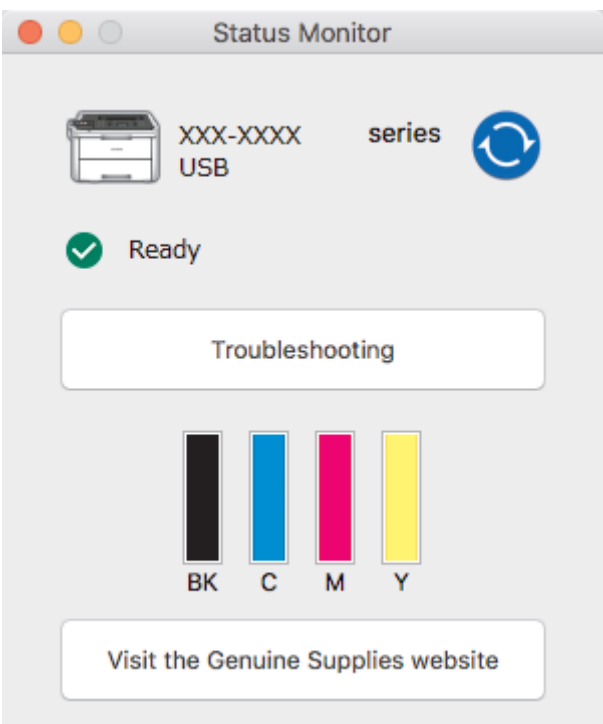

## **Troubleshooting**

Click the **Troubleshooting** button to access the troubleshooting website.

## **Visit the Genuine Supplies website**

Click the **Visit the Genuine Supplies website** button for more information on Brother genuine supplies.

## **Updating the machine's status**

To view the latest machine status while the **Status Monitor** window is open, click the **interpret in State** 

set the interval at which the software updates machine status information. Click **Brother Status Monitor** in the menu bar, and then select **Preferences**.

## **Web Based Management (Network Connection Only)**

Access the Web Based Management System by clicking the machine icon on the **Status Monitor** screen. You can use a standard Web Browser to manage your machine using HTTP (Hyper Text Transfer Protocol).

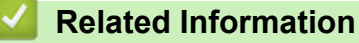

- [Print from Your Computer \(Mac\)](#page-57-0)
- [Printing Problems](#page-236-0)
- [Calibrate Color Output](#page-303-0)

<span id="page-69-0"></span>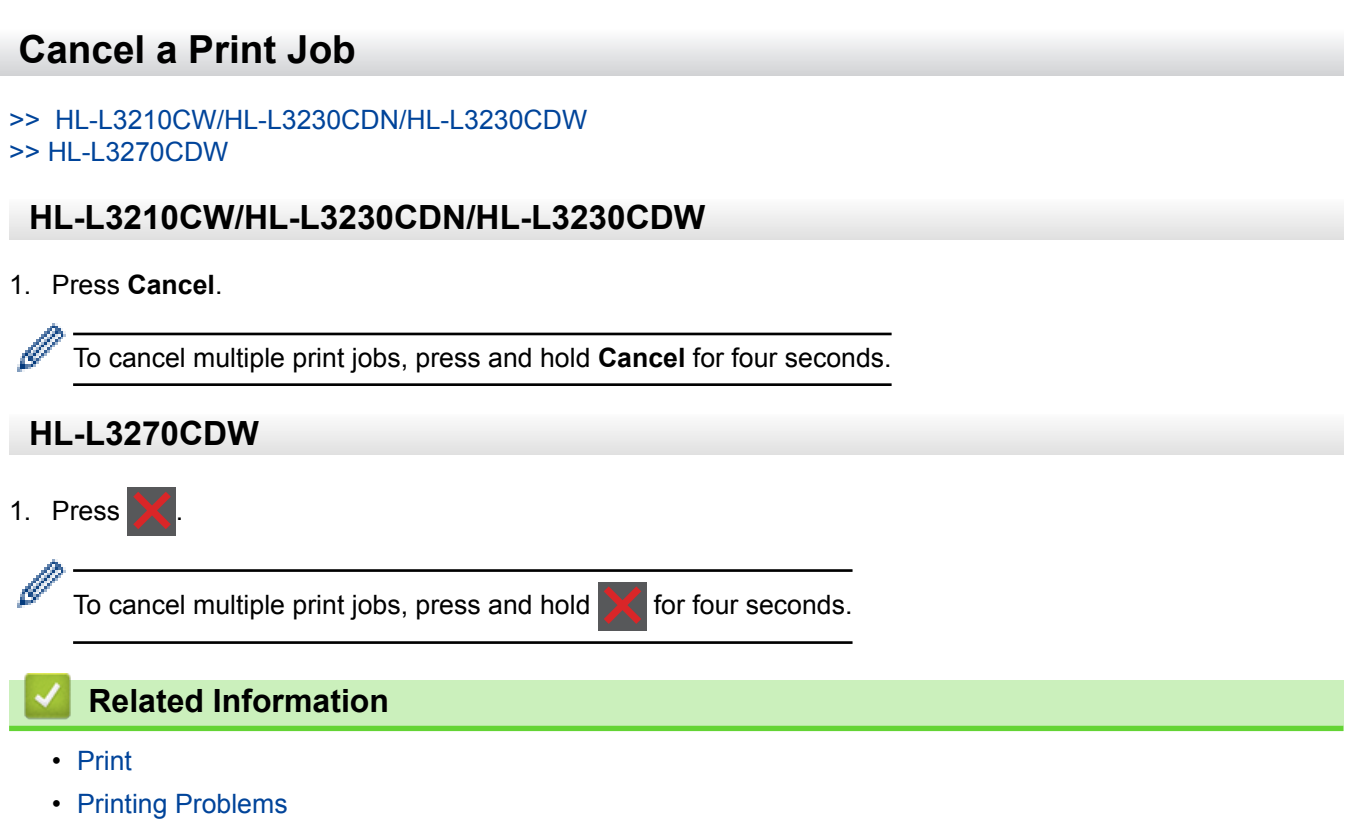

#### <span id="page-70-0"></span>▲ [Home](#page-1-0) > [Print](#page-44-0) > Test Print

## **Test Print**

If there are problems with print quality, follow these instructions to do a test print:

```
>> HL-L3210CW/HL-L3230CDN/HL-L3230CDW
>> HL-L3270CDW
```
## **HL-L3210CW/HL-L3230CDN/HL-L3230CDW**

- 1. Press  $\triangle$  or  $\nabla$  to display the [Printer] option, and then press OK.
- 2. (HL-L3210CW/HL-L3230CDN/HL-L3230CDW) Press ▲ or ▼ to display the [Print Options] option, and then press **OK**.
- 3. Press  $\triangle$  or  $\nabla$  to display the [Test Print] option, and then press OK.
- 4. Press **Go**.

The machine prints the test page.

## **HL-L3270CDW**

- 1. Press | [Settings] > [All Settings] > [Printer] > [Print Options] > [Test Print].
- 2. Press [Yes].
- 3. Press  $\Box$

## **Related Information**

- [Print](#page-44-0)
- [Improve the Print Quality](#page-239-0)

**A** [Home](#page-1-0) > Network

## **Network**

- [Configure Network Details Using the Control Panel](#page-72-0)
- [Supported Basic Network Features](#page-73-0)
- [Network Management Software and Utilities](#page-74-0)
- [Additional Methods of Configuring Your Brother Machine for a Wireless Network](#page-76-0)
- [Advanced Network Features](#page-109-0)
- [Technical Information for Advanced Users](#page-115-0)
▲ [Home](#page-1-0) > [Network](#page-71-0) > Configure Network Details Using the Control Panel

## **Configure Network Details Using the Control Panel**

To configure the machine for your network, use the control panel's  $[Network]$  menu selections.

- For information about the network settings you can configure using the control panel, see *Related Information*: *Settings Tables*.
	- You can also use management utilities, such as BRAdmin Light (Windows), BRAdmin Professional (Windows) and Web Based Management, to configure and change your Brother machine's network settings.

See *Related Information*: *Learn about Network Management Software and Utilities*.

#### >> HL-L3210CW/HL-L3230CDN/HL-L3230CDW >> HL-L3270CDW

### **HL-L3210CW/HL-L3230CDN/HL-L3230CDW**

- 1. Press  $\triangle$  or  $\nabla$  to select the [Network] option, and then press OK.
- 2. Press **▲** or ▼ to select the network option you want, and then press OK. Repeat this step until you access the menu you want to configure, and then follow the LCD instructions.

## **HL-L3270CDW**

- 1. Press  $\left\{ \right\}$  [Settings] > [All Settings] > [Network].
- 2. Press  $\blacktriangle$  or  $\blacktriangledown$  to display the network option you want, and then press it. Repeat this step until you access the menu you want to configure, and then follow the touchscreen LCD instructions.

- [Network](#page-71-0)
- [Settings Tables \(HL-L3210CW/HL-L3230CDN/HL-L3230CDW\)](#page-323-0)
- [Settings Tables \(HL-L3270CDW\)](#page-331-0)
- [Learn about Network Management Software and Utilities](#page-75-0)
- [Supported Basic Network Features](#page-73-0)

<span id="page-73-0"></span>▲ [Home](#page-1-0) > [Network](#page-71-0) > Supported Basic Network Features

## **Supported Basic Network Features**

The print server supports various features depending on the operating system. Use this table to see which network features and connections are supported by each operating system.

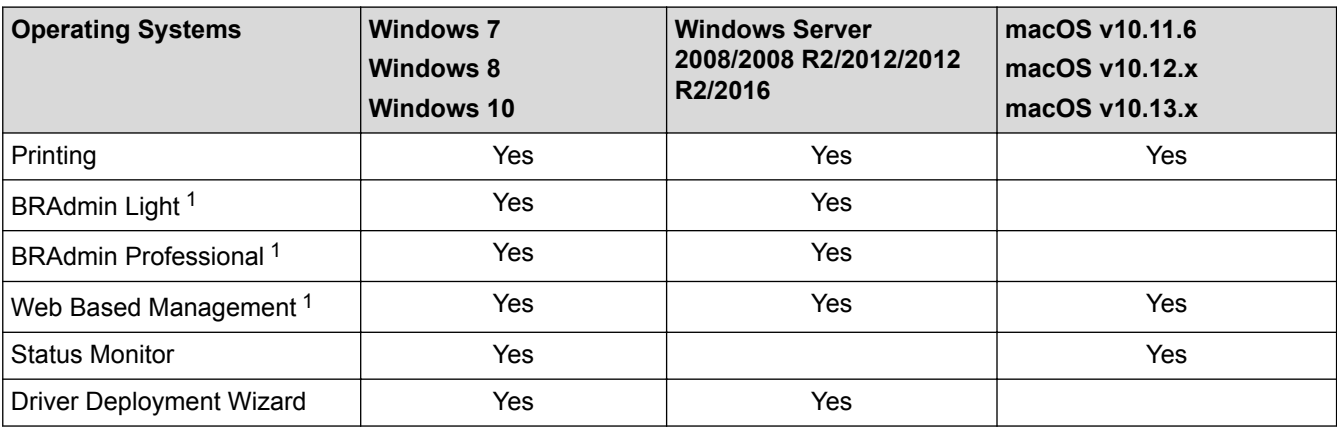

• Go to your model's **Downloads** page on the Brother Solutions Center at [support.brother.com](http://support.brother.com/) to download the latest version of BRAdmin Light.

• Go to your model's **Downloads** page on the Brother Solutions Center at [support.brother.com](http://support.brother.com/) to download the latest version of BRAdmin Professional.

## **Related Information**

• [Network](#page-71-0)

Ø

<sup>1</sup> The default login password to manage machine settings is **initpass**. We recommend you change it to protect your machine from unauthorized access.

<span id="page-74-0"></span>▲ [Home](#page-1-0) > [Network](#page-71-0) > Network Management Software and Utilities

## **Network Management Software and Utilities**

Configure and change your Brother machine's network settings using a management utility.

- [Learn about Network Management Software and Utilities](#page-75-0)
- [Change Machine Settings from Your Computer](#page-338-0)
- [Change Machine Settings Using Web Based Management](#page-339-0)

<span id="page-75-0"></span>▲ [Home](#page-1-0) > [Network](#page-71-0) > [Network Management Software and Utilities](#page-74-0) > Learn about Network Management Software and Utilities

## **Learn about Network Management Software and Utilities**

## **Web Based Management**

Web Based Management is a utility that uses a standard web browser to manage your machine using the Hyper Text Transfer Protocol (HTTP) or Hyper Text Transfer Protocol over Secure Socket Layer (HTTPS). Type your machine's IP address into your web browser to access and change your print server settings.

## **BRAdmin Light (Windows)**

BRAdmin Light is a utility for the initial setup of Brother network-connected devices. This utility can search for Brother products on your network, view the status and configure the basic network settings, such as IP address.

Go to your model's **Downloads** page on the Brother Solutions Center at [support.brother.com](http://support.brother.com/) to download BRAdmin Light.

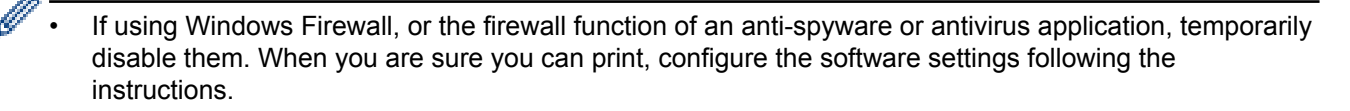

## **BRAdmin Professional (Windows)**

BRAdmin Professional is a utility for more advanced management of network-connected Brother devices. This utility can search for Brother products on your network and view the device status from an easy-to-read Windows Explorer-style screen that changes color to identify the status of each device. You can configure network and device settings, and update device firmware from a Windows computer on your LAN. BRAdmin Professional can also log activity of Brother devices on your network and export the log data. For users who want to monitor locally-connected machines, install the Print Auditor Client software on the client computer. This utility allows you to use BRAdmin Professional to monitor machines that are connected to a client computer via the USB interface.

- Go to your model's **Downloads** page on the Brother Solutions Center at [support.brother.com](http://support.brother.com/) to download the latest version of BRAdmin Professional.
- Node name: The node name appears in the current BRAdmin Professional window. The default node name is "BRNxxxxxxxxxxx" for a wired network or "BRWxxxxxxxxxxxx" for a wireless network (where "xxxxxxxxxxxx" is your machine's MAC Address / Ethernet address).
- If using Windows Firewall, or the firewall function of an anti-spyware or antivirus application, temporarily disable them. When you are sure you can print, configure the software settings following the instructions.

- [Network Management Software and Utilities](#page-74-0)
- [Change Machine Settings Using Web Based Management](#page-339-0)

<span id="page-76-0"></span>▲ [Home](#page-1-0) > [Network](#page-71-0) > Additional Methods of Configuring Your Brother Machine for a Wireless Network

## **Additional Methods of Configuring Your Brother Machine for a Wireless Network**

To connect your machine to your wireless network, we recommend using the Brother installation disc.

- [Before Configuring Your Brother Machine for a Wireless Network](#page-77-0)
- [Configure Your Machine for a Wireless Network](#page-78-0)
- [Configure Your Machine for a Wireless Network Using the One Push Method of Wi-Fi](#page-79-0) [Protected Setup](#page-79-0)™ (WPS)
- [Configure Your Machine for a Wireless Network Using the PIN Method of Wi-Fi Protected](#page-81-0) Setup<sup>™</sup> [\(WPS\)](#page-81-0)
- [Configure Your Machine for a Wireless Network Using the Machine's Control Panel](#page-85-0) [Setup Wizard](#page-85-0)
- [Configure Your Machine for a Wireless Network When the SSID Is Not Broadcast](#page-88-0)
- [Configure Your Machine for an Enterprise Wireless Network](#page-91-0)
- [Use Wi-Fi Direct](#page-95-0)®

<span id="page-77-0"></span>▲ [Home](#page-1-0) > [Network](#page-71-0) > [Additional Methods of Configuring Your Brother Machine for a Wireless](#page-76-0) [Network](#page-76-0) > Before Configuring Your Brother Machine for a Wireless Network

## **Before Configuring Your Brother Machine for a Wireless Network**

**Related Models**: HL-L3210CW/HL-L3230CDW/HL-L3270CDW

Before attempting to configure a wireless network, confirm the following:

- If you are using an enterprise wireless network, you must know the User ID and Password.
- To achieve optimum results with normal everyday document printing, place the Brother machine as close to the wireless LAN access point/router as possible with minimal obstructions. Large objects and walls between the two devices and interference from other electronic devices can affect the data transfer speed of your documents.

Due to these factors, wireless may not be the best method of connection for all types of documents and applications. If you are printing large files, such as multi-page documents with mixed text and large graphics, you may want to consider selecting wired Ethernet for faster data transfer (supported models only), or USB for the fastest throughput speed.

• Although the Brother machine can be used in both a wired and wireless network (supported models only), only one connection method can be used at a time. However, a wireless network connection and Wi-Fi Direct connection, or a wired network connection (supported models only) and Wi-Fi Direct connection can be used at the same time.

If you do not know the security information (for example, Network Name (SSID) and Network Key), consult the router manufacturer, your system administrator, or your Internet provider.

## **Related Information**

• [Additional Methods of Configuring Your Brother Machine for a Wireless Network](#page-76-0)

<span id="page-78-0"></span>▲ [Home](#page-1-0) > [Network](#page-71-0) > [Additional Methods of Configuring Your Brother Machine for a Wireless](#page-76-0) [Network](#page-76-0) > Configure Your Machine for a Wireless Network

## **Configure Your Machine for a Wireless Network**

**Related Models**: HL-L3210CW/HL-L3230CDW/HL-L3270CDW

- 1. Turn on your computer and insert the Brother installation disc into your computer.
	- For Windows, follow these instructions:
	- For Mac, click **Driver Download** to go to the Brother Solutions Center. Follow the on-screen instructions to install printer drivers.
- 2. The opening screen appears automatically.

Choose your language, and then follow the on-screen instructions.

If the Brother screen does not appear, do the following:

- (Windows 7)
	- Go to **Computer**. Double-click the CD/DVD icon, and then double-click **start.exe**.
- (Windows 8 and Windows 10)

Click the (**File Explorer**) icon on the taskbar, and then go to **Computer** (**This PC**). Double-click the CD/DVD icon, and then double-click **start.exe**.

- If the **User Account Control** screen appears, click **Yes**.
- 3. Choose **Wireless Network Connection (Wi-Fi)**, and then click **Next**.
- 4. Follow the on-screen instructions.

You have completed the wireless network setup. To install the **Full Driver & Software Package** necessary for operating your machine, insert the Brother installation disc into your computer, or go to your model's **Downloads** page on the Brother Solutions Center at [support.brother.com](http://support.brother.com/).

## **Related Information**

• [Additional Methods of Configuring Your Brother Machine for a Wireless Network](#page-76-0)

<span id="page-79-0"></span>▲ [Home](#page-1-0) > [Network](#page-71-0) > [Additional Methods of Configuring Your Brother Machine for a Wireless](#page-76-0) [Network](#page-76-0) > Configure Your Machine for a Wireless Network Using the One Push Method of Wi-Fi Protected Setup™ (WPS)

## **Configure Your Machine for a Wireless Network Using the One Push Method of Wi-Fi Protected Setup™ (WPS)**

**Related Models**: HL-L3210CW/HL-L3230CDW/HL-L3270CDW

If your wireless access point/router supports WPS (PBC: Push Button Configuration), you can use WPS from your machine's control panel menu to configure your wireless network settings.

Routers or access points that support WPS are marked with this symbol:

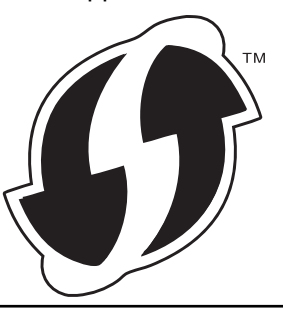

### >> HL-L3210CW/HL-L3230CDW

>> HL-L3270CDW

### **HL-L3210CW/HL-L3230CDW**

- 1. Press  $\triangle$  or  $\nabla$  to select the [Network] option, and then press OK.
- 2. Press  $\triangle$  or  $\nabla$  to select the  $[WLAN]$  option, and then press OK.
- 3. Press **A** or ▼ to select the [WPS] option, and then press OK.
- 4. When [WLAN Enable?] appears, select On.

This will start the wireless setup wizard.

5. When the LCD displays [Press Key on rtr], press the WPS button on your wireless access point/router. Press ▲ on the machine's control panel. Your machine will automatically detect your wireless access point/ router and try to connect to your wireless network.

If your wireless device is connected successfully, the machine's LCD displays [Connected].

You have completed the wireless network setup. To install the **Full Driver & Software Package** necessary for operating your machine, insert the Brother installation disc into your computer, or go to your model's **Downloads** page on the Brother Solutions Center at [support.brother.com](http://support.brother.com/).

## **HL-L3270CDW**

- 1. Press  $\left[\right]$  [Settings] > [All Settings] > [Network] > [WLAN] > [WPS].
- 2. When [Enable WLAN?] appears, press [Yes].

This will start the wireless setup wizard. To cancel, press [No].

3. When the touchscreen displays [Start WPS on your wireless access point/router, then press [OK].], press the WPS button on your wireless access point/router. Then press [OK] on your machine. Your machine will automatically detect your wireless access point/router and try to connect to your wireless network.

If your wireless device is connected successfully, the machine's LCD displays [Connected].

You have completed the wireless network setup. To install the **Full Driver & Software Package** necessary for operating your machine, insert the Brother installation disc into your computer, or go to your model's **Downloads** page on the Brother Solutions Center at [support.brother.com](http://support.brother.com/).

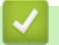

- [Additional Methods of Configuring Your Brother Machine for a Wireless Network](#page-76-0)
- [Wireless LAN Report Error Codes](#page-112-0)

<span id="page-81-0"></span>▲ [Home](#page-1-0) > [Network](#page-71-0) > [Additional Methods of Configuring Your Brother Machine for a Wireless](#page-76-0) [Network](#page-76-0) > Configure Your Machine for a Wireless Network Using the PIN Method of Wi-Fi Protected Setup™ (WPS)

## **Configure Your Machine for a Wireless Network Using the PIN Method of Wi-Fi Protected Setup™ (WPS)**

**Related Models**: HL-L3210CW/HL-L3230CDW/HL-L3270CDW

If your wireless LAN access point/router supports WPS, you can use the Personal Identification Number (PIN) Method to configure your wireless network settings.

The PIN Method is one of the connection methods developed by the Wi-Fi Alliance®. By submitting a PIN created by an Enrollee (your machine) to the Registrar (a device that manages the wireless LAN), you can set up the wireless network and security settings. For more information on how to access WPS mode, see the instructions provided with your wireless access point/router.

### **Type A**

Connection when the wireless LAN access point/router (1) doubles as the Registrar:

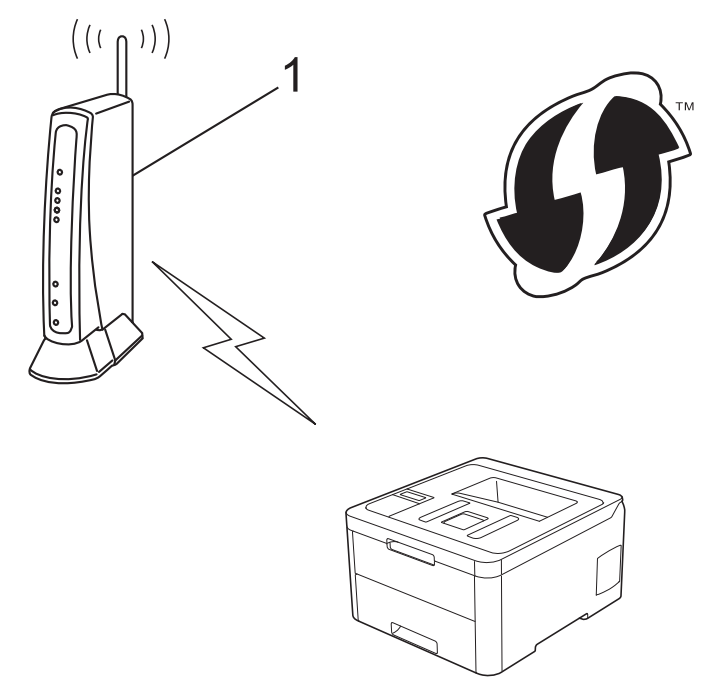

#### **Type B**

Connection when another device (2), such as a computer, is used as the Registrar:

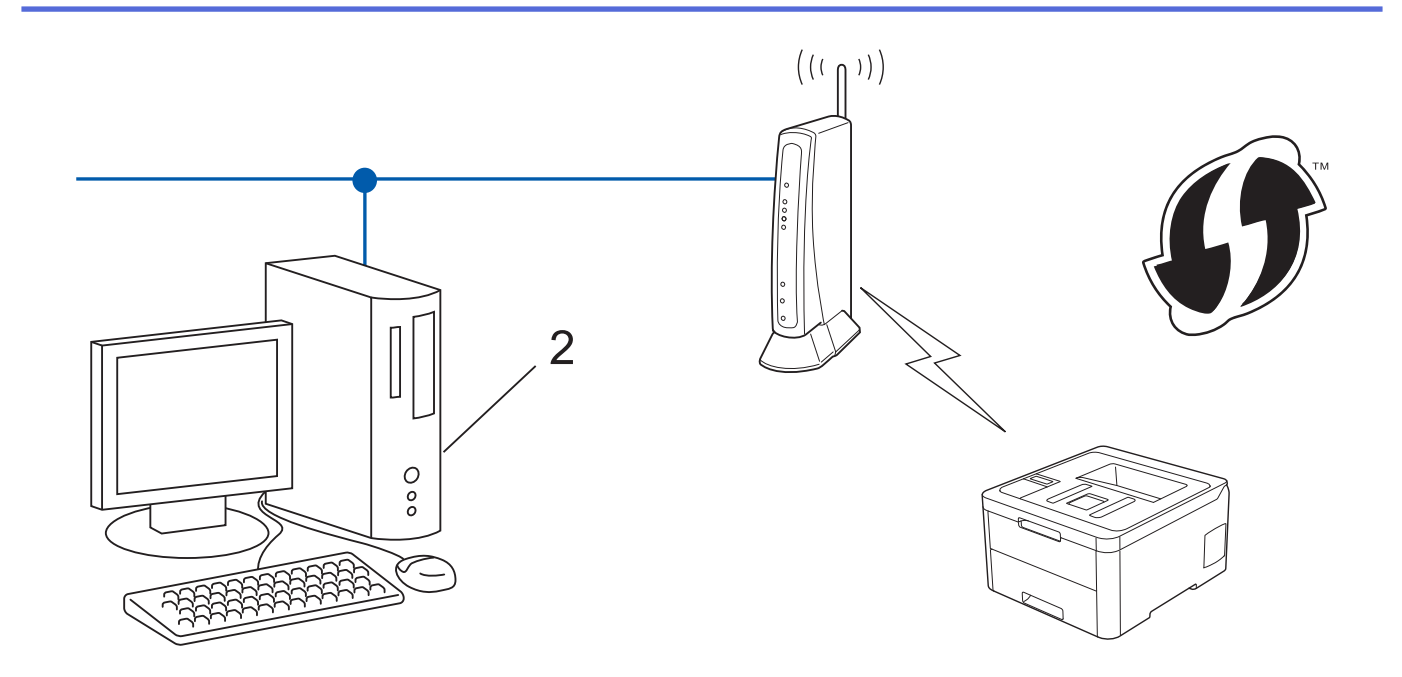

Routers or access points that support WPS are marked with this symbol:

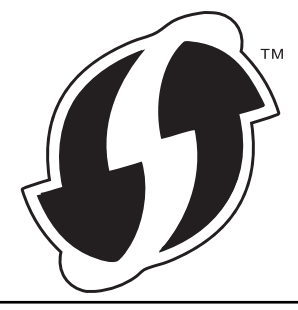

#### >> HL-L3210CW/HL-L3230CDW [>> HL-L3270CDW](#page-83-0)

## **HL-L3210CW/HL-L3230CDW**

- 1. Press  $\triangle$  or  $\nabla$  to select the [Network] option, and then press **OK**.
- 2. Press  $\triangle$  or  $\nabla$  to select the [WLAN] option, and then press OK.
- 3. Press  $\triangle$  or  $\nabla$  to select the [WPS w/PIN Code] option, and then press **OK**.
- 4. When [WLAN Enable?] appears, select On.

This will start the wireless setup wizard.

- 5. The LCD displays an eight-digit PIN and the machine starts searching for a wireless LAN access point/router.
- 6. Using a computer connected to the network, in your browser's address bar, type the IP address of the device you are using as the Registrar. (For example: http://192.168.1.2)
- 7. Go to the WPS settings page and type the PIN, and then follow the on-screen instructions.
	- The Registrar is usually the wireless LAN access point/router.
	- The settings page will differ depending on the brand of wireless LAN access point/router. For more information, see the instructions supplied with your wireless LAN access point/router.

#### **If you are using a Windows 7, Windows 8, or Windows 10 computer as a Registrar, complete the following steps:**

8. Do one of the following:

Windows 7

Click **(Start)** > **Devices and Printers** > **Add a device**.

<span id="page-83-0"></span>Windows 8

Move your mouse to the lower right corner of your desktop. When the menu bar appears, click **Settings** > **Control Panel** > **Hardware and Sound** > **Devices and Printers** > **Add a device**.

Windows 10

Click > **Windows System** > **Control Panel**. In the **Hardware and Sound** group, click **Add a device**.

- To use a Windows 7, Windows 8, or Windows 10 computer as a Registrar, you must register it to your network in advance. For more information, see the instructions supplied with your wireless LAN access point/router.
	- If you use Windows 7, Windows 8, or Windows 10 as a Registrar, you can install the printer driver after the wireless configuration by following the on-screen instructions. To install the **Full Driver & Software Package** necessary for operating your machine, insert the Brother installation disc into your computer or go to your model's **Downloads** page on the Brother Solutions Center at [support.brother.com](http://support.brother.com/).
- 9. Select your machine and click **Next**.
- 10. Type the PIN displayed on the machine's LCD, and then click **Next**.
- 11. (Windows 7) Select your network, and then click **Next**.
- 12. Click **Close**.

If your wireless device is connected successfully, the machine's LCD displays [Connected].

You have completed the wireless network setup. To install the **Full Driver & Software Package** necessary for operating your machine, insert the Brother installation disc into your computer, or go to your model's **Downloads** page on the Brother Solutions Center at [support.brother.com](http://support.brother.com/).

## **HL-L3270CDW**

- 1. Press  $\left[\right]$  [Settings] > [All Settings] > [Network] > [WLAN] > [WPS w/ PIN Code].
- 2. When [Enable WLAN?] appears, press [Yes].

This will start the wireless setup wizard. To cancel, press  $[No]$ .

- 3. The LCD displays an eight-digit PIN and the machine starts searching for a wireless LAN access point/router.
- 4. Using a computer connected to the network, in your browser's address bar, type the IP address of the device you are using as the Registrar. (For example: http://192.168.1.2)
- 5. Go to the WPS settings page and type the PIN, and then follow the on-screen instructions.

The Registrar is usually the wireless LAN access point/router.

• The settings page will differ depending on the brand of wireless LAN access point/router. For more information, see the instructions supplied with your wireless LAN access point/router.

#### **If you are using a Windows 7, Windows 8, or Windows 10 computer as a Registrar, complete the following steps:**

#### 6. Do one of the following:

Windows 7

k

Click **(Start)** > **Devices and Printers** > **Add a device**.

Windows 8

Move your mouse to the lower right corner of your desktop. When the menu bar appears, click **Settings** > **Control Panel** > **Hardware and Sound** > **Devices and Printers** > **Add a device**.

Windows 10

Click > **Windows System** > **Control Panel**. In the **Hardware and Sound** group, click **Add a device**.

- To use a Windows 7, Windows 8, or Windows 10 computer as a Registrar, you must register it to your network in advance. For more information, see the instructions supplied with your wireless LAN access point/router.
	- If you use Windows 7, Windows 8, or Windows 10 as a Registrar, you can install the printer driver after the wireless configuration by following the on-screen instructions. To install the **Full Driver & Software Package** necessary for operating your machine, insert the Brother installation disc into your computer or go to your model's **Downloads** page on the Brother Solutions Center at [support.brother.com](http://support.brother.com/).
- 7. Select your machine and click **Next**.
- 8. Type the PIN displayed on the machine's LCD, and then click **Next**.
- 9. (Windows 7) Select your network, and then click **Next**.
- 10. Click **Close**.

If your wireless device is connected successfully, the machine's LCD displays [Connected].

You have completed the wireless network setup. To install **Full Driver & Software Package** necessary for operating your device, insert the Brother installation disc into your computer or go to your model's **Downloads** page on the Brother Solutions Center at [support.brother.com](http://support.brother.com/).

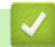

- [Additional Methods of Configuring Your Brother Machine for a Wireless Network](#page-76-0)
- [Wireless LAN Report Error Codes](#page-112-0)

<span id="page-85-0"></span>▲ [Home](#page-1-0) > [Network](#page-71-0) > [Additional Methods of Configuring Your Brother Machine for a Wireless](#page-76-0) [Network](#page-76-0) > Configure Your Machine for a Wireless Network Using the Machine's Control Panel Setup Wizard

## **Configure Your Machine for a Wireless Network Using the Machine's Control Panel Setup Wizard**

**Related Models**: HL-L3210CW/HL-L3230CDW/HL-L3270CDW

#### >> HL-L3210CW/HL-L3230CDW [>> HL-L3270CDW](#page-86-0)

## **HL-L3210CW/HL-L3230CDW**

Before configuring your machine, we recommend writing down your wireless network settings. You will need this information before you continue with the configuration.

1. Check and record the current wireless network settings of the computer to which you are connecting.

**Network Name (SSID)**

#### **Network Key**

For example:

**Network Name (SSID)**

HELLO

#### **Network Key**

12345

- Your access point/router may support the use of multiple WEP keys, however your Brother machine supports the use of the first WEP key only.
- If you need assistance during setup and want to contact Brother Customer Service, make sure you have your SSID (Network Name) and Network Key ready. We cannot assist you in locating this information.
- If you do not know this information (SSID and Network Key), you cannot continue the wireless setup.

#### **How can I find this information?**

- Check the documentation provided with your wireless access point/router.
- The initial SSID could be the manufacturer's name or the model name.
- If you do not know the security information, please consult the router manufacturer, your system administrator, or your Internet provider.
- 2. Press  $\triangle$  or  $\nabla$  to select the [Network] option, and then press OK.
- 3. Press  $\triangle$  or  $\nabla$  to select the [WLAN] option, and then press **OK**.
- 4. Press  $\triangle$  or  $\nabla$  to select the [Setup Wizard] option, and then press OK.
- 5. When [WLAN Enable?] appears, select On.

This will start the wireless setup wizard.

- 6. The machine will search for your network and display a list of available SSIDs. When a list of SSIDs appears, press  $\triangle$  or  $\nabla$  to select the SSID you want.
- 7. Press **OK**.
- 8. Do one of the following:

<span id="page-86-0"></span>If you are using an authentication and encryption method that requires a Network Key, enter the Network Key you wrote down in the first step.

Enter the key, and then press **OK** to apply your settings.

To apply the settings, select [Yes].

- If your authentication method is Open System and your encryption mode is None, go to the next step.
- 9. The machine attempts to connect to the wireless device you have selected.

If your wireless device is connected successfully, the machine's LCD displays [Connected].

You have completed the wireless network setup. To install the **Full Driver & Software Package** necessary for operating your machine, insert the Brother installation disc into your computer, or go to your model's **Downloads** page on the Brother Solutions Center at [support.brother.com](http://support.brother.com/).

## **HL-L3270CDW**

Before configuring your machine, we recommend writing down your wireless network settings. You will need this information before you continue with the configuration.

1. Check and record the current wireless network settings of the computer to which you are connecting.

#### **Network Name (SSID)**

#### **Network Key**

For example:

#### **Network Name (SSID)**

HELLO

#### **Network Key**

12345

- Your access point/router may support the use of multiple WEP keys, however your Brother machine supports the use of the first WEP key only.
- If you need assistance during setup and want to contact Brother Customer Service, make sure you have your SSID (Network Name) and Network Key ready. We cannot assist you in locating this information.
- If you do not know this information (SSID and Network Key), you cannot continue the wireless setup.

#### **How can I find this information?**

- Check the documentation provided with your wireless access point/router.
- The initial SSID could be the manufacturer's name or the model name.
- If you do not know the security information, please consult the router manufacturer, your system administrator, or your Internet provider.
- 2. Press [Settings] > [All Settings] > [Network] > [WLAN] > [Setup Wizard].
- 3. When [Enable WLAN?] appears, press [Yes].
	- This will start the wireless setup wizard. To cancel, press  $[No]$ .
- 4. The machine will search for your network and display a list of available SSIDs.

If a list of SSIDs is displayed, press  $\blacktriangle$  or  $\nabla$  to display the SSID to which you want to connect, and then press the SSID.

5. Press [OK].

- 6. Do one of the following:
	- If you are using an authentication and encryption method that requires a Network Key, enter the Network Key you wrote down in the first step.

When you have entered all the characters, press [OK].

- If your authentication method is Open System and your encryption mode is None, go to the next step.
- 7. The machine attempts to connect to the wireless device you have selected.

If your wireless device is connected successfully, the machine's LCD displays [Connected].

You have completed the wireless network setup. To install **Full Driver & Software Package** necessary for operating your device, insert the Brother installation disc into your computer or go to your model's **Downloads** page on the Brother Solutions Center at [support.brother.com](http://support.brother.com/).

- [Additional Methods of Configuring Your Brother Machine for a Wireless Network](#page-76-0)
- [How to Enter Text on Your Brother Machine](#page-350-0)
- [Wireless LAN Report Error Codes](#page-112-0)

<span id="page-88-0"></span>▲ [Home](#page-1-0) > [Network](#page-71-0) > [Additional Methods of Configuring Your Brother Machine for a Wireless](#page-76-0) [Network](#page-76-0) > Configure Your Machine for a Wireless Network When the SSID Is Not Broadcast

## **Configure Your Machine for a Wireless Network When the SSID Is Not Broadcast**

**Related Models**: HL-L3210CW/HL-L3230CDW/HL-L3270CDW

>> HL-L3210CW/HL-L3230CDW [>> HL-L3270CDW](#page-89-0)

### **HL-L3210CW/HL-L3230CDW**

Before configuring your machine, we recommend writing down your wireless network settings. You will need this information before you continue with the configuration.

1. Check and write down the current wireless network settings.

#### **Network Name (SSID)**

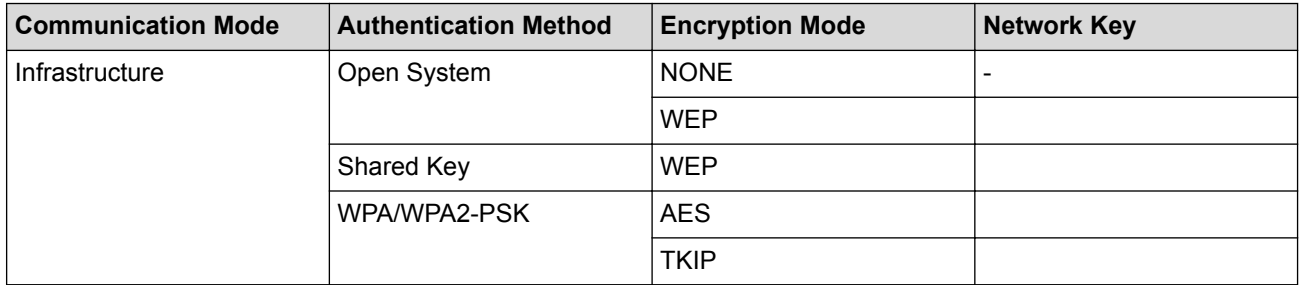

For example:

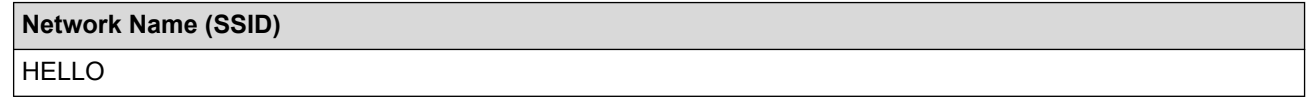

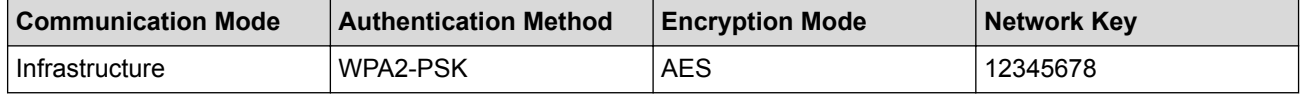

If your router uses WEP encryption, enter the key used as the first WEP key. Your Brother machine supports the use of the first WEP key only.

- 2. Press **A** or ▼ to select the [Network] option, and then press OK.
- 3. Press  $\triangle$  or  $\nabla$  to select the [WLAN] option, and then press OK.
- 4. Press  $\triangle$  or  $\nabla$  to select the [Setup Wizard] option, and then press OK.
- 5. When [WLAN Enable?] appears, select On.

This will start the wireless setup wizard.

- 6. The machine will search for your network and display a list of available SSIDs. Press  $\blacktriangle$  or  $\blacktriangledown$  to select the [<New SSID>] option, and then press **OK**.
- 7. Enter the SSID name, and then press **OK**.
- 8. Select the [Infrastructure] option, and then press **OK**.
- 9. Press **A** or ▼ to select the Authentication Method you want, and then press OK.
- 10. Do one of the following:
	- If you selected the [Open System] option, press  $\triangle$  or  $\nabla$  to select the Encryption Type [None] or [WEP], and then press **OK**.

If you selected the [WEP] option for Encryption Type, enter the WEP key, and then press **OK**.

- <span id="page-89-0"></span>• If you selected the [Shared Key] option, enter the WEP key, and then press **OK**.
- If you selected the  $[MPA/MPA2-PSK]$  option, press  $\triangle$  or  $\nabla$  to select the Encryption Type  $[THIP+AES]$  or [AES], and then press **OK**.

Enter the WPA™ key, and then press **OK**.

Your Brother machine supports the use of the first WEP key only.

11. To apply the settings, select  $[Yes]$ .

12. The machine will attempt to connect to the wireless device you have selected.

If your wireless device is connected successfully, the machine's LCD displays [Connected].

You have completed the wireless network setup. To install the **Full Driver & Software Package** necessary for operating your machine, insert the Brother installation disc into your computer, or go to your model's **Downloads** page on the Brother Solutions Center at [support.brother.com](http://support.brother.com/).

### **HL-L3270CDW**

Before configuring your machine, we recommend writing down your wireless network settings. You will need this information before you continue with the configuration.

1. Check and write down the current wireless network settings.

#### **Network Name (SSID)**

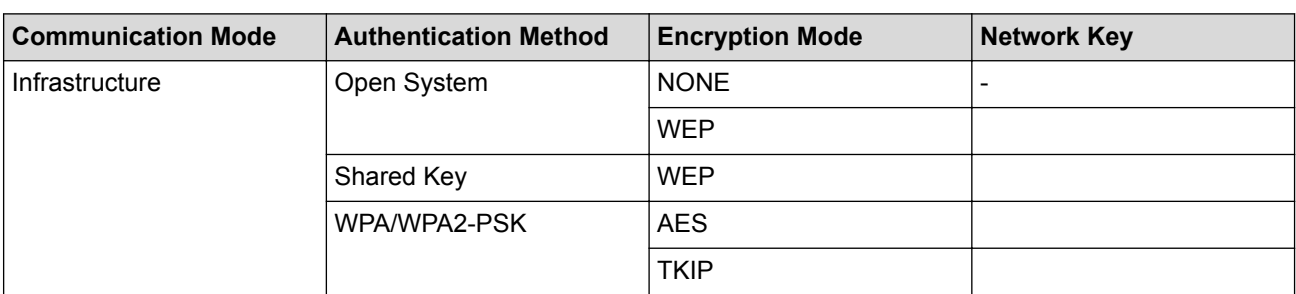

For example:

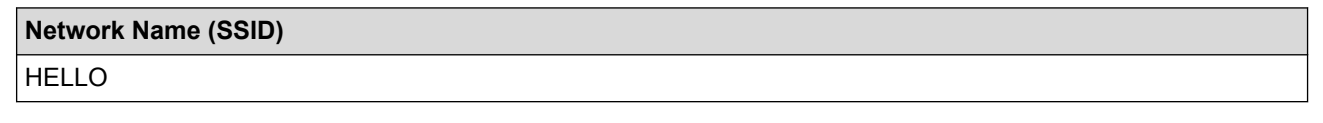

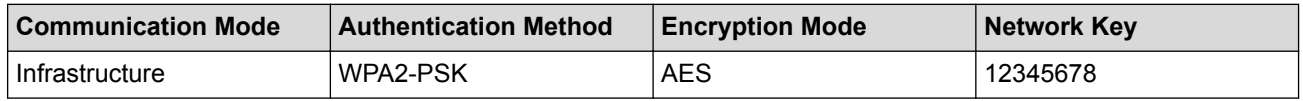

If your router uses WEP encryption, enter the key used as the first WEP key. Your Brother machine supports the use of the first WEP key only.

- 2. Press [Settings] > [All Settings] > [Network] > [WLAN] > [Setup Wizard].
- 3. When [Enable WLAN?] appears, press [Yes].

This will start the wireless setup wizard. To cancel, press  $[N\circ]$ .

- 4. The machine will search for your network and display a list of available SSIDs. Press A or  $\blacktriangledown$  to display the [<New SSID>] option.
- 5. Press [<New SSID>], and then press [OK].
- 6. Enter the SSID name, and then press [OK].
- 7. Press [Infrastructure] when instructed.
- 8. Select the Authentication Method.
- 9. Do one of the following:
	- If you selected the [Open System] option, press [None] or [WEP]. If you selected the  $[WEP]$  option for Encryption type, enter the WEP key, and then press  $[OK]$ .
	- If you selected the  $[Shared Key]$  option, enter the WEP key, and then press  $[OK]$ .
	- If you selected the [WPA/WPA2-PSK] option, press [TKIP+AES] or [AES].

Enter the WPA™ key, and then press  $[OK]$ .

Your Brother machine supports the use of the first WEP key only.

10. The machine attempts to connect to the wireless device you have selected.

If your wireless device is connected successfully, the machine's LCD displays [Connected].

You have completed the wireless network setup. To install **Full Driver & Software Package** necessary for operating your device, insert the Brother installation disc into your computer or go to your model's **Downloads** page on the Brother Solutions Center at [support.brother.com](http://support.brother.com/).

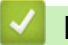

Ø

- [Additional Methods of Configuring Your Brother Machine for a Wireless Network](#page-76-0)
- [I Cannot Complete the Wireless Network Setup Configuration](#page-250-0)
- [How to Enter Text on Your Brother Machine](#page-350-0)
- [Wireless LAN Report Error Codes](#page-112-0)

<span id="page-91-0"></span>▲ [Home](#page-1-0) > [Network](#page-71-0) > [Additional Methods of Configuring Your Brother Machine for a Wireless](#page-76-0) [Network](#page-76-0) > Configure Your Machine for an Enterprise Wireless Network

## **Configure Your Machine for an Enterprise Wireless Network**

**Related Models**: HL-L3210CW/HL-L3230CDW/HL-L3270CDW

>> HL-L3210CW/HL-L3230CDW [>> HL-L3270CDW](#page-93-0)

### **HL-L3210CW/HL-L3230CDW**

Before configuring your machine, we recommend writing down your wireless network settings. You will need this information before you continue with the configuration.

1. Check and record the current wireless network settings.

#### **Network Name (SSID)**

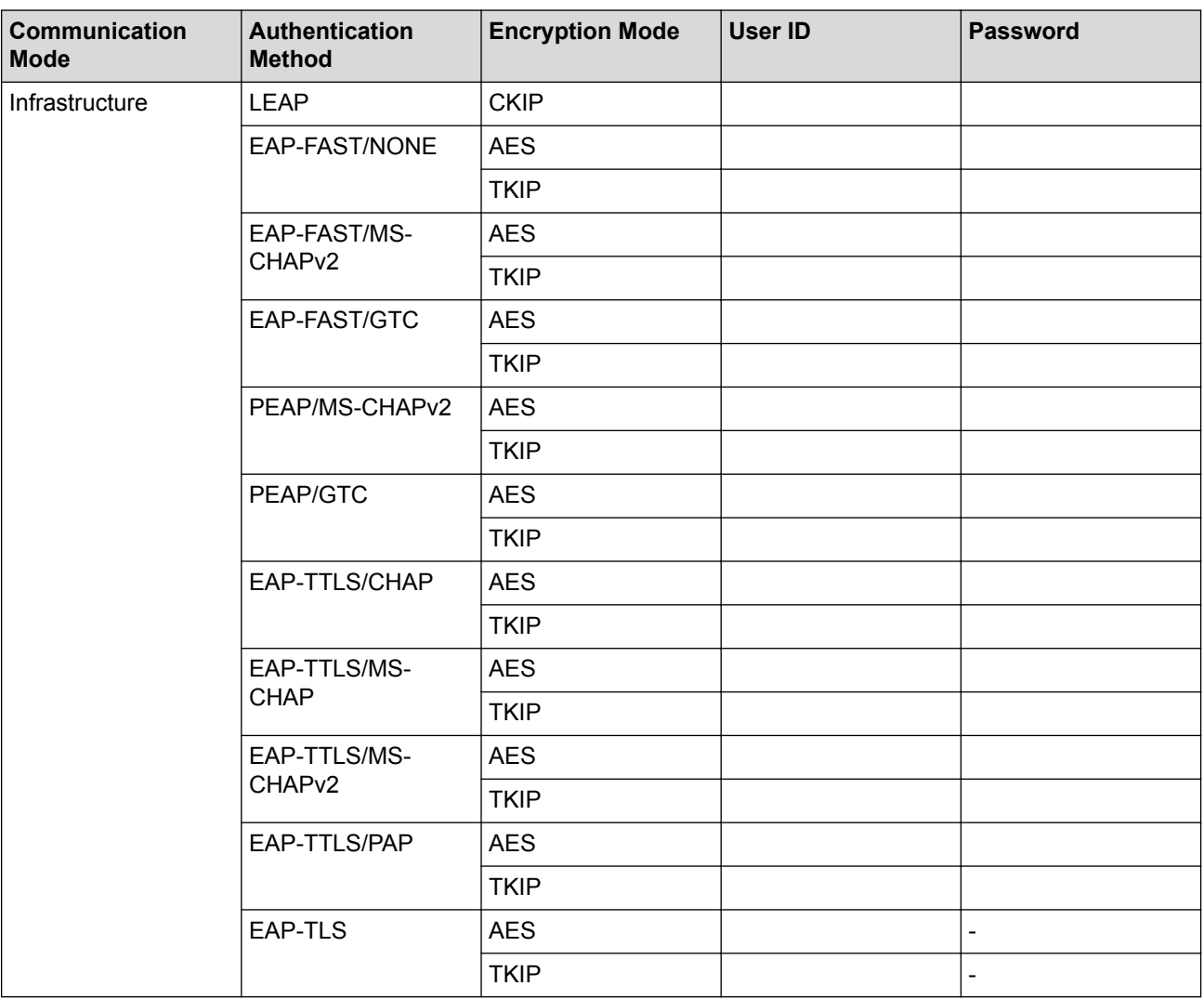

For example:

**Network Name (SSID)**

HELLO

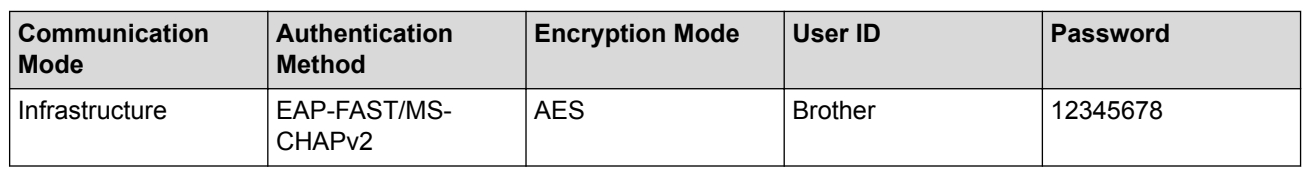

- If you configure your machine using EAP-TLS authentication, you must install the client certificate issued by a CA before you start configuration. Contact your network administrator about the client certificate. If you have installed more than one certificate, we recommend writing down the certificate name you want to use.
	- If you verify your machine using the common name of the server certificate, we recommend writing down the common name before you start configuration. Contact your network administrator about the common name of the server certificate.
- 2. Press **A** or ▼ to select the [Network] option, and then press OK.
- 3. Press **A** or ▼ to select the [WLAN] option, and then press OK.
- 4. Press  $\triangle$  or  $\nabla$  to select the [Setup Wizard] option, and then press OK.
- 5. When [WLAN Enable?] appears, select On.

This will start the wireless setup wizard.

- 6. The machine will search for your network and display a list of available SSIDs. Press  $\triangle$  or  $\nabla$  to select the [<New SSID>] option, and then press **OK**.
- 7. Enter the SSID name, and then press **OK**.
- 8. Select the [Infrastructure] option, and then press **OK**.
- 9. Press **A** or **▼** to select the Authentication Method you want, and then press **OK**.
- 10. Do one of the following:
	- If you selected the [LEAP] option, enter the user ID, and then press **OK**. Enter the Password, and then press **OK**.
	- If you selected the  $[EAP-FAST]$ ,  $[PERP]$  or  $[EAR-TTLS]$  option, press  $\blacktriangle$  or  $\blacktriangledown$  to select the Inner Authentication Method [NONE], [CHAP], [MS-CHAP], [MS-CHAPv2], [PAP] or [GTC], and then press **OK**.

Depending on your Authentication Method, the Inner Authentication Method selections differ.

**Press A** or  $\blacktriangledown$  to select the Encryption Type [TKIP+AES] or [AES], and then press **OK**.

**Press**  $\blacktriangle$  **or**  $\nabla$  **to select the Verification Method** [No Verification], [CA] or [CA+Server ID], and then press **OK**.

- If you selected the  $[CA+Server\;ID]$  option, enter the server ID, user ID and password (if required), and then press **OK** for each option.
- For other selections, enter the user ID and the Password, and then press **OK** for each option.

If you have not imported a CA certificate into your machine, the machine will display the message  $[No]$ Verification].

If you selected the  $[EAP-TLS]$  option, press  $\blacktriangle$  or  $\nabla$  to select the Encryption Type  $[TKIP+AES]$  or  $[AES]$ , and then press **OK**.

When the machine displays a list of available Client Certificates, select the certificate you want.

**Press**  $\blacktriangle$  **or**  $\nabla$  **to select the Verification Method** [No Verification], [CA] or [CA+Server ID], and then press **OK**.

- If you selected the [CA+Server ID] option, enter the server ID and user ID, and then press **OK** for each option.
- For other selections, enter the user ID, and then press **OK**.
- 11. To apply the settings, press  $\blacktriangle$ . To cancel, press  $\blacktriangledown$ .
- 12. The machine will attempt to connect to the wireless device you have selected.

<span id="page-93-0"></span>If your wireless device is connected successfully, the machine's LCD displays [Connected].

You have completed the wireless network setup. To install **Full Driver & Software Package** necessary for operating your device, insert the Brother installation disc into your computer or go to your model's **Downloads** page on the Brother Solutions Center at [support.brother.com](http://support.brother.com/).

## **HL-L3270CDW**

Before configuring your machine, we recommend writing down your wireless network settings. You will need this information before you continue with the configuration.

1. Check and record the current wireless network settings.

#### **Network Name (SSID)**

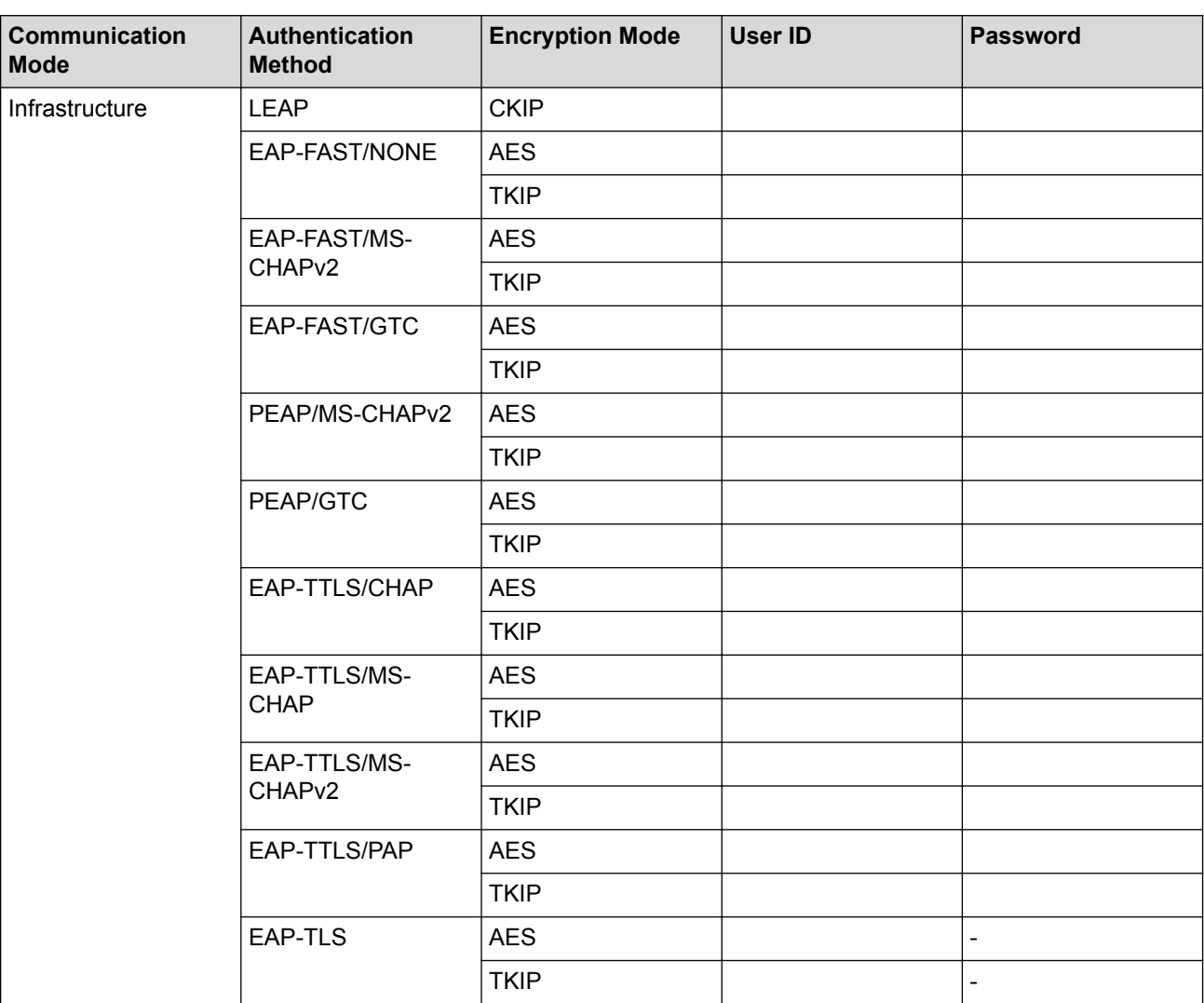

For example:

#### **Network Name (SSID)**

HELLO

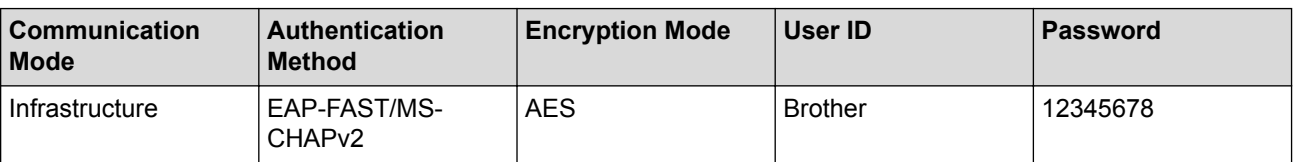

- If you configure your machine using EAP-TLS authentication, you must install the client certificate issued by a CA before you start configuration. Contact your network administrator about the client certificate. If you have installed more than one certificate, we recommend writing down the certificate name you want to use.
- If you verify your machine using the common name of the server certificate, we recommend writing down the common name before you start configuration. Contact your network administrator about the common name of the server certificate.
- 2. Press  $\left[\right]$  [Settings] > [All Settings] > [Network] > [WLAN] > [Setup Wizard].
- 3. When [Enable WLAN?] appears, press [Yes].

This will start the wireless setup wizard. To cancel, press [No].

- 4. The machine will search for your network and display a list of available SSIDs. Press  $\blacktriangle$  or  $\blacktriangledown$  to display the [<New SSID>] option.
- 5. Press [<New SSID>], and then press [OK].
- 6. Enter the SSID name, and then press [OK].
- 7. Press [Infrastructure] when instructed.
- 8. Select the Authentication Method.
- 9. Do one of the following:
	- If you selected the [LEAP] option, enter the user ID, and then press [OK]. Enter the Password, and then press [OK].
	- If you selected the  $[EAP-FAST]$ ,  $[PERP]$  or  $[EAP-TTLS]$  option, press  $\blacktriangle$  or  $\blacktriangledown$  to select the Inner Authentication Method [NONE], [CHAP], [MS-CHAP], [MS-CHAPv2], [GTC] or [PAP].

Depending on your Authentication Method, the Inner Authentication Method selections differ.

Select the Encryption Type [TKIP+AES] or [AES].

Select the Verification Method [No Verification], [CA] or [CA + Server ID].

- If you selected the [CA + Server ID] option, enter the server ID, user ID and password (if required), and then press  $[OK]$  for each option.
- For other selections, enter the user ID and Password, and then press  $[OK]$  for each option.

If you have not imported a CA certificate into your machine, the machine displays [No Verification].

- If you selected the [EAP-TLS] option, select the Encryption Type [TKIP+AES] or [AES]. When the machine displays a list of available Client Certificates, select the certificate you want. Select the Verification Method [No Verification], [CA] or [CA + Server ID].
	- If you selected the  $[CA + Server ID]$  option, enter the server ID and user ID, and then press  $[OK]$ for each option.
	- For other selections, enter the user ID, and then press [OK].

10. The machine attempts to connect to the wireless device you have selected.

If your wireless device is connected successfully, the machine's LCD displays [Connected].

You have completed the wireless network setup. To install **Full Driver & Software Package** necessary for operating your device, insert the Brother installation disc into your computer or go to your model's **Downloads** page on the Brother Solutions Center at [support.brother.com](http://support.brother.com/).

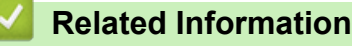

- [Additional Methods of Configuring Your Brother Machine for a Wireless Network](#page-76-0)
- [Wireless LAN Report Error Codes](#page-112-0)

<span id="page-95-0"></span> [Home](#page-1-0) > [Network](#page-71-0) > [Additional Methods of Configuring Your Brother Machine for a Wireless Network](#page-76-0) > Use Wi-Fi Direct®

# **Use Wi-Fi Direct®**

- [Print from Your Mobile Device Using Wi-Fi Direct](#page-96-0)
- [Configure Your Wi-Fi Direct Network](#page-97-0)
- [I Cannot Complete the Wireless Network Setup Configuration](#page-250-0)

<span id="page-96-0"></span> [Home](#page-1-0) > [Network](#page-71-0) > [Additional Methods of Configuring Your Brother Machine for a Wireless Network](#page-76-0) > [Use](#page-95-0) [Wi-Fi Direct](#page-95-0)® > Print from Your Mobile Device Using Wi-Fi Direct

## **Print from Your Mobile Device Using Wi-Fi Direct**

**Related Models**: HL-L3210CW/HL-L3230CDW/HL-L3270CDW

Wi-Fi Direct is one of the wireless configuration methods developed by the Wi-Fi Alliance®. It allows you to configure a secured wireless network between your Brother machine and a mobile device, such as an Android™ device, Windows device, iPhone, iPod touch, or iPad, without using an access point. Wi-Fi Direct supports wireless network configuration using the one-push or PIN Method of Wi-Fi Protected Setup™ (WPS). You can also configure a wireless network by manually setting an SSID and password. Your Brother machine's Wi-Fi Direct feature supports WPA2™ security with AES encryption.

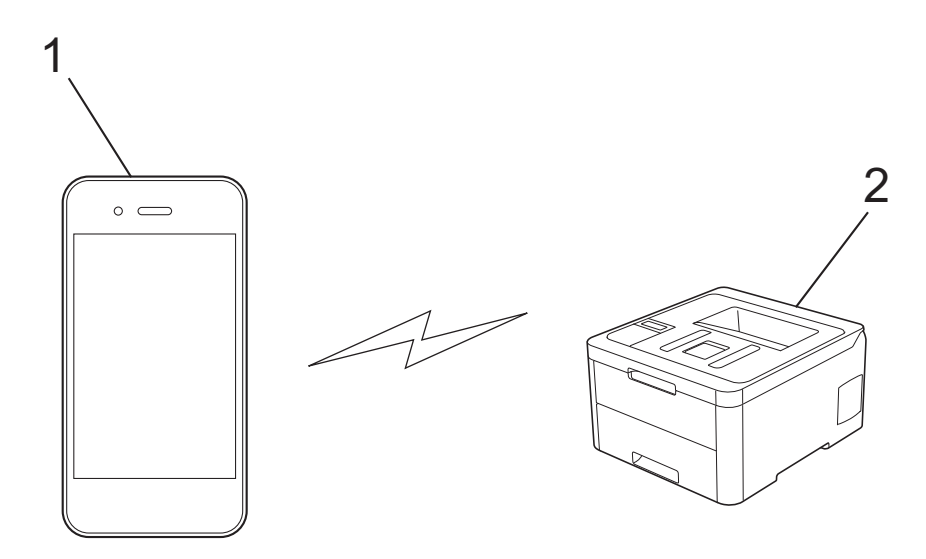

- 1. Mobile device
- 2. Your Brother machine
	- Although the Brother machine can be used in both a wired and wireless network, only one connection method can be used at a time. However, a wireless network connection and Wi-Fi Direct connection, or a wired network connection (supported models only) and Wi-Fi Direct connection can be used at the same time.
		- The Wi-Fi Direct-supported device can become a Group Owner (G/O). When configuring the Wi-Fi Direct network, the G/O serves as an access point.

### **Related Information**

• [Use Wi-Fi Direct](#page-95-0)®

<span id="page-97-0"></span> [Home](#page-1-0) > [Network](#page-71-0) > [Additional Methods of Configuring Your Brother Machine for a Wireless Network](#page-76-0) > [Use](#page-95-0) [Wi-Fi Direct](#page-95-0)® > Configure Your Wi-Fi Direct Network

## **Configure Your Wi-Fi Direct Network**

Configure your Wi-Fi Direct network settings from your machine's control panel.

- [Wi-Fi Direct Network Configuration Overview](#page-98-0)
- [Configure Your Wi-Fi Direct Network Using the One-Push Method](#page-100-0)
- [Configure Your Wi-Fi Direct Network Using the One-Push Method of Wi-Fi Protected](#page-102-0) Setup<sup>™</sup> [\(WPS\)](#page-102-0)
- [Configure Your Wi-Fi Direct Network Using the PIN Method](#page-104-0)
- [Configure Your Wi-Fi Direct Network Using the PIN Method of Wi-Fi Protected Setup](#page-106-0)™ [\(WPS\)](#page-106-0)
- [Configure Your Wi-Fi Direct Network Manually](#page-108-0)

<span id="page-98-0"></span>▲ [Home](#page-1-0) > [Network](#page-71-0) > [Additional Methods of Configuring Your Brother Machine for a Wireless Network](#page-76-0) > [Use](#page-95-0) [Wi-Fi Direct](#page-95-0)® > [Configure Your Wi-Fi Direct Network](#page-97-0) > Wi-Fi Direct Network Configuration Overview

## **Wi-Fi Direct Network Configuration Overview**

**Related Models**: HL-L3210CW/HL-L3230CDW/HL-L3270CDW

The following instructions offer five methods for configuring your Brother machine in a wireless network environment. Select the method you prefer for your environment:

Check your mobile device for configuration.

1. Does your mobile device support Wi-Fi Direct?

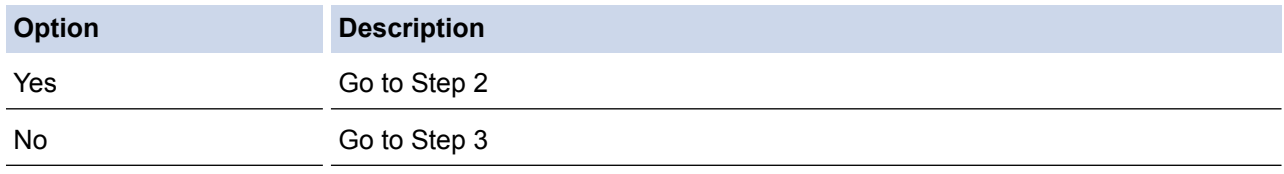

2. Does your mobile device support one-push configuration for Wi-Fi Direct?

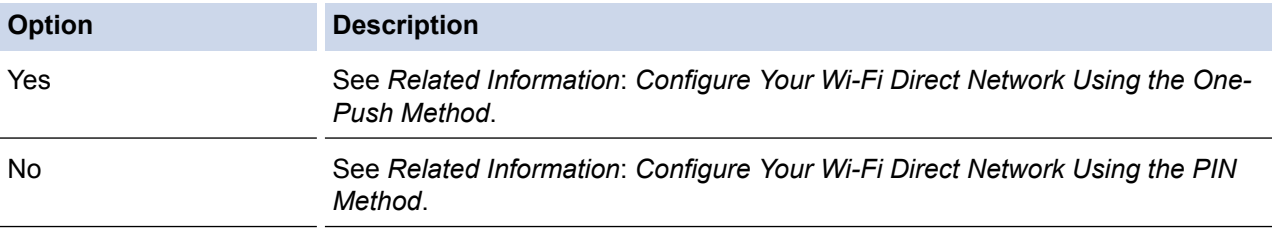

3. Does your mobile device support Wi-Fi Protected Setup™ (WPS)?

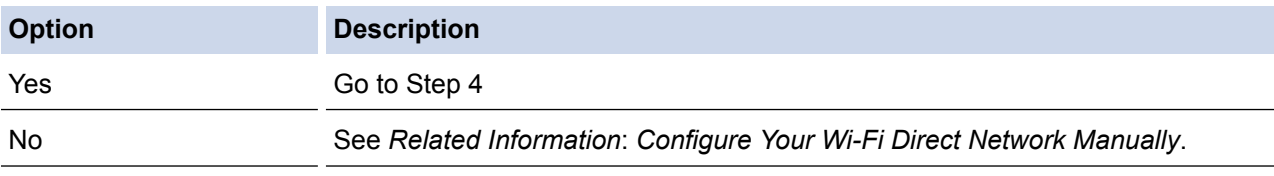

4. Does your mobile device support one-push configuration for Wi-Fi Protected Setup™ (WPS)?

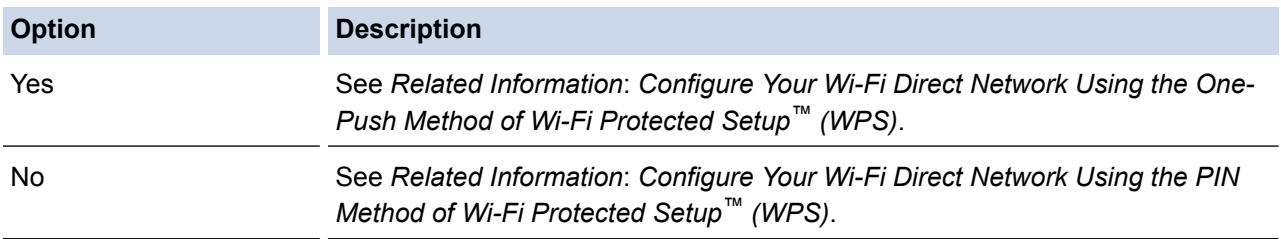

To use Brother iPrint&Scan functionality in a Wi-Fi Direct network configured by one-push configuration using Wi-Fi Direct or by PIN Method configuration using Wi-Fi Direct, the device you use to configure Wi-Fi Direct must be running Android™ 4.0 or greater.

- [Configure Your Wi-Fi Direct Network](#page-97-0)
- [Configure Your Wi-Fi Direct Network Using the One-Push Method](#page-100-0)
- [Configure Your Wi-Fi Direct Network Using the One-Push Method of Wi-Fi Protected Setup](#page-102-0)™ (WPS)
- [Configure Your Wi-Fi Direct Network Using the PIN Method](#page-104-0)
- [Configure Your Wi-Fi Direct Network Using the PIN Method of Wi-Fi Protected Setup](#page-106-0)™ (WPS)

• [Configure Your Wi-Fi Direct Network Manually](#page-108-0)

<span id="page-100-0"></span>▲ [Home](#page-1-0) > [Network](#page-71-0) > [Additional Methods of Configuring Your Brother Machine for a Wireless Network](#page-76-0) > [Use](#page-95-0) [Wi-Fi Direct](#page-95-0)<sup>®</sup> > [Configure Your Wi-Fi Direct Network](#page-97-0) > Configure Your Wi-Fi Direct Network Using the One-Push Method

## **Configure Your Wi-Fi Direct Network Using the One-Push Method**

**Related Models**: HL-L3210CW/HL-L3230CDW/HL-L3270CDW

>> HL-L3210CW/HL-L3230CDW

>> HL-L3270CDW

## **HL-L3210CW/HL-L3230CDW**

If your mobile device supports Wi-Fi Direct, follow these steps to configure a Wi-Fi Direct network:

- 1. Press **A** or **V** to select the [Network] option, and then press OK.
- 2. Press  $\triangle$  or  $\nabla$  to select the  $[W_i-F_i]$  Direct] option, and then press **OK**.
- 3. Press  $\triangle$  or  $\nabla$  to select the [Push Button] option, and then press OK.
- 4. When [Wi-Fi Direct On?] appears, select On.
- 5. Activate Wi-Fi Direct on your mobile device (see your mobile device's user's guide for instructions) when [Activate Wi-Fi Direct on other device and press OK.] appears on the machine's LCD. Press **OK** on your machine.

This will start the Wi-Fi Direct setup.

- 6. Do one of the following:
	- When your Brother machine is the Group Owner (G/O), connect your mobile device to the machine directly.
	- When your Brother machine is not the G/O, it will display available device names with which to configure a Wi-Fi Direct network. Press **A** or **V** to select the mobile device you want to connect to and press **OK**. To search for available devices again, select [<Rescan>], and then press **OK**.
- 7. If your mobile device connects successfully, the machine's LCD displays [Connected]. You have completed the Wi-Fi Direct network setup.

## **HL-L3270CDW**

If your mobile device supports Wi-Fi Direct, follow these steps to configure a Wi-Fi Direct network:

When the machine receives the Wi-Fi Direct request from your mobile device, the message  $W^i$ -Fi Direct connection request received. Press [OK] to connect.] will appear on the LCD. Press [OK] to connect.

1. Press [Settings] > [All Settings] > [Network] > [Wi-Fi Direct] > [Push Button].

2. Activate Wi-Fi Direct on your mobile device (see your mobile device's user's guide for instructions) when [Activate Wi-Fi Direct on other device. Then Press [OK].] appears on the machine's LCD. Press [OK] on your machine.

This will start the Wi-Fi Direct setup. To cancel, press .

- 3. Do one of the following:
	- When your Brother machine is the Group Owner (G/O), connect your mobile device to the machine directly.
	- When your Brother machine is not the G/O, it displays available device names with which to configure a Wi-Fi Direct network. Select the mobile device you want to connect to. Search for available devices again by pressing [Rescan].
- 4. If your mobile device connects successfully, the machine's LCD displays [Connected]. You have completed the Wi-Fi Direct network setup.

- [Configure Your Wi-Fi Direct Network](#page-97-0)
- [Wi-Fi Direct Network Configuration Overview](#page-98-0)

<span id="page-102-0"></span>▲ [Home](#page-1-0) > [Network](#page-71-0) > [Additional Methods of Configuring Your Brother Machine for a Wireless Network](#page-76-0) > [Use](#page-95-0) [Wi-Fi Direct](#page-95-0)<sup>®</sup> > [Configure Your Wi-Fi Direct Network](#page-97-0) > Configure Your Wi-Fi Direct Network Using the One-Push Method of Wi-Fi Protected Setup™ (WPS)

## **Configure Your Wi-Fi Direct Network Using the One-Push Method of Wi-Fi Protected Setup™ (WPS)**

**Related Models**: HL-L3210CW/HL-L3230CDW/HL-L3270CDW

>> HL-L3210CW/HL-L3230CDW >> HL-L3270CDW

### **HL-L3210CW/HL-L3230CDW**

If your mobile device supports WPS (PBC: Push Button Configuration), follow these steps to configure a Wi-Fi Direct network:

- 1. Press  $\triangle$  or  $\nabla$  to select the [Network] option, and then press OK.
- 2. Press  $\triangle$  or  $\nabla$  to select the [Wi-Fi Direct] option, and then press OK.
- 3. Press  $\triangle$  or  $\nabla$  to select the [Group Owner] option, and then press OK.
- 4. Press  $\triangle$  or  $\nabla$  to select the [On] option, and then press OK.
- 5. Press  $\triangle$  or  $\nabla$  to select the [Push Button] option, and then press OK.
- 6. When [Wi-Fi Direct On?] appears, select On.
- 7. Activate your mobile device's WPS one-push configuration method (see your mobile device's user's guide for instructions) when [Activate Wi-Fi Direct on other device and press OK.] appears on the machine's LCD. Press **OK** on your machine.

This will start the Wi-Fi Direct setup.

8. If your mobile device connects successfully, the machine's LCD displays [Connected]. You have completed the Wi-Fi Direct network setup.

### **HL-L3270CDW**

If your mobile device supports WPS (PBC: Push Button Configuration), follow these steps to configure a Wi-Fi Direct network:

When the machine receives the Wi-Fi Direct request from your mobile device, the message  $W_i-F_i$ Direct connection request received. Press [OK] to connect.] will appear on the LCD. Press [OK] to connect.

1. Press [Settings] > [All Settings] > [Network] > [Wi-Fi Direct] > [Group Owner].

- 2. Press [On].
- 3. Press  $\triangle$  or  $\nabla$  to select the [Push Button] option. Press [Push Button].
- 4. Activate your mobile device's WPS one-push configuration method (see your mobile device's user's guide for instructions) when [Activate Wi-Fi Direct on other device. Then Press [OK].] appears on the machine's LCD. Press [OK] on your Brother machine.

This will start the Wi-Fi Direct setup. To cancel, press .

5. If your mobile device connects successfully, the machine's LCD displays [Connected]. You have completed the Wi-Fi Direct network setup.

### **Related Information**

• [Configure Your Wi-Fi Direct Network](#page-97-0)

• [Wi-Fi Direct Network Configuration Overview](#page-98-0)

<span id="page-104-0"></span> [Home](#page-1-0) > [Network](#page-71-0) > [Additional Methods of Configuring Your Brother Machine for a Wireless Network](#page-76-0) > [Use](#page-95-0) [Wi-Fi Direct](#page-95-0)<sup>®</sup> > [Configure Your Wi-Fi Direct Network](#page-97-0) > Configure Your Wi-Fi Direct Network Using the PIN Method

## **Configure Your Wi-Fi Direct Network Using the PIN Method**

**Related Models**: HL-L3210CW/HL-L3230CDW/HL-L3270CDW

>> HL-L3210CW/HL-L3230CDW >> HL-L3270CDW

### **HL-L3210CW/HL-L3230CDW**

If your mobile device supports the PIN Method of Wi-Fi Direct, follow these steps to configure a Wi-Fi Direct network:

- 1. Press **A** or **V** to select the [Network] option, and then press OK.
- 2. Press  $\triangle$  or  $\nabla$  to select the  $[\nabla i F_i]$  Direct] option, and then press **OK**.
- **3. Press ▲ or ▼ to select the [PIN Code] option, and then press OK.**
- 4. When [Wi-Fi Direct On?] appears, select On.
- 5. Activate Wi-Fi Direct on your mobile device (see your mobile device's user's guide for instructions) when [Activate Wi-Fi Direct on other device and press OK.] appears on the machine's LCD. Press **OK** on your machine.

This will start the Wi-Fi Direct setup.

- 6. Do one of the following:
	- When your Brother machine is the Group Owner (G/O), it will wait for a connection request from your mobile device. When [Input PIN Code] appears, enter the PIN displayed on your mobile device in your Brother machine. Press **OK** to complete the setup.

If the PIN is displayed on your Brother machine, enter the PIN in your mobile device.

- When your Brother machine is not the G/O, it will display available device names with which to configure a Wi-Fi Direct network. Press  $\blacktriangle$  or  $\blacktriangledown$  to select the mobile device you want to connect to and press **OK**. To search for available devices again, select [<Rescan>], and then press **OK**.
- 7. Do one of the following:
	- Select [Display] to display the PIN on your Brother machine, enter the PIN in your mobile device, and then go to the next step.
	- Select [Input] to enter the PIN displayed by your mobile device in your Brother machine. Press **OK**, and then go to the next step.

If your mobile device does not display a PIN, press **Back** on your Brother machine. Go back to the first step and try again.

8. If your mobile device connects successfully, the machine's LCD displays [Connected]. You have completed the Wi-Fi Direct network setup.

### **HL-L3270CDW**

If your mobile device supports the PIN Method of Wi-Fi Direct, follow these steps to configure a Wi-Fi Direct network:

When the machine receives the Wi-Fi Direct request from your mobile device, the message  $W + F$ Direct connection request received. Press [OK] to connect.] will appear on the LCD. Press [OK] to connect.

1. Press  $\left\{ \left| \cdot \right\rangle \right\}$  [Settings] > [All Settings] > [Network] > [Wi-Fi Direct] > [PIN Code].

2. Activate Wi-Fi Direct on your mobile device (see your mobile device's user's guide for instructions) when [Activate Wi-Fi Direct on other device. Then Press [OK].] appears on the machine's LCD. Press [OK] on your machine.

This will start the Wi-Fi Direct setup. To cancel, press .

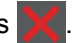

- 3. Do one of the following:
	- When your Brother machine is the Group Owner (G/O), it will wait for a connection request from your mobile device. When [PIN Code] appears, enter the PIN displayed on your mobile device in the machine. Press [OK] to complete the setup.

If the PIN is displayed on your Brother machine, enter the PIN in your mobile device.

- When your Brother machine is not the G/O, it displays available device names with which to configure a Wi-Fi Direct network. Select the mobile device you want to connect to. Search for available devices again by pressing [Rescan].
- 4. Do one of the following:
	- Press [Display PIN Code] to display the PIN on your Brother machine and enter the PIN in your mobile device. Go to the next step.
	- Press [Input PIN Code] to enter the PIN displayed by your mobile device in the machine, and then press [OK]. Go to the next step.

If your mobile device does not display a PIN, press on your Brother machine. Go back to the first step and try again.

5. If your mobile device connects successfully, the machine's LCD displays [Connected]. You have completed the Wi-Fi Direct network setup.

- [Configure Your Wi-Fi Direct Network](#page-97-0)
- [Wi-Fi Direct Network Configuration Overview](#page-98-0)

<span id="page-106-0"></span>▲ [Home](#page-1-0) > [Network](#page-71-0) > [Additional Methods of Configuring Your Brother Machine for a Wireless Network](#page-76-0) > [Use](#page-95-0) [Wi-Fi Direct](#page-95-0)<sup>®</sup> > [Configure Your Wi-Fi Direct Network](#page-97-0) > Configure Your Wi-Fi Direct Network Using the PIN Method of Wi-Fi Protected Setup™ (WPS)

## **Configure Your Wi-Fi Direct Network Using the PIN Method of Wi-Fi Protected Setup™ (WPS)**

**Related Models**: HL-L3210CW/HL-L3230CDW/HL-L3270CDW

>> HL-L3210CW/HL-L3230CDW >> HL-L3270CDW

### **HL-L3210CW/HL-L3230CDW**

If your mobile device supports the PIN Method of Wi-Fi Protected Setup™ (WPS), follow these steps to configure a Wi-Fi Direct network:

- 1. Press  $\triangle$  or  $\nabla$  to select the [Network] option, and then press OK.
- 2. Press **A** or ▼ to select the [Wi-Fi Direct] option, and then press OK.
- 3. Press  $\triangle$  or  $\nabla$  to select the [Group Owner] option, and then press OK.
- 4. Press  $\triangle$  or  $\nabla$  to select the [On] option, and then press OK.
- 5. Press  $\triangle$  or  $\nabla$  to select the [PIN Code] option, and then press **OK**.
- 6. When [Wi-Fi Direct On?] appears, select On.
- 7. Activate your mobile device's WPS PIN configuration method (see your mobile device's user's guide for instructions) when [Activate Wi-Fi Direct on other device and press OK.] appears on the machine's LCD. Press **OK** on your machine.

This will start the Wi-Fi Direct setup.

- 8. The machine will wait for a connection request from your mobile device. When [Input PIN Code] appears, enter the PIN displayed on your mobile device in the machine.
- 9. Press **OK**.
- 10. If your mobile device connects successfully, the machine's LCD displays [Connected]. You have completed the Wi-Fi Direct network setup.

#### **HL-L3270CDW**

If your mobile device supports the PIN Method of Wi-Fi Protected Setup™ (WPS), follow these steps to configure a Wi-Fi Direct network:

When the machine receives the Wi-Fi Direct request from your mobile device, the message [Wi-Fi Direct connection request received. Press [OK] to connect.] will appear on the LCD. Press [OK] to connect.

- 1. Press  $\begin{bmatrix} 1 \\ 1 \end{bmatrix}$  [Settings] > [All Settings] > [Network] > [Wi-Fi Direct] > [Group Owner].
- 2. Press [On].
- 3. Press  $\blacktriangle$  or  $\nabla$  to select the [PIN Code] option. Press [PIN Code].
- 4. When [Activate Wi-Fi Direct on other device. Then Press [OK].] appears, activate your mobile device's WPS PIN configuration method (see your mobile device's user's guide for instructions) and then press [OK] on your Brother machine.

This will start the Wi-Fi Direct setup. To cancel, press .

5. The machine will wait for a connection request from your mobile device. When [PIN Code] appears, enter the PIN displayed on your mobile device in to the machine. Press  $[OK]$ .

6. If your mobile device connects successfully, the machine's LCD displays [Connected]. You have completed the Wi-Fi Direct network setup.

- [Configure Your Wi-Fi Direct Network](#page-97-0)
- [Wi-Fi Direct Network Configuration Overview](#page-98-0)
▲ [Home](#page-1-0) > [Network](#page-71-0) > [Additional Methods of Configuring Your Brother Machine for a Wireless Network](#page-76-0) > [Use](#page-95-0) [Wi-Fi Direct](#page-95-0)® > [Configure Your Wi-Fi Direct Network](#page-97-0) > Configure Your Wi-Fi Direct Network Manually

### **Configure Your Wi-Fi Direct Network Manually**

**Related Models**: HL-L3210CW/HL-L3230CDW/HL-L3270CDW

>> HL-L3210CW/HL-L3230CDW >> HL-L3270CDW

#### **HL-L3210CW/HL-L3230CDW**

If your mobile device does not support Wi-Fi Direct or WPS, you must configure a Wi-Fi Direct network manually.

- 1. Press  $\triangle$  or  $\nabla$  to select the [Network] option, and then press **OK**.
- 2. Press  $\triangle$  or  $\nabla$  to select the  $[W_i-F_i]$  Direct] option, and then press **OK.**
- 3. Press  $\triangle$  or  $\nabla$  to select the [Manual] option, and then press OK.
- 4. When [Wi-Fi Direct On?] appears, select On.
- 5. The machine will display the SSID name and Password. Go to your mobile device's wireless network settings screen, select the SSID name, and then enter the password.
- 6. If your mobile device connects successfully, the machine's LCD displays [Connected]. You have completed the Wi-Fi Direct network setup.

#### **HL-L3270CDW**

If your mobile device does not support Wi-Fi Direct or WPS, you must configure a Wi-Fi Direct network manually.

When the machine receives the Wi-Fi Direct request from your mobile device, the message  $W + F$ Direct connection request received. Press [OK] to connect.] will appear on the LCD. Press [OK] to connect.

- 1. Press  $\mathbb{Z}$  [Settings] > [All Settings] > [Network] > [Wi-Fi Direct] > [Manual].
- 2. The machine will display the SSID name and Password. Go to your mobile device's wireless network settings screen, select the SSID name, and then enter the password.
- 3. If your mobile device connects successfully, the machine's LCD displays [Connected]. You have completed the Wi-Fi Direct network setup.

#### **Related Information**

- [Configure Your Wi-Fi Direct Network](#page-97-0)
- [Wi-Fi Direct Network Configuration Overview](#page-98-0)

<span id="page-109-0"></span>**■ [Home](#page-1-0) > [Network](#page-71-0) > Advanced Network Features** 

## **Advanced Network Features**

- [Print the Network Configuration Report](#page-110-0)
- [Print the WLAN Report](#page-111-0)
- [Configure the SNTP Protocol Using Web Based Management](#page-114-0)

<span id="page-110-0"></span> [Home](#page-1-0) > [Network](#page-71-0) > [Advanced Network Features](#page-109-0) > Print the Network Configuration Report

## **Print the Network Configuration Report**

The Network Configuration Report lists the network configuration, including the network print server settings.

- Ø • Node Name: The Node Name appears on the current Network Configuration Report. The default Node Name is "BRNxxxxxxxxxxxx" for a wired network or "BRWxxxxxxxxxxxxx" for a wireless network (where "xxxxxxxxxxxx" is your machine's MAC Address / Ethernet Address.)
	- If the [IP Address] on the Network Configuration Report shows 0.0.0.0, wait for one minute and try printing it again.
	- You can find your machine's settings, such as the IP address, subnet mask, node name, and MAC Address on the report, for example:
		- IP address: 192.168.0.5
		- Subnet mask: 255.255.255.0
		- Node name: BRN000ca0000499
		- MAC Address: 00-0c-a0-00-04-99

>> HL-L3210CW/HL-L3230CDN/HL-L3230CDW >> HL-L3270CDW

# **HL-L3210CW/HL-L3230CDN/HL-L3230CDW**

- 1. Press  $\triangle$  or  $\nabla$  to select the [Print Reports] option, and then press OK.
- 2. Press  $\triangle$  or  $\nabla$  to select [Network Config].
- 3. Press **OK**.
- 4. Press **Go**.

#### **HL-L3270CDW**

- 1. Press [Settings] > [All Settings] > [Print Reports] > [Network Configuration].
- 2. Press [Yes].

The machine prints the Network Configuration Report.

3. Press

#### **Related Information**

- [Advanced Network Features](#page-109-0)
- [Where Can I Find My Brother Machine's Network Settings?](#page-249-0)
- [Use the Network Connection Repair Tool \(Windows\)](#page-248-0)
- [Access Web Based Management](#page-341-0)
- [I Want to Check that My Network Devices are Working Correctly](#page-254-0)

<span id="page-111-0"></span> [Home](#page-1-0) > [Network](#page-71-0) > [Advanced Network Features](#page-109-0) > Print the WLAN Report

## **Print the WLAN Report**

```
Related Models: HL-L3210CW/HL-L3230CDW/HL-L3270CDW
```
The WLAN Report reflects your machine's wireless status. If the wireless connection fails, check the error code on the printed report.

```
>> HL-L3210CW/HL-L3230CDW
>> HL-L3270CDW
```
#### **HL-L3210CW/HL-L3230CDW**

- 1. Press  $\triangle$  or  $\nabla$  to select the [Print Reports] option, and then press OK.
- 2. Press  $\triangle$  or  $\nabla$  to select the [WLAN Report] option, and then press OK.
- 3. Press **Go**.

The machine will print the WLAN Report.

### **HL-L3270CDW**

- 1. Press [Settings] > [All Settings] > [Print Reports] > [WLAN Report].
- 2. Press [Yes].

The machine will print the WLAN Report.

3. Press  $\mathbb{Z}^1$ 

If the WLAN Report does not print, check your machine for errors. If there are no visible errors, wait for one minute and then try to print the report again.

#### **Related Information**

- [Advanced Network Features](#page-109-0)
- [Wireless LAN Report Error Codes](#page-112-0)
- [My Brother Machine Cannot Print over the Network](#page-252-0)
- [I Want to Check that My Network Devices are Working Correctly](#page-254-0)

<span id="page-112-0"></span>▲ [Home](#page-1-0) > [Network](#page-71-0) > [Advanced Network Features](#page-109-0) > [Print the WLAN Report](#page-111-0) > Wireless LAN Report Error Codes

# **Wireless LAN Report Error Codes**

#### **Related Models**: HL-L3210CW/HL-L3230CDW/HL-L3270CDW

If the Wireless LAN Report shows that the connection failed, check the error code on the printed report and see the corresponding instructions in the table:

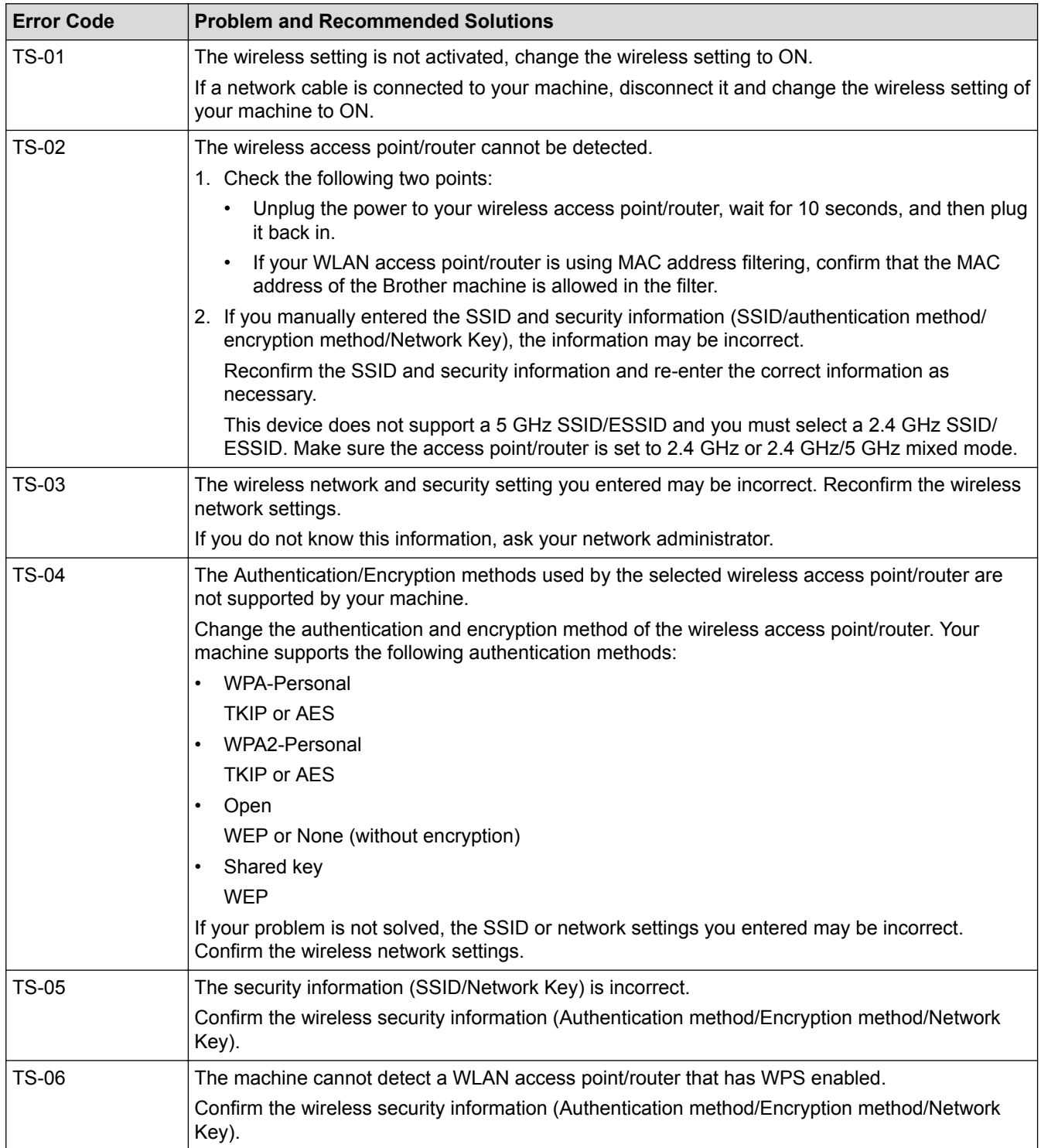

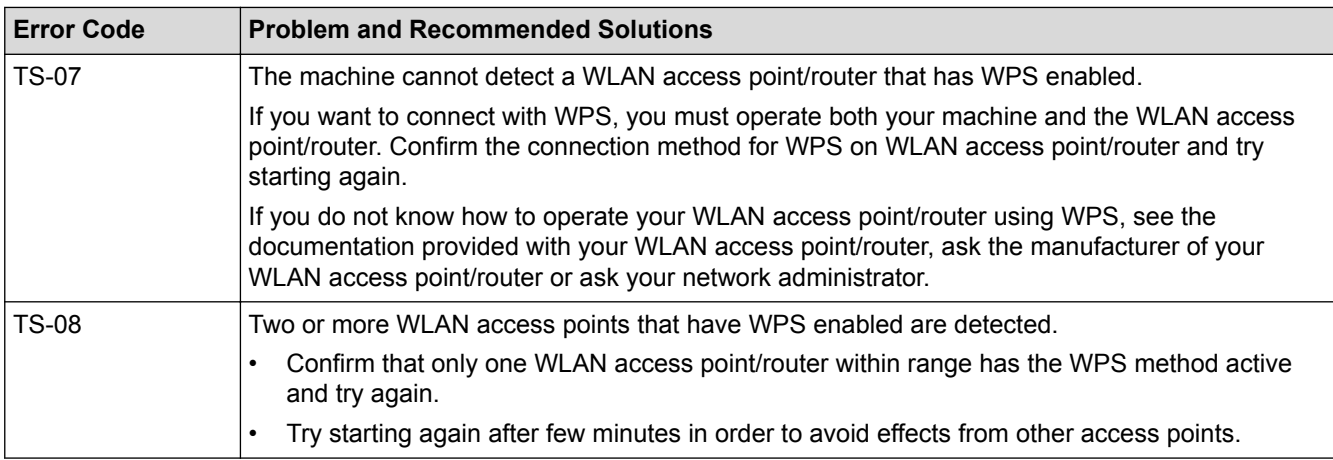

### **Related Information**

- [Print the WLAN Report](#page-111-0)
- [My Brother Machine Cannot Print over the Network](#page-252-0)
- [I Want to Check that My Network Devices are Working Correctly](#page-254-0)
- [Configure Your Machine for a Wireless Network Using the One Push Method of Wi-Fi Protected Setup](#page-79-0)™ [\(WPS\)](#page-79-0)
- [Configure Your Machine for a Wireless Network Using the PIN Method of Wi-Fi Protected Setup](#page-81-0)™ (WPS)
- [Configure Your Machine for a Wireless Network Using the Machine's Control Panel Setup Wizard](#page-85-0)
- [Configure Your Machine for a Wireless Network When the SSID Is Not Broadcast](#page-88-0)
- [Configure Your Machine for an Enterprise Wireless Network](#page-91-0)

#### <span id="page-114-0"></span>▲ [Home](#page-1-0) > [Network](#page-71-0) > [Advanced Network Features](#page-109-0) > Configure the SNTP Protocol Using Web Based Management

## **Configure the SNTP Protocol Using Web Based Management**

Configure the SNTP protocol to synchronize the time the machine uses for authentication with the time kept by the SNTP time server.

- 1. Start your web browser.
- 2. Type "https://machine's IP address" in your browser's address bar (where "machine's IP address" is the machine's IP address).

For example: https://192.168.1.2

- 3. If the machine prompts you for a password, type it, and then click  $\rightarrow$
- 

- 4. Click the **Network** tab.
- 5. Click the **Protocol** menu in the left navigation bar.
- 6. Select the **SNTP** check box to activate the settings.
- 7. Click **Submit**.
- 8. Restart your Brother machine to activate the configuration.
- 9. Next to the SNTP check box, click **Advanced Settings**.
- 10. Select the profile you want to set up or change.

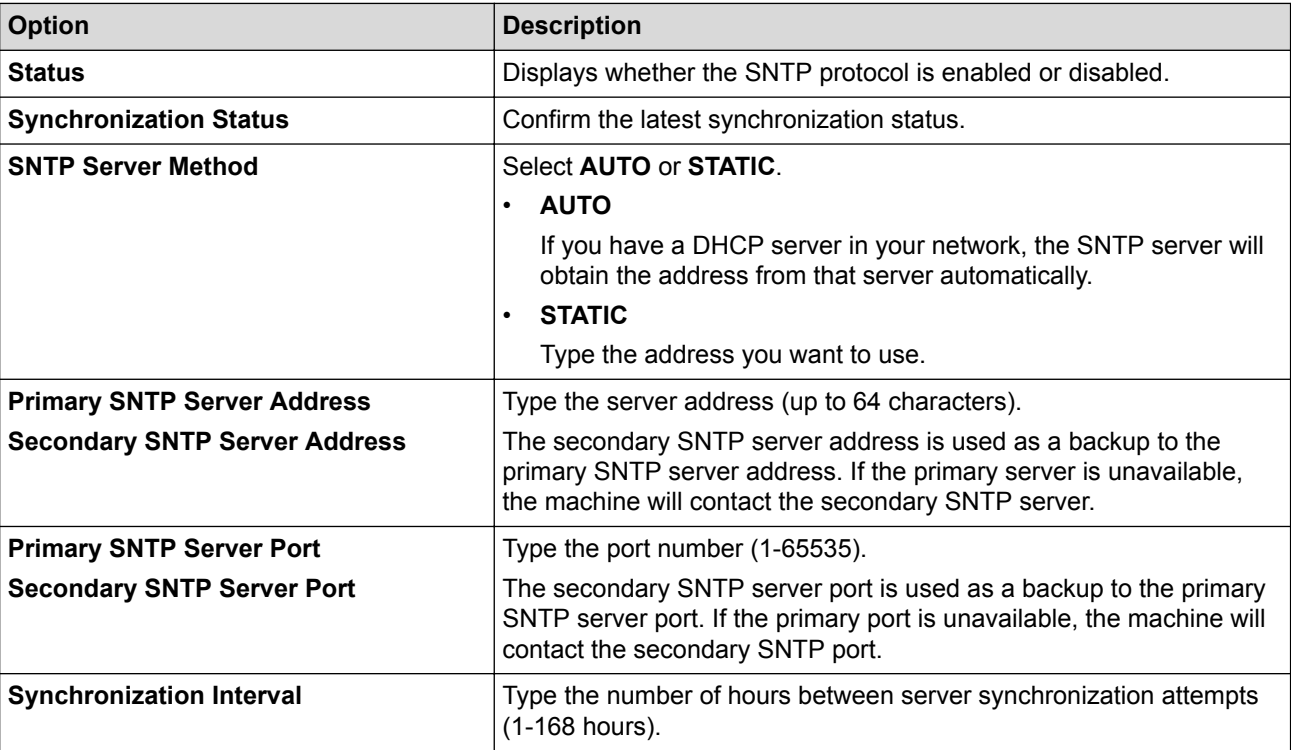

#### 11. Click **Submit**.

#### **Related Information**

• [Advanced Network Features](#page-109-0)

<span id="page-115-0"></span>▲ [Home](#page-1-0) > [Network](#page-71-0) > Technical Information for Advanced Users

## **Technical Information for Advanced Users**

• [Reset the Network Settings to the Factory Settings](#page-116-0)

<span id="page-116-0"></span>▲ [Home](#page-1-0) > [Network](#page-71-0) > [Technical Information for Advanced Users](#page-115-0) > Reset the Network Settings to the Factory **Settings** 

## **Reset the Network Settings to the Factory Settings**

You can use your machine's control panel to reset the print server to its default factory settings. This resets all information, such as the password and IP address.

- This feature restores all wired (supported models only) and wireless network settings to the factory settings.
	- You can also reset the print server to its factory settings using BRAdmin Light, BRAdmin Professional, or Web Based Management.

#### >> HL-L3210CW/HL-L3230CDN/HL-L3230CDW >> HL-L3270CDW

#### **HL-L3210CW/HL-L3230CDN/HL-L3230CDW**

- 1. Press  $\triangle$  or  $\nabla$  to select the [Network] option, and then press OK.
- 2. Press  $\triangle$  or  $\nabla$  to select the [Network Reset] option, and then press OK.
- 3. Follow the machine's instruction to reset the network settings. The machine will restart.

### **HL-L3270CDW**

k

- 1. Press [Settings] > [All Settings] > [Network] > [Network Reset].
- 2. [Reboot OK?] will be displayed. Press [Yes] for two seconds to confirm. The machine will restart.

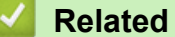

### **Related Information**

• [Technical Information for Advanced Users](#page-115-0)

<span id="page-117-0"></span>Home > Security

# **Security**

- [Lock the Machine Settings](#page-118-0)
- [Network Security Features](#page-123-0)

<span id="page-118-0"></span>▲ [Home](#page-1-0) > [Security](#page-117-0) > Lock the Machine Settings

## **Lock the Machine Settings**

Before turning on the machine's Access Lock, make a careful note of your password. If you forget the password, you must reset all passwords stored in the machine by contacting your administrator or Brother Customer Service.

<span id="page-119-0"></span>▲ [Home](#page-1-0) > [Security](#page-117-0) > [Lock the Machine Settings](#page-118-0) > Setting Lock Overview

## **Setting Lock Overview**

Use the Setting Lock feature to block unauthorized access to machine settings. When Setting Lock is set to On, you cannot access the machine settings without entering the password.

- [Set the Setting Lock Password](#page-120-0)
- [Change the Setting Lock Password](#page-121-0)
- [Turn On Setting Lock](#page-122-0)

<span id="page-120-0"></span>▲ [Home](#page-1-0) > [Security](#page-117-0) > [Lock the Machine Settings](#page-118-0) > [Setting Lock Overview](#page-119-0) > Set the Setting Lock Password

## **Set the Setting Lock Password**

```
>> HL-L3210CW/HL-L3230CDN/HL-L3230CDW
>> HL-L3270CDW
```
#### **HL-L3210CW/HL-L3230CDN/HL-L3230CDW**

- 1. Press  $\triangle$  or  $\nabla$  to display the [General Setup] option, and then press OK.
- 2. Press  $\triangle$  or  $\nabla$  to display the [Setting Lock] option, and then press OK.
- 3. Enter a four-digit number for the password. To enter each digit, press  $\triangle$  or  $\nabla$  to select a number, and then press OK.
- 4. When the LCD displays [Verify: ], re-enter the new password.

### **HL-L3270CDW**

- 1. Press  $\begin{bmatrix} 1 & 1 \\ 1 & 1 \end{bmatrix}$  [Settings] > [All Settings] > [General Setup] > [Setting Lock].
- 2. Enter a four-digit number for the password.
- 3. Press [OK].
- 4. When the LCD displays [Verify], re-enter the new password.
- 5. Press [OK].
- 6. Press  $\Box$

#### **Related Information**

<span id="page-121-0"></span>▲ [Home](#page-1-0) > [Security](#page-117-0) > [Lock the Machine Settings](#page-118-0) > [Setting Lock Overview](#page-119-0) > Change the Setting Lock Password

### **Change the Setting Lock Password**

```
>> HL-L3210CW/HL-L3230CDN/HL-L3230CDW
>> HL-L3270CDW
```
#### **HL-L3210CW/HL-L3230CDN/HL-L3230CDW**

- 1. Press  $\triangle$  or  $\nabla$  to display the [General Setup] option, and then press OK.
- 2. Press  $\triangle$  or  $\nabla$  to display the [Setting Lock] option, and then press OK.
- 3. Press  $\triangle$  or  $\nabla$  to select the [Set Password] option, and then press OK.
- 4. Enter the current four-digit password. To enter each digit, press  $\triangle$  or  $\nabla$  to select a number, and then press OK.
- 5. Enter a new four-digit password. To enter each digit, press  $\triangle$  or  $\nabla$  to select a number, and then press OK.
- 6. When the LCD displays  $[Verify:]$ , re-enter the new password.

### **HL-L3270CDW**

- 1. Press  $\left[\right]$  [Settings] > [All Settings] > [General Setup] > [Setting Lock] > [Set Password].
- 2. Enter the current four-digit password.
- 3. Press [OK].
- 4. Enter a new four-digit password.
- 5. Press [OK].
- 6. When the LCD displays  $[Verify]$ , re-enter the new password.
- 7. Press [OK].
- 8. Press  $\blacksquare$

#### **Related Information**

<span id="page-122-0"></span>▲ [Home](#page-1-0) > [Security](#page-117-0) > [Lock the Machine Settings](#page-118-0) > [Setting Lock Overview](#page-119-0) > Turn On Setting Lock

### **Turn On Setting Lock**

```
>> HL-L3210CW/HL-L3230CDN/HL-L3230CDW
>> HL-L3270CDW
```
#### **HL-L3210CW/HL-L3230CDN/HL-L3230CDW**

- 1. Press  $\triangle$  or  $\nabla$  to display the [General Setup] option, and then press OK.
- 2. Press  $\triangle$  or  $\nabla$  to display the [Setting Lock] option, and then press OK.
- 3. Press **OK** when the LCD displays [On].
- 4. Enter the current four-digit password.

To enter each digit, press  $\triangle$  or  $\nabla$  to select a number, and then press OK.

#### **HL-L3270CDW**

- 1. Press  $\left\{ \left| \cdot \right|\right\}$  [Settings] > [All Settings] > [General Setup] > [Setting Lock] > [Lock] Off⇒On].
- 2. Enter the current four-digit password.
- 3. Press [OK].

#### **Related Information**

<span id="page-123-0"></span>▲ [Home](#page-1-0) > [Security](#page-117-0) > Network Security Features

## **Network Security Features**

- [Before Using Network Security Features](#page-124-0)
- [Secure Function Lock 3.0](#page-125-0)
- [Manage Your Network Machine Securely Using SSL/TLS](#page-130-0)
- [Send an Email Securely](#page-160-0)
- [Use IEEE 802.1x Authentication for a Wired or a Wireless Network](#page-164-0)
- [Store Print Log to Network](#page-169-0)

<span id="page-124-0"></span> [Home](#page-1-0) > [Security](#page-117-0) > [Network Security Features](#page-123-0) > Before Using Network Security Features

## **Before Using Network Security Features**

Your Brother machine employs some of the latest network security and encryption protocols available today. These network features can be integrated into your overall network security plan to help protect your data and prevent unauthorized access to the machine.

We recommend disabling the Telnet, FTP server and TFTP protocols. Accessing the machine using these protocols is not secure.

### **Related Information**

b

• [Network Security Features](#page-123-0)

<span id="page-125-0"></span>▲ [Home](#page-1-0) > [Security](#page-117-0) > [Network Security Features](#page-123-0) > Secure Function Lock 3.0

### **Secure Function Lock 3.0**

Brother's Secure Function Lock 3.0 increases security by restricting the functions available on your Brother machine.

- [Before Using Secure Function Lock 3.0](#page-126-0)
- [Configure Secure Function Lock 3.0 Using Web Based Management](#page-127-0)
- [Configure Public Mode for Secure Function Lock 3.0](#page-128-0)
- [Additional Secure Function Lock 3.0 Features](#page-129-0)

<span id="page-126-0"></span>▲ [Home](#page-1-0) > [Security](#page-117-0) > [Network Security Features](#page-123-0) > [Secure Function Lock 3.0](#page-125-0) > Before Using Secure Function Lock 3.0

## **Before Using Secure Function Lock 3.0**

Use Secure Function Lock to configure passwords, set specific user page limits, and grant access to some or all of the functions listed here.

You can configure and change the following Secure Function Lock 3.0 settings using Web Based Management or BRAdmin Professional (Windows):

• **Print**

Print includes print jobs sent via AirPrint, Google Cloud Print™ and Brother iPrint&Scan.

If you register users' login names in advance, the users do not need to enter their passwords when they use the print function.

- **Color Print**
- **Web Connect** (supported models only)
- **Page Limits**
- **Page Counters**

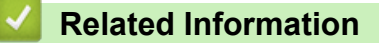

• [Secure Function Lock 3.0](#page-125-0)

<span id="page-127-0"></span>▲ [Home](#page-1-0) > [Security](#page-117-0) > [Network Security Features](#page-123-0) > [Secure Function Lock 3.0](#page-125-0) > Configure Secure Function Lock 3.0 Using Web Based Management

## **Configure Secure Function Lock 3.0 Using Web Based Management**

- 1. Start your web browser.
- 2. Type "https://machine's IP address" in your browser's address bar (where "machine's IP address" is the machine's IP address).

For example:

https://192.168.1.2

- 3. If the machine prompts you for a password, type it, and then click  $\rightarrow$
- 4. Click the **Administrator** tab.
- 5. Click the **Restriction Management** or **User Restriction Function** menu in the left navigation bar.
- 6. Select **Secure Function Lock**.
- 7. Click **Submit**.
- 8. Click the **Restricted Functions** menu in the left navigation bar.
- 9. In the **User List / Restricted Functions** field, type a group name or user name.
- 10. In the **Print** and the other columns, select a check box to allow or clear a check box to restrict the function listed.
- 11. To configure the maximum page count, select the **On** check box in the **Page Limits** column, and then type the maximum number in the **Max. Pages** field.
- 12. Click **Submit**.
- 13. Click the **User List** menu in the left navigation bar.
- 14. In the **User List** field, type the user name.
- 15. In the **PIN Number** field, type a four-digit password.
- 16. Select **User List / Restricted Functions** from the drop-down list for each user.
- 17. Click **Submit**.

#### **Related Information**

• [Secure Function Lock 3.0](#page-125-0)

<span id="page-128-0"></span>▲ [Home](#page-1-0) > [Security](#page-117-0) > [Network Security Features](#page-123-0) > [Secure Function Lock 3.0](#page-125-0) > Configure Public Mode for Secure Function Lock 3.0

## **Configure Public Mode for Secure Function Lock 3.0**

Use the Secure Function Lock screen to set up Public Mode, which limits the functions available to public users. Public users will not need to enter a password to access the features made available through Public Mode settings.

Public Mode includes print jobs sent via Google Cloud Print™, Brother iPrint&Scan, and CUPS driver (Mac).

1. Start your web browser.

Ø

- 2. Type "https://machine's IP address" in your browser's address bar (where "machine's IP address" is the machine's IP address).
	- For example: https://192.168.1.2
- 3. If the machine prompts you for a password, type it, and then click .
- 

- 4. Click the **Administrator** tab.
- 5. Click the **Restriction Management** or **User Restriction Function** menu in the left navigation bar.
- 6. Select **Secure Function Lock**.
- 7. Click **Submit**.
- 8. Click the **Restricted Functions** menu in the left navigation bar.
- 9. In the **Public Mode** row, select a check box to allow or clear a check box to restrict the function listed.
- 10. Click **Submit**.

### **Related Information**

- [Secure Function Lock 3.0](#page-125-0)
- [Register Your Machine with Google Cloud Print Using Web Based Management](#page-198-0)

<span id="page-129-0"></span> [Home](#page-1-0) > [Security](#page-117-0) > [Network Security Features](#page-123-0) > [Secure Function Lock 3.0](#page-125-0) > Additional Secure Function Lock 3.0 Features

## **Additional Secure Function Lock 3.0 Features**

Configure the following features in the Secure Function Lock screen:

#### **All Counter Reset**

Click **All Counter Reset**, in the **Page Counters** column, to reset the page counter.

#### **Export to CSV file**

Click **Export to CSV file**, to export the current page counter including **User List / Restricted Functions** information as a CSV file.

#### **Last Counter Record**

Click **Last Counter Record** if you want the machine to retain the page count after the counter has been reset.

 **Related Information**

• [Secure Function Lock 3.0](#page-125-0)

<span id="page-130-0"></span>▲ [Home](#page-1-0) > [Security](#page-117-0) > [Network Security Features](#page-123-0) > Manage Your Network Machine Securely Using SSL/TLS

## **Manage Your Network Machine Securely Using SSL/TLS**

- [Introduction to SSL/TLS](#page-131-0)
- [Certificates and Web Based Management](#page-134-0)
- [Manage Your Network Machine Securely Using Web Based Management](#page-156-0)
- [Manage Your Network Machine Securely Using BRAdmin Professional \(Windows\)](#page-158-0)
- [Print Documents Securely Using SSL/TLS](#page-159-0)

<span id="page-131-0"></span>▲ [Home](#page-1-0) > [Security](#page-117-0) > [Network Security Features](#page-123-0) > [Manage Your Network Machine Securely Using SSL/](#page-130-0) [TLS](#page-130-0) > Introduction to SSL/TLS

## **Introduction to SSL/TLS**

Secure Socket Layer (SSL) or Transport Layer Security (TLS) is an effective method of protecting data sent over a local or wide area network (LAN or WAN). It works by encrypting data, such as a print job, sent over a network, so anyone trying to capture it will not be able to read it.

SSL/TLS can be configured on both wired and wireless networks and will work with other forms of security such as WPA keys and firewalls.

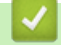

#### **Related Information**

- [Manage Your Network Machine Securely Using SSL/TLS](#page-130-0)
- [Brief History of SSL/TLS](#page-132-0)
- [Benefits of Using SSL/TLS](#page-133-0)

<span id="page-132-0"></span>▲ [Home](#page-1-0) > [Security](#page-117-0) > [Network Security Features](#page-123-0) > [Manage Your Network Machine Securely Using SSL/](#page-130-0) [TLS](#page-130-0) > [Introduction to SSL/TLS](#page-131-0) > Brief History of SSL/TLS

## **Brief History of SSL/TLS**

SSL/TLS was originally created to secure web traffic information, particularly data sent between web browsers and servers. For example, when you use Internet Explorer for Internet Banking and you see https:// and the little padlock icon in the web browser, you are using SSL. SSL grew to work with additional applications, such as Telnet, printer, and FTP software, in order to become a universal solution for online security. Its original design intentions are still being used today by many online retailers and banks to secure sensitive data, such as credit card numbers, customer records, etc.

SSL/TLS uses extremely high levels of encryption and is trusted by banks all over the world.

### **Related Information**

• [Introduction to SSL/TLS](#page-131-0)

<span id="page-133-0"></span>▲ [Home](#page-1-0) > [Security](#page-117-0) > [Network Security Features](#page-123-0) > [Manage Your Network Machine Securely Using SSL/](#page-130-0) [TLS](#page-130-0) > [Introduction to SSL/TLS](#page-131-0) > Benefits of Using SSL/TLS

## **Benefits of Using SSL/TLS**

The primary benefit of using SSL/TLS on Brother machines is to guarantee secure printing over an IP network by restricting unauthorized users from reading data sent to the machine. SSL's key selling point is that it can be used to print confidential data securely. For example, an HR department in a large company may be printing wage slips on a regular basis. Without encryption, the data contained on these wages slips can be read by other network users. However, with SSL/TLS, anyone trying to capture the data will see a confusing page of code and not the actual wage slip.

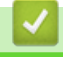

#### **Related Information**

• [Introduction to SSL/TLS](#page-131-0)

<span id="page-134-0"></span>▲ [Home](#page-1-0) > [Security](#page-117-0) > [Network Security Features](#page-123-0) > [Manage Your Network Machine Securely Using SSL/](#page-130-0) [TLS](#page-130-0) > Certificates and Web Based Management

## **Certificates and Web Based Management**

You must configure a certificate to manage your networked Brother machine securely using SSL/TLS. You must use Web Based Management to configure a certificate.

- [Supported Security Certificate Features](#page-135-0)
- [Create and Install a Certificate](#page-136-0)
- [Manage Multiple Certificates](#page-155-0)

<span id="page-135-0"></span>▲ [Home](#page-1-0) > [Security](#page-117-0) > [Network Security Features](#page-123-0) > [Manage Your Network Machine Securely Using SSL/](#page-130-0) [TLS](#page-130-0) > [Certificates and Web Based Management](#page-134-0) > Supported Security Certificate Features

### **Supported Security Certificate Features**

Your Brother machine supports the use of multiple security certificates, which allows secure management, authentication, and communication with the machine. The following security certificate features can be used with the machine:

- SSL/TLS communication
- SSL communication for SMTP
- IEEE 802.1x authentication

The Brother machine supports the following:

• Pre-installed certificate

Your machine has a pre-installed self-signed certificate. This certificate enables you to use SSL/TLS communication without creating or installing a different certificate.

The pre-installed self-signed certificate protects your communication up to a certain level. We recommend using a certificate that is issued by a trusted organization for better security.

Self-signed certificate

This print server issues its own certificate. Using this certificate, you can easily use the SSL/TLS communication without creating or installing a different certificate from a CA.

• Certificate from a Certificate Authority (CA)

There are two methods for installing a certificate from a CA. If you already have a certificate from a CA or if you want to use a certificate from an external trusted CA:

- When using a Certificate Signing Request (CSR) from this print server.
- When importing a certificate and a private key.
- Certificate Authority (CA) Certificate

To use a CA certificate that identifies the CA and owns its private key, you must import that CA certificate from the CA before configuring the security features of the Network.

- If you are going to use SSL/TLS communication, we recommend contacting your system administrator first.
	- When you reset the print server back to its default factory settings, the certificate and the private key that are installed will be deleted. If you want to keep the same certificate and the private key after resetting the print server, export them before resetting, and then reinstall them.

#### **Related Information**

• [Certificates and Web Based Management](#page-134-0)

<span id="page-136-0"></span>▲ [Home](#page-1-0) > [Security](#page-117-0) > [Network Security Features](#page-123-0) > [Manage Your Network Machine Securely Using SSL/](#page-130-0) [TLS](#page-130-0) > [Certificates and Web Based Management](#page-134-0) > Create and Install a Certificate

## **Create and Install a Certificate**

- [Step by Step Guide for Creating and Installing a Certificate](#page-137-0)
- [Create and Install a Self-signed Certificate](#page-138-0)
- [Create and Install a Certificate from a Certificate Authority \(CA\)](#page-145-0)
- [Import and Export a CA Certificate](#page-152-0)

<span id="page-137-0"></span>▲ [Home](#page-1-0) > [Security](#page-117-0) > [Network Security Features](#page-123-0) > [Manage Your Network Machine Securely Using SSL/](#page-130-0) [TLS](#page-130-0) > [Certificates and Web Based Management](#page-134-0) > [Create and Install a Certificate](#page-136-0) > Step by Step Guide for Creating and Installing a Certificate

## **Step by Step Guide for Creating and Installing a Certificate**

There are two options when choosing a security certificate: use a self-signed certificate or use a certificate from a Certificate Authority (CA).

These are a brief summary of the actions required, based on the option you choose.

### **Option 1**

### **Self-Signed Certificate**

- 1. Create a self-signed certificate using Web Based Management.
- 2. Install the self-signed certificate on your computer.

### **Option 2**

### **Certificate from a CA**

- 1. Create a Certificate Signing Request (CSR) using Web Based Management.
- 2. Install the certificate issued by the CA on your Brother machine using Web Based Management.
- 3. Install the certificate on your computer.

### **Related Information**

• [Create and Install a Certificate](#page-136-0)

<span id="page-138-0"></span>▲ [Home](#page-1-0) > [Security](#page-117-0) > [Network Security Features](#page-123-0) > [Manage Your Network Machine Securely Using SSL/](#page-130-0) [TLS](#page-130-0) > [Certificates and Web Based Management](#page-134-0) > [Create and Install a Certificate](#page-136-0) > Create and Install a Selfsigned Certificate

## **Create and Install a Self-signed Certificate**

- [Create a Self-signed Certificate](#page-139-0)
- [Install the Self-signed Certificate for Windows users with Administrator Rights](#page-140-0)
- [Import and Export the Self-signed Certificate on your Brother Machine](#page-142-0)

<span id="page-139-0"></span>▲ [Home](#page-1-0) > [Security](#page-117-0) > [Network Security Features](#page-123-0) > [Manage Your Network Machine Securely Using SSL/](#page-130-0) [TLS](#page-130-0) > [Certificates and Web Based Management](#page-134-0) > [Create and Install a Certificate](#page-136-0) > [Create and Install a Self](#page-138-0)[signed Certificate](#page-138-0) > Create a Self-signed Certificate

## **Create a Self-signed Certificate**

- 1. Start your web browser.
- 2. Type "https://machine's IP address" in your browser's address bar (where "machine's IP address" is the machine's IP address).

For example:

https://192.168.1.2

- If you are using a Domain Name System or enable a NetBIOS name, you can type another name, such as "SharedPrinter" instead of the IP address.
	- For example:

https://SharedPrinter

If you enable a NetBIOS name, you can also use the node name.

- For example:

https://brnxxxxxxxxxxxx

The NetBIOS name can be found in the Network Configuration Report.

- For Mac, access Web Based Management by clicking the machine's icon on the **Status Monitor** screen.
- 3. If the machine prompts you for a password, type it, and then click  $\rightarrow$
- 4. Click the **Network** tab.
- 5. Click the **Security** tab.
- 6. Click the **Certificate** menu in the left navigation bar.
- 7. Click **Create Self-Signed Certificate**.
- 8. Enter a **Common Name** and a **Valid Date**.
	- The length of the **Common Name** is less than 64 bytes. Enter an identifier, such as an IP address, node name, or domain name to use when accessing this machine through SSL/TLS communication. The node name is displayed by default.
	- A warning will appear if you use the IPPS or HTTPS protocol and enter a different name in the URL than the **Common Name** that was used for the self-signed certificate.
- 9. Select your setting from the **Public Key Algorithm** drop-down list. The default setting is **RSA(2048bit)**.
- 10. Select your setting from the **Digest Algorithm** drop-down list. The default setting is **SHA256**.
- 11. Click **Submit**.
- 12. Click the **Network** tab.
- 13. Click the **Protocol** menu in the left navigation bar.
- 14. Click **HTTP Server Settings**.
- 15. Select the certificate you want to configure from the **Select the Certificate** drop-down list.
- 16. Click **Submit**.
- 17. Click **Yes** to restart your print server.

The self-signed certificate is created and saved in your machine's memory.

To use SSL/TLS communication, the self-signed certificate must be installed on your computer.

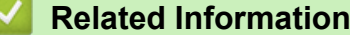

• [Create and Install a Self-signed Certificate](#page-138-0)

<span id="page-140-0"></span>▲ [Home](#page-1-0) > [Security](#page-117-0) > [Network Security Features](#page-123-0) > [Manage Your Network Machine Securely Using SSL/](#page-130-0) [TLS](#page-130-0) > [Certificates and Web Based Management](#page-134-0) > [Create and Install a Certificate](#page-136-0) > [Create and Install a Self](#page-138-0)[signed Certificate](#page-138-0) > Install the Self-signed Certificate for Windows users with Administrator Rights

## **Install the Self-signed Certificate for Windows users with Administrator Rights**

The following steps are for Microsoft Internet Explorer. If you use another web browser, consult the documentation for your web browser to get help with installing certificates.

- 1. Do one of the following:
	- (Windows 7 and Windows Server 2008)

Click **(Start)** > **All Programs**.

• (Windows 8 )

Right-click the **(Internet Explorer**) icon on the taskbar.

• (Windows 10 and Windows Server 2016)

Click > **Windows Accessories**.

• (Windows Server 2012 and Windows Server 2012 R2)

Click (**Internet Explorer**), and then right-click the (**Internet Explorer**) icon that appears on the taskbar.

2. Right-click **Internet Explorer**, and then click **Run as administrator**.

If the **More** option appears, click **More**.

If the **User Account Control** screen appears, click **Yes**.

- 3. Type "https://machine's IP address" in your browser's address bar to access your machine (where "machine's IP address" is the machine's IP address or the node name that you assigned for the certificate).
- 4. Click **Continue to this website (not recommended).**
- 5. Click **Certificate error**, and then click **View certificates**.

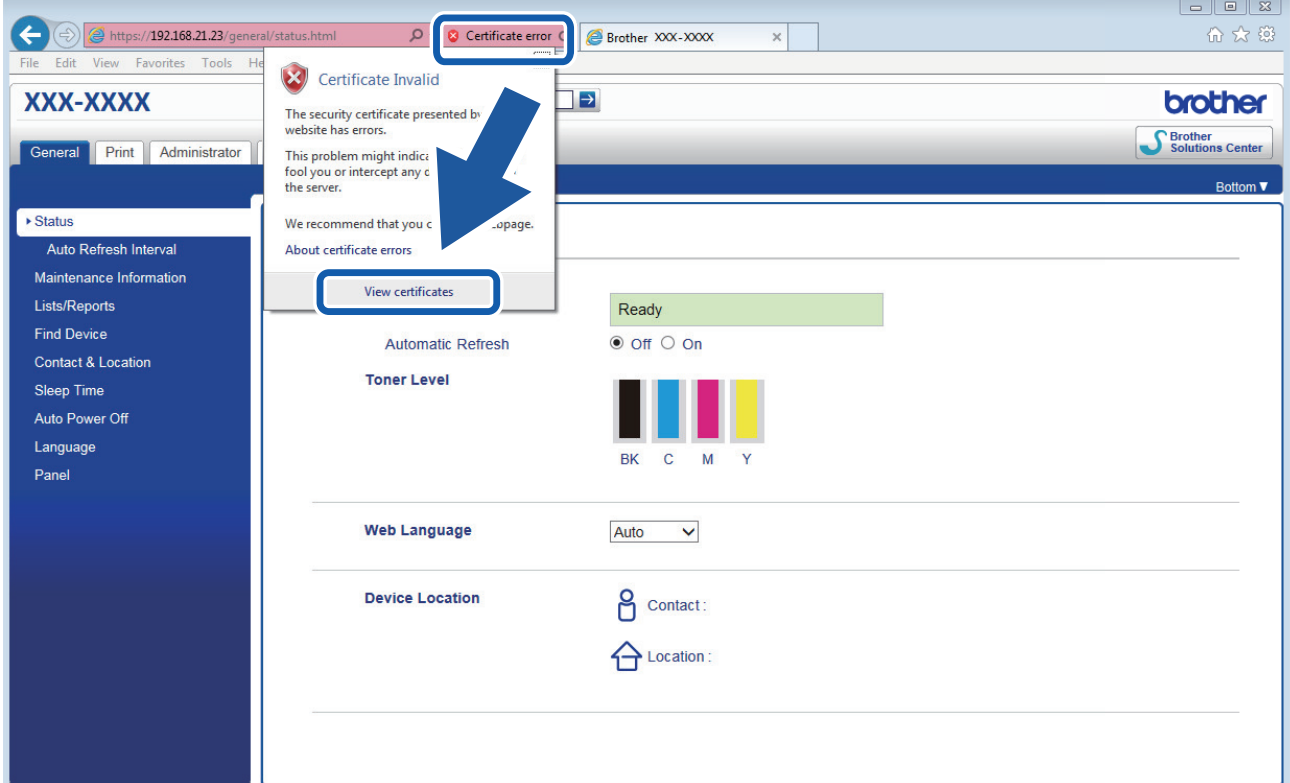

- 6. Click **Install Certificate…**.
- 7. When the **Certificate Import Wizard** appears, click **Next**.
- 8. Select **Place all certificates in the following store**, and then click **Browse…**.
- 9. Select **Trusted Root Certification Authorities**, and then click **OK**.
- 10. Click **Next**.
- 11. Click **Finish**.
- 12. Click **Yes**, if the fingerprint (thumbprint) is correct.
- 13. Click **OK**.

The self-signed certificate is now installed on your computer, and SSL/TLS communication is available.

#### **Related Information**

• [Create and Install a Self-signed Certificate](#page-138-0)

<span id="page-142-0"></span>▲ [Home](#page-1-0) > [Security](#page-117-0) > [Network Security Features](#page-123-0) > [Manage Your Network Machine Securely Using SSL/](#page-130-0) [TLS](#page-130-0) > [Certificates and Web Based Management](#page-134-0) > [Create and Install a Certificate](#page-136-0) > [Create and Install a Self](#page-138-0)[signed Certificate](#page-138-0) > Import and Export the Self-signed Certificate on your Brother Machine

## **Import and Export the Self-signed Certificate on your Brother Machine**

You can store the self-signed certificates on your Brother machine and manage them by importing and exporting.

- [Import the Self-signed Certificate](#page-143-0)
- [Export the Self-signed Certificate](#page-144-0)

<span id="page-143-0"></span>▲ [Home](#page-1-0) > [Security](#page-117-0) > [Network Security Features](#page-123-0) > [Manage Your Network Machine Securely Using SSL/](#page-130-0) [TLS](#page-130-0) > [Certificates and Web Based Management](#page-134-0) > [Create and Install a Certificate](#page-136-0) > [Create and Install a Self](#page-138-0)[signed Certificate](#page-138-0) > [Import and Export the Self-signed Certificate on your Brother Machine](#page-142-0) > Import the Selfsigned Certificate

## **Import the Self-signed Certificate**

- 1. Start your web browser.
- 2. Type "https://machine's IP address" in your browser's address bar (where "machine's IP address" is the machine's IP address).

For example: https://192.168.1.2

• If you are using a Domain Name System or enable a NetBIOS name, you can type another name, such as "SharedPrinter" instead of the IP address.

- For example:

https://SharedPrinter

If you enable a NetBIOS name, you can also use the node name.

For example:

https://brnxxxxxxxxxxxx

The NetBIOS name can be found in the Network Configuration Report.

- For Mac, access Web Based Management by clicking the machine's icon on the **Status Monitor** screen.
- 3. If the machine prompts you for a password, type it, and then click  $\Box$
- 4. Click the **Network** tab.
- 5. Click the **Security** tab.
- 6. Click the **Certificate** menu in the left navigation bar.
- 7. Click **Import Certificate and Private Key**.
- 8. Browse to the file you want to import.
- 9. Type the password if the file is encrypted, and then click **Submit**.

The self-signed certificate is imported to your machine.

To use SSL/TLS communication, the self-signed certificate must also be installed on your computer. Contact your network administrator.

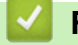

#### **Related Information**

• [Import and Export the Self-signed Certificate on your Brother Machine](#page-142-0)
▲ [Home](#page-1-0) > [Security](#page-117-0) > [Network Security Features](#page-123-0) > [Manage Your Network Machine Securely Using SSL/](#page-130-0) [TLS](#page-130-0) > [Certificates and Web Based Management](#page-134-0) > [Create and Install a Certificate](#page-136-0) > [Create and Install a Self](#page-138-0)[signed Certificate](#page-138-0) > [Import and Export the Self-signed Certificate on your Brother Machine](#page-142-0) > Export the Selfsigned Certificate

## **Export the Self-signed Certificate**

- 1. Start your web browser.
- 2. Type "https://machine's IP address" in your browser's address bar (where "machine's IP address" is the machine's IP address).

For example: https://192.168.1.2

• If you are using a Domain Name System or enable a NetBIOS name, you can type another name, such as "SharedPrinter" instead of the IP address.

- For example:

https://SharedPrinter

If you enable a NetBIOS name, you can also use the node name.

For example:

https://brnxxxxxxxxxxxx

The NetBIOS name can be found in the Network Configuration Report.

- For Mac, access Web Based Management by clicking the machine's icon on the **Status Monitor** screen.
- 3. If the machine prompts you for a password, type it, and then click  $\Box$
- 4. Click the **Network** tab.
- 5. Click the **Security** tab.
- 6. Click the **Certificate** menu in the left navigation bar.
- 7. Click **Export** shown with **Certificate List**.
- 8. If you want to encrypt the file, type a password in the **Enter password** field.

If the **Enter password** field is blank, your output file will not be encrypted.

- 9. Type the password again in the **Retype password** field, and then click **Submit**.
- 10. Click **Save**.
- 11. Specify the location where you want to save the file.

The self-signed certificate is exported to your computer.

You can also import the self-signed certificate to your computer.

### **Related Information**

• [Import and Export the Self-signed Certificate on your Brother Machine](#page-142-0)

<span id="page-145-0"></span>▲ [Home](#page-1-0) > [Security](#page-117-0) > [Network Security Features](#page-123-0) > [Manage Your Network Machine Securely Using SSL/](#page-130-0) [TLS](#page-130-0) > [Certificates and Web Based Management](#page-134-0) > [Create and Install a Certificate](#page-136-0) > Create and Install a Certificate from a Certificate Authority (CA)

# **Create and Install a Certificate from a Certificate Authority (CA)**

If you already have a certificate from an external trusted CA, you can store the certificate and private key on the machine and manage them by importing and exporting. If you do not have a certificate from an external trusted CA, create a Certificate Signing Request (CSR), send it to a CA for authentication, and install the returned certificate on your machine.

- [Create a Certificate Signing Request \(CSR\)](#page-146-0)
- [Install a Certificate on Your Brother Machine](#page-148-0)
- [Import and Export the Certificate and Private Key](#page-149-0)

<span id="page-146-0"></span>▲ [Home](#page-1-0) > [Security](#page-117-0) > [Network Security Features](#page-123-0) > [Manage Your Network Machine Securely Using SSL/](#page-130-0) [TLS](#page-130-0) > [Certificates and Web Based Management](#page-134-0) > [Create and Install a Certificate](#page-136-0) > [Create and Install a](#page-145-0) [Certificate from a Certificate Authority \(CA\)](#page-145-0) > Create a Certificate Signing Request (CSR)

# **Create a Certificate Signing Request (CSR)**

A Certificate Signing Request (CSR) is a request sent to a Certificate Authority (CA) to authenticate the credentials contained within the certificate.

We recommend installing a Root Certificate from the CA on your computer before creating the CSR.

- 1. Start your web browser.
- 2. Type "https://machine's IP address" in your browser's address bar (where "machine's IP address" is the machine's IP address).

For example:

https://192.168.1.2

- If you are using a Domain Name System or enable a NetBIOS name, you can type another name, such as "SharedPrinter" instead of the IP address.
	- For example:
		- https://SharedPrinter

If you enable a NetBIOS name, you can also use the node name.

- For example:

https://brnxxxxxxxxxxxx

The NetBIOS name can be found in the Network Configuration Report.

• For Mac, access Web Based Management by clicking the machine's icon on the **Status Monitor** screen.

3. If the machine prompts you for a password, type it, and then click .

- 4. Click the **Network** tab.
- 5. Click the **Security** tab.
- 6. Click the **Certificate** menu in the left navigation bar.
- 7. Click **Create CSR**.
- 8. Type a **Common Name** (required) and add other information about your **Organization** (optional).
	- Your company details are required so that a CA can confirm your identity and verify it to the outside world.
		- The length of the **Common Name** must be less than 64 bytes. Enter an identifier, such as an IP address, node name, or domain name to use when accessing this printer through SSL/TLS communication. The node name is displayed by default. The **Common Name** is required.
		- A warning will appear if you type a different name in the URL than the Common Name that was used for the certificate.
		- The length of the **Organization**, the **Organization Unit**, the **City/Locality** and the **State/Province** must be less than 64 bytes.
		- The **Country/Region** should be a two character ISO 3166 country code.
		- If you are configuring an X.509v3 certificate extension, select the **Configure extended partition** check box, and then select **Auto (Register IPv4)** or **Manual**.
- 9. Select your setting from the **Public Key Algorithm** drop-down list. The default setting is **RSA(2048bit)**.
- 10. Select your setting from the **Digest Algorithm** drop-down list. The default setting is **SHA256**.
- 11. Click **Submit**.

The CSR appears on your screen. Save the CSR as a file or copy and paste it into an online CSR form offered by a Certificate Authority.

#### 12. Click **Save**.

- Ø • Follow your CA's policy regarding the method to send a CSR to your CA.
	- If you are using the Enterprise root CA of Windows Server 2008/2012/2012 R2/2016, we recommend using the Web Server for the certificate template to securely create the Client Certificate. If you are creating a Client Certificate for an IEEE 802.1x environment with EAP-TLS authentication, we recommend using User for the certificate template. For more detailed information, go to your model's **FAQs & Troubleshooting** page on the Brother support website at [support.brother.com.](http://support.brother.com/) Search for "SSL".

### **Related Information**

• [Create and Install a Certificate from a Certificate Authority \(CA\)](#page-145-0)

<span id="page-148-0"></span>▲ [Home](#page-1-0) > [Security](#page-117-0) > [Network Security Features](#page-123-0) > [Manage Your Network Machine Securely Using SSL/](#page-130-0) [TLS](#page-130-0) > [Certificates and Web Based Management](#page-134-0) > [Create and Install a Certificate](#page-136-0) > [Create and Install a](#page-145-0) [Certificate from a Certificate Authority \(CA\)](#page-145-0) > Install a Certificate on Your Brother Machine

## **Install a Certificate on Your Brother Machine**

When you receive a certificate from a CA, follow the steps below to install it into the print server:

Only a certificate issued with your machine's CSR can be installed onto the machine. When you want to create another CSR, make sure that the certificate is installed before creating another CSR. Create another CSR only after installing the certificate on the machine. If you do not, the CSR you create before installing will be invalid.

- 1. Start your web browser.
- 2. Type "https://machine's IP address" in your browser's address bar (where "machine's IP address" is the machine's IP address).

For example:

https://192.168.1.2

If you are using a Domain Name System or enable a NetBIOS name, you can type another name, such as "SharedPrinter" instead of the IP address.

For example:

https://SharedPrinter

If you enable a NetBIOS name, you can also use the node name.

- For example:

https://brnxxxxxxxxxxxx

The NetBIOS name can be found in the Network Configuration Report.

• For Mac, access Web Based Management by clicking the machine's icon on the **Status Monitor** screen.

3. If the machine prompts you for a password, type it, and then click .

- 4. Click the **Network** tab.
- 5. Click the **Security** tab.
- 6. Click the **Certificate** menu in the left navigation bar.
- 7. Click **Install Certificate**.
- 8. Browse to the file that contains the certificate issued by the CA, and then click **Submit**.

The certificate has been created successfully and saved in your machine's memory successfully.

To use SSL/TLS communication, the Root Certificate from the CA must be installed on your computer. Contact your network administrator.

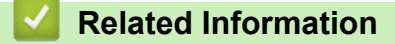

• [Create and Install a Certificate from a Certificate Authority \(CA\)](#page-145-0)

<span id="page-149-0"></span>▲ [Home](#page-1-0) > [Security](#page-117-0) > [Network Security Features](#page-123-0) > [Manage Your Network Machine Securely Using SSL/](#page-130-0) [TLS](#page-130-0) > [Certificates and Web Based Management](#page-134-0) > [Create and Install a Certificate](#page-136-0) > [Create and Install a](#page-145-0) [Certificate from a Certificate Authority \(CA\)](#page-145-0) > Import and Export the Certificate and Private Key

# **Import and Export the Certificate and Private Key**

Store the certificate and private key on your machine and manage them by importing and exporting them.

- [Import a Certificate and Private Key](#page-150-0)
- [Export the Certificate and Private Key](#page-151-0)

<span id="page-150-0"></span>▲ [Home](#page-1-0) > [Security](#page-117-0) > [Network Security Features](#page-123-0) > [Manage Your Network Machine Securely Using SSL/](#page-130-0) [TLS](#page-130-0) > [Certificates and Web Based Management](#page-134-0) > [Create and Install a Certificate](#page-136-0) > [Create and Install a](#page-145-0) [Certificate from a Certificate Authority \(CA\)](#page-145-0) > [Import and Export the Certificate and Private Key](#page-149-0) > Import a Certificate and Private Key

## **Import a Certificate and Private Key**

- 1. Start your web browser.
- 2. Type "https://machine's IP address" in your browser's address bar (where "machine's IP address" is the machine's IP address).

For example:

https://192.168.1.2

• If you are using a Domain Name System or enable a NetBIOS name, you can type another name, such as "SharedPrinter" instead of the IP address.

- For example:

https://SharedPrinter

If you enable a NetBIOS name, you can also use the node name.

For example:

https://brnxxxxxxxxxxxx

The NetBIOS name can be found in the Network Configuration Report.

- For Mac, access Web Based Management by clicking the machine's icon on the **Status Monitor** screen.
- 3. If the machine prompts you for a password, type it, and then click  $\Box$
- 4. Click the **Network** tab.
- 5. Click the **Security** tab.
- 6. Click the **Certificate** menu in the left navigation bar.
- 7. Click **Import Certificate and Private Key**.
- 8. Browse to the file you want to import.
- 9. Type the password if the file is encrypted, and then click **Submit**.

The certificate and private key are imported to your machine.

To use SSL/TLS communication, the Root Certificate from the CA must also be installed on your computer. Contact your network administrator.

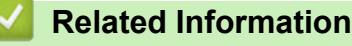

• [Import and Export the Certificate and Private Key](#page-149-0)

<span id="page-151-0"></span>▲ [Home](#page-1-0) > [Security](#page-117-0) > [Network Security Features](#page-123-0) > [Manage Your Network Machine Securely Using SSL/](#page-130-0) [TLS](#page-130-0) > [Certificates and Web Based Management](#page-134-0) > [Create and Install a Certificate](#page-136-0) > [Create and Install a](#page-145-0) [Certificate from a Certificate Authority \(CA\)](#page-145-0) > [Import and Export the Certificate and Private Key](#page-149-0) > Export the Certificate and Private Key

## **Export the Certificate and Private Key**

- 1. Start your web browser.
- 2. Type "https://machine's IP address" in your browser's address bar (where "machine's IP address" is the machine's IP address).

For example: https://192.168.1.2

• If you are using a Domain Name System or enable a NetBIOS name, you can type another name, such as "SharedPrinter" instead of the IP address.

- For example:

https://SharedPrinter

If you enable a NetBIOS name, you can also use the node name.

For example:

https://brnxxxxxxxxxxxx

The NetBIOS name can be found in the Network Configuration Report.

- For Mac, access Web Based Management by clicking the machine's icon on the **Status Monitor** screen.
- 3. If the machine prompts you for a password, type it, and then click  $\Box$
- 4. Click the **Network** tab.
- 5. Click the **Security** tab.
- 6. Click the **Certificate** menu in the left navigation bar.
- 7. Click **Export** shown with **Certificate List**.
- 8. Enter the password if you want to encrypt the file.

If a blank password is used, the output is not encrypted.

- 9. Enter the password again for confirmation, and then click **Submit**.
- 10. Click **Save**.
- 11. Specify the location where you want to save the file.

The certificate and private key are exported to your computer.

You can also import the certificate to your computer.

### **Related Information**

• [Import and Export the Certificate and Private Key](#page-149-0)

<span id="page-152-0"></span>▲ [Home](#page-1-0) > [Security](#page-117-0) > [Network Security Features](#page-123-0) > [Manage Your Network Machine Securely Using SSL/](#page-130-0) [TLS](#page-130-0) > [Certificates and Web Based Management](#page-134-0) > [Create and Install a Certificate](#page-136-0) > Import and Export a CA **Certificate** 

# **Import and Export a CA Certificate**

You can import, export and store CA certificates on your Brother machine.

- [Import a CA Certificate](#page-153-0)
- [Export a CA Certificate](#page-154-0)

<span id="page-153-0"></span>▲ [Home](#page-1-0) > [Security](#page-117-0) > [Network Security Features](#page-123-0) > [Manage Your Network Machine Securely Using SSL/](#page-130-0) [TLS](#page-130-0) > [Certificates and Web Based Management](#page-134-0) > [Create and Install a Certificate](#page-136-0) > [Import and Export a CA](#page-152-0) [Certificate](#page-152-0) > Import a CA Certificate

# **Import a CA Certificate**

- 1. Start your web browser.
- 2. Type "https://machine's IP address" in your browser's address bar (where "machine's IP address" is the machine's IP address).

For example:

https://192.168.1.2

- If you are using a Domain Name System or enable a NetBIOS name, you can type another name, such as "SharedPrinter" instead of the IP address.
	- For example:

https://SharedPrinter

If you enable a NetBIOS name, you can also use the node name.

- For example:

https://brnxxxxxxxxxxxx

The NetBIOS name can be found in the Network Configuration Report.

- For Mac, access Web Based Management by clicking the machine's icon on the **Status Monitor** screen.
- 3. If the machine prompts you for a password, type it, and then click  $\Box$
- 4. Click the **Network** tab.
- 5. Click the **Security** tab.
- 6. Click **CA Certificate**.
- 7. Click **Import CA Certificate**.
- 8. Browse to the file you want to import.
- 9. Click **Submit**.

### **Related Information**

• [Import and Export a CA Certificate](#page-152-0)

<span id="page-154-0"></span>▲ [Home](#page-1-0) > [Security](#page-117-0) > [Network Security Features](#page-123-0) > [Manage Your Network Machine Securely Using SSL/](#page-130-0) [TLS](#page-130-0) > [Certificates and Web Based Management](#page-134-0) > [Create and Install a Certificate](#page-136-0) > [Import and Export a CA](#page-152-0) [Certificate](#page-152-0) > Export a CA Certificate

# **Export a CA Certificate**

- 1. Start your web browser.
- 2. Type "https://machine's IP address" in your browser's address bar (where "machine's IP address" is the machine's IP address).

For example:

https://192.168.1.2

- If you are using a Domain Name System or enable a NetBIOS name, you can type another name, such as "SharedPrinter" instead of the IP address.
	- For example:

https://SharedPrinter

If you enable a NetBIOS name, you can also use the node name.

- For example:

https://brnxxxxxxxxxxxx

The NetBIOS name can be found in the Network Configuration Report.

- For Mac, access Web Based Management by clicking the machine's icon on the **Status Monitor** screen.
- 3. If the machine prompts you for a password, type it, and then click  $\Box$
- 4. Click the **Network** tab.
- 5. Click the **Security** tab.
- 6. Click **CA Certificate**.
- 7. Select the certificate you want to export and click **Export**.
- 8. Click **Submit**.
- 9. Click **Save**.

10. Specify where on your computer you want to save the exported certificate, and save it.

### **Related Information**

• [Import and Export a CA Certificate](#page-152-0)

### ▲ [Home](#page-1-0) > [Security](#page-117-0) > [Network Security Features](#page-123-0) > [Manage Your Network Machine Securely Using SSL/](#page-130-0) [TLS](#page-130-0) > [Certificates and Web Based Management](#page-134-0) > Manage Multiple Certificates

## **Manage Multiple Certificates**

The multiple certificate feature allows you to use Web Based Management to manage each certificate installed on your machine. In Web Based Management, navigate to the **Certificate** or **CA Certificate** screen to view certificate content, delete, or export your certificates.

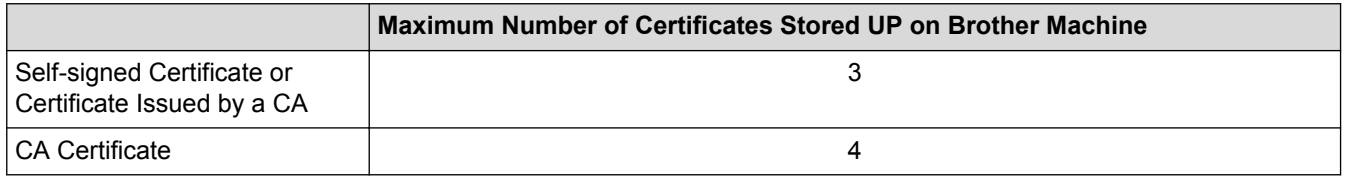

We recommend storing one less certificate than allowed, reserving an empty spot in case of certificate expiration. When a certificate expires, import a new certificate into the reserved spot, and then delete the expired certificate. This ensures that you avoid configuration failure.

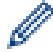

• When you use HTTPS/IPPS, or IEEE 802.1x, you must select which certificate you are using.

• When you use SSL for SMTP communications, you do not have to choose the certificate. The necessary certificate will be chosen automatically.

### **Related Information**

• [Certificates and Web Based Management](#page-134-0)

▲ [Home](#page-1-0) > [Security](#page-117-0) > [Network Security Features](#page-123-0) > [Manage Your Network Machine Securely Using SSL/](#page-130-0) [TLS](#page-130-0) > Manage Your Network Machine Securely Using Web Based Management

## **Manage Your Network Machine Securely Using Web Based Management**

To manage your network machine securely, you must use management utilities with security protocols.

We recommend using the HTTPS protocol for secure management. To use this protocol, HTTPS must be enabled on your machine.

- The HTTPS protocol is enabled by default.
	- You can change the HTTPS protocol settings using the Web Based Management screen.
- 1. Start your web browser.
- 2. Type "https://Common Name" in your browser's address bar (where "Common Name" is the Common Name that you assigned to the certificate; this could be your IP address, node name, or domain name).
- 3. If the machine prompts you for a password, type it, and then click .
- 4. You can now access the machine using HTTPS.

If you use the SNMPv3 protocol, follow the steps below.

- You can also change the SNMP settings by using BRAdmin Professional.
- 5. Click the **Network** tab.
- 6. Click **Protocol**.

D

- 7. Make sure the **SNMP** setting is enabled, and then click **Advanced Settings**.
- 8. Configure the SNMP settings.

There are three options for **SNMP Mode of Operation**.

#### • **SNMP v1/v2c read-write access**

In this mode, the print server uses version 1 and version 2c of the SNMP protocol. You can use all Brother applications in this mode. However, it is not secure since it will not authenticate the user, and data will not be encrypted.

#### • **SNMPv3 read-write access and v1/v2c read-only access**

In this mode, the print server uses the read-write access of version 3 and the read-only access of version 1 and version 2c of the SNMP protocol.

When you use **SNMPv3 read-write access and v1/v2c read-only access** mode, some Brother applications (such as BRAdmin Light) that access the print server do not work correctly since they authorize the read-only access of version 1 and version 2c. If you want to use all applications, we recommend using **SNMP v1/v2c read-write access** mode.

#### • **SNMPv3 read-write access**

In this mode, the print server uses version 3 of the SNMP protocol. If you want to manage the print server securely, use this mode.

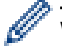

When you use **SNMPv3 read-write access** mode, note the following:

- You can use only BRAdmin Professional or Web Based Management to manage the print server.
- Except for BRAdmin Professional, all applications that use SNMPv1/v2c will be restricted. To allow the use of SNMPv1/v2c applications, use **SNMPv3 read-write access and v1/v2c read-only access** or **SNMP v1/v2c read-write access** mode.

9. Click **Submit**.

### **Related Information**

∣√

• [Manage Your Network Machine Securely Using SSL/TLS](#page-130-0)

▲ [Home](#page-1-0) > [Security](#page-117-0) > [Network Security Features](#page-123-0) > [Manage Your Network Machine Securely Using SSL/](#page-130-0) [TLS](#page-130-0) > Manage Your Network Machine Securely Using BRAdmin Professional (Windows)

# **Manage Your Network Machine Securely Using BRAdmin Professional (Windows)**

To use BRAdmin Professional, you must:

- Use the latest version of BRAdmin Professional. Go to your model's **Downloads** page on the Brother Solutions Center at [support.brother.com](http://support.brother.com/).
- Use Web Based Management with the HTTPS protocol if you use BRAdmin Professional and Web Based Management together.
- Use a different password in each group if you are managing a mixed group of older and newer print servers with BRAdmin Professional. This will ensure security is maintained on the newer print servers.
	- "Older versions of BRAdmin" refer to BRAdmin Professional older than Ver. 2.80 and BRAdmin Light for Mac older than Ver.1.10.
	- "Older print servers" refer to NC-2000 series, NC-2100p, NC-3100h, NC-3100s, NC-4100h, NC-5100h, NC-5200h, NC-6100h, NC-6200h, NC-6300h, NC-6400h, NC-8000, NC-100h, NC-110h, NC-120w, NC-130h, NC-140w, NC-8100h, NC-9100h, NC-7100w, NC-7200w and NC-2200w.

 **Related Information**

Ø

• [Manage Your Network Machine Securely Using SSL/TLS](#page-130-0)

▲ [Home](#page-1-0) > [Security](#page-117-0) > [Network Security Features](#page-123-0) > [Manage Your Network Machine Securely Using SSL/](#page-130-0) [TLS](#page-130-0) > Print Documents Securely Using SSL/TLS

# **Print Documents Securely Using SSL/TLS**

To print documents securely with IPP protocol, use the IPPS protocol.

- 1. Start your web browser.
- 2. Type "https://machine's IP address" in your browser's address bar (where "machine's IP address" is the machine's IP address).

For example:

https://192.168.1.2

- If you are using a Domain Name System or enable a NetBIOS name, you can type another name, such as "SharedPrinter" instead of the IP address.
	- For example:

https://SharedPrinter

If you enable a NetBIOS name, you can also use the node name.

For example:

https://brnxxxxxxxxxxxx

The NetBIOS name can be found in the Network Configuration Report.

- For Mac, access Web Based Management by clicking the machine's icon on the **Status Monitor** screen.
- 3. If the machine prompts you for a password, type it, and then click  $\rightarrow$
- 4. Click the **Network** tab.
- 5. Click **Protocol**. Make sure the **IPP** check box is selected.

If the **IPP** check box is not selected, select the **IPP** check box, and then click **Submit**.

Restart your machine to activate the configuration.

After the machine restarts, return to the machine's web page, click the **Network** tab, and then click **Protocol**.

### 6. Click **HTTP Server Settings**.

- 7. Select the **HTTPS(Port 443)** check box in the **IPP**, and then click **Submit**.
- 8. Restart your machine to activate the configuration.

Communication using IPPS cannot prevent unauthorized access to the print server.

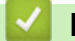

### **Related Information**

• [Manage Your Network Machine Securely Using SSL/TLS](#page-130-0)

<span id="page-160-0"></span> [Home](#page-1-0) > [Security](#page-117-0) > [Network Security Features](#page-123-0) > Send an Email Securely

## **Send an Email Securely**

- [Configure Email Sending Using Web Based Management](#page-161-0)
- [Send an Email with User Authentication](#page-162-0)
- [Send an Email Securely Using SSL/TLS](#page-163-0)

### <span id="page-161-0"></span>▲ [Home](#page-1-0) > [Security](#page-117-0) > [Network Security Features](#page-123-0) > [Send an Email Securely](#page-160-0) > Configure Email Sending Using Web Based Management

# **Configure Email Sending Using Web Based Management**

We recommend using Web Based Management to configure secured email sending with user authentication, or email sending using SSL/TLS.

- 1. Start your web browser.
- 2. Type "https://machine's IP address" in your browser's address bar (where "machine's IP address" is the machine's IP address).

For example: https://192.168.1.2

- 3. If the machine prompts you for a password, type it, and then click  $\rightarrow$
- 4. Click the **Network** tab.
- 5. Click the **Protocol** menu in the left navigation bar.
- 6. In the **SMTP** field, click **Advanced Settings** and make sure the status of **SMTP** is **Enabled**.
- 7. Configure the **SMTP** settings.
	- Confirm that the email settings are correct after configuration by sending a test email.
	- If you do not know the SMTP server settings, contact your network administrator or Internet Service Provider (ISP).
- 8. When finished, click **Submit**.

The **Test Send E-mail Configuration** dialog box appears.

9. Follow the instructions in the dialog box to test the current settings.

### **Related Information**

• [Send an Email Securely](#page-160-0)

<span id="page-162-0"></span> [Home](#page-1-0) > [Security](#page-117-0) > [Network Security Features](#page-123-0) > [Send an Email Securely](#page-160-0) > Send an Email with User Authentication

# **Send an Email with User Authentication**

Your Brother machine supports the SMTP-AUTH method to send email via an email server that requires user authentication. This method prevents unauthorized users from accessing the email server. You can use the SMTP-AUTH method for email notification and email reports.

We recommend using Web Based Management to configure the SMTP authentication.

### **Email Server Settings**

Ø

Ø

You must configure your machine's SMTP authentication method to match the method used by your email server. For details about your email server settings, contact your network administrator or Internet Service Provider (ISP).

To enable SMTP server authentication, in the Web Based Management **SMTP** screen, under **Server Authentication Method**, you must select **SMTP-AUTH**.

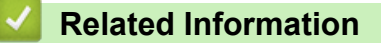

• [Send an Email Securely](#page-160-0)

<span id="page-163-0"></span> [Home](#page-1-0) > [Security](#page-117-0) > [Network Security Features](#page-123-0) > [Send an Email Securely](#page-160-0) > Send an Email Securely Using SSL/TLS

# **Send an Email Securely Using SSL/TLS**

Your Brother machine supports SSL/TLS communication methods. To use email server that is using SSL/TLS communication, you must configure following settings.

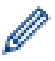

Ø

We recommend using Web Based Management to configure SSL/TLS.

### **Verify Server Certificate**

Under **SSL/TLS**, if you choose **SSL** or **TLS**, the **Verify Server Certificate** check box will be selected automatically.

- Before you verify the server certificate, you must import the CA certificate issued by the CA that signed the server certificate. Contact your network administrator or your Internet Service Provider (ISP) to confirm if importing a CA certificate is necessary.
	- If you do not need to verify the server certificate, clear the **Verify Server Certificate** check box.

### **Port Number**

If you select **SSL**, or **TLS**, the **Port** value will be changed to match the protocol. To change the port number manually, type the port number after you select **SSL/TLS** settings.

You must configure your machine's communication method to match the method used by your email server. For details about your email server settings, contact your network administrator or your ISP.

In most cases, the secured webmail services require the following settings:

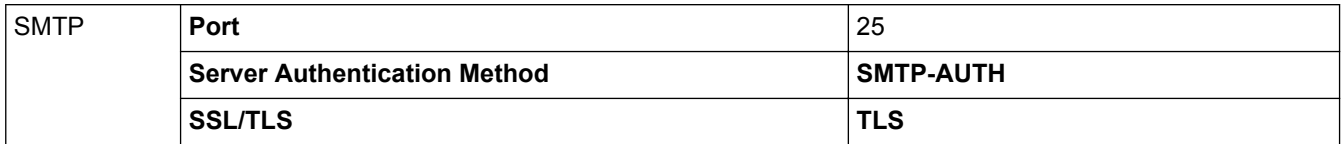

### **Related Information**

• [Send an Email Securely](#page-160-0)

<span id="page-164-0"></span> [Home](#page-1-0) > [Security](#page-117-0) > [Network Security Features](#page-123-0) > Use IEEE 802.1x Authentication for a Wired or a Wireless Network

## **Use IEEE 802.1x Authentication for a Wired or a Wireless Network**

- [What Is IEEE 802.1x Authentication?](#page-165-0)
- [Configure IEEE 802.1x Authentication for a Wired or a Wireless Network Using Web](#page-166-0) [Based Management \(Web Browser\)](#page-166-0)
- [IEEE 802.1x Authentication Methods](#page-168-0)

<span id="page-165-0"></span> [Home](#page-1-0) > [Security](#page-117-0) > [Network Security Features](#page-123-0) > [Use IEEE 802.1x Authentication for a Wired or a Wireless](#page-164-0) [Network](#page-164-0) > What Is IEEE 802.1x Authentication?

# **What Is IEEE 802.1x Authentication?**

IEEE 802.1x is an IEEE standard for wired and wireless networks that limits access from unauthorized network devices. Your Brother machine (supplicant) sends an authentication request to a RADIUS server (Authentication server) through your access point or HUB. After your request has been verified by the RADIUS server, your machine can access the network.

### **Related Information**

• [Use IEEE 802.1x Authentication for a Wired or a Wireless Network](#page-164-0)

<span id="page-166-0"></span> [Home](#page-1-0) > [Security](#page-117-0) > [Network Security Features](#page-123-0) > [Use IEEE 802.1x Authentication for a Wired or a Wireless](#page-164-0) [Network](#page-164-0) > Configure IEEE 802.1x Authentication for a Wired or a Wireless Network Using Web Based Management (Web Browser)

## **Configure IEEE 802.1x Authentication for a Wired or a Wireless Network Using Web Based Management (Web Browser)**

- If you configure your machine using EAP-TLS authentication, you must install the client certificate issued by a CA before you start configuration. Contact your network administrator about the client certificate. If you have installed more than one certificate, we recommend writing down the certificate name you want to use.
- Before you verify the server certificate, you must import the CA certificate that has been issued by the CA that signed the server certificate. Contact your network administrator or your Internet Service Provider (ISP) to confirm whether a CA certificate import is necessary.

You can also configure IEEE 802.1x authentication using:

- BRAdmin Professional (Wired and wireless network)
- Wireless setup wizard from the control panel (Wireless network)
- Wireless setup wizard on the installation disc (Wireless network)
- 1. Start your web browser.
- 2. Type "https://machine's IP address" in your browser's address bar (where "machine's IP address" is the machine's IP address).

For example:

https://192.168.1.2

If you are using a Domain Name System or enable a NetBIOS name, you can type another name, such as "SharedPrinter" instead of the IP address.

For example:

https://SharedPrinter

If you enable a NetBIOS name, you can also use the node name.

For example:

https://brnxxxxxxxxxxxx

The NetBIOS name can be found in the Network Configuration Report.

- For Mac, access Web Based Management by clicking the machine's icon on the **Status Monitor** screen.
- 3. If the machine prompts you for a password, type it, and then click .

4. Click the **Network** tab.

5. Do one of the following:

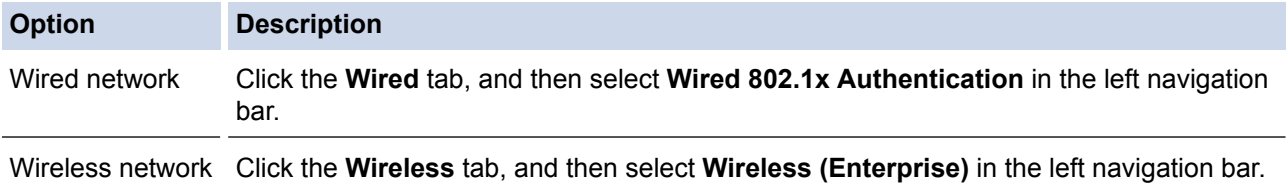

6. Configure the IEEE 802.1x authentication settings.

- To enable IEEE 802.1x authentication for wired networks, select **Enabled** for **Wired 802.1x status** on the **Wired 802.1x Authentication** page.
- If you are using **EAP-TLS** authentication, you must select the client certificate that has been installed (shown with certificate name) for verification from the **Client Certificate** drop-down list.
- If you select **EAP-FAST**, **PEAP**, **EAP-TTLS**, or **EAP-TLS** authentication, select the verification method from the **Server Certificate Verification** drop-down list. Verify the server certificate using the CA certificate, imported to the machine in advance, that has been issued by the CA that signed the server certificate.

Select one of the following verification methods from the **Server Certificate Verification** drop-down list:

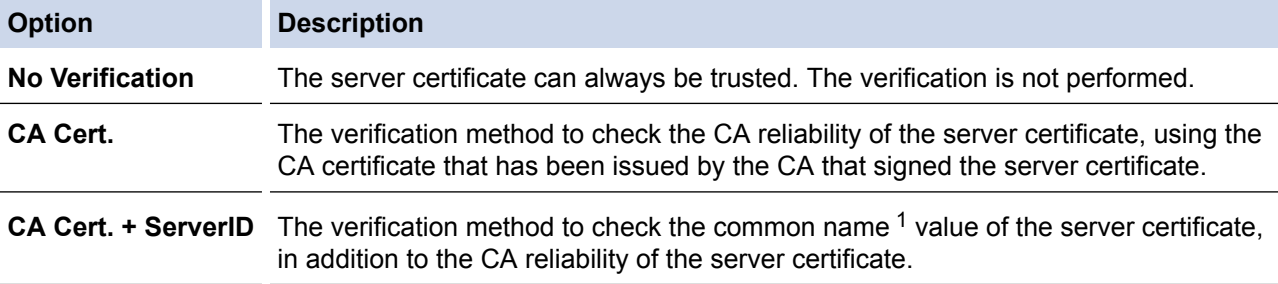

### 7. When finished with configuration, click **Submit**.

For wired networks: After configuring, connect your machine to the IEEE 802.1x supported network. After a few minutes, print the Network Configuration Report to check the <**Wired IEEE 802.1x**> Status.

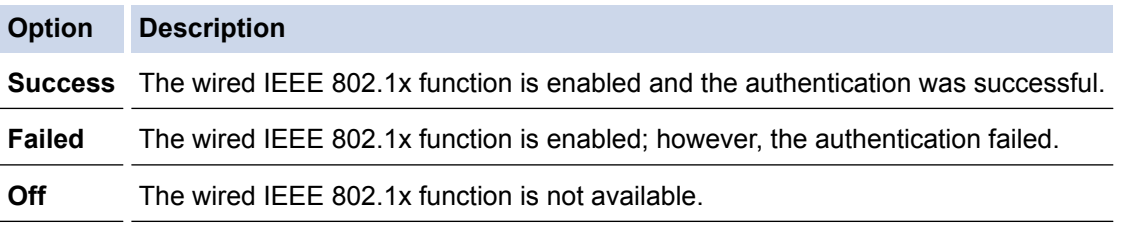

### **Related Information**

• [Use IEEE 802.1x Authentication for a Wired or a Wireless Network](#page-164-0)

<sup>1</sup> The common name verification compares the common name of the server certificate to the character string configured for the **Server ID**. Before you use this method, contact your system administrator about the server certificate's common name and then configure **Server ID**.

<span id="page-168-0"></span> [Home](#page-1-0) > [Security](#page-117-0) > [Network Security Features](#page-123-0) > [Use IEEE 802.1x Authentication for a Wired or a Wireless](#page-164-0) [Network](#page-164-0) > IEEE 802.1x Authentication Methods

## **IEEE 802.1x Authentication Methods**

### **LEAP (Wireless network)**

Lightweight Extensible Authentication Protocol (LEAP) is a proprietary EAP method developed by Cisco Systems, Inc., which uses a user ID and password for authentication.

### **EAP-FAST**

Extensible Authentication Protocol-Flexible Authentication via Secured Tunneling (EAP-FAST) has been developed by Cisco Systems, Inc., which uses a user ID and password for authentication, and symmetric key algorithms to achieve a tunneled authentication process.

The Brother machine supports the following inner authentication methods:

- EAP-FAST/NONE
- EAP-FAST/MS-CHAPv2
- EAP-FAST/GTC

### **EAP-MD5 (Wired network)**

Extensible Authentication Protocol-Message Digest Algorithm 5 (EAP-MD5) uses a user ID and password for challenge-response authentication.

### **PEAP**

Protected Extensible Authentication Protocol (PEAP) is a version of EAP method developed by Cisco Systems, Inc., Microsoft Corporation and RSA Security. PEAP creates an encrypted Secure Sockets Layer (SSL)/Transport Layer Security (TLS) tunnel between a client and an authentication server, for sending a user ID and password. PEAP provides mutual authentication between the server and the client.

The Brother machine supports the following inner authentications:

- PEAP/MS-CHAPv2
- PEAP/GTC

### **EAP-TTLS**

Extensible Authentication Protocol-Tunneled Transport Layer Security (EAP-TTLS) has been developed by Funk Software and Certicom. EAP-TTLS creates a similar encrypted SSL tunnel to PEAP, between a client and an authentication server, for sending a user ID and password. EAP-TTLS provides mutual authentication between the server and the client.

The Brother machine supports the following inner authentications:

- EAP-TTLS/CHAP
- EAP-TTLS/MS-CHAP
- EAP-TTLS/MS-CHAPv2
- **FAP-TTLS/PAP**

#### **EAP-TLS**

Extensible Authentication Protocol-Transport Layer Security (EAP-TLS) requires digital certificate authentication both at a client and an authentication server.

### **Related Information**

• [Use IEEE 802.1x Authentication for a Wired or a Wireless Network](#page-164-0)

<span id="page-169-0"></span>▲ [Home](#page-1-0) > [Security](#page-117-0) > [Network Security Features](#page-123-0) > Store Print Log to Network

## **Store Print Log to Network**

- [Store Log to Network Overview](#page-170-0)
- [Configure the Store Print Log to Network Settings Using Web Based Management](#page-171-0)
- [Use the Store Print Log to Network's Error Detection Setting](#page-173-0)

<span id="page-170-0"></span> [Home](#page-1-0) > [Security](#page-117-0) > [Network Security Features](#page-123-0) > [Store Print Log to Network](#page-169-0) > Store Log to Network **Overview** 

# **Store Log to Network Overview**

The Store Print Log to Network feature allows you to save the print log file from your Brother machine to a network server using the Common Internet File System (CIFS) protocol. You can record the ID, type of print job, job name, user name, date, time and the number of printed pages for every print job. CIFS is a protocol that runs over TCP/IP, allowing computers on a network to share files over an intranet or the Internet.

The following print functions are recorded in the print log:

Print jobs from your computer

Ø

• Web Connect Print (supported models only)

• The Store Print Log to Network feature supports Kerberos authentication and NTLMv2 authentication. You must configure the SNTP protocol (network time server) for Authentication.

• You can set the file type to TXT or CSV when storing a file to the server.

### **Related Information**

• [Store Print Log to Network](#page-169-0)

<span id="page-171-0"></span>▲ [Home](#page-1-0) > [Security](#page-117-0) > [Network Security Features](#page-123-0) > [Store Print Log to Network](#page-169-0) > Configure the Store Print Log to Network Settings Using Web Based Management

# **Configure the Store Print Log to Network Settings Using Web Based Management**

- 1. Start your web browser.
- 2. Type "https://machine's IP address" in your browser's address bar (where "machine's IP address" is the machine's IP address).

For example:

https://192.168.1.2

- 3. If the machine prompts you for a password, type it, and then click  $\rightarrow$
- 4. Click the **Administrator** tab.
- 5. Click the **Store Print Log to Network** menu.
- 6. In the **Print Log** field, click **On**.
- 7. Configure the following settings:

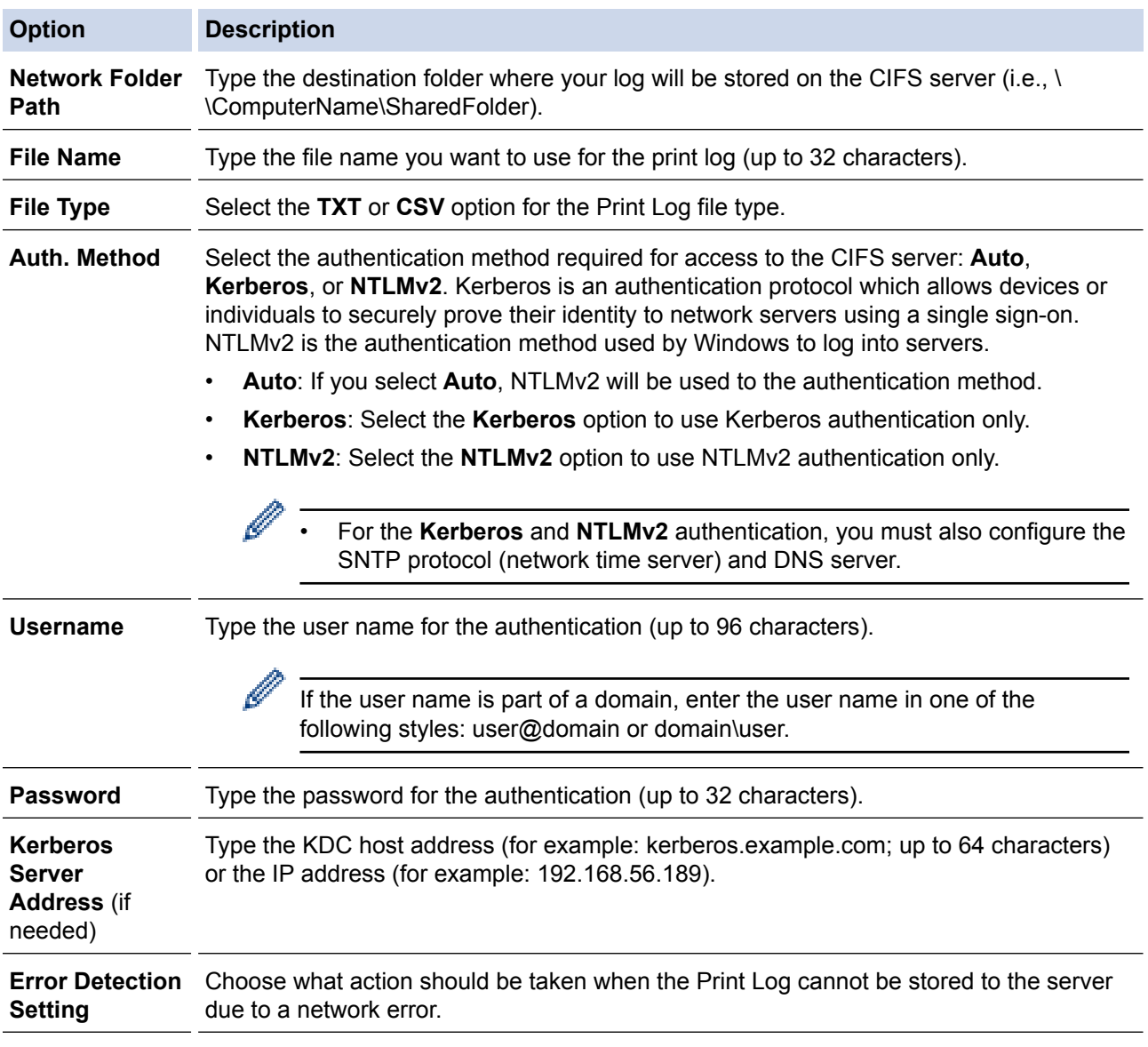

8. In the **Connection Status** field, confirm the last log status.

You can also confirm the error status on the LCD of your machine.

9. Click **Submit** to display the **Test Print Log to Network** page.

To test your settings, click **Yes** and then go to the next step.

To skip the test, click **No**. Your settings will be submitted automatically.

- 10. The machine will test your settings.
- 11. If your settings are accepted, **Test OK** appears on the screen.

If **Test Error** appears, check all settings, and then click **Submit** to display the Test page again.

### **Related Information**

• [Store Print Log to Network](#page-169-0)

<span id="page-173-0"></span> [Home](#page-1-0) > [Security](#page-117-0) > [Network Security Features](#page-123-0) > [Store Print Log to Network](#page-169-0) > Use the Store Print Log to Network's Error Detection Setting

## **Use the Store Print Log to Network's Error Detection Setting**

Use Error Detection Settings to determine the action that is taken when the print log cannot be stored to the server due to a network error.

- 1. Start your web browser.
- 2. Type "https://machine's IP address" in your browser's address bar (where "machine's IP address" is the machine's IP address).

For example: https://192.168.1.2

3. If the machine prompts you for a password, type it, and then click .

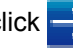

- 4. Click the **Administrator** tab.
- 5. Click the **Store Print Log to Network** menu in the left navigation bar.
- 6. In the **Error Detection Setting** section, select the **Cancel Print** or **Ignore Log & Print** option.

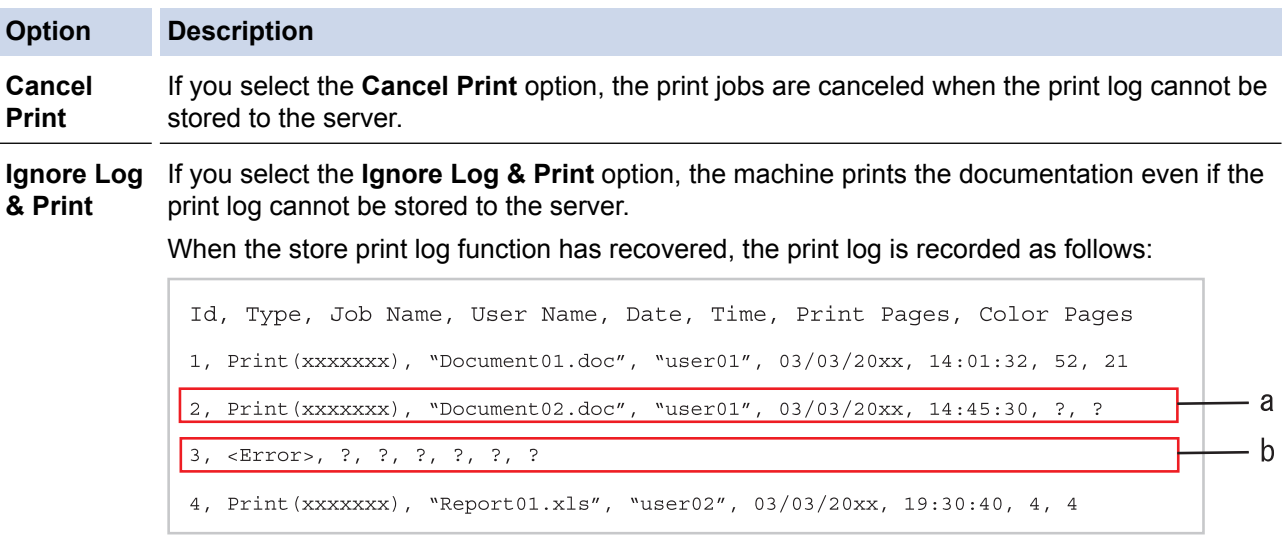

- a. If the log cannot be stored at the end of printing, the print log except the number of printed pages will be recorded.
- b. If the print log cannot be stored at the beginning and the end of printing, the print log of the job will not be recorded. When the function has recovered, the error is reflected in the log.

#### 7. Click **Submit** to display the **Test Print Log to Network** page.

To test your settings, click **Yes** and then go to the next step.

To skip the test, click **No**. Your settings will be submitted automatically.

- 8. The machine will test your settings.
- 9. If your settings are accepted, **Test OK** appears on the screen.

If **Test Error** appears, check all settings, and then click **Submit** to display the Test page again.

### **Related Information**

• [Store Print Log to Network](#page-169-0)

<span id="page-174-0"></span>▲ [Home](#page-1-0) > Mobile/Web Connect

## **Mobile/Web Connect**

- [Brother Web Connect](#page-175-0)
- [Google Cloud Print](#page-193-0)
- [AirPrint](#page-202-0)
- [Mobile Printing for Windows](#page-208-0)
- Mopria® [Print Service](#page-209-0)
- [Brother iPrint&Scan for Mobile Devices](#page-210-0)
- [Near-Field Communication \(NFC\)](#page-211-0)

<span id="page-175-0"></span>▲ [Home](#page-1-0) > [Mobile/Web Connect](#page-174-0) > Brother Web Connect

## **Brother Web Connect**

- [Brother Web Connect Overview](#page-176-0)
- [Online Services Used with Brother Web Connect](#page-177-0)
- [Conditions for Using Brother Web Connect](#page-179-0)
- [Set Up Brother Web Connect](#page-183-0)
- [Download and Print Documents Using Brother Web Connect](#page-191-0)

<span id="page-176-0"></span> [Home](#page-1-0) > [Mobile/Web Connect](#page-174-0) > [Brother Web Connect](#page-175-0) > Brother Web Connect Overview

## **Brother Web Connect Overview**

#### **Related Models**: HL-L3270CDW

Certain websites provide services that allow users to upload and view images and files on the websites. Your Brother machine can download and print images that are already uploaded to these services.

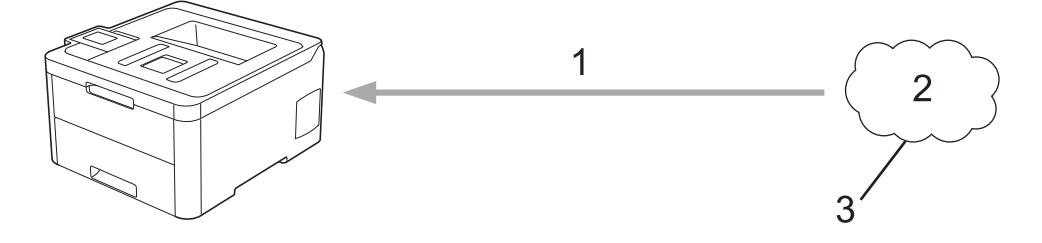

- 1. Printing
- 2. Photos, images, documents and other files
- 3. Web Service

To use Brother Web Connect, your Brother machine must be connected to a network that has access to the Internet, through either a wired or wireless connection.

For network setups that use a proxy server, the machine must also be configured to use a proxy server. If you are unsure of your network configuration, check with your network administrator.

R A proxy server is a computer that serves as an intermediary between computers without a direct Internet connection, and the Internet.

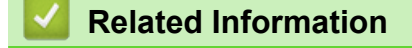

• [Brother Web Connect](#page-175-0)

<span id="page-177-0"></span> [Home](#page-1-0) > [Mobile/Web Connect](#page-174-0) > [Brother Web Connect](#page-175-0) > Online Services Used with Brother Web Connect

## **Online Services Used with Brother Web Connect**

### **Related Models**: HL-L3270CDW

Use Brother Web Connect to access services from your Brother machine:

To use Brother Web Connect, you must have an account with the online service you want to use. If you do not already have an account, use a computer to access the service's website and create an account.

If you already have an account, there is no need to create an additional account.

### **Google Drive™**

An online document storage, editing, sharing and file synchronization service.

URL: [drive.google.com](http://drive.google.com)

### **Evernote®**

An online file storage and management service.

URL: [www.evernote.com](http://www.evernote.com)

### **Dropbox**

An online file storage, sharing and synchronization service.

URL: [www.dropbox.com](http://www.dropbox.com)

### **OneDrive**

An online file storage, sharing and managing service.

URL: [onedrive.live.com](https://onedrive.live.com)

### **Box**

An online document editing and sharing service.

URL: [www.box.com](http://www.box.com)

### **OneNote**

An online document editing and sharing service.

URL: [www.onenote.com](http://www.onenote.com)

For more information about any of these services, refer to the respective service's website.

The following table describes which file types can be used with each Brother Web Connect feature:

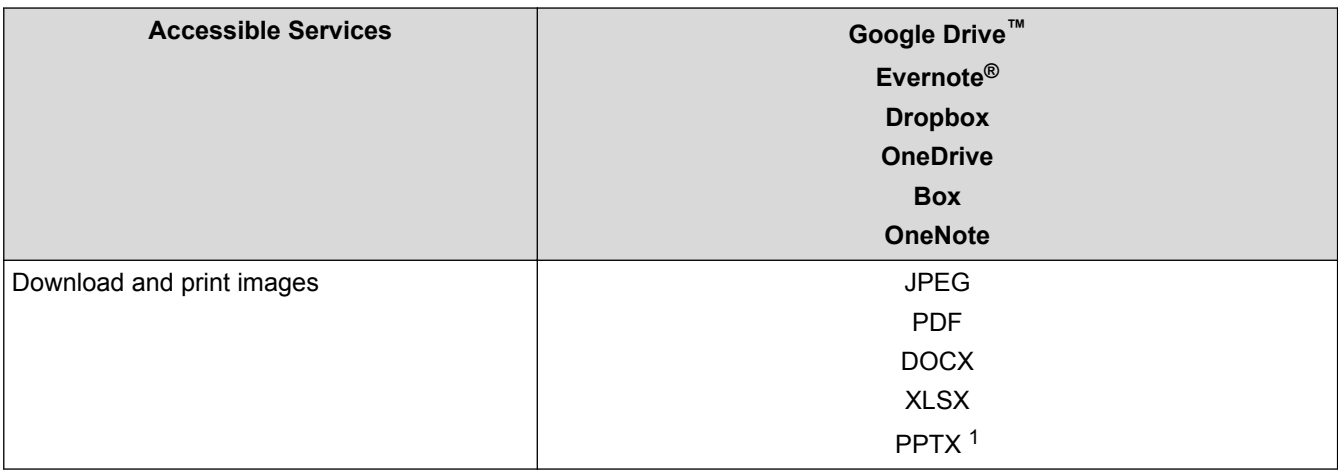

1 DOC/XLS/PPT formats are also available for downloading and printing images.

Ø (For Hong Kong, Taiwan and Korea)

> Brother Web Connect supports only file names written in English. Files named in the local language will not be downloaded.

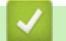

### **Related Information**

• [Brother Web Connect](#page-175-0)

<span id="page-179-0"></span>▲ [Home](#page-1-0) > [Mobile/Web Connect](#page-174-0) > [Brother Web Connect](#page-175-0) > Conditions for Using Brother Web Connect

## **Conditions for Using Brother Web Connect**

- [Brother Software Installation for Using Brother Web Connect](#page-180-0)
- [Configure the Proxy Server Settings Using Your Brother Machine's Control Panel](#page-181-0)
- [Configure the Proxy Server Settings Using Web Based Management](#page-182-0)
[Home](#page-1-0) > [Mobile/Web Connect](#page-174-0) > [Brother Web Connect](#page-175-0) > [Conditions for Using Brother Web](#page-179-0) [Connect](#page-179-0) > Brother Software Installation for Using Brother Web Connect

# **Brother Software Installation for Using Brother Web Connect**

**Related Models**: HL-L3270CDW

The initial installation of Brother Web Connect requires a computer that has access to the Internet and has the Brother machine's software installed.

### **Windows**

To install the Brother software and connect your machine to a wireless or wired network, see the *Quick Setup Guide*.

### **Mac**

To install the **Full Driver & Software Package**, go to your model's **Downloads** page on the Brother Solutions Center at [support.brother.com](http://support.brother.com/).

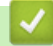

### **Related Information**

• [Conditions for Using Brother Web Connect](#page-179-0)

 [Home](#page-1-0) > [Mobile/Web Connect](#page-174-0) > [Brother Web Connect](#page-175-0) > [Conditions for Using Brother Web](#page-179-0) [Connect](#page-179-0) > Configure the Proxy Server Settings Using Your Brother Machine's Control Panel

# **Configure the Proxy Server Settings Using Your Brother Machine's Control Panel**

### **Related Models**: HL-L3270CDW

If your network uses a proxy server, the following proxy server information must be configured on the machine:

- Proxy server address
- Port number
- User Name
- Password
- 1. Press  $\left[\right]$  [Settings] > [All Settings] > [Network] > [Web Connect Settings] > [Proxy Settings] > [Proxy Connection] > [On].
- 2. Press the proxy server information, and then enter the option that you want to set.
- 3. Press  $\Box$

### **Related Information**

• [Conditions for Using Brother Web Connect](#page-179-0)

 [Home](#page-1-0) > [Mobile/Web Connect](#page-174-0) > [Brother Web Connect](#page-175-0) > [Conditions for Using Brother Web](#page-179-0) [Connect](#page-179-0) > Configure the Proxy Server Settings Using Web Based Management

# **Configure the Proxy Server Settings Using Web Based Management**

### **Related Models**: HL-L3270CDW

If your network uses a proxy server, the following proxy server information must be configured using Web Based Management:

- Proxy server address
- Port number
- User Name
- Password

Q

We recommend Microsoft Internet Explorer 11/Microsoft Edge for Windows and Safari 10/11 for Mac. Make sure that JavaScript and Cookies are always enabled in whichever browser you use.

- 1. Start your web browser.
- 2. Type "https://machine's IP address" in your browser's address bar (where "machine's IP address" is the machine's IP address).

For example: https://192.168.1.2

- 3. If the machine prompts you for a password, type it, and then click  $\rightarrow$
- 4. Click the **Network** tab.
- 5. Click the **Protocol** menu in the left navigation bar.
- 6. Make sure the **Proxy** check box is selected, and then click **Submit**.
- 7. In the **Proxy** field, click **Advanced Settings**.
- 8. Enter the proxy server information.
- 9. Click **Submit**.

### **Related Information**

• [Conditions for Using Brother Web Connect](#page-179-0)

<span id="page-183-0"></span> [Home](#page-1-0) > [Mobile/Web Connect](#page-174-0) > [Brother Web Connect](#page-175-0) > Set Up Brother Web Connect

# **Set Up Brother Web Connect**

- [Brother Web Connect Setup Overview](#page-184-0)
- [Create an Account for Each Online Service Before Using Brother Web Connect](#page-186-0)
- [Apply for Brother Web Connect Access](#page-187-0)
- [Register an Account on Your Brother Machine for Brother Web Connect](#page-189-0)

<span id="page-184-0"></span> [Home](#page-1-0) > [Mobile/Web Connect](#page-174-0) > [Brother Web Connect](#page-175-0) > [Set Up Brother Web Connect](#page-183-0) > Brother Web Connect Setup Overview

# **Brother Web Connect Setup Overview**

**Related Models**: HL-L3270CDW

Configure the Brother Web Connect settings using the following procedure:

### **Step 1: Create an account with the service you want to use.**

Access the service's website using a computer and create an account. (If you already have an account, there is no need to create an additional account.)

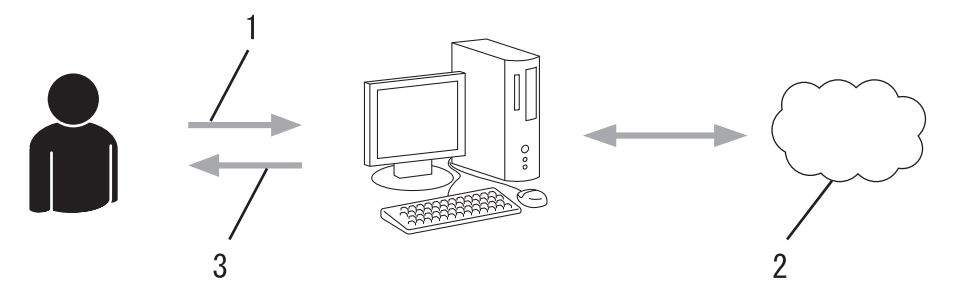

- 1. User registration
- 2. Web Service
- 3. Obtain account

### **Step 2: Apply for Brother Web Connect access.**

Start Brother Web Connect access using a computer and obtain a temporary ID.

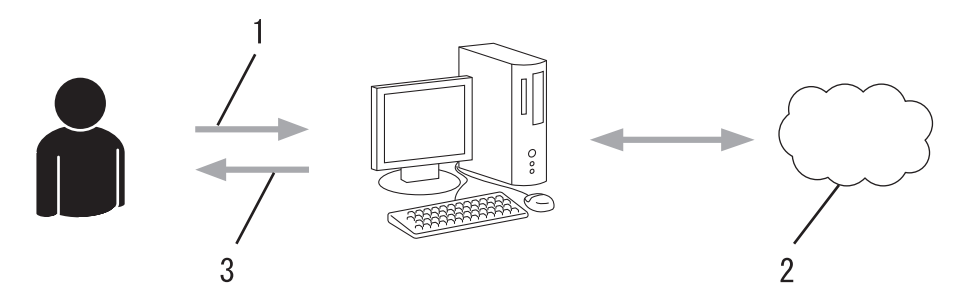

- 1. Enter account information
- 2. Brother Web Connect application page
- 3. Obtain temporary ID

### **Step 3: Register your account information on your machine so you can access the service you want to use.**

Enter the temporary ID to enable the service on your machine. Specify the account name as you would like it to be displayed on the machine, and enter a PIN if you would like to use one.

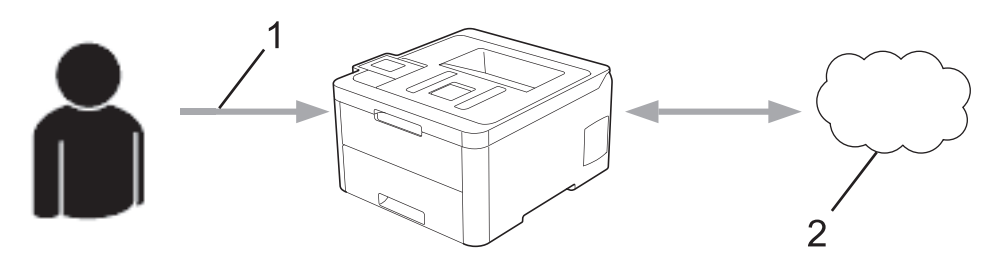

- 1. Enter temporary ID
- 2. Web Service

Your Brother machine can now use the service.

## **Related Information**

• [Set Up Brother Web Connect](#page-183-0)

<span id="page-186-0"></span> [Home](#page-1-0) > [Mobile/Web Connect](#page-174-0) > [Brother Web Connect](#page-175-0) > [Set Up Brother Web Connect](#page-183-0) > Create an Account for Each Online Service Before Using Brother Web Connect

# **Create an Account for Each Online Service Before Using Brother Web Connect**

**Related Models**: HL-L3270CDW

To use Brother Web Connect to access an online service, you must have an account with that online service. If you do not already have an account, use a computer to access the service's website and create an account. After creating an account, log on and use the account once with a computer before using the Brother Web Connect feature. Otherwise, you may not be able to access the service using Brother Web Connect.

If you already have an account, there is no need to create an additional account.

After you finish creating an account with the online service you want to use, apply for Brother Web Connect access.

You do not need to create an account if you use the service as a guest. You can use only certain services as a guest. If the service you want to use does not have a guest-user option, you must create an account.

### **Related Information**

D

• [Set Up Brother Web Connect](#page-183-0)

<span id="page-187-0"></span> [Home](#page-1-0) > [Mobile/Web Connect](#page-174-0) > [Brother Web Connect](#page-175-0) > [Set Up Brother Web Connect](#page-183-0) > Apply for Brother Web Connect Access

# **Apply for Brother Web Connect Access**

**Related Models**: HL-L3270CDW

To use Brother Web Connect to access online services, you must first apply for Brother Web Connect access using a computer that has the Brother Software installed.

1. Access the Brother Web Connect application website:

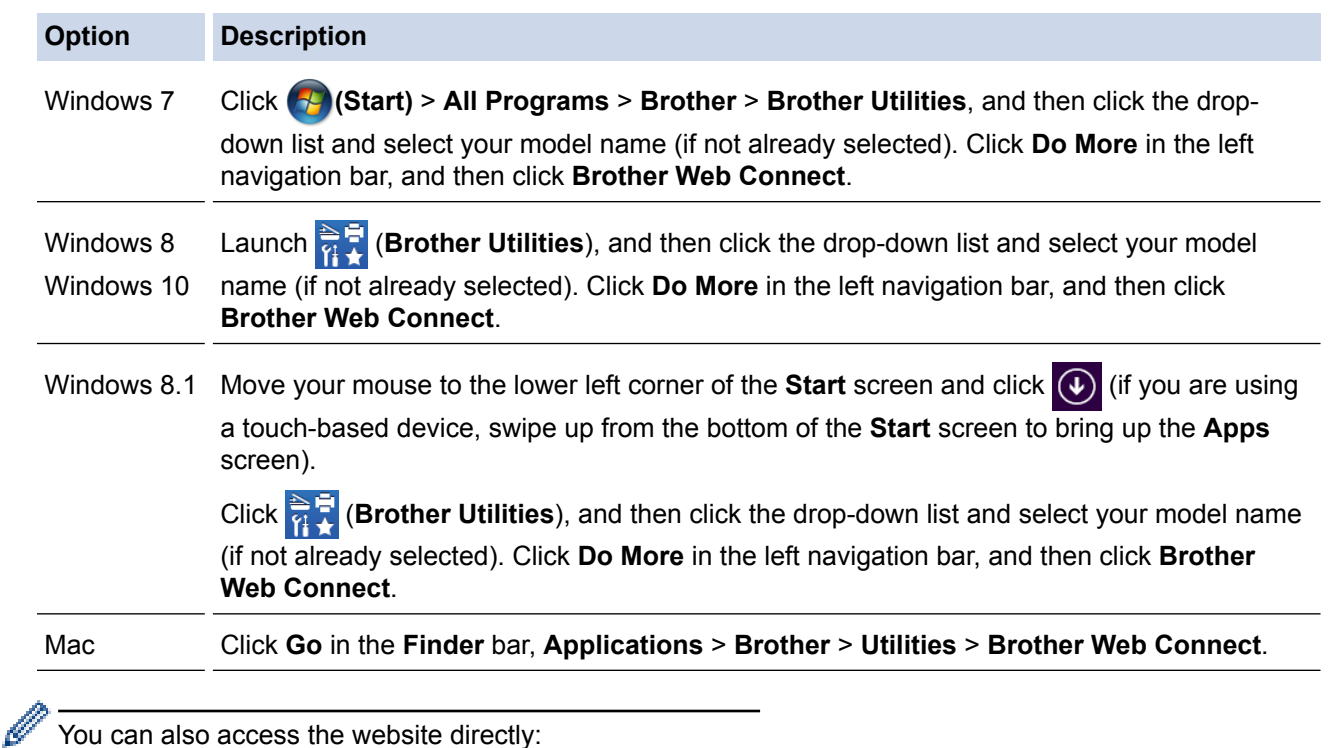

Type [bwc.brother.com](http://bwc.brother.com) into your web browser's address bar.

The Brother Web Connect page launches.

2. Select the service you want to use.

### Get connected with Brother Web Connect

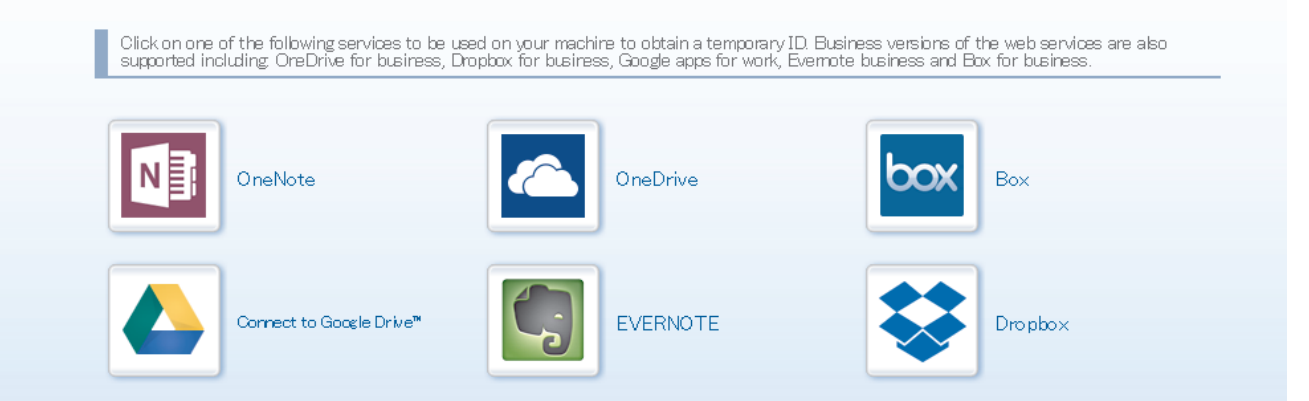

The actual screen may differ from the screen shown above.

3. Follow the on-screen instructions and apply for access. When finished, your temporary ID will appear.

# brother

# Get connected with Brother Web Connect

### Finished the registration.

Please enter the following temporary ID on the LCD screen of your machine.

Temporary ID (11 digits)

XXX XXXX XXXX

NOTE: The temporary ID will expire in 24 hours.

- 4. Make a note of your temporary ID, as you will need it to register accounts to the machine. The temporary ID is valid for 24 hours.
- 5. Close the web browser.

Now that you have a Brother Web Connect access ID, you must register this ID on your machine, and then use your machine to access the web service you want to use.

- [Set Up Brother Web Connect](#page-183-0)
- [Register an Account on Your Brother Machine for Brother Web Connect](#page-189-0)

<span id="page-189-0"></span> [Home](#page-1-0) > [Mobile/Web Connect](#page-174-0) > [Brother Web Connect](#page-175-0) > [Set Up Brother Web Connect](#page-183-0) > Register an Account on Your Brother Machine for Brother Web Connect

# **Register an Account on Your Brother Machine for Brother Web Connect**

**Related Models**: HL-L3270CDW

You must enter your Brother Web Connect account information and configure your machine so that it can use Brother Web Connect to access the service you want.

- You must apply for Brother Web Connect access to register an account on your machine.
- Before you register an account, confirm that the correct date and time are set on the machine.

1. Press [Functions] > [Web].

- If information regarding the Internet connection appears on the machine's LCD, read the information and press  $[OK]$ . If you want to display this information again, press  $[Yes]$ .
	- Occasionally, updates or announcements about Brother Web Connect's features will appear on the LCD. Read the information, and then press  $[OK]$ .
- 2. If the information regarding license agreement appears, make your selection and follow the on-screen instructions.
- 3. Press  $\triangle$  or  $\nabla$  to display the service with which you want to register.
- 4. Press the service name.
- 5. If information regarding Brother Web Connect appears, press [OK].
- 6. Press [Register/Delete].
- 7. Press [Register Account].

The machine will prompt you to enter the temporary ID you received when you applied for Brother Web Connect access.

- 8. Press [OK].
- 9. Enter the temporary ID using the LCD.
- 10. Press [OK].

The machine will prompt you to enter the account name that you want to be displayed on the LCD.

- 11. Press [OK].
- 12. Enter the name using the LCD.
- 13. Press [OK].
- 14. Do one of the following:
	- To set a PIN for the account, press  $[Yes]$ . (A PIN prevents unauthorized access to the account.) Enter a four-digit number, and then press  $[OK]$ .
	- If you do not want to set a PIN, press  $[N \circ]$ .
- 15. When the account information you entered appears, confirm that it is correct.

16. Press [Yes] to register your information as entered.

An error message will appear on the LCD if the information you entered does not match the temporary ID you received when you applied for access, or if the temporary ID has expired. Enter the temporary ID correctly, or apply for access again to receive a new temporary ID.

17. Press [OK].

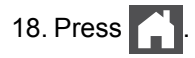

Registration is complete and your machine can now access the service.

- [Set Up Brother Web Connect](#page-183-0)
- [Apply for Brother Web Connect Access](#page-187-0)

<span id="page-191-0"></span>▲ [Home](#page-1-0) > [Mobile/Web Connect](#page-174-0) > [Brother Web Connect](#page-175-0) > Download and Print Documents Using Brother Web Connect

# **Download and Print Documents Using Brother Web Connect**

**Related Models**: HL-L3270CDW

Documents that have been uploaded to your account can be downloaded directly to your machine and printed. Documents that other users have uploaded to their own accounts for sharing can also be downloaded to your machine and printed, as long as you have viewing privileges for those documents. Certain services allow guest users to view documents that are public. When accessing a service or an account as a guest user, you can view documents that the owner has made public, that is, documents with no viewing restrictions.

To download other users' documents, you must have access privileges to view the corresponding albums or documents.

If you are a restricted user for Web Connect due to the Secure Function Lock feature (available for certain models), you cannot download the data.

The Secure Function Lock Page Limit feature applies to the print job using Web Connect.

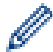

For Hong Kong, Taiwan and Korea

Brother Web Connect supports only file names written in English. Files named in the local language will not be downloaded.

- [Brother Web Connect](#page-175-0)
- [Download and Print Using Web Services](#page-192-0)

<span id="page-192-0"></span>▲ [Home](#page-1-0) > [Mobile/Web Connect](#page-174-0) > [Brother Web Connect](#page-175-0) > [Download and Print Documents Using Brother](#page-191-0) [Web Connect](#page-191-0) > Download and Print Using Web Services

# **Download and Print Using Web Services**

### **Related Models**: HL-L3270CDW

- 1. Press [Functions] > [Web].
- Ø If information regarding the Internet connection appears on the machine's LCD, read the information and press [OK]. If you want to display this information again, press [Yes].
	- Occasionally, updates or announcements about Brother Web Connect's features will appear on the LCD. Read the information, and then press [OK].
- 2. Press ▲ or ▼ to display the service that hosts the document you want to download and print. Press the service name.
- 3. To log on to the service, press  $\triangle$  or  $\nabla$  to display your account name, and then press it. If the PIN entry screen appears, enter the four-digit PIN and press [OK].
- 4. Press  $\blacktriangle$  or  $\blacktriangledown$  to display the folder you want, and then press it. Some services do not require documents to be saved in folders. For documents not saved in folders, select [See Unsorted Files] to select documents. Other users' documents cannot be downloaded if they are not saved in a folder.
- 5. Select the documents you want to print.
- 6. When finished, press [OK].
- 7. Follow the on-screen instructions to complete this operation.

### **Related Information**

• [Download and Print Documents Using Brother Web Connect](#page-191-0)

<span id="page-193-0"></span> [Home](#page-1-0) > [Mobile/Web Connect](#page-174-0) > Google Cloud Print

- [Google Cloud Print Overview](#page-194-0)
- [Before Using Google Cloud Print](#page-195-0)
- [Print from Google Chrome](#page-199-0)™ or Chrome OS™
- [Print from Google Drive](#page-200-0)™ for Mobile
- Print from Gmail™ [Webmail Service for Mobile](#page-201-0)

<span id="page-194-0"></span>▲ [Home](#page-1-0) > [Mobile/Web Connect](#page-174-0) > [Google Cloud Print](#page-193-0) > Google Cloud Print Overview

# **Google Cloud Print Overview**

Google Cloud Print™ is a Google service that allows you to print to a printer registered to your Google account using a network-compatible device (such as a mobile phone or computer) without installing the printer driver on the device.

Printing from Android<sup>™</sup> apps requires installing the Google Cloud Print<sup>™</sup> app from the Google Play<sup>™</sup> Store.

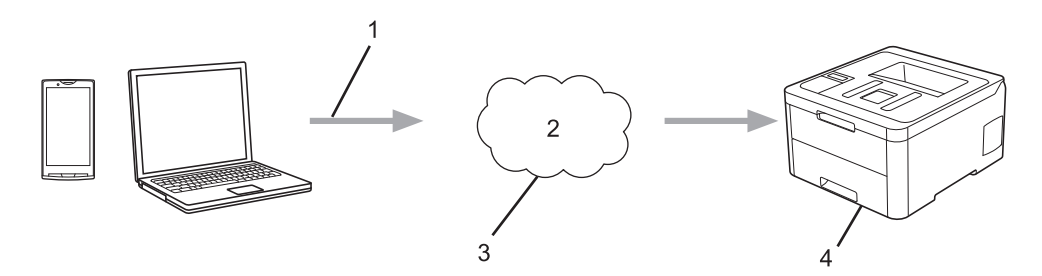

- 1. Print request
- 2. Internet
- 3. Google Cloud Print™
- 4. Printing

### **Related Information**

<span id="page-195-0"></span>▲ [Home](#page-1-0) > [Mobile/Web Connect](#page-174-0) > [Google Cloud Print](#page-193-0) > Before Using Google Cloud Print

# **Before Using Google Cloud Print**

- [Network Settings for Using Google Cloud Print](#page-196-0)
- [Register Your Machine with Google Cloud Print Using Google Chrome](#page-197-0)™
- [Register Your Machine with Google Cloud Print Using Web Based Management](#page-198-0)

<span id="page-196-0"></span>▲ [Home](#page-1-0) > [Mobile/Web Connect](#page-174-0) > [Google Cloud Print](#page-193-0) > [Before Using Google Cloud Print](#page-195-0) > Network Settings for Using Google Cloud Print

# **Network Settings for Using Google Cloud Print**

In order to use Google Cloud Print™, your Brother machine must be connected to a network that has access to the Internet, either through a wired or wireless connection. To connect and configure your machine correctly, see the *Quick Setup Guide* or related topics in this guide.

- [Before Using Google Cloud Print](#page-195-0)
- [Google Cloud Print Problems](#page-255-0)

<span id="page-197-0"></span>▲ [Home](#page-1-0) > [Mobile/Web Connect](#page-174-0) > [Google Cloud Print](#page-193-0) > [Before Using Google Cloud Print](#page-195-0) > Register Your Machine with Google Cloud Print Using Google Chrome™

# **Register Your Machine with Google Cloud Print Using Google Chrome™**

Make sure you have already created a Google Account. If you do not have an account, use a computer or mobile device to access the Google website (<https://accounts.google.com/signup>) and create an account. Make sure your Brother machine is idle before starting the registration process.

The steps in this section are examples for Windows users. Screens on your computer may vary depending on your operating system and environment.

- 1. Open Google Chrome™ on your computer.
- 2. Sign in to your Google Account.

Ø

- 3. Click the Google Chrome™ menu icon, and then **Settings** > **Show advanced settings…**.
- 4. Click **Google Cloud Print** > **Manage**.
- 5. Follow the on-screen instructions to register your machine.
- 6. When a confirmation message appears on your machine, press the [OK] button.

If the confirmation message does not appear on your machine's LCD, repeat these steps.

7. When your Brother machine is successfully registered, it will appear in the **My devices** field.

### **Related Information**

• [Before Using Google Cloud Print](#page-195-0)

<span id="page-198-0"></span>▲ [Home](#page-1-0) > [Mobile/Web Connect](#page-174-0) > [Google Cloud Print](#page-193-0) > [Before Using Google Cloud Print](#page-195-0) > Register Your Machine with Google Cloud Print Using Web Based Management

# **Register Your Machine with Google Cloud Print Using Web Based Management**

Make sure you have already created a Google Account. If you do not have an account, use a computer or mobile device to access the Google website (<https://accounts.google.com/signup>) and create an account.

Make sure your Brother machine is idle before starting the registration process.

Before you begin to register your machine, confirm that the correct date and time are set on the machine.

- 1. Confirm that your Brother machine is connected to the same network as your computer or mobile device.
- 2. Start your web browser.
- 3. Type "https://machine's IP address" in your browser's address bar (where "machine's IP address" is the machine's IP address).

For example: https://192.168.1.2

- 4. If the machine prompts you for a password, type it, and then click
- 5. Click the **Network** tab.
- 6. Click the **Protocol** menu in the left navigation bar.
- 7. Make sure that **Google Cloud Print** is selected, and then click **Advanced Settings**.
- 8. Make sure that **Status** is set to **Enabled**. Click **Register**.
- 9. Follow the on-screen instructions to register your machine.
- 10. When a confirmation message appears on your machine, press the OK button.

If the confirmation message does not appear on your machine's LCD, repeat these steps.

- 11. Click **Google**.
- 12. The sign-in screen for Google Cloud Print™ appears. Sign in with your Google Account and follow the onscreen instructions to register your machine.
- 13. When you have finished registering your machine, return to the Web Based Management screen and make sure that **Registration Status** is set to **Registered**.

If your machine supports the Secure Function Lock feature, printing via Google Cloud Print™ is possible even if PC print for each user is restricted. To restrict printing via Google Cloud Print™, disable Google Cloud Print™ using Web Based Management or set the Secure Function Lock feature to Public Mode, and then restrict print for public users. See *Related Information*.

- [Before Using Google Cloud Print](#page-195-0)
- [Configure Public Mode for Secure Function Lock 3.0](#page-128-0)

<span id="page-199-0"></span> [Home](#page-1-0) > [Mobile/Web Connect](#page-174-0) > [Google Cloud Print](#page-193-0) > Print from Google Chrome™ or Chrome OS™

# **Print from Google Chrome™ or Chrome OS™**

- 1. Make sure your Brother machine is turned on.
- 2. Open the web page that you want to print.
- 3. Click the Google Chrome™ menu icon.
- 4. Click **Print**.
- 5. Select your machine from the printer list.
- 6. Change print options, if needed.
- 7. Click **Print**.

### **Related Information**

<span id="page-200-0"></span> [Home](#page-1-0) > [Mobile/Web Connect](#page-174-0) > [Google Cloud Print](#page-193-0) > Print from Google Drive™ for Mobile

# **Print from Google Drive™ for Mobile**

- 1. Make sure your Brother machine is turned on.
- 2. Access Google Drive™ from your Android™ or iOS device's web browser.
- 3. Open the document that you want to print.
- 4. Tap the menu icon.
- 5. Tap **Print**.
- 6. Select your machine from the printer list.
- 7. Change print options, if needed.
- 8. Tap **a** or **Print**.

### **Related Information**

<span id="page-201-0"></span> [Home](#page-1-0) > [Mobile/Web Connect](#page-174-0) > [Google Cloud Print](#page-193-0) > Print from Gmail™ Webmail Service for Mobile

# **Print from Gmail™ Webmail Service for Mobile**

- 1. Make sure your Brother machine is turned on.
- 2. Access the Gmail™ webmail service from your Android™ or iOS device's web browser.
- 3. Open the email that you want to print.
- 4. Tap the menu icon.

If **Print** appears beside the attachment name, you can also print the attachment. Tap **Print**, and then follow the instructions on your mobile device.

5. Tap **Print**.

Ø

- 6. Select your machine from the printer list.
- 7. Change print options, if needed.
- 8. Tap **a** or **Print**.

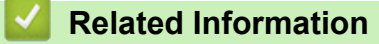

<span id="page-202-0"></span> [Home](#page-1-0) > [Mobile/Web Connect](#page-174-0) > AirPrint

# **AirPrint**

- [AirPrint Overview](#page-203-0)
- [Before Using AirPrint \(macOS\)](#page-204-0)
- [Print Using AirPrint](#page-205-0)

# <span id="page-203-0"></span>**AirPrint Overview**

AirPrint is a printing solution for Apple operating systems that allows you to wirelessly print photos, email, web pages and documents from your iPad, iPhone, iPod touch and Mac computer without the need to install a driver. For more information, visit Apple's website.

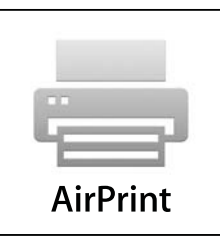

- [AirPrint](#page-202-0)
- [AirPrint Problems](#page-256-0)

<span id="page-204-0"></span> [Home](#page-1-0) > [Mobile/Web Connect](#page-174-0) > [AirPrint](#page-202-0) > Before Using AirPrint (macOS)

# **Before Using AirPrint (macOS)**

Before printing using macOS, add your Brother machine to the printer list on your Mac computer.

- 1. Select **System Preferences** from the Apple menu.
- 2. Click **Printers & Scanners**.
- 3. Click the + icon below the Printers pane on the left. The **Add** screen appears.
- 4. Select your Brother machine, and then select **AirPrint** from the **Use** pop-up menu.
- 5. Click **Add**.

### **Related Information**

• [AirPrint](#page-202-0)

# <span id="page-205-0"></span>**Print Using AirPrint**

- [Print from iPad, iPhone, or iPod touch](#page-206-0)
- [Print Using AirPrint \(macOS\)](#page-207-0)

<span id="page-206-0"></span>▲ [Home](#page-1-0) > [Mobile/Web Connect](#page-174-0) > [AirPrint](#page-202-0) > [Print Using AirPrint](#page-205-0) > Print from iPad, iPhone, or iPod touch

# **Print from iPad, iPhone, or iPod touch**

The procedure used to print may vary by application. Safari is used in the example below.

- 1. Make sure your Brother machine is turned on.
- 2. Use Safari to open the page that you want to print.

3. 
$$
\text{Tap}
$$
 or  $\hat{\mathbf{L}}$ .

- 4. Tap **Print**.
- 5. Make sure your Brother machine is selected.
- 6. If a different machine (or no printer) is selected, tap **Printer**. A list of available machines appears.
- 7. Tap your machine's name in the list.
- 8. Select the desired options, such as the number of pages to print and 2-sided printing (if supported by your machine).
- 9. Tap **Print**.

### **Related Information**

• [Print Using AirPrint](#page-205-0)

### <span id="page-207-0"></span>▲ [Home](#page-1-0) > [Mobile/Web Connect](#page-174-0) > [AirPrint](#page-202-0) > [Print Using AirPrint](#page-205-0) > Print Using AirPrint (macOS)

# **Print Using AirPrint (macOS)**

The procedure used to print may vary by application. Safari is used in the example below. Before printing, make sure your Brother machine is in the printer list on your Mac computer.

- 1. Make sure your Brother machine is turned on.
- 2. On your Mac computer, use Safari to open the page that you want to print.
- 3. Click the **File** menu, and then select **Print**.
- 4. Make sure your Brother machine is selected. If a different machine (or no printer) is selected, click the **Printer** pop-up menu, and then select your Brother machine.
- 5. Select the desired options, such as the number of pages to print and 2-sided printing (if supported by your machine).
- 6. Click **Print**.

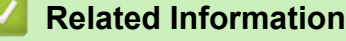

- [Print Using AirPrint](#page-205-0)
- [Before Using AirPrint \(macOS\)](#page-204-0)

▲ [Home](#page-1-0) > [Mobile/Web Connect](#page-174-0) > Mobile Printing for Windows

# **Mobile Printing for Windows**

Mobile printing for Windows is a function to print wirelessly from your Windows mobile device. You can connect to the same network that your Brother machine is connected to and print without installing the printer driver on the device. Many Windows apps support this function.

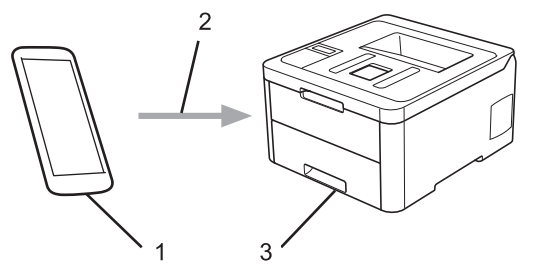

- 1. Windows mobile device (Windows 10 Mobile or later)
- 2. Wi-Fi® connection
- 3. Your Brother machine

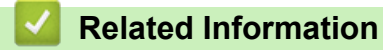

• [Mobile/Web Connect](#page-174-0)

### **■ [Home](#page-1-0) > [Mobile/Web Connect](#page-174-0) > Mopria<sup>®</sup> Print Service**

# **Mopria® Print Service**

Mopria<sup>®</sup> Print Service is a print feature on Android™ mobile devices (Android™ version 4.4 or later) developed by the Mopria® Alliance. With this service, you can connect to the same network as your machine and print without additional setup. Many native Android™ apps support printing.

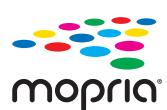

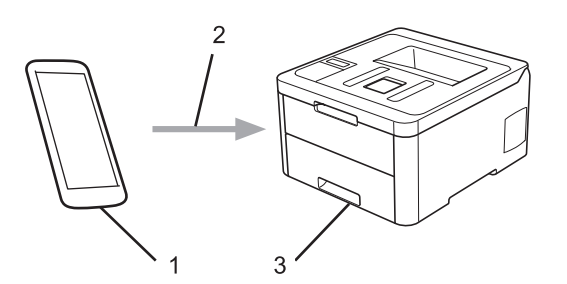

- 1. Android™ 4.4 or later
- 2. Wi-Fi® Connection
- 3. Your Brother Machine

You must download the Mopria® Print Service from the Google Play™ Store and install it on your Android™ device. Before using this service, you must turn it on.

### **Related Information**

• [Mobile/Web Connect](#page-174-0)

<span id="page-210-0"></span> [Home](#page-1-0) > [Mobile/Web Connect](#page-174-0) > Brother iPrint&Scan for Mobile Devices

## **Brother iPrint&Scan for Mobile Devices**

Use Brother iPrint&Scan to print from various mobile devices.

• For Android™ Devices

Brother iPrint&Scan allows you to use features of your Brother machine directly from your Android™ device, without using a computer.

Download and install Brother iPrint&Scan from the Google Play™ Store app.

- For all iOS supported devices including iPhone, iPad and iPod touch Brother iPrint&Scan allows you to use features of your Brother machine directly from your iOS device. Download and install Brother iPrint&Scan from the App Store.
- For Windows Devices

Brother iPrint&Scan allows you to use features of your Brother machine directly from your Windows device, without using a computer.

Download and install Brother iPrint&Scan from the Microsoft Store.

For more detailed information, visit [support.brother.com/ips](http://support.brother.com/ips/).

- [Mobile/Web Connect](#page-174-0)
- [Brother iPrint&Scan Overview](#page-213-0)

▲ [Home](#page-1-0) > [Mobile/Web Connect](#page-174-0) > Near-Field Communication (NFC)

# **Near-Field Communication (NFC)**

### **Related Models**: HL-L3270CDW

Near-Field Communication (NFC) allows for simple transactions, data exchange, and wireless connections between two devices that are in close range of each other.

If your Android™ device is NFC-enabled, you can print data (photos, PDF files, text files, web pages and email messages) from the device by touching it to the NFC symbol on the machine's control panel.

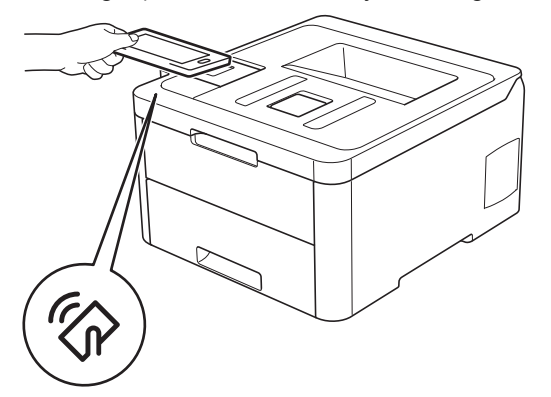

You must download and install Brother iPrint&Scan on your Android™ device to use this feature. For more detailed information, visit [support.brother.com/ips.](http://support.brother.com/ips/)

### **Related Information**

• [Mobile/Web Connect](#page-174-0)

<span id="page-212-0"></span>▲ [Home](#page-1-0) > Brother iPrint&Scan for Windows and Mac

# **Brother iPrint&Scan for Windows and Mac**

• [Brother iPrint&Scan Overview](#page-213-0)

<span id="page-213-0"></span> [Home](#page-1-0) > [Brother iPrint&Scan for Windows and Mac](#page-212-0) > Brother iPrint&Scan Overview

## **Brother iPrint&Scan Overview**

Use Brother iPrint&Scan for Windows and Mac to print from your computer.

The following screen shows an example of Brother iPrint&Scan for Windows. The actual screen may differ depending on the version of the application.

• For Windows

Go to your model's **Downloads** page on the Brother Solutions Center at [support.brother.com](http://support.brother.com/) to download the latest application.

• For Mac

Download and install Brother iPrint&Scan from the App Store.

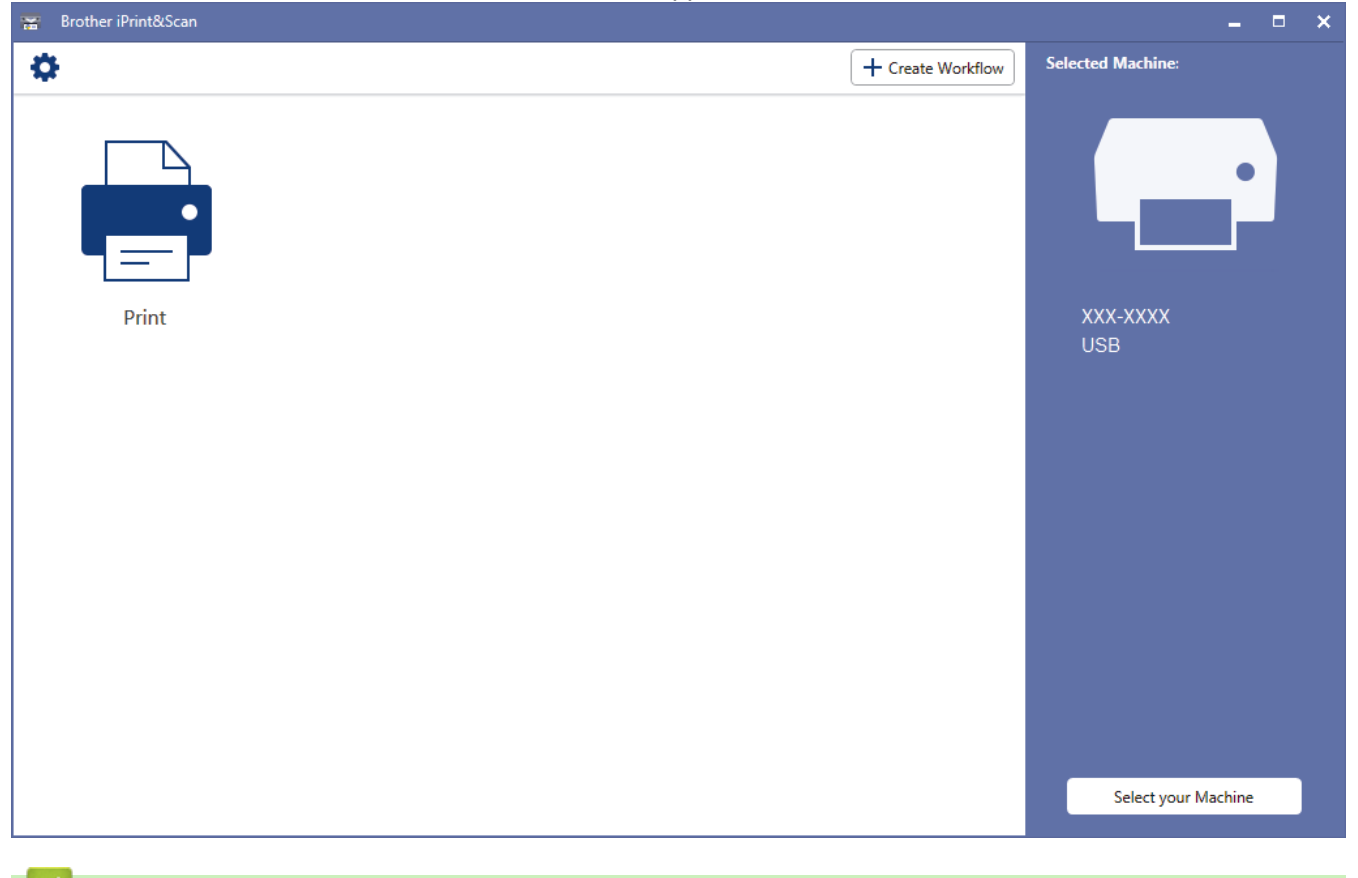

- [Brother iPrint&Scan for Windows and Mac](#page-212-0)
- [Brother iPrint&Scan for Mobile Devices](#page-210-0)

### <span id="page-214-0"></span>▲ [Home](#page-1-0) > Troubleshooting

# **Troubleshooting**

Use this section to resolve typical problems you may encounter when using your Brother machine. You can correct most problems yourself.

### **IMPORTANT**

For technical help, you must call the country where you bought the machine. Calls must be made from within that country.

Using non-Brother supplies may affect the print quality, hardware performance, and machine reliability.

If you need additional help, go to the Brother Solutions Center at [support.brother.com.](http://support.brother.com/)

First, check the following:

- The machine's power cord is connected correctly and the machine's power is on. See the *Quick Setup Guide*.
- All of the protective materials have been removed. See the *Quick Setup Guide*.
- Paper is loaded correctly in the paper tray.
- The interface cables are securely connected to the machine and the computer, or the wireless connection is set up on both the machine and your computer.
- Error and maintenance messages

If you did not solve the problem with the checks, identify the problem and then see *Related Information*.

- [Error and Maintenance Messages](#page-215-0)
- [Error Messages When Using the Brother Web Connect Feature](#page-223-0)
- [Paper Jams](#page-225-0)
- [Printing Problems](#page-236-0)
- [Improve the Print Quality](#page-239-0)
- [Network Problems](#page-244-0)
- [Google Cloud Print Problems](#page-255-0)
- [AirPrint Problems](#page-256-0)
- [Other Problems](#page-257-0)
- [Check the Machine Information](#page-259-0)
- [Reset Functions](#page-260-0)

# <span id="page-215-0"></span>**Error and Maintenance Messages**

### • HL-L3270CDW

D

If the LCD displays errors and your Android™ device supports the NFC feature, touch your device to the NFC symbol on your Brother machine to access the Brother Solutions Center and browse the latest FAQs from your device. (Your mobile telephone provider's message and data rates may apply.)

Make sure the NFC settings of both your Brother machine and your Android™ device are set to On.

As with any sophisticated office product, errors may occur and supply items may have to be replaced. If this happens, your machine identifies the error or required routine maintenance and shows the appropriate message. The most common error and maintenance messages are shown in the table.

Follow the instructions in the **Action** column to solve the error and remove the message.

You can correct most errors and perform routine maintenance by yourself. If you need more tips: Visit [support.brother.com](http://support.brother.com/), and click the **FAQs & Troubleshooting** page.

### **HL-L3210CW/HL-L3230CDN/HL-L3230CDW**

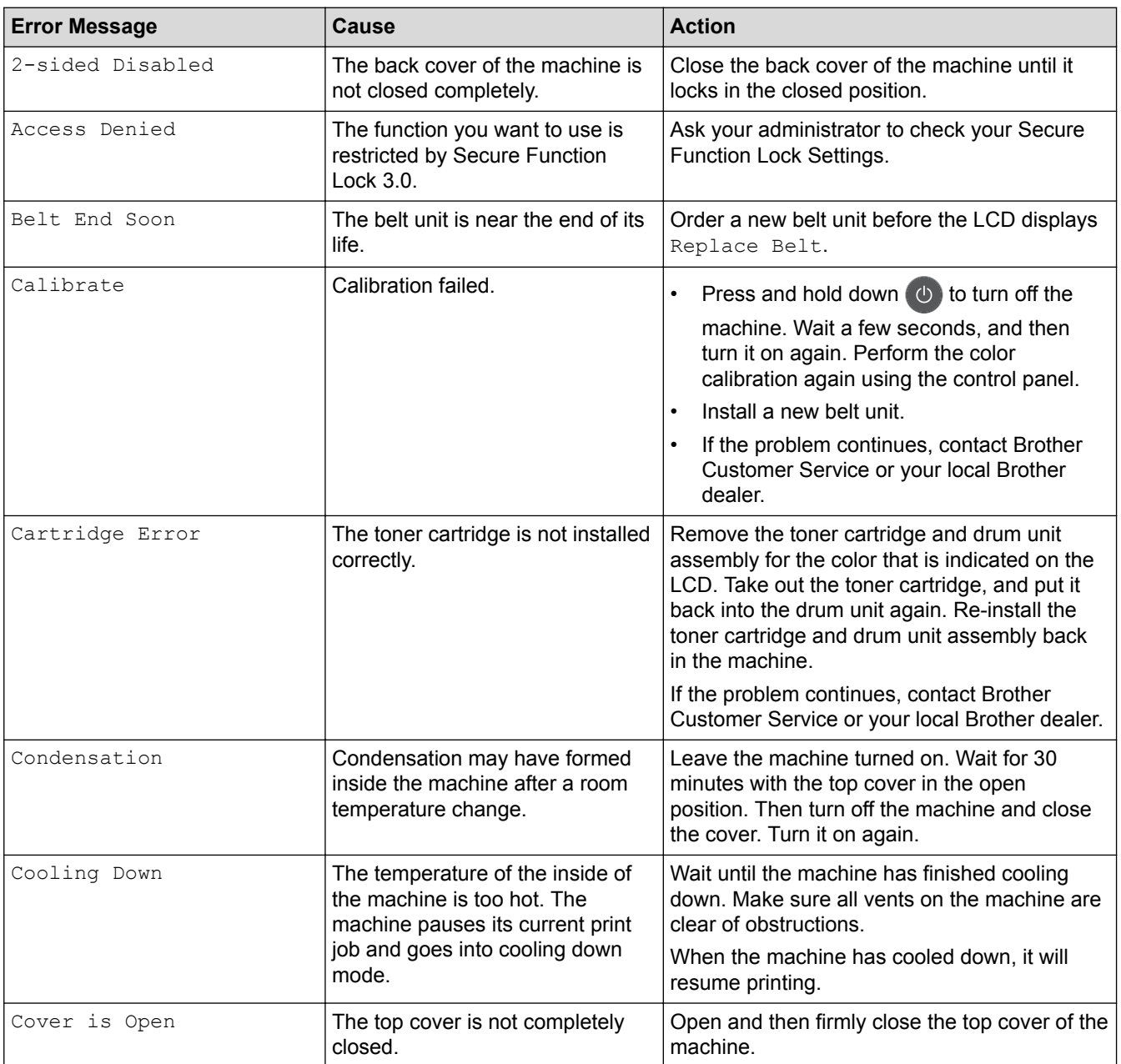
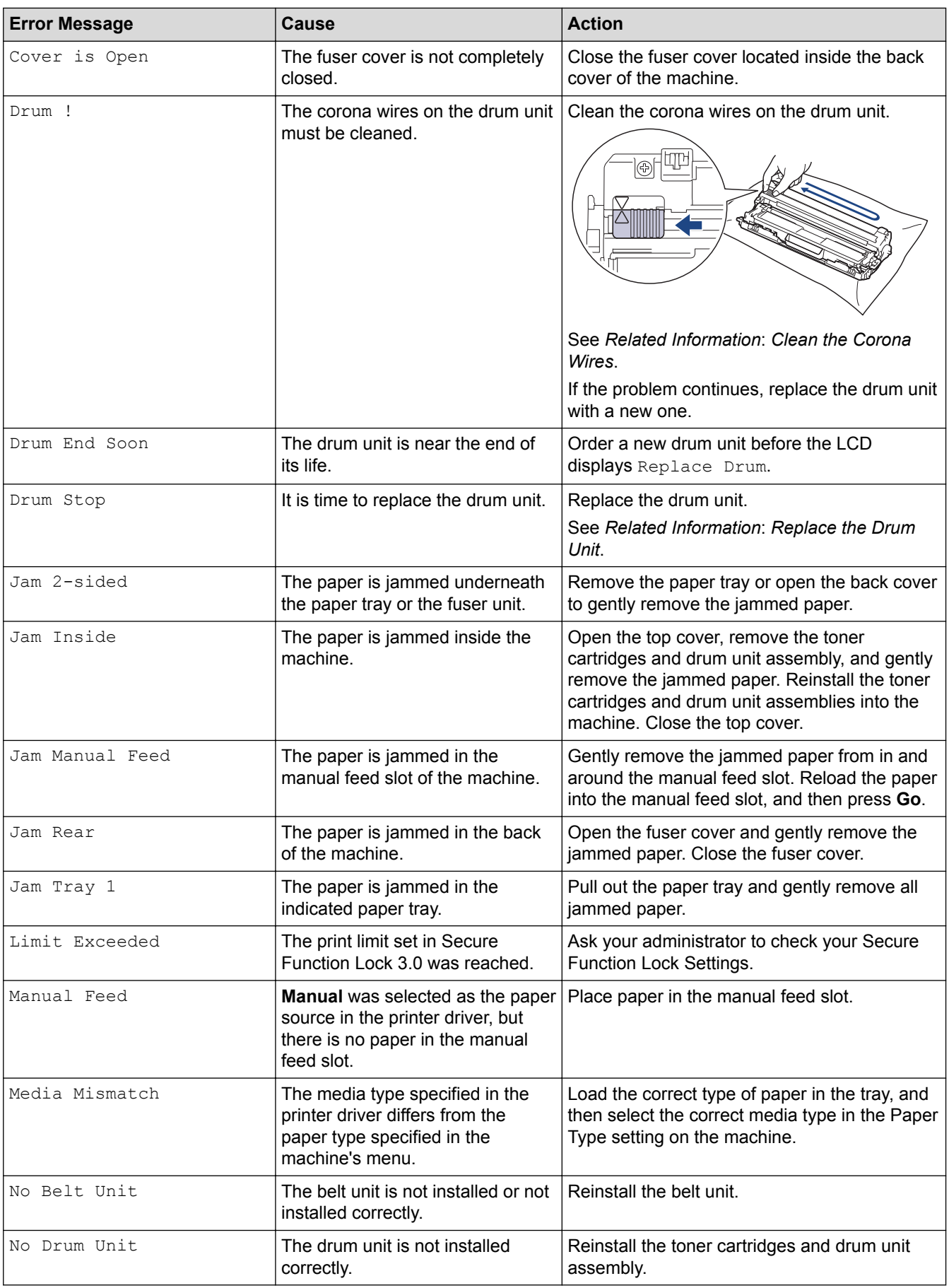

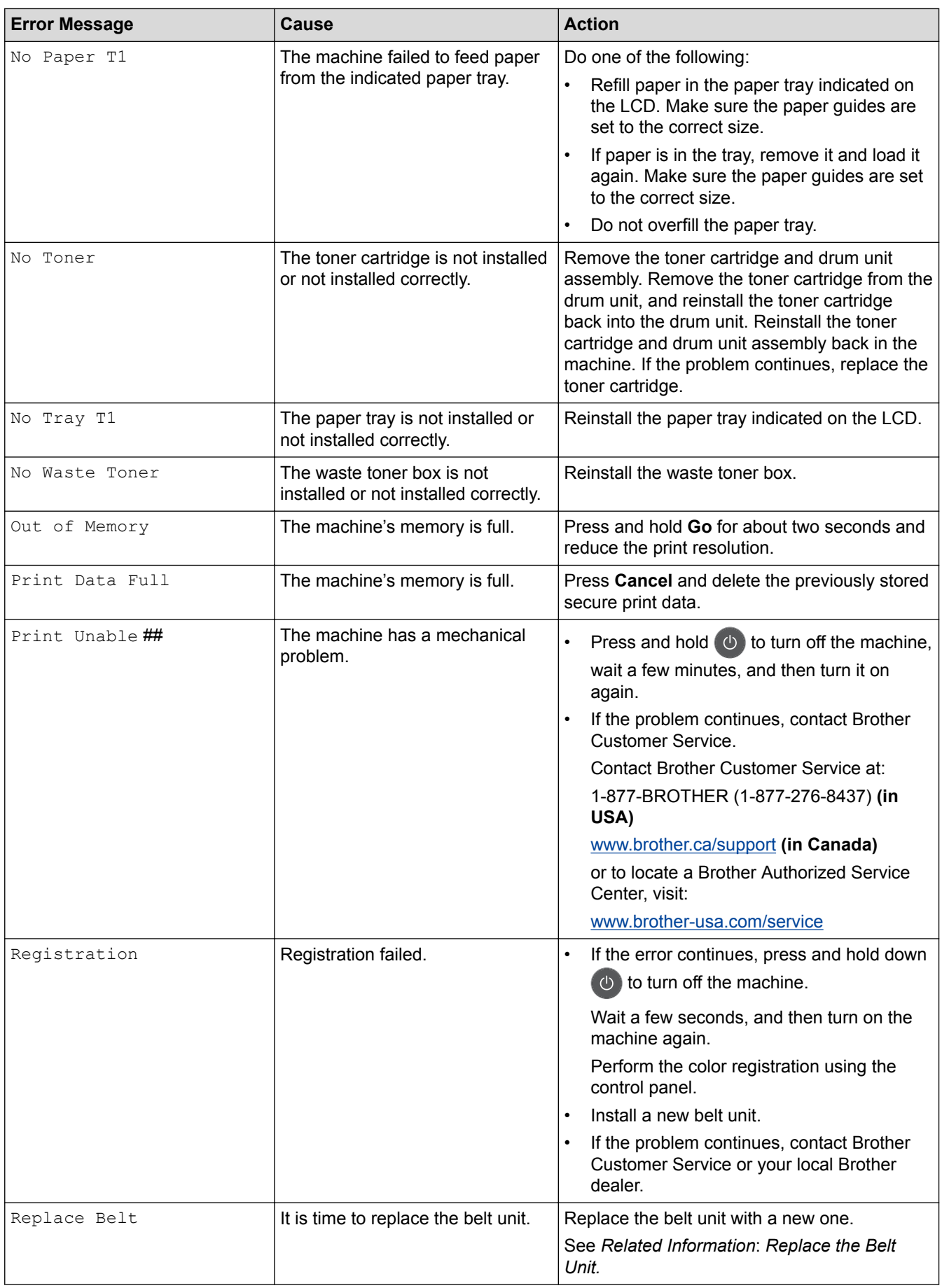

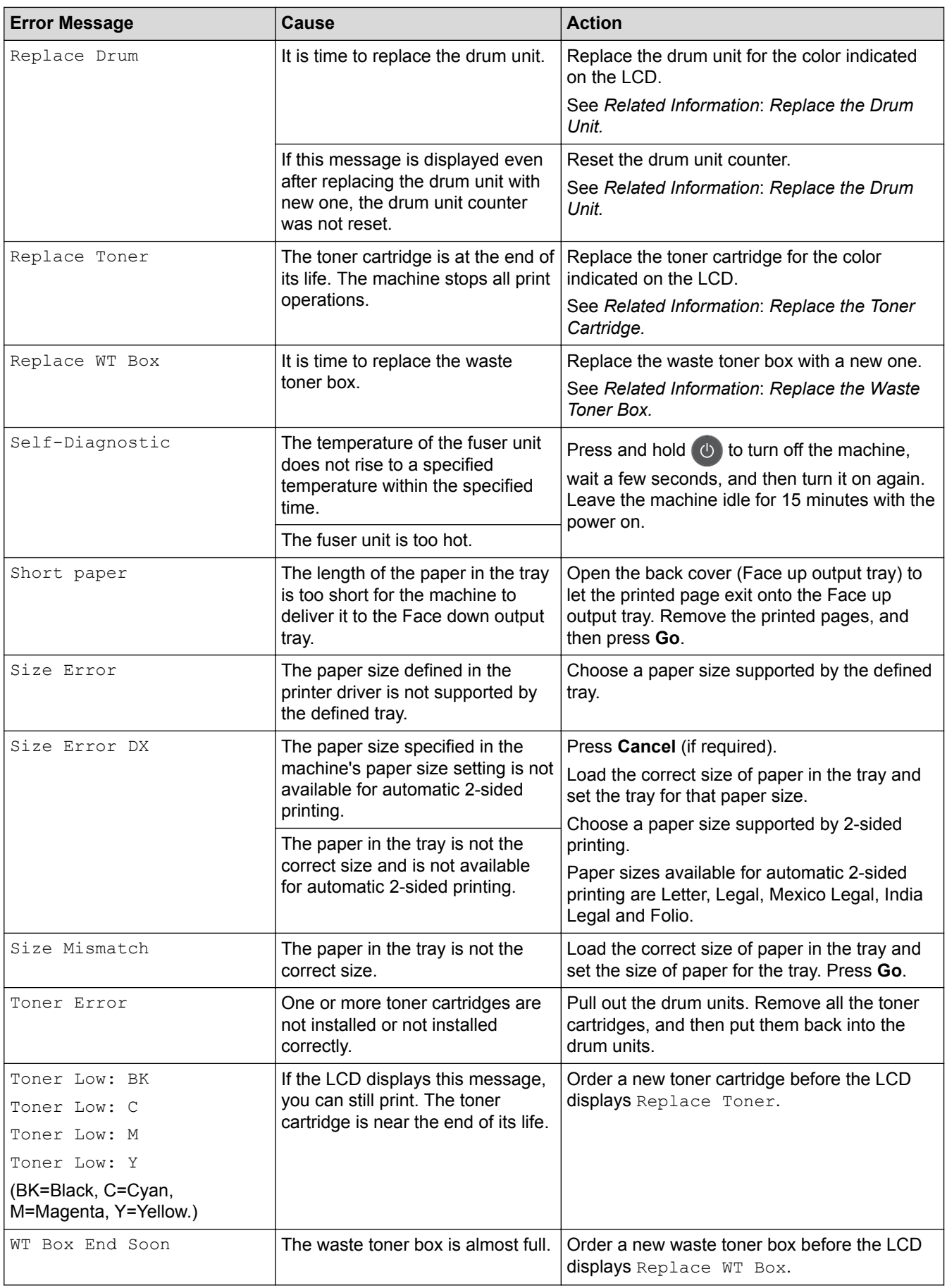

# **HL-L3270CDW**

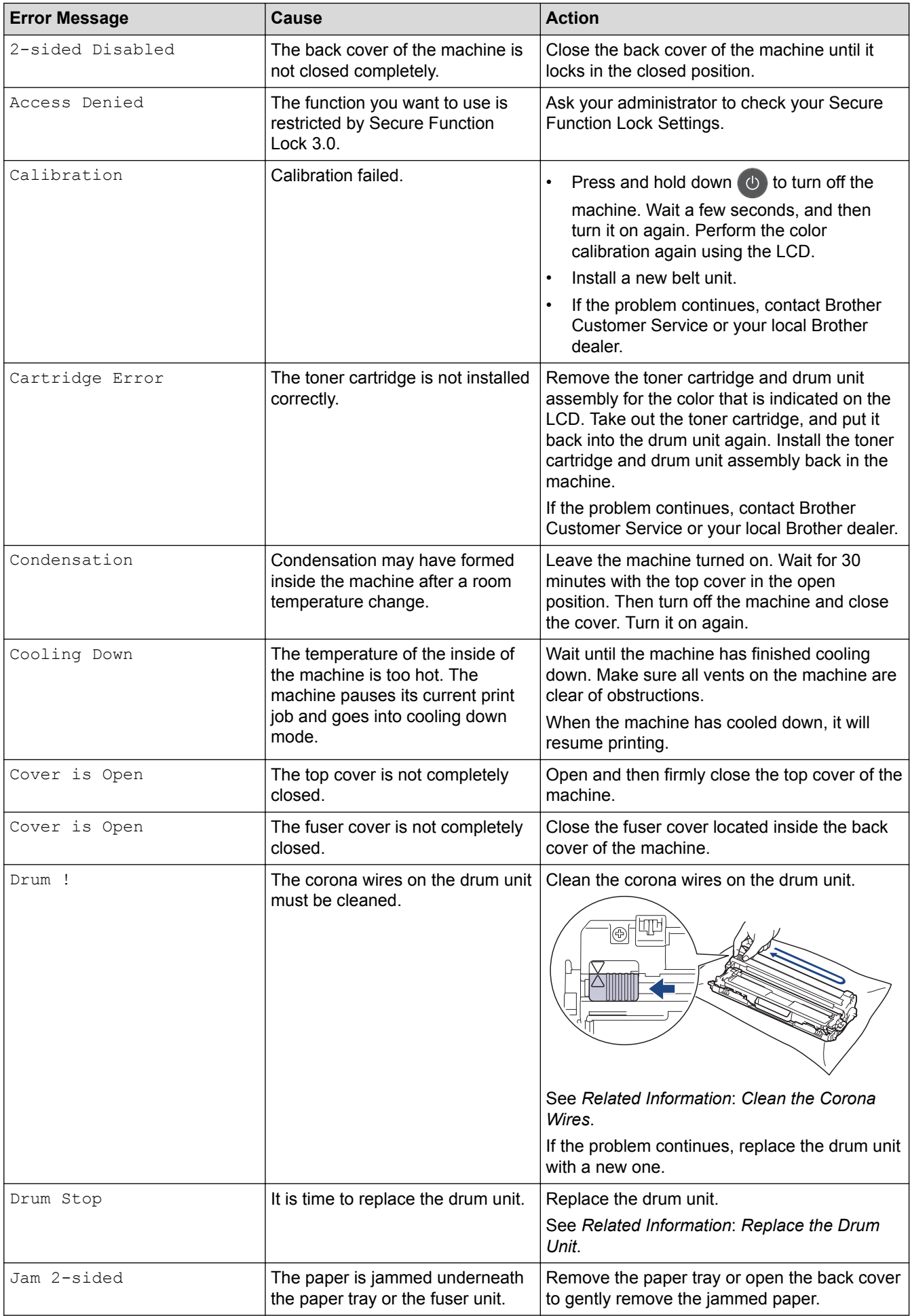

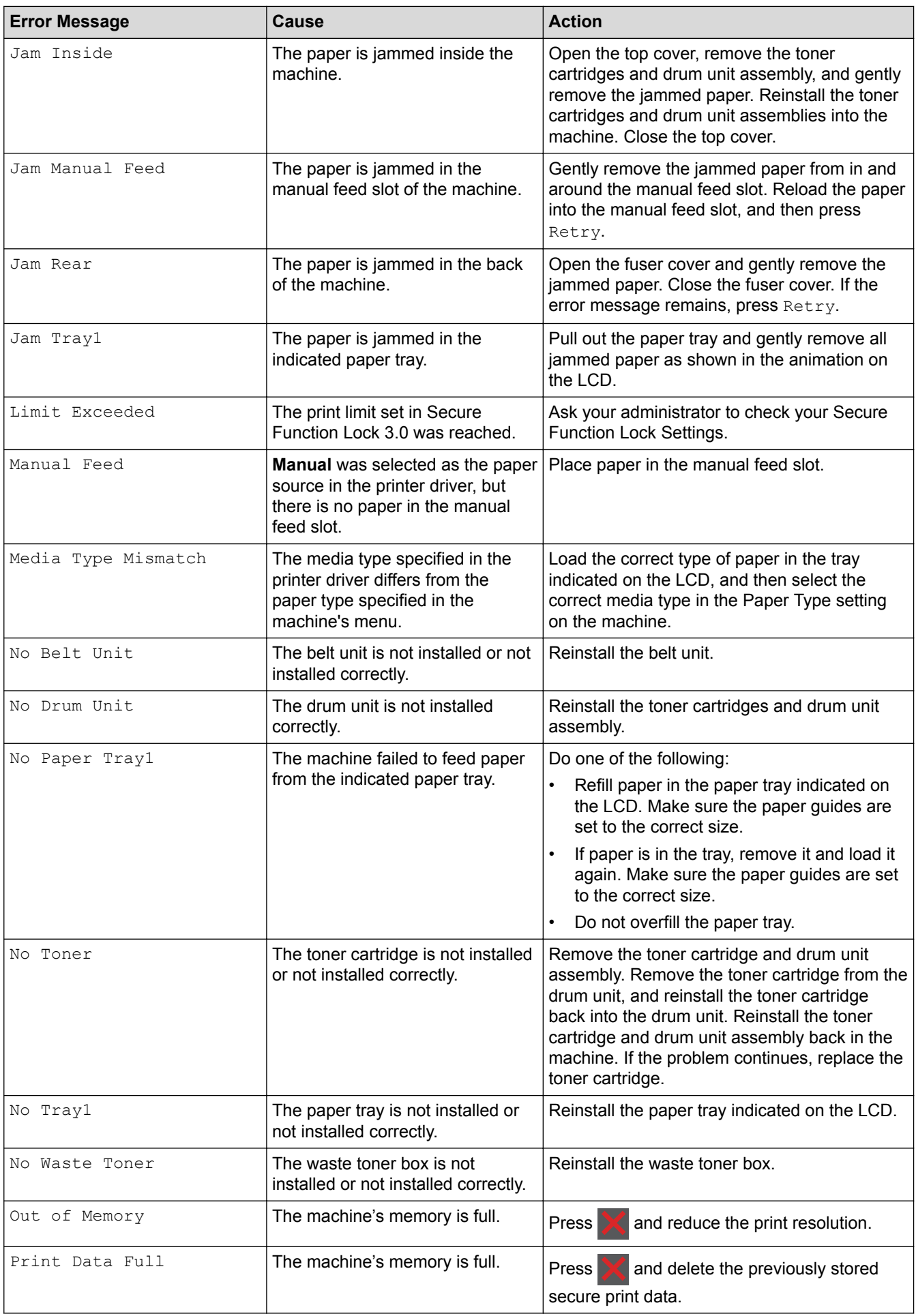

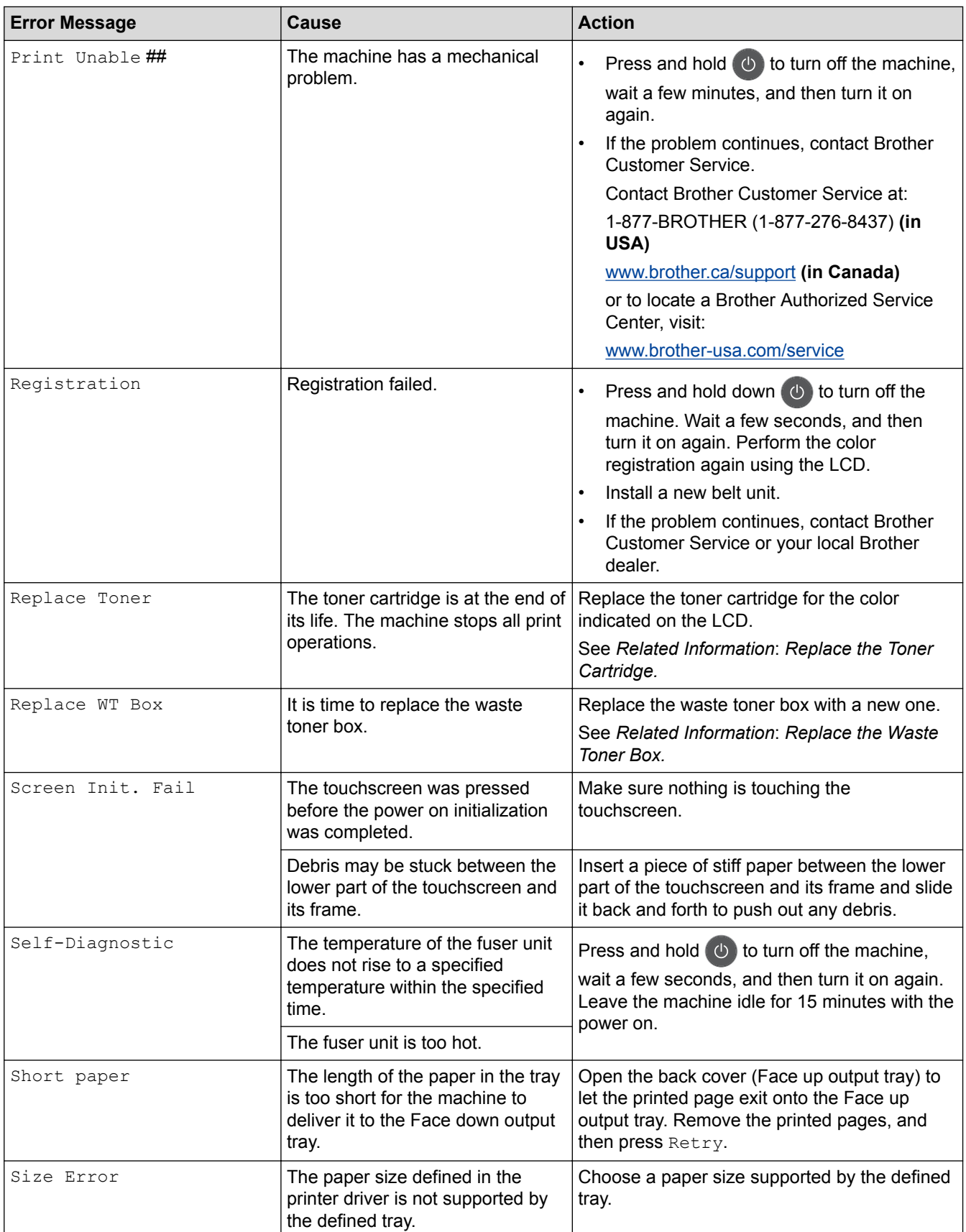

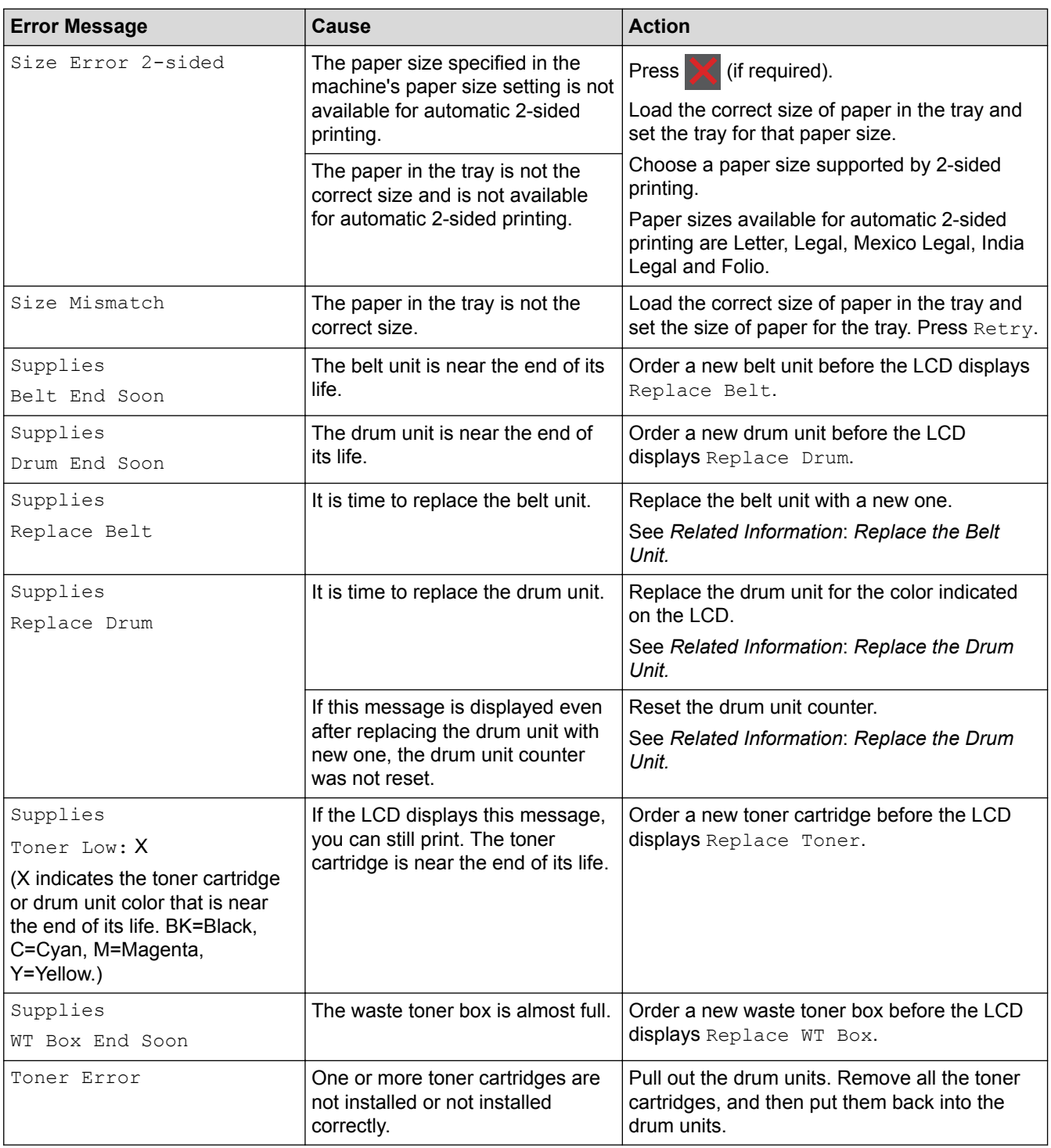

## **Related Information**

- [Troubleshooting](#page-214-0)
- [Load and Print Using the Paper Tray](#page-27-0)
- [Replace Supplies](#page-265-0)
- [Replace the Toner Cartridge](#page-267-0)
- [Replace the Drum Unit](#page-271-0)
- [Replace the Belt Unit](#page-276-0)
- [Replace the Waste Toner Box](#page-280-0)
- [Clean the Corona Wires](#page-289-0)
- [Calibrate Color Output](#page-303-0)

▲ [Home](#page-1-0) > [Troubleshooting](#page-214-0) > Error Messages When Using the Brother Web Connect Feature

## **Error Messages When Using the Brother Web Connect Feature**

Your Brother machine displays an error message if an error occurs. The most common error messages are shown in the table.

You can correct most errors yourself. If, after reading this table, you still need help, the Brother Solutions Center offers the latest troubleshooting tips.

Go to the Brother Solutions Center at [support.brother.com.](http://support.brother.com/)

### **Connection Error**

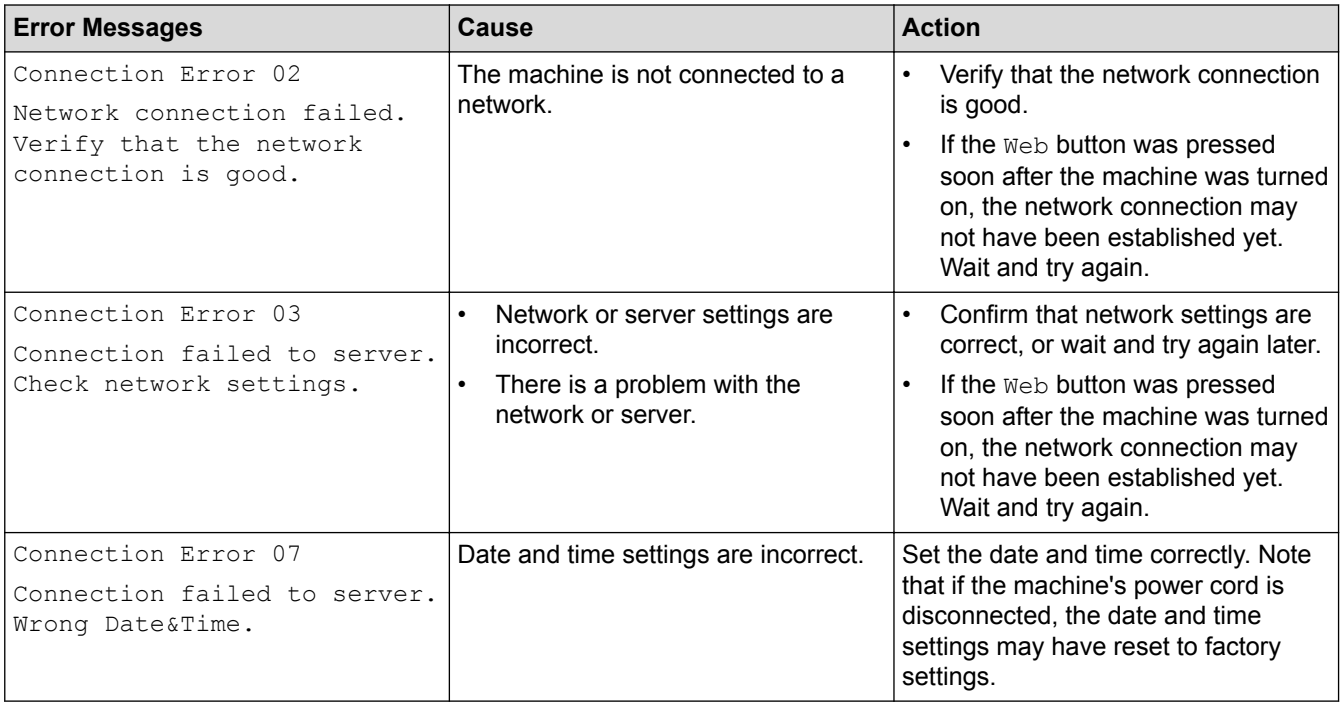

#### **Authentication Error**

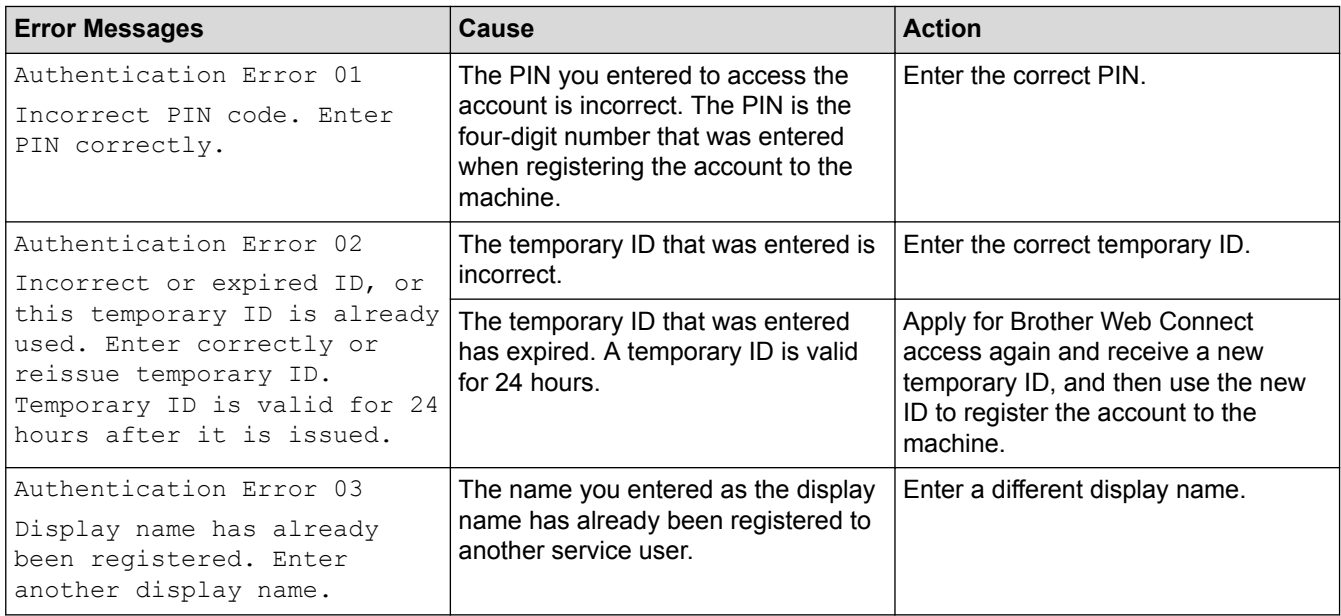

### **Server Error**

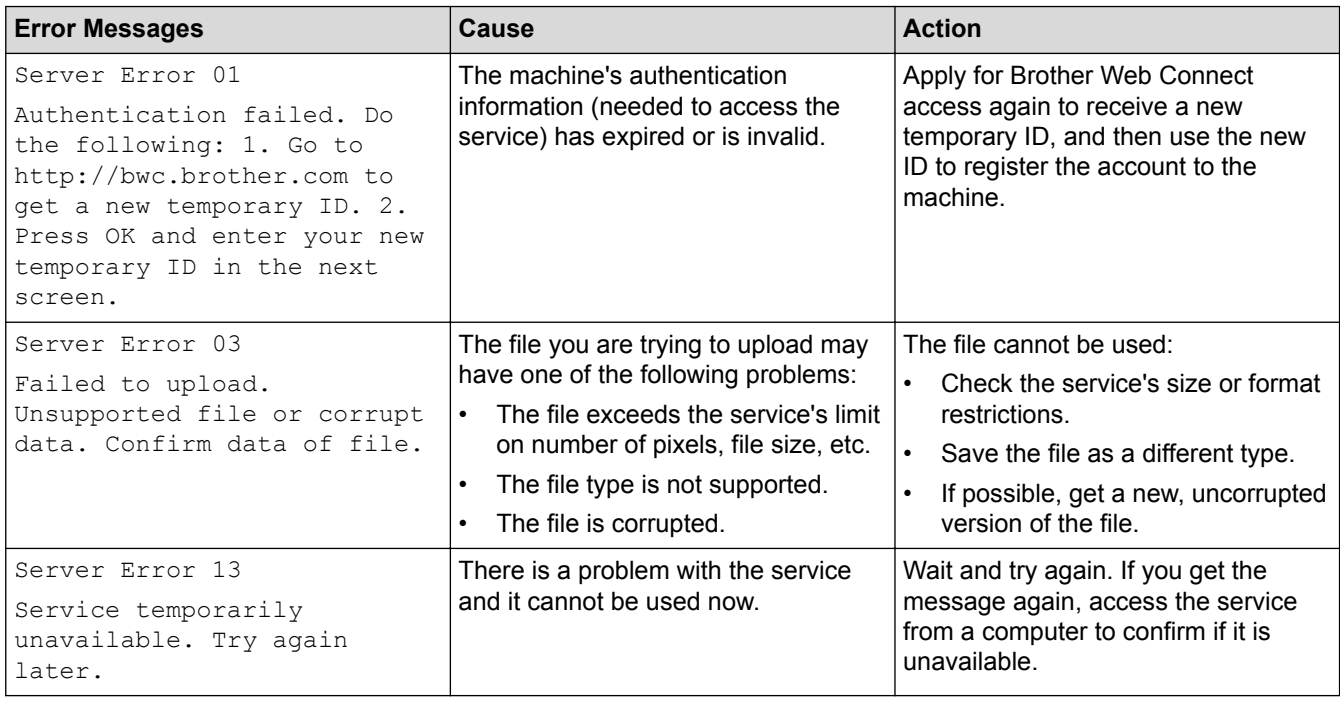

### **Shortcut Error**

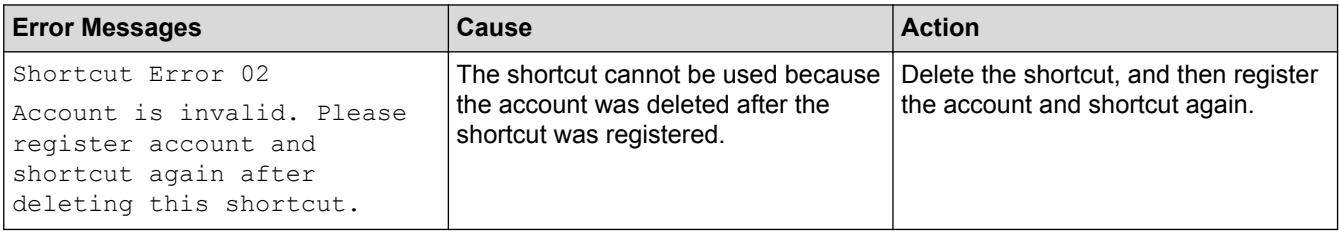

### **Related Information**

• [Troubleshooting](#page-214-0)

<span id="page-225-0"></span>▲ [Home](#page-1-0) > [Troubleshooting](#page-214-0) > Paper Jams

# **Paper Jams**

Always remove the remaining paper from the paper tray and straighten the stack when you are adding new paper. This helps prevent multiple sheets of paper from feeding through the machine at one time and prevents paper jams.

- [Paper is Jammed in the Manual Feed Slot](#page-226-0)
- [Paper is Jammed in the Paper Tray](#page-227-0)
- [Paper is Jammed in the Back of the Machine](#page-229-0)
- [Paper is Jammed Inside the Machine](#page-231-0)
- [Paper is Jammed underneath the Paper Tray](#page-234-0)

<span id="page-226-0"></span>▲ [Home](#page-1-0) > [Troubleshooting](#page-214-0) > [Paper Jams](#page-225-0) > Paper is Jammed in the Manual Feed Slot

# **Paper is Jammed in the Manual Feed Slot**

If the machine's control panel or the Status Monitor indicates that there is a jam in the machine's manual feed slot, follow these steps:

1. Gently remove any paper that is jammed in or around the manual feed slot.

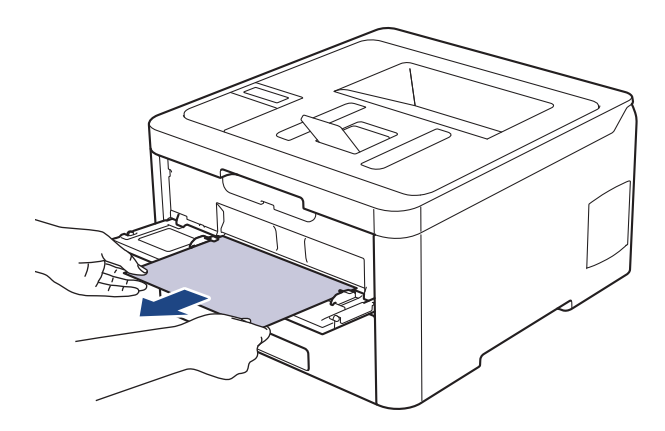

- 2. Reload the paper into the manual feed slot.
- 3. Do one of the following:
	- HL-L3210CW/HL-L3230CDN/HL-L3230CDW Press **Go** to resume printing.
	- HL-L3270CDW Press [Retry] to resume printing.

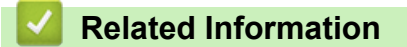

• [Paper Jams](#page-225-0)

<span id="page-227-0"></span> [Home](#page-1-0) > [Troubleshooting](#page-214-0) > [Paper Jams](#page-225-0) > Paper is Jammed in the Paper Tray

# **Paper is Jammed in the Paper Tray**

If the machine's control panel or the Status Monitor indicates that there is a jam in the paper tray, follow these steps:

1. Pull the paper tray completely out of the machine.

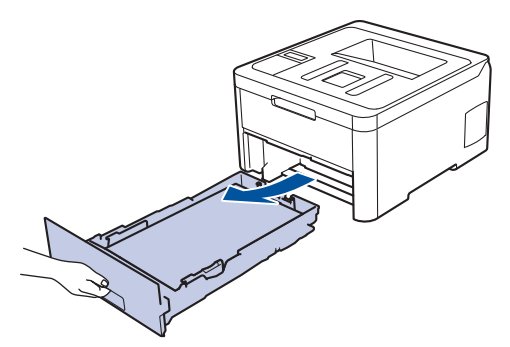

2. Slowly pull out the jammed paper.

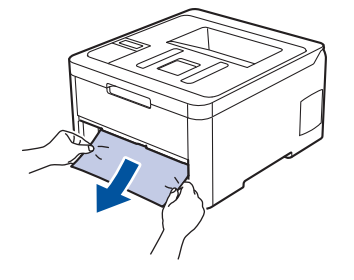

ß

Pulling the jammed paper downward using both hands allows you to remove the paper more easily.

3. Fan the stack of paper to prevent further jams, and slide the paper guides to fit the paper size.

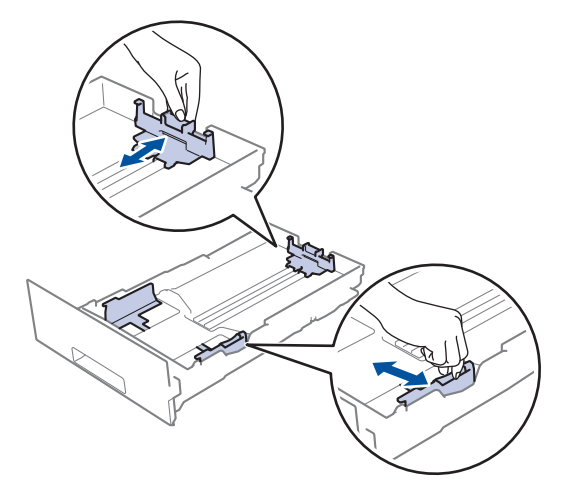

4. Make sure the paper is below the maximum paper mark ( $\triangledown \triangledown \triangledown$ ).

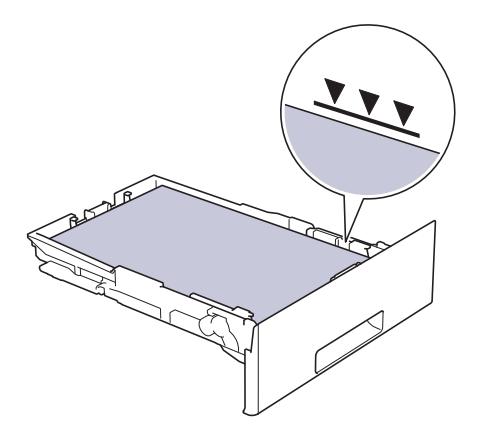

5. Put the paper tray firmly back in the machine.

# **Related Information**

• [Paper Jams](#page-225-0)

<span id="page-229-0"></span>▲ [Home](#page-1-0) > [Troubleshooting](#page-214-0) > [Paper Jams](#page-225-0) > Paper is Jammed in the Back of the Machine

# **Paper is Jammed in the Back of the Machine**

If the machine's control panel or the Status Monitor indicates that there is a jam in the back (Rear) of the machine, follow these steps:

- 1. Leave the machine turned on but do not use it for 10 minutes to allow its internal fan to cool the extremely hot parts inside the machine.
- 2. Open the back cover.

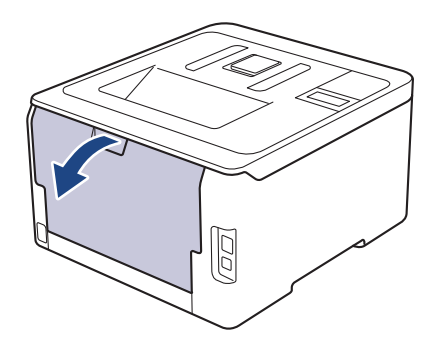

3. Pull the green tabs at the left and right sides toward you to release the fuser cover.

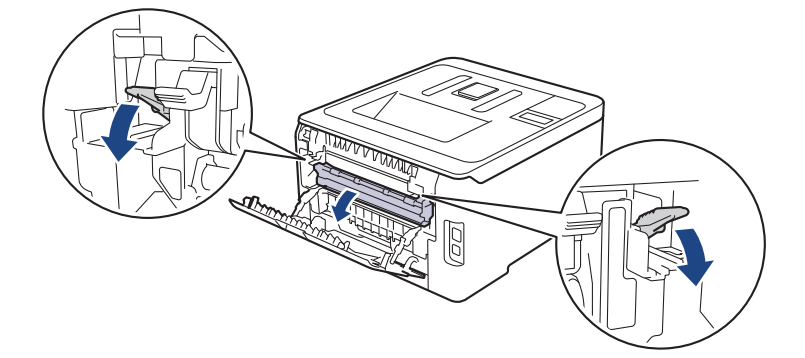

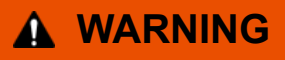

#### HOT SURFACE

The machine's internal parts will be extremely hot. Wait for the machine to cool down before touching them.

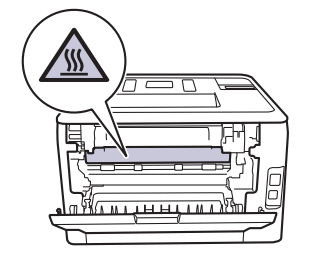

If the gray envelope levers inside the back cover are pulled down to the envelope position, lift these levers to the original position before pulling the green tabs down.

4. Use both hands to gently pull the jammed paper out of the fuser unit.

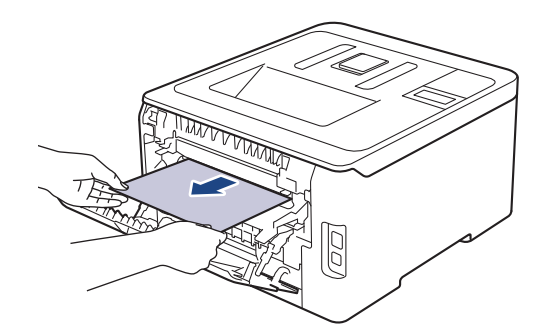

5. Close the fuser cover.

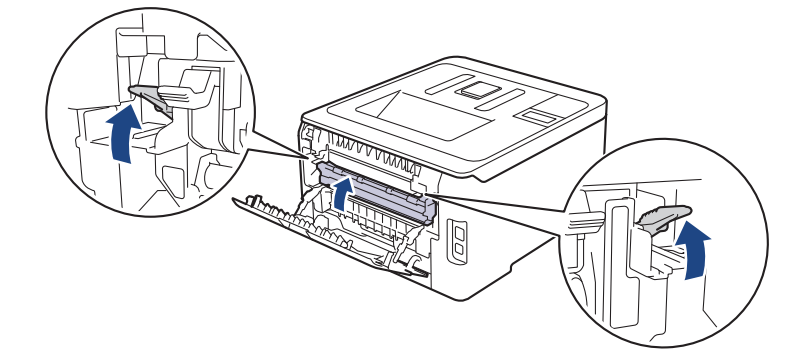

If you print on envelopes, pull down the gray envelope levers to the envelope position again before closing the back cover.

6. Close the back cover until it locks in the closed position.

#### **Related Information**

• [Paper Jams](#page-225-0)

Ø

<span id="page-231-0"></span>▲ [Home](#page-1-0) > [Troubleshooting](#page-214-0) > [Paper Jams](#page-225-0) > Paper is Jammed Inside the Machine

## **Paper is Jammed Inside the Machine**

If the machine's control panel or the Status Monitor indicates that there is a jam inside the machine, follow these steps:

- 1. Leave the machine turned on but do not use it for 10 minutes to allow its internal fan to cool the extremely hot parts inside the machine.
- 2. Open the top cover until it locks in the open position.

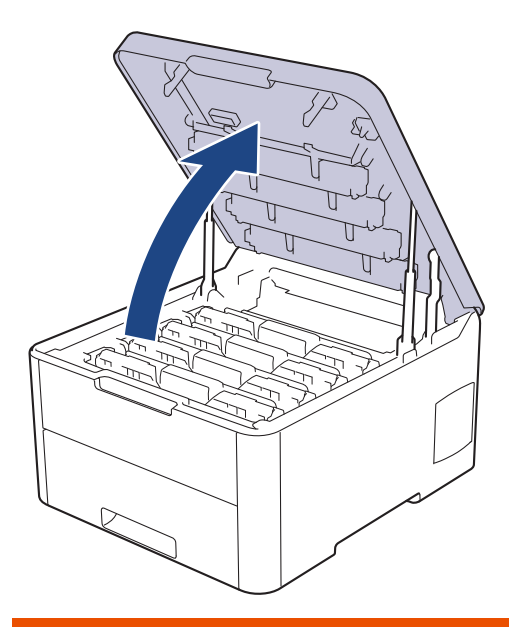

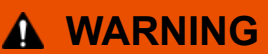

#### HOT SURFACE

The machine's internal parts will be extremely hot. Wait for the machine to cool down before touching them.

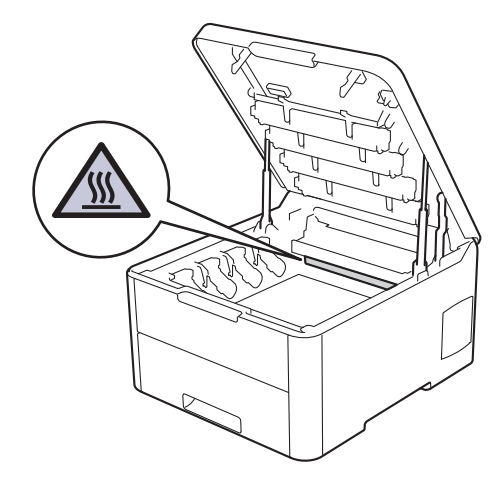

3. Remove all of the toner cartridge and drum unit assemblies.

# **CAUTION**

We recommend placing the toner cartridge and drum unit assemblies on a clean, flat surface with disposable paper underneath it in case you accidentally spill or scatter toner.

### **IMPORTANT**

To prevent damage to the machine from static electricity, DO NOT touch the electrodes shown in the illustration.

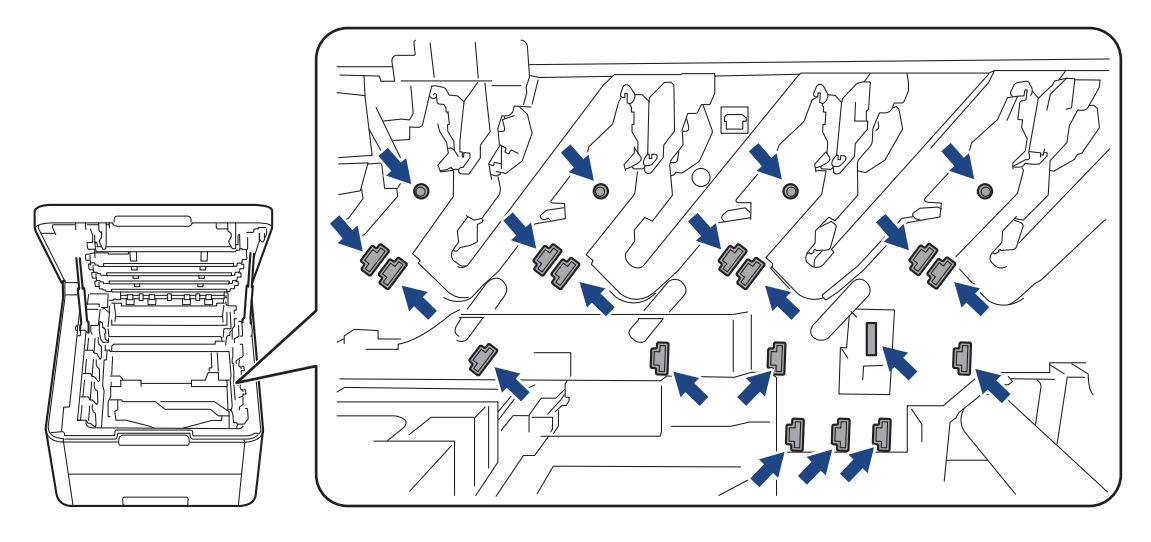

4. Gently remove the jammed paper slowly.

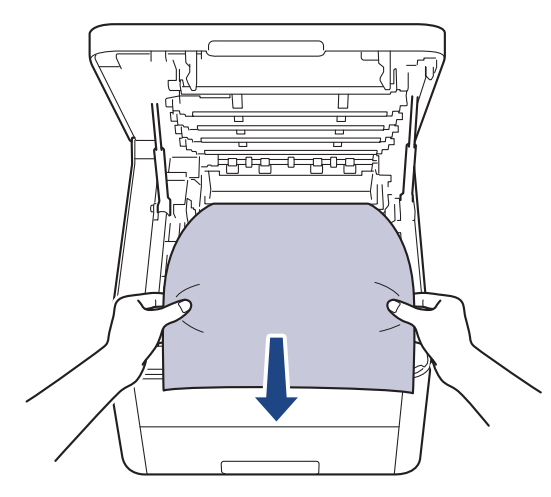

5. Reinsert each toner cartridge and drum unit assembly into the machine. Make sure that you match the toner cartridge color to the same color label on the machine for all four toner cartridge and drum unit assemblies.

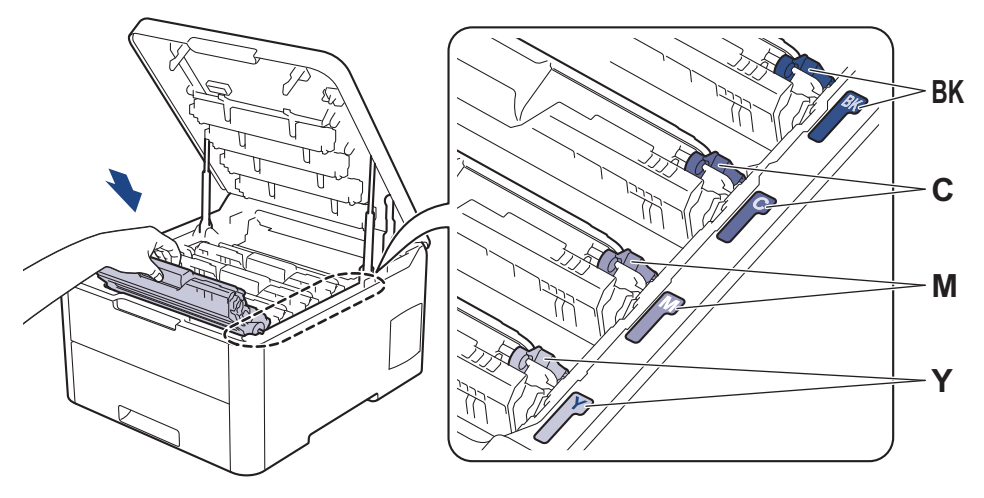

6. Close the machine's top cover.

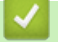

### **Related Information**

• [Paper Jams](#page-225-0)

<span id="page-234-0"></span>▲ [Home](#page-1-0) > [Troubleshooting](#page-214-0) > [Paper Jams](#page-225-0) > Paper is Jammed underneath the Paper Tray

# **Paper is Jammed underneath the Paper Tray**

If the machine's control panel or the Status Monitor indicates that there is a jam in the paper tray, follow these steps:

- 1. Leave the machine turned on but do not use it for 10 minutes to allow its internal fan to cool the extremely hot parts inside the machine.
- 2. Pull the paper tray completely out of the machine.

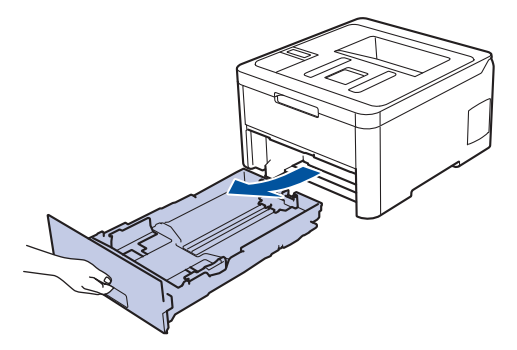

3. Make sure the jammed paper does not remain inside the machine.

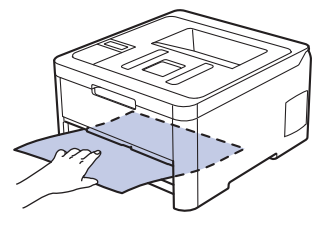

4. If paper is not jammed inside the machine, remove the paper from the paper tray, flip it over, and check underneath the paper tray.

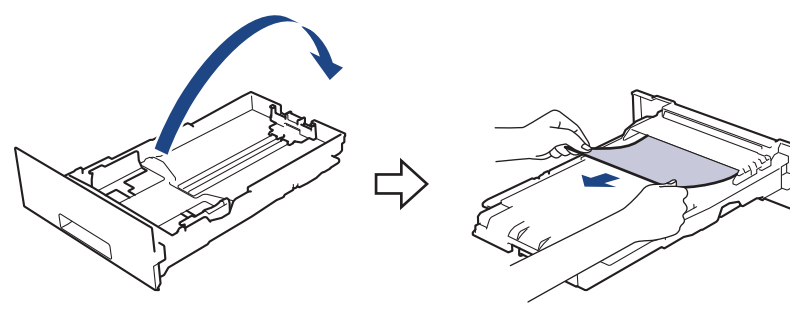

5. If the paper is not jammed in the paper tray, open the back cover.

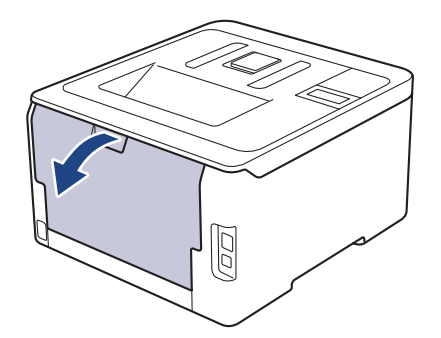

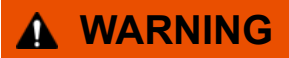

HOT SURFACE

The machine's internal parts will be extremely hot. Wait for the machine to cool down before touching them.

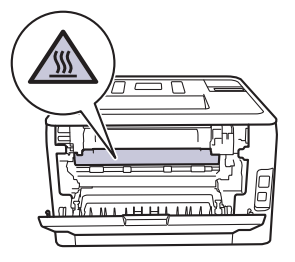

6. Use both hands to gently pull the jammed paper out of the back of the machine.

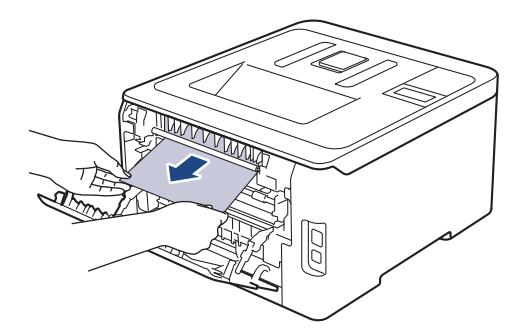

- 7. Close the back cover until it locks in the closed position.
- 8. Put the paper tray firmly back in the machine.

### **Related Information**

• [Paper Jams](#page-225-0)

▲ [Home](#page-1-0) > [Troubleshooting](#page-214-0) > Printing Problems

# **Printing Problems**

If, after reading this table, you still need help, go to the Brother Solutions Center at [support.brother.com.](http://support.brother.com/)

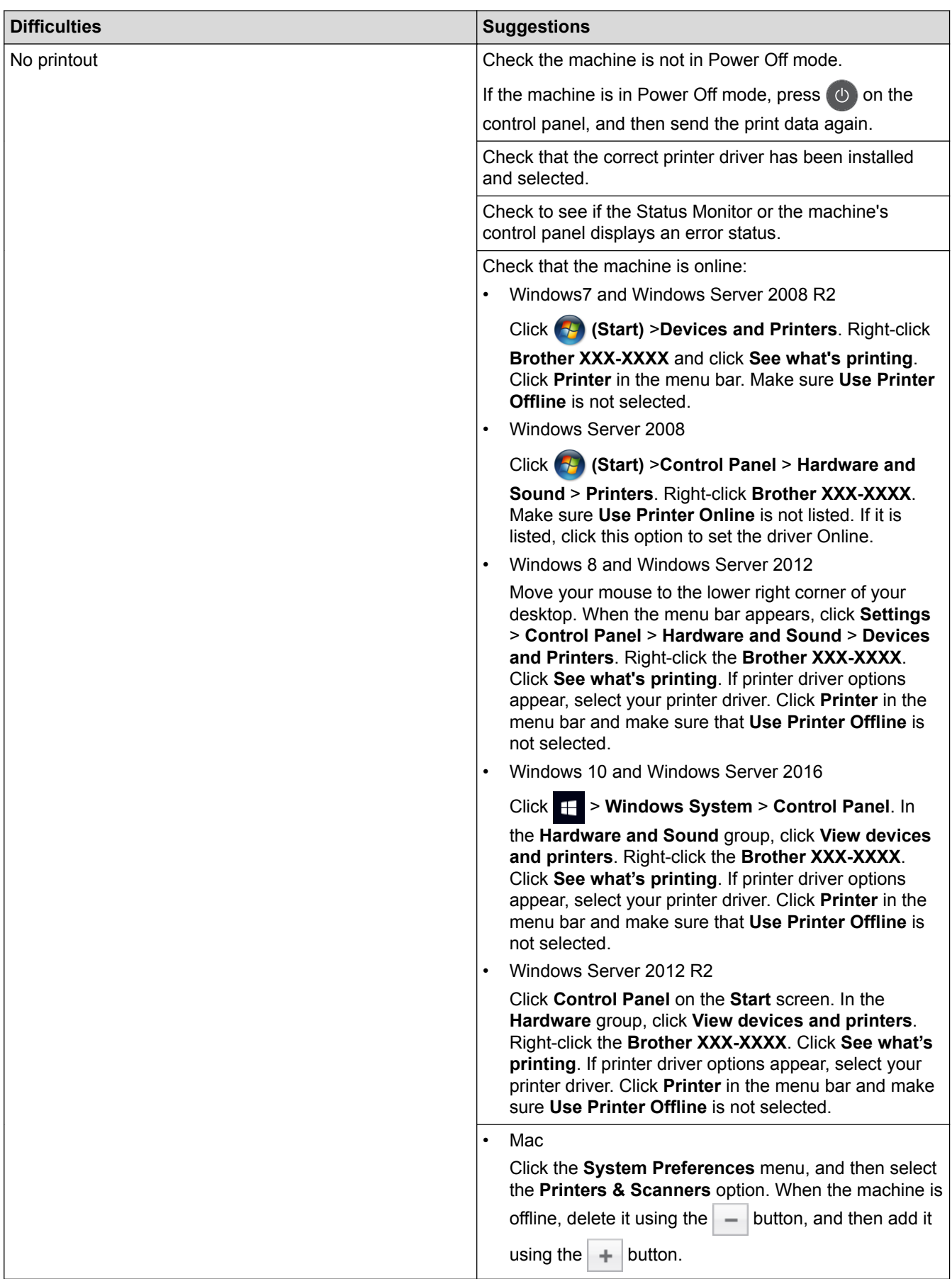

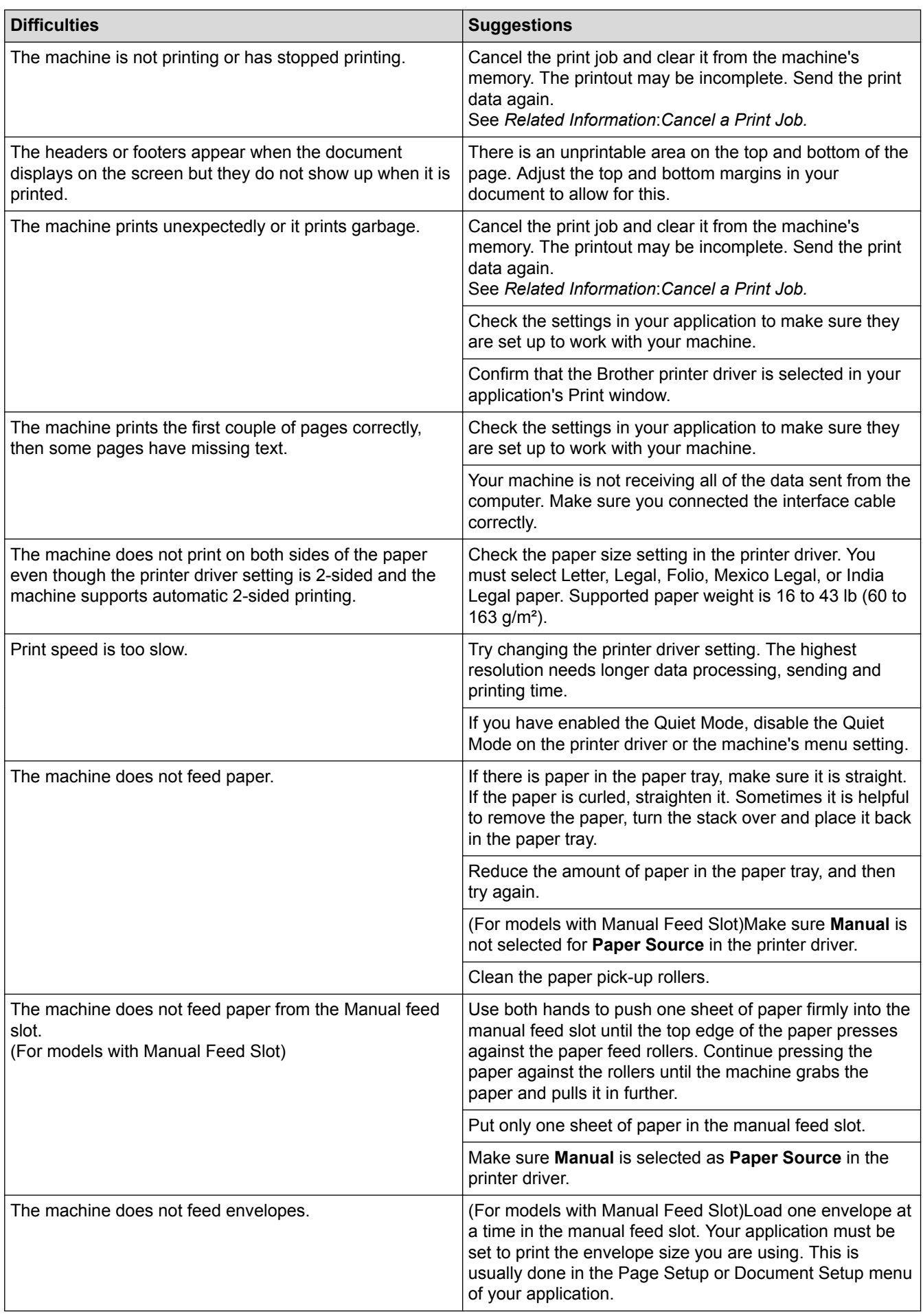

### **Related Information**

- [Troubleshooting](#page-214-0)
- [Monitor the Status of the Machine from Your Computer \(Windows\)](#page-56-0)
- [Monitor the Status of the Machine from Your Computer \(Mac\)](#page-68-0)
- [Cancel a Print Job](#page-69-0)
- [Load and Print Using the Paper Tray](#page-27-0)
- [Clean the Paper Pick-up Rollers](#page-302-0)

▲ [Home](#page-1-0) > [Troubleshooting](#page-214-0) > Improve the Print Quality

## **Improve the Print Quality**

If you have a print quality problem, print a test page first. If the printout looks good, the problem is probably not the machine. Check the interface cable connections and try printing a different document. If the printout or test page printed from the machine has a quality problem, check the examples of poor print quality and follow the recommendations in the table.

#### **IMPORTANT**

Using non-genuine supplies may affect the print quality, hardware performance, and machine reliability.

- 1. To get the best print quality, we suggest using recommended print media. Make sure you use paper that meets our specifications. See *Related Information*: *Recommended Print Media*
- 2. Check that the toner cartridge and drum unit assemblies are installed correctly.

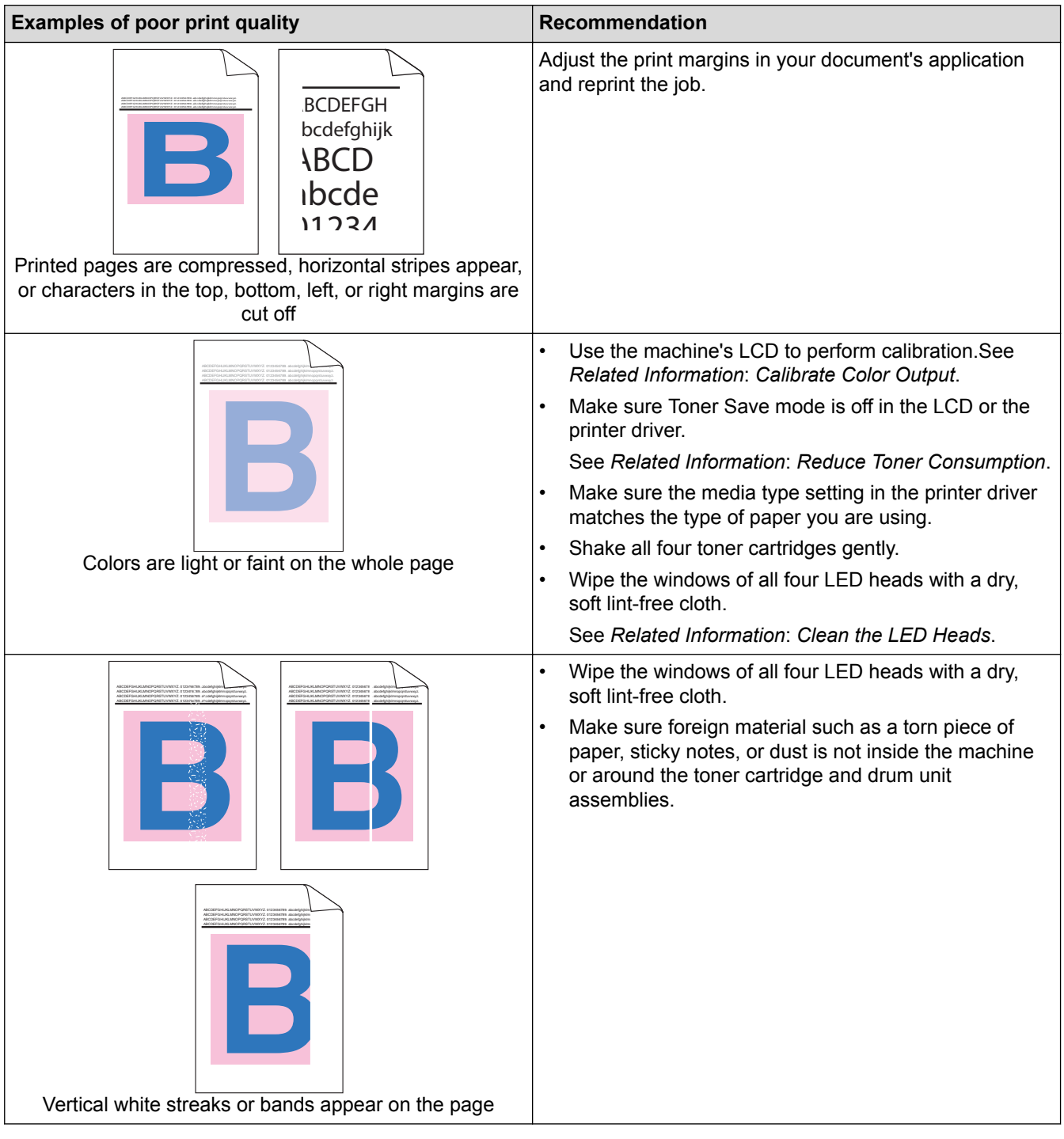

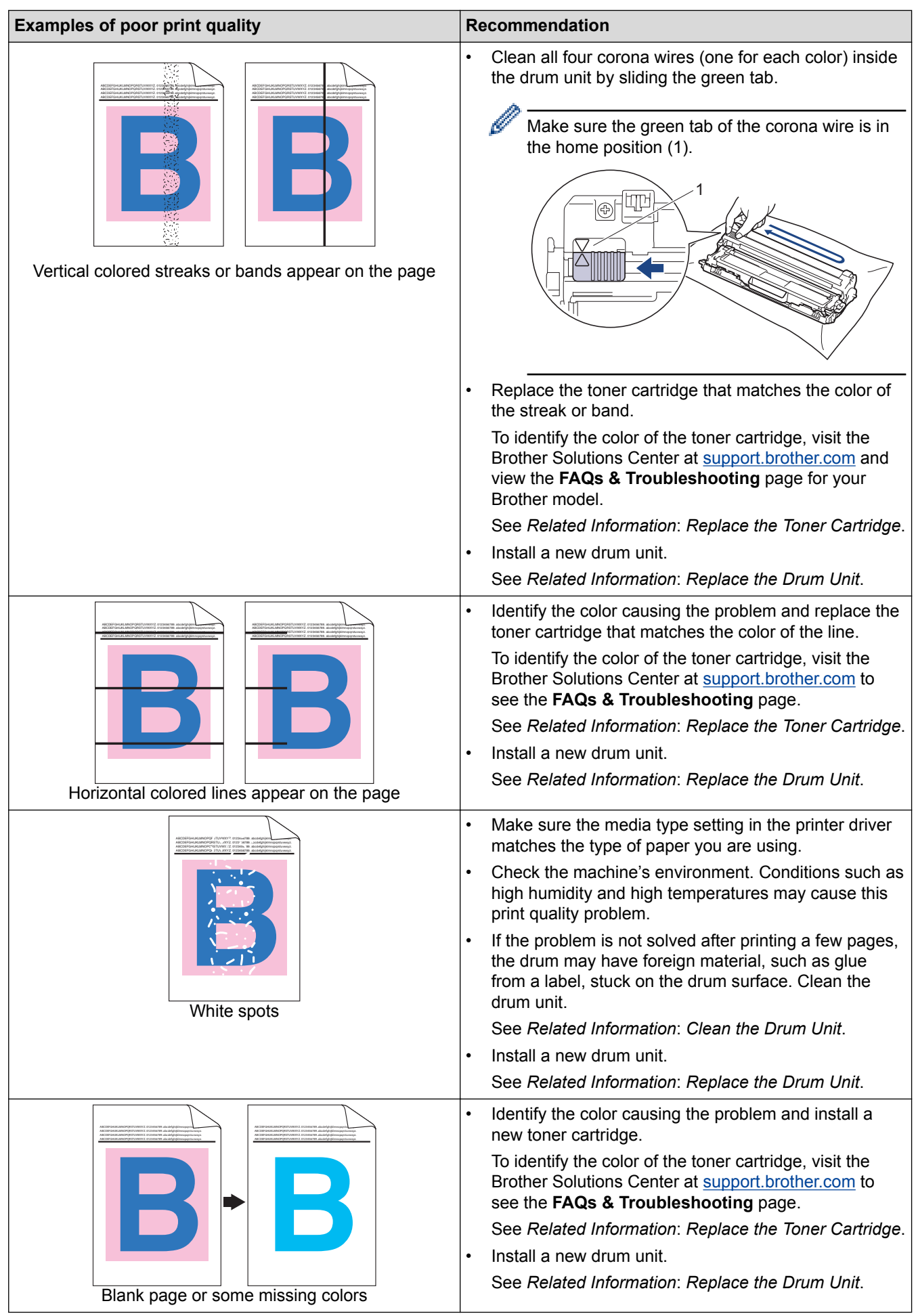

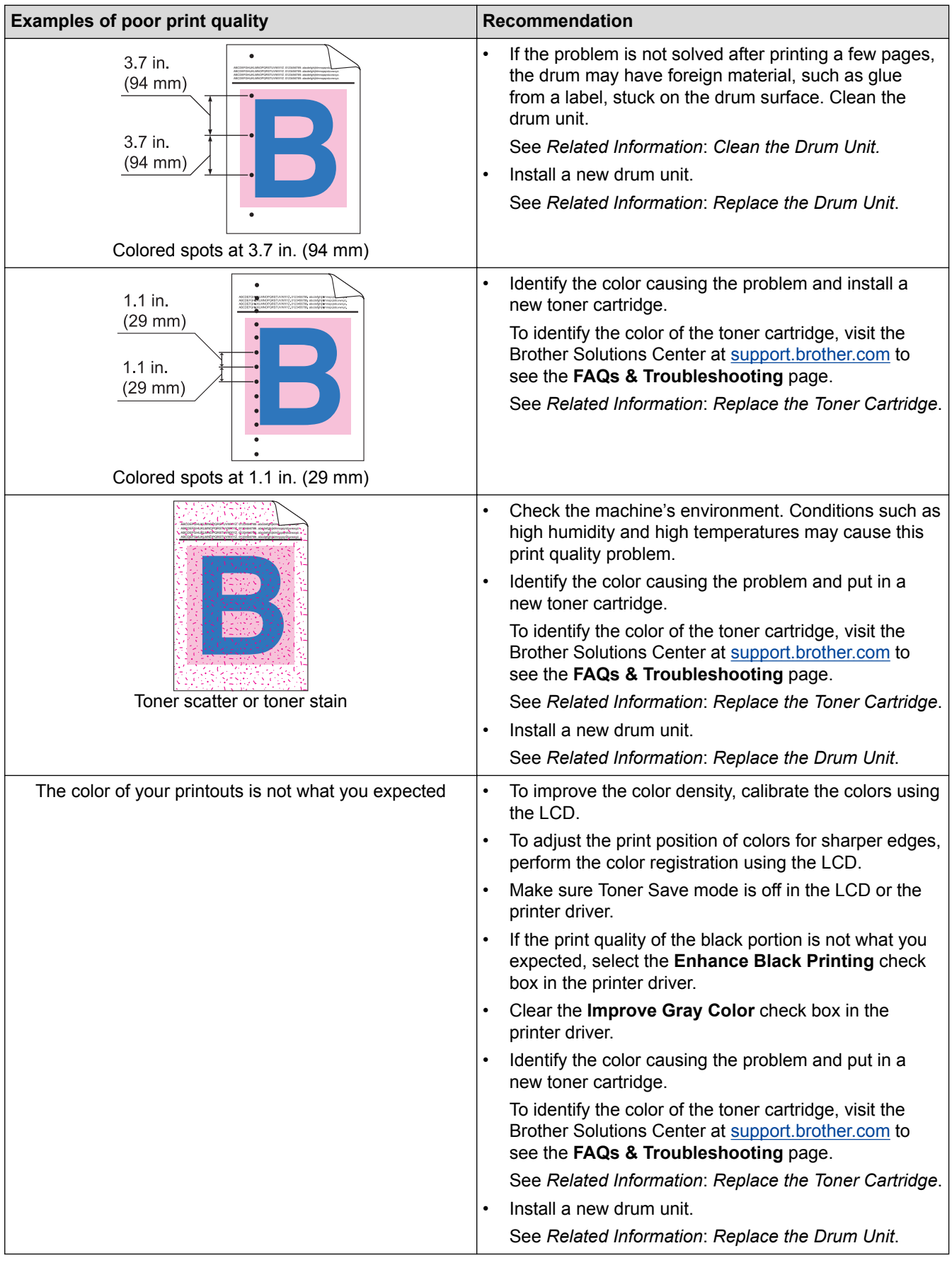

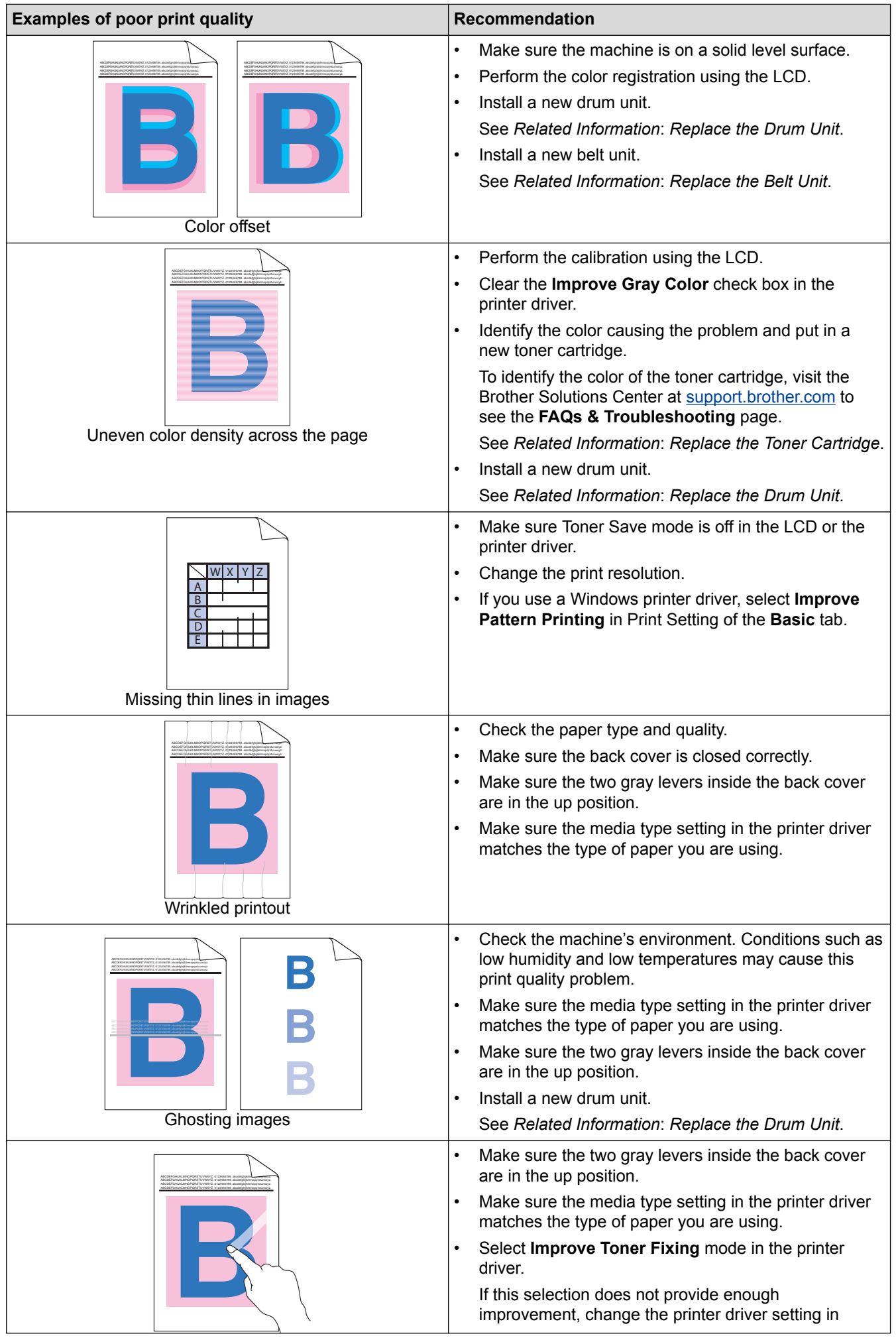

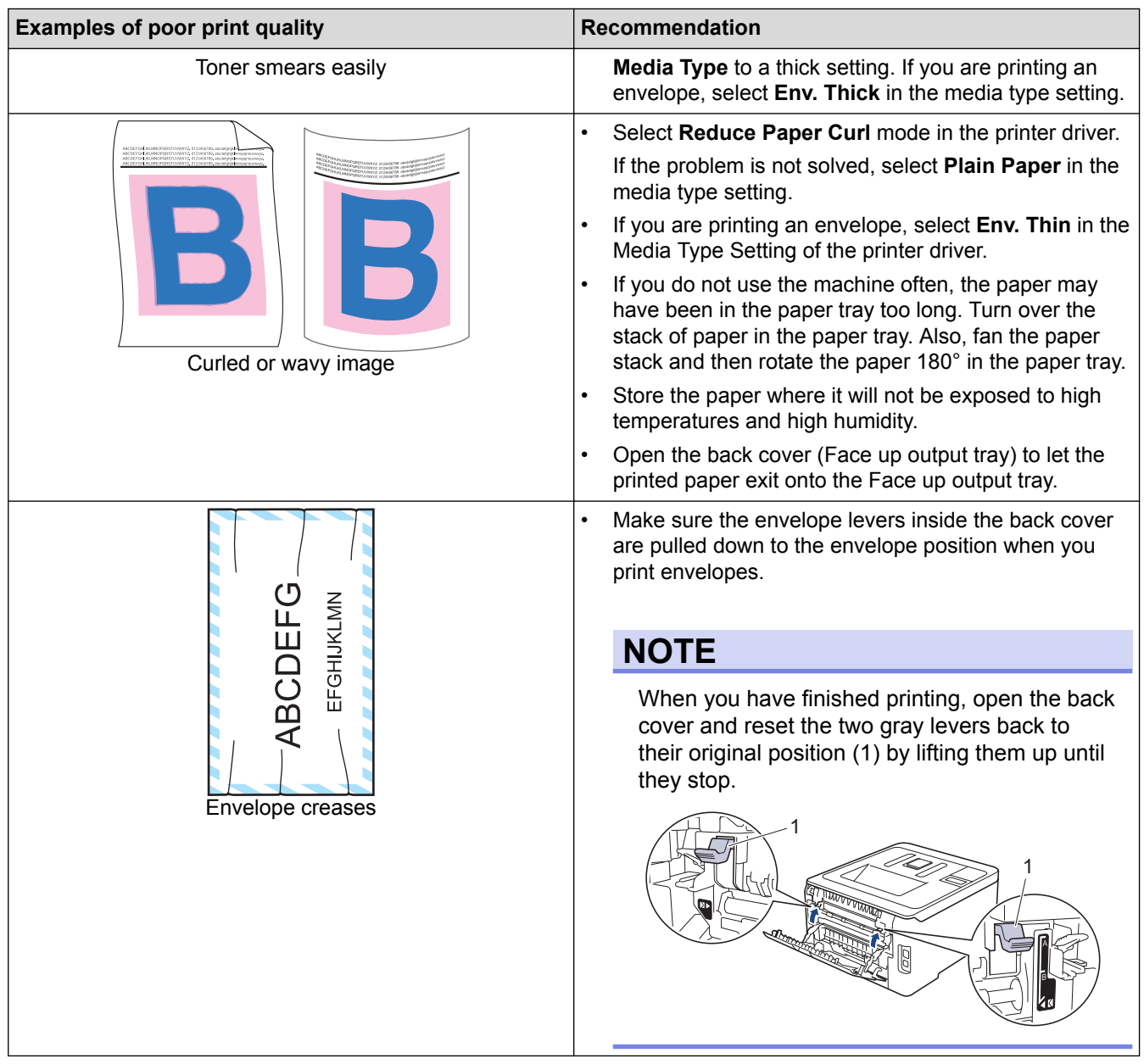

# **Related Information**

- [Troubleshooting](#page-214-0)
- [Recommended Print Media](#page-42-0)
- [Test Print](#page-70-0)
- [Calibrate Color Output](#page-303-0)
- [Replace the Toner Cartridge](#page-267-0)
- [Reduce Toner Consumption](#page-318-0)
- [Replace the Drum Unit](#page-271-0)
- [Replace the Belt Unit](#page-276-0)
- [Clean the LED Heads](#page-287-0)
- [Clean the Drum Unit](#page-292-0)

<span id="page-244-0"></span>▲ [Home](#page-1-0) > [Troubleshooting](#page-214-0) > Network Problems

## **Network Problems**

- [Error Messages](#page-245-0)
- [Use the Network Connection Repair Tool \(Windows\)](#page-248-0)
- [Where Can I Find My Brother Machine's Network Settings?](#page-249-0)
- [I Cannot Complete the Wireless Network Setup Configuration](#page-250-0)
- [My Brother Machine Cannot Print over the Network](#page-252-0)
- [I Want to Check that My Network Devices are Working Correctly](#page-254-0)

#### <span id="page-245-0"></span> [Home](#page-1-0) > [Troubleshooting](#page-214-0) > [Network Problems](#page-244-0) > Error Messages

### **Error Messages**

Your Brother machine will display an error message if an error occurs. The most common error messages are shown in the table.

### **HL-L3210CW/HL-L3230CDN/HL-L3230CDW**

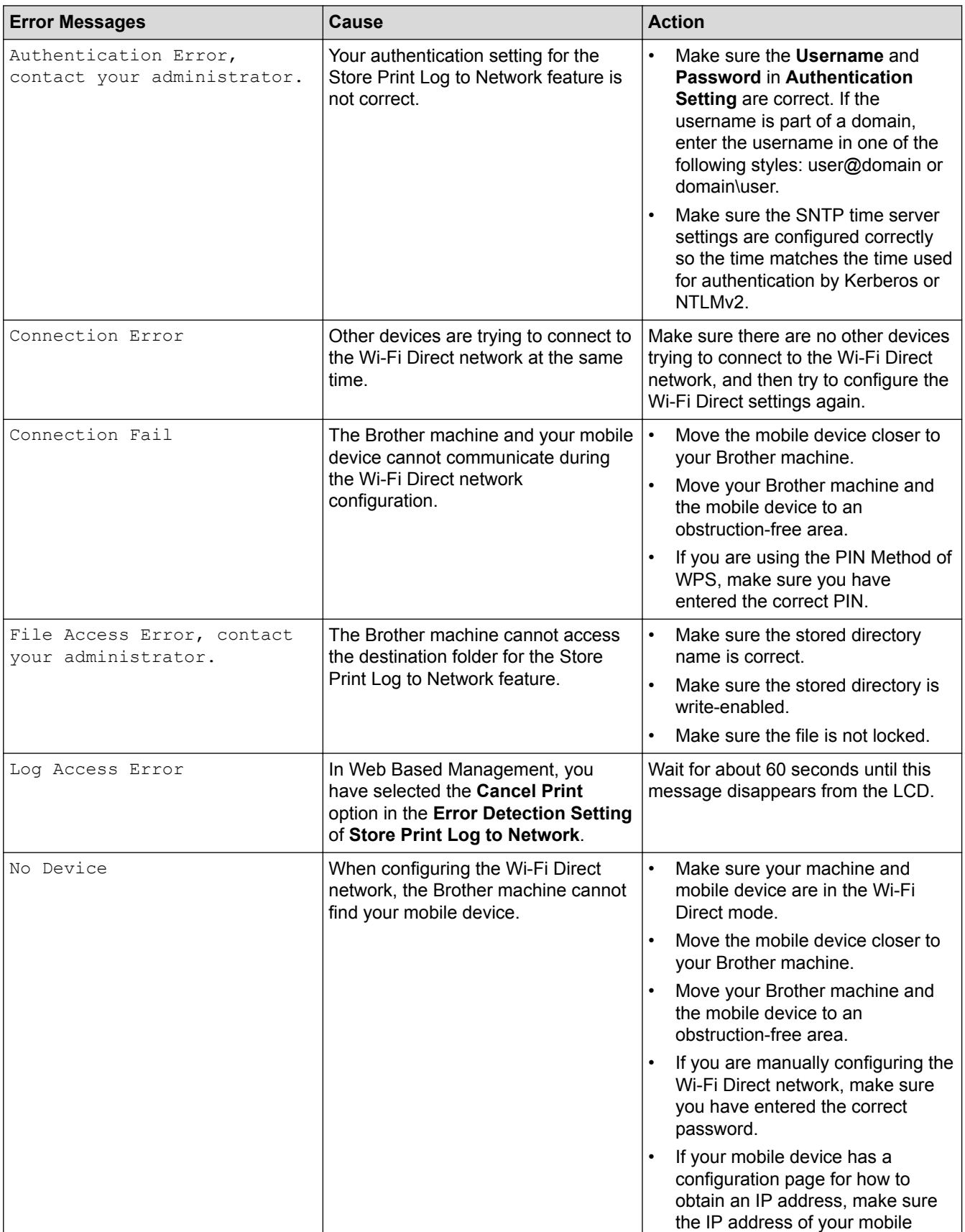

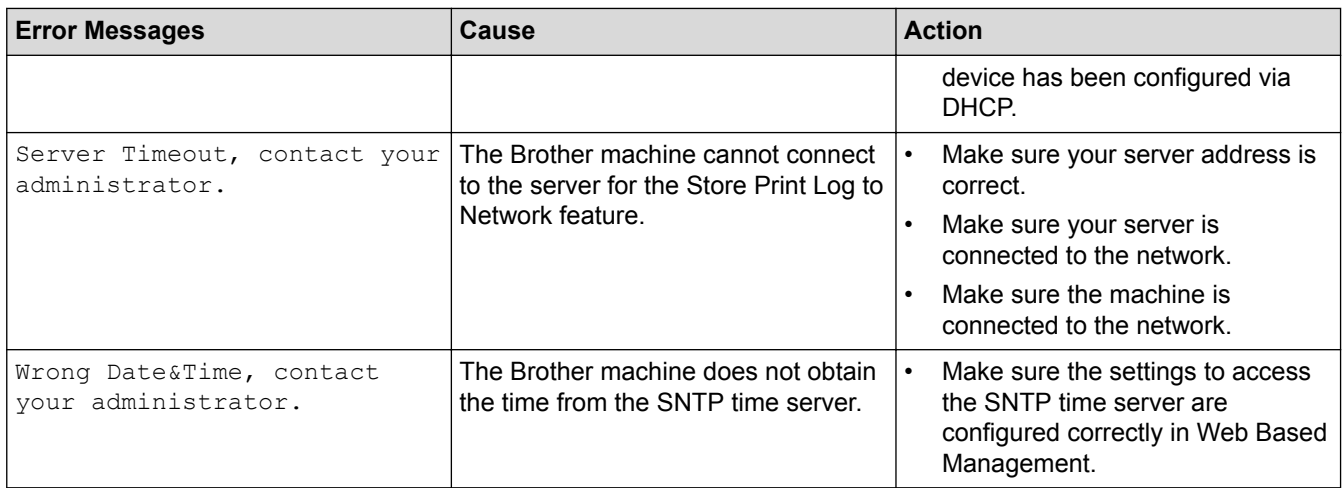

## **HL-L3270CDW**

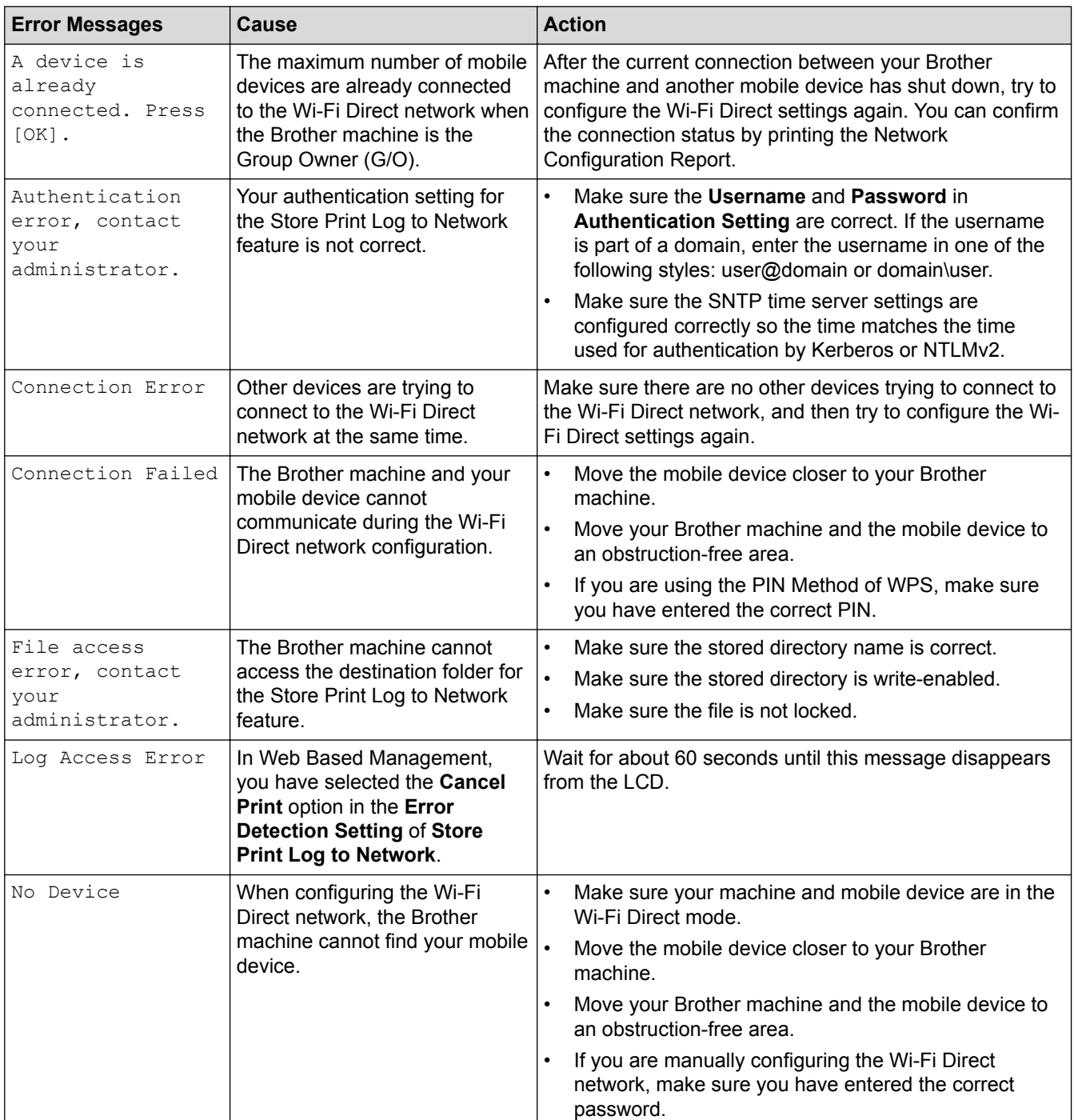

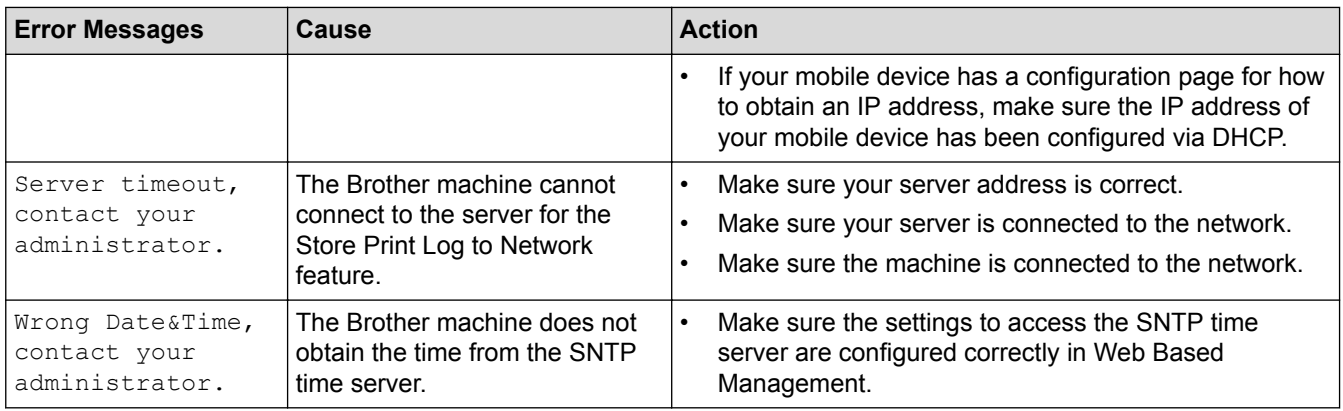

#### **Related Information**  $\checkmark$

• [Network Problems](#page-244-0)

<span id="page-248-0"></span>▲ [Home](#page-1-0) > [Troubleshooting](#page-214-0) > [Network Problems](#page-244-0) > Use the Network Connection Repair Tool (Windows)

## **Use the Network Connection Repair Tool (Windows)**

Use the Network Connection Repair Tool to fix the Brother machine's network settings. It will assign the correct IP address and Subnet Mask.

- Windows 7/Windows 8/Windows 10
- You must log on with Administrator rights.
- Make sure the Brother machine is turned on and is connected to the same network as your computer.
- 1. Do one of the following:

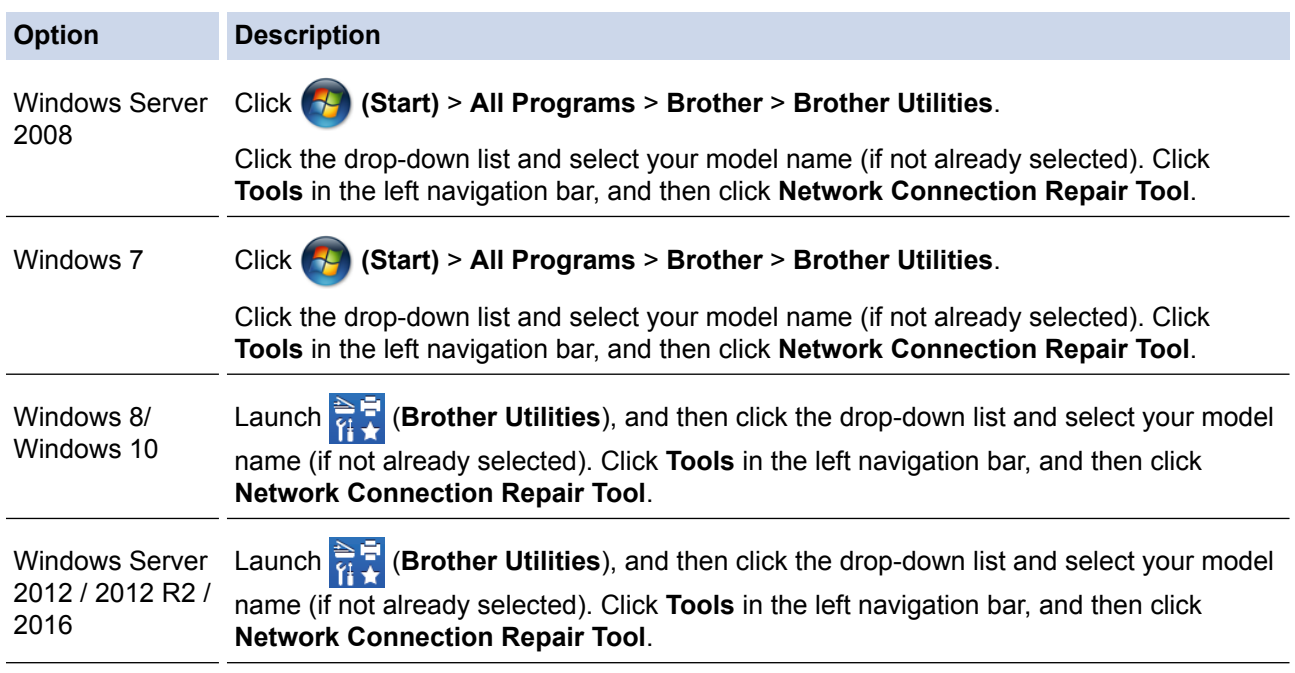

#### If the **User Account Control** screen appears, click **Yes**.

- 2. Follow the on-screen instructions.
- 3. Check the diagnosis by printing the Network Configuration Report or the Printer Settings page.

The Network Connection Repair Tool will start automatically if you select the **Enable Connection Repair Tool** option in the Status Monitor. Right-click the Status Monitor screen, and then click **Other Settings** > **Enable Connection Repair Tool**. This is not recommended when your network administrator has set the IP address to Static, since it will automatically change the IP address.

If the correct IP address and the Subnet Mask are still not assigned even after using the Network Connection Repair Tool, ask your network administrator for this information.

#### **Related Information**

- [Network Problems](#page-244-0)
- [Print the Network Configuration Report](#page-110-0)
- [My Brother Machine Cannot Print over the Network](#page-252-0)
- [I Want to Check that My Network Devices are Working Correctly](#page-254-0)

<span id="page-249-0"></span>▲ [Home](#page-1-0) > [Troubleshooting](#page-214-0) > [Network Problems](#page-244-0) > Where Can I Find My Brother Machine's Network Settings?

# **Where Can I Find My Brother Machine's Network Settings?**

- [Print the Network Configuration Report](#page-110-0)
- [Change Machine Settings from Your Computer](#page-338-0)

# <span id="page-250-0"></span>**I Cannot Complete the Wireless Network Setup Configuration**

**Related Models**: HL-L3210CW/HL-L3230CDW/HL-L3270CDW

Turn your wireless router off and back on. Then try to configure the wireless settings again. If you are unable to resolve the problem, follow the instructions below:

Investigate the problem using the WLAN Report.

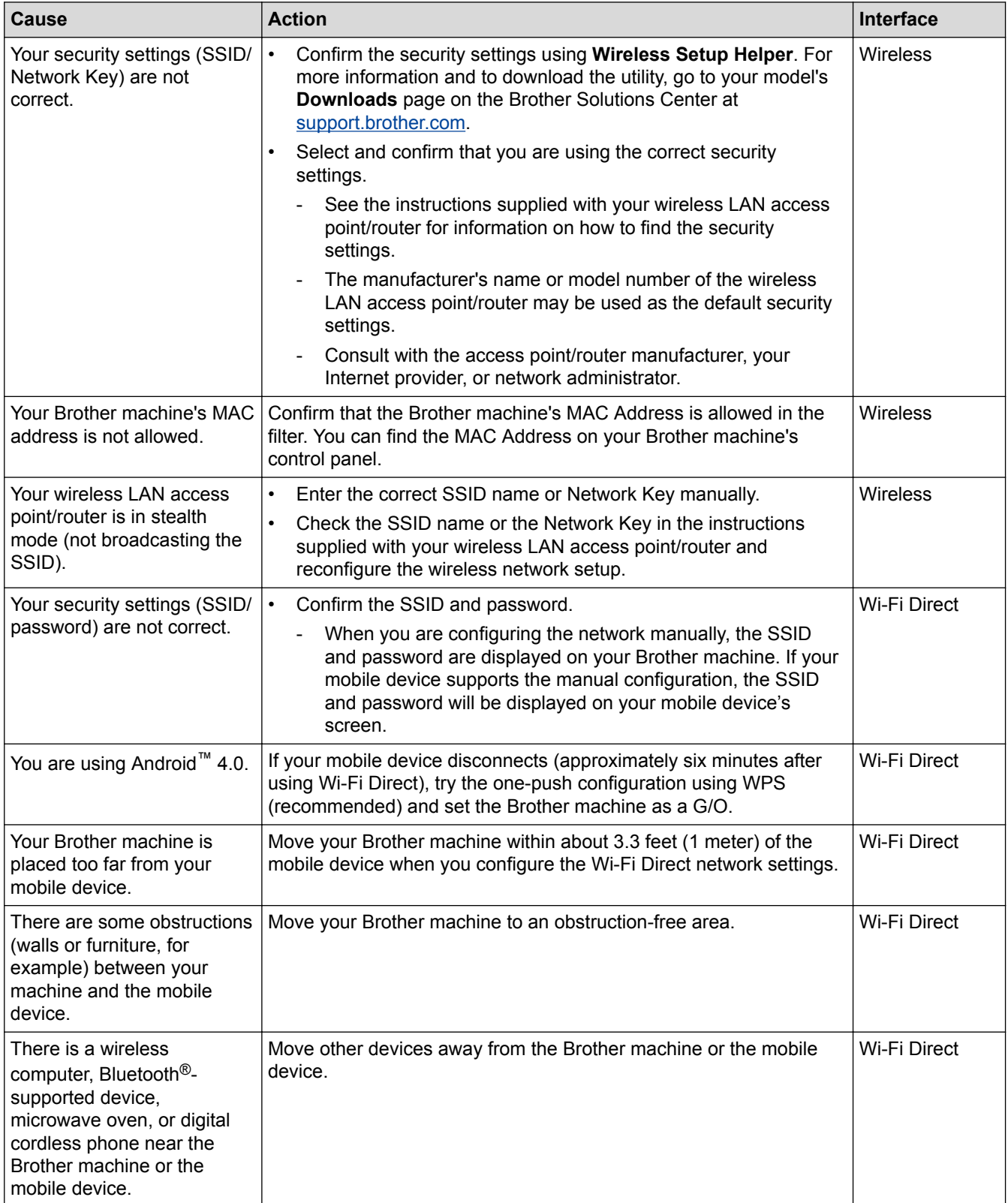

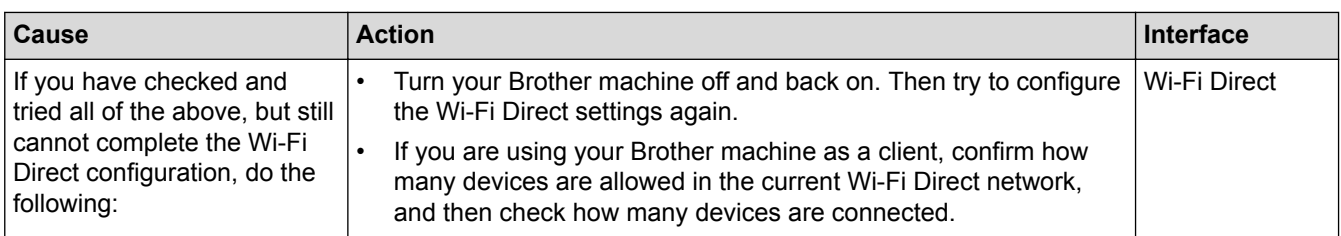

#### **For Windows**

If your wireless connection has been interrupted, and you have checked and tried all of the above, we recommend using the Network Connection Repair Tool.

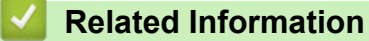

- [Network Problems](#page-244-0)
- [Configure Your Machine for a Wireless Network When the SSID Is Not Broadcast](#page-88-0)
- [Use Wi-Fi Direct](#page-95-0)®
## <span id="page-252-0"></span>**My Brother Machine Cannot Print over the Network**

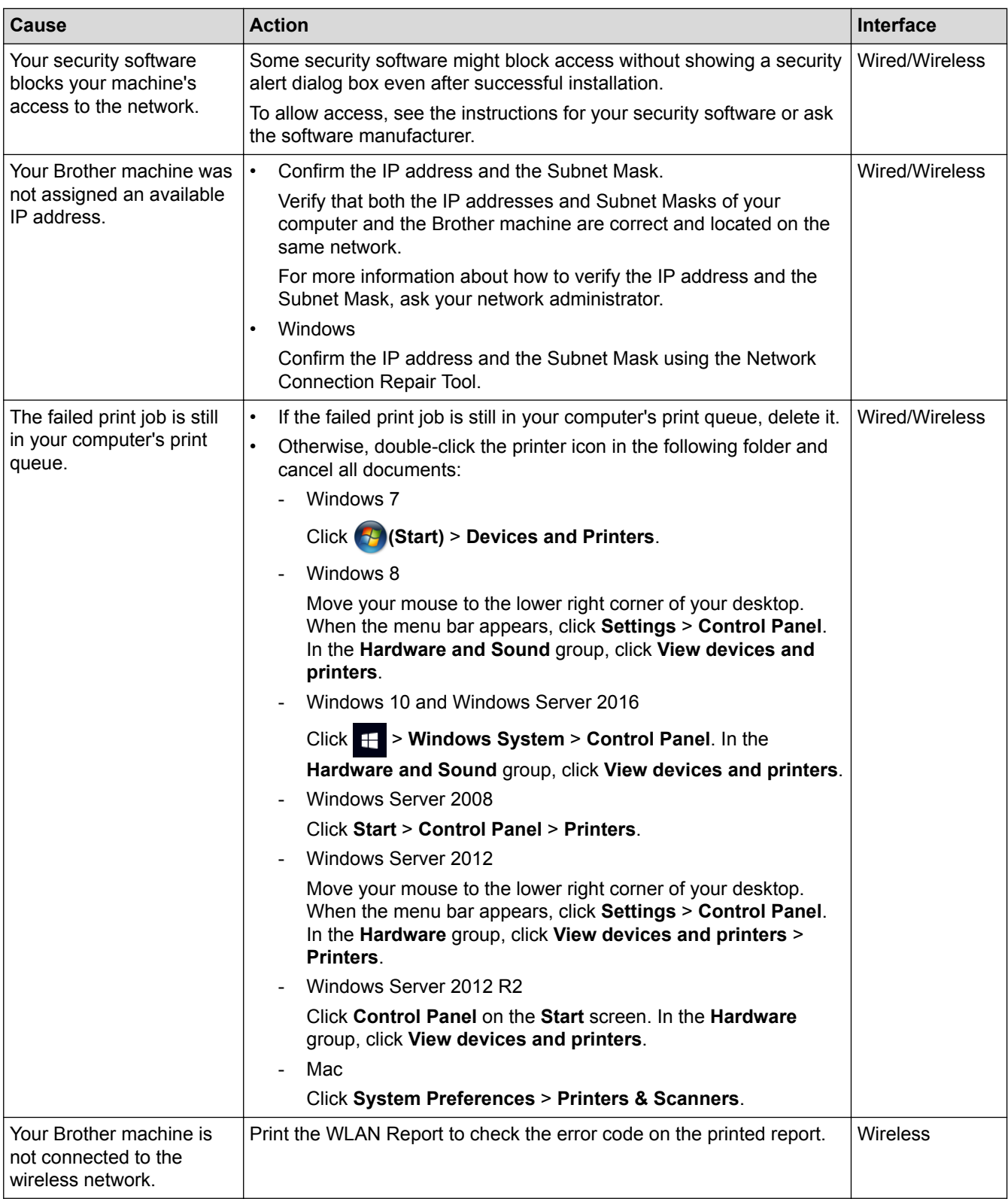

If you have checked and tried all of the above, but your Brother machine still cannot print, uninstall the printer driver and reinstall it.

- [Network Problems](#page-244-0)
- [Print the WLAN Report](#page-111-0)
- [Wireless LAN Report Error Codes](#page-112-0)
- [Use the Network Connection Repair Tool \(Windows\)](#page-248-0)
- [I Want to Check that My Network Devices are Working Correctly](#page-254-0)

<span id="page-254-0"></span>▲ [Home](#page-1-0) > [Troubleshooting](#page-214-0) > [Network Problems](#page-244-0) > I Want to Check that My Network Devices are Working **Correctly** 

## **I Want to Check that My Network Devices are Working Correctly**

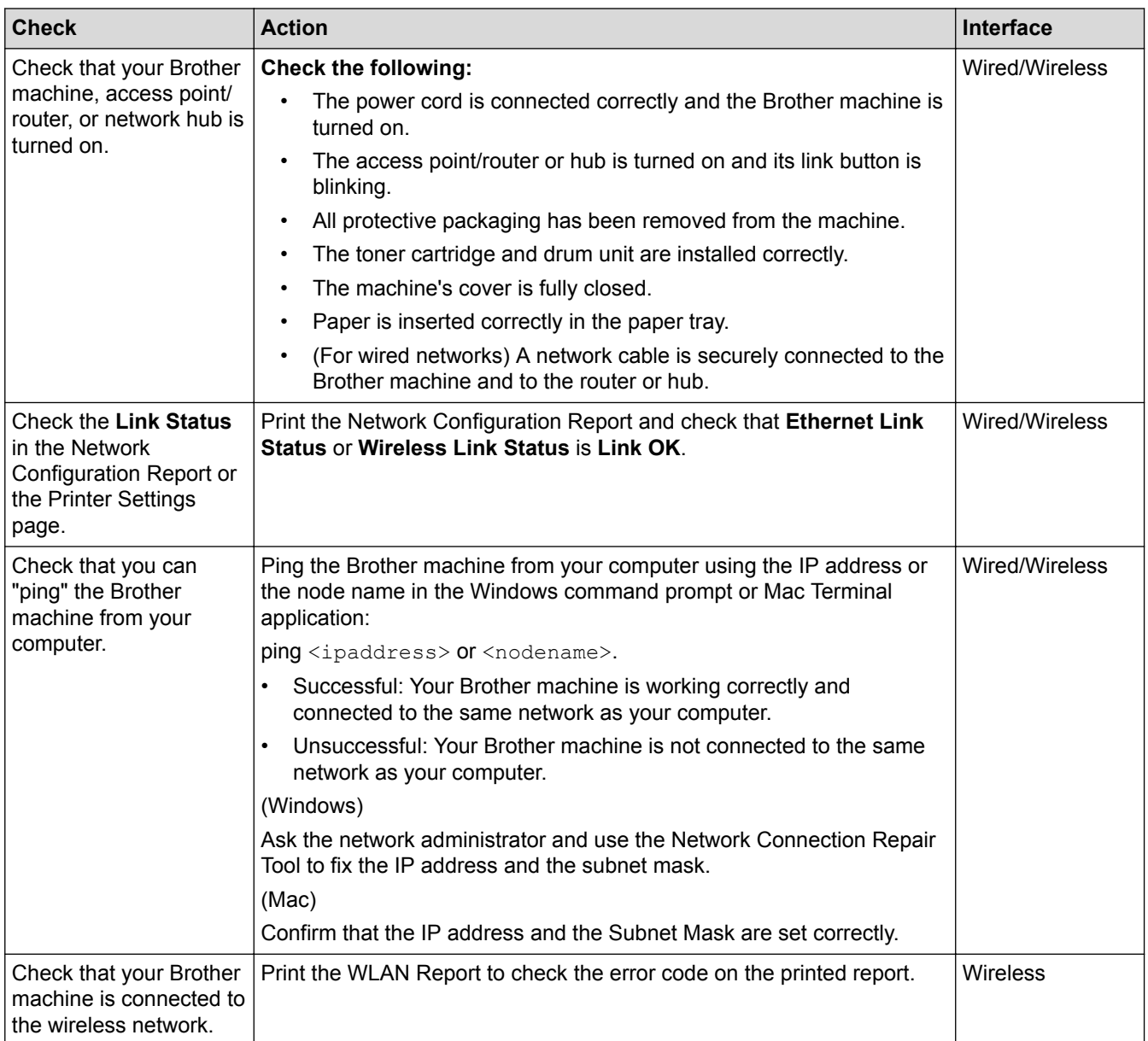

If you have checked and tried all of the above but you are still having problems, see the instructions supplied with your wireless LAN access point/router to find the SSID and the Network Key information and set them correctly.

- [Network Problems](#page-244-0)
- [Print the Network Configuration Report](#page-110-0)
- [Print the WLAN Report](#page-111-0)
- [Wireless LAN Report Error Codes](#page-112-0)
- [Use the Network Connection Repair Tool \(Windows\)](#page-248-0)
- [My Brother Machine Cannot Print over the Network](#page-252-0)

## **Google Cloud Print Problems**

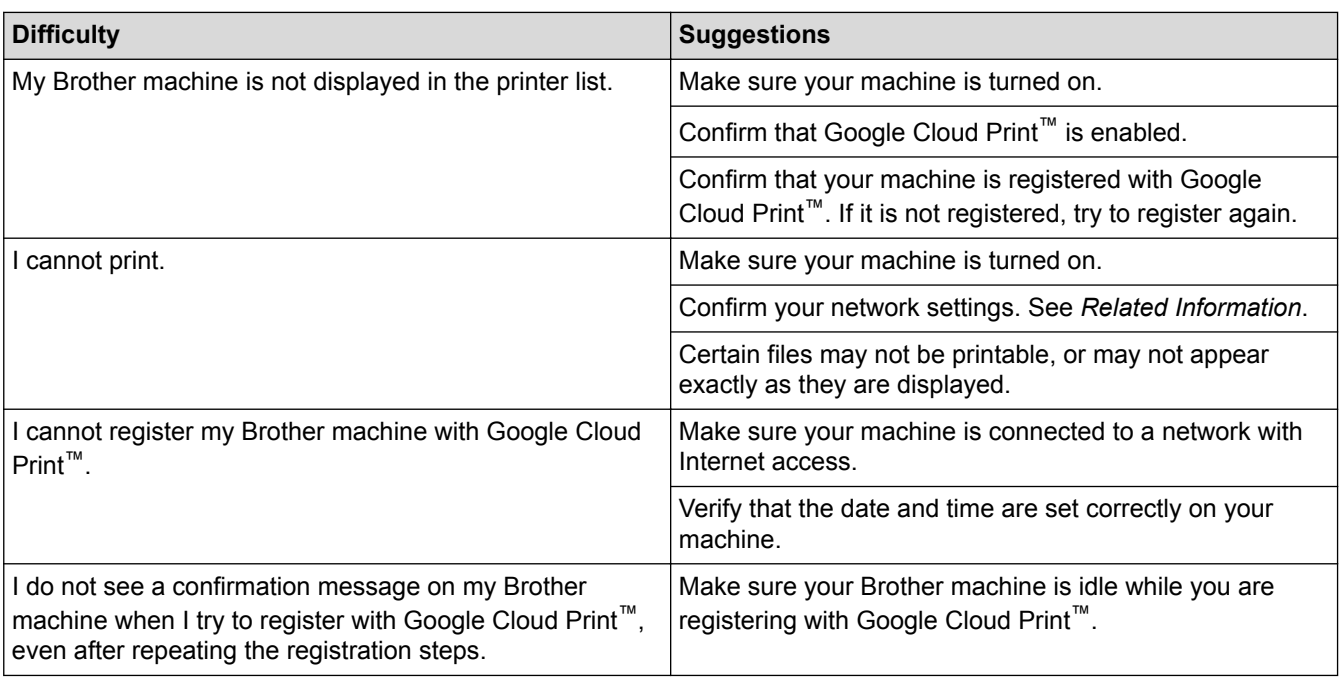

- [Troubleshooting](#page-214-0)
- [Network Settings for Using Google Cloud Print](#page-196-0)

#### ▲ [Home](#page-1-0) > [Troubleshooting](#page-214-0) > AirPrint Problems

## **AirPrint Problems**

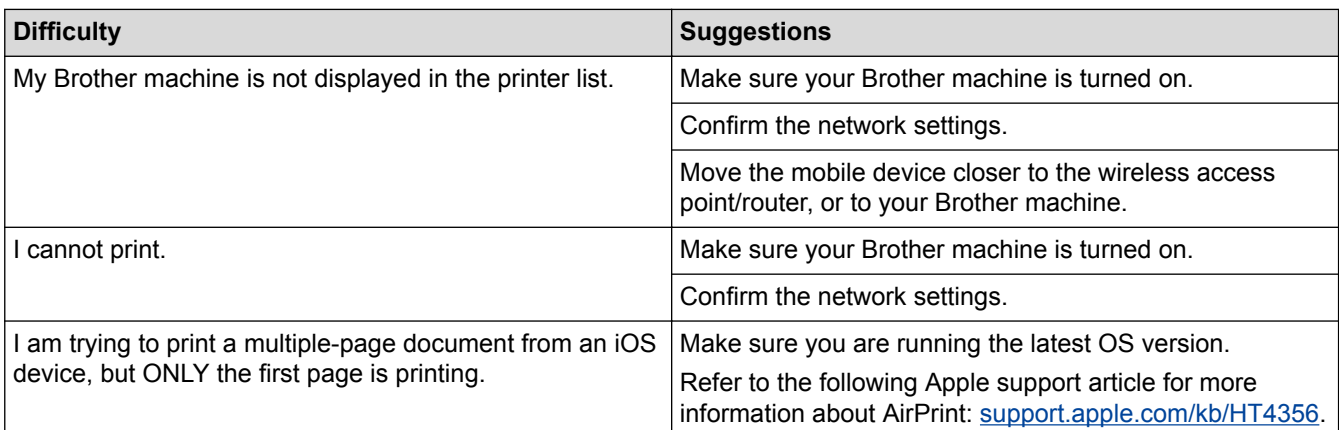

- [Troubleshooting](#page-214-0)
- [AirPrint Overview](#page-203-0)

# **Other Problems**

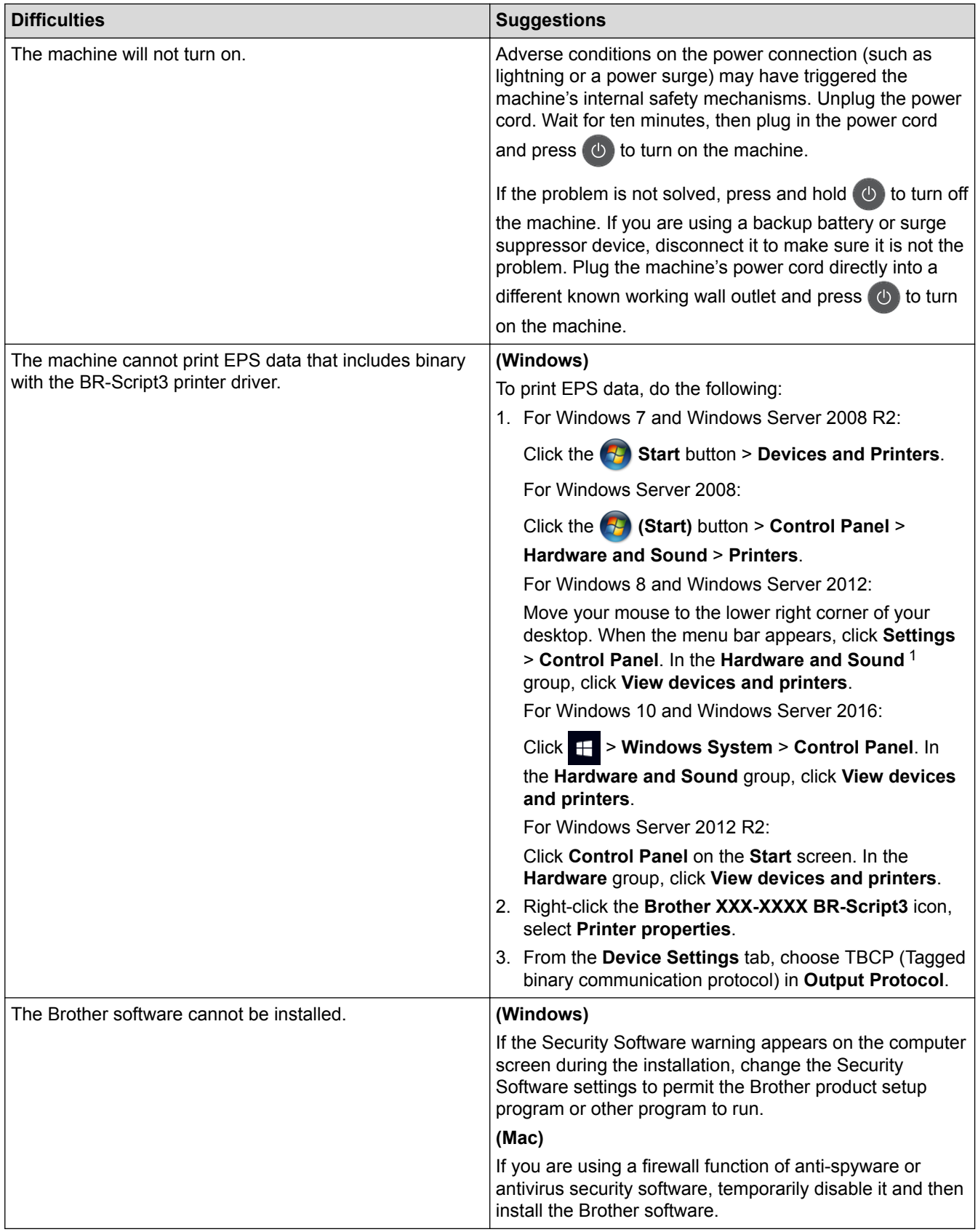

1 For Windows Server 2012: **Hardware and Sound**

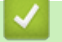

### **Related Information**

• [Troubleshooting](#page-214-0)

▲ [Home](#page-1-0) > [Troubleshooting](#page-214-0) > Check the Machine Information

### **Check the Machine Information**

Follow these instructions to check your Brother machine's serial number and firmware version.

```
>> HL-L3210CW/HL-L3230CDN/HL-L3230CDW
>> HL-L3270CDW
```
### **HL-L3210CW/HL-L3230CDN/HL-L3230CDW**

- 1. Press  $\triangle$  or  $\nabla$  to select the [Machine Info.] option, and then press OK.
- 2. Press  $\blacktriangle$  or  $\nabla$  to select one of the following options:

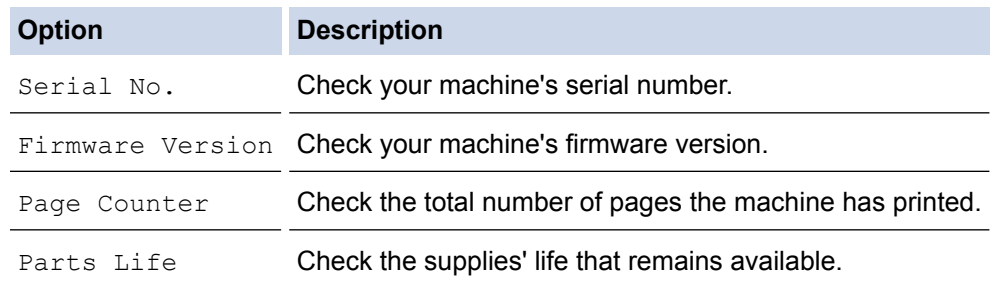

3. Press **OK**.

### **HL-L3270CDW**

- 1. Press  $\left[\right]$  [Settings] > [All Settings] > [Machine Information].
- 2. Press one of the following options:

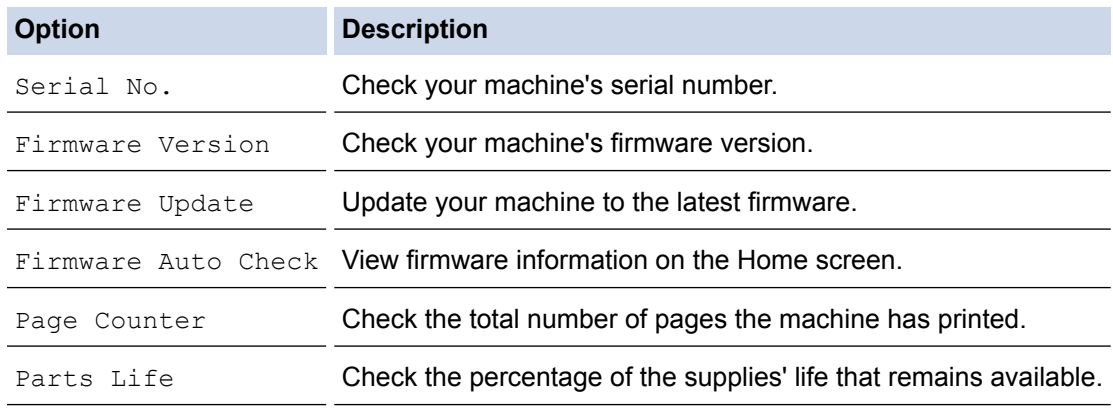

#### 3. Press  $\Box$

### **Related Information**

• [Troubleshooting](#page-214-0)

<span id="page-260-0"></span> [Home](#page-1-0) > [Troubleshooting](#page-214-0) > Reset Functions

## **Reset Functions**

- [Machine Reset](#page-261-0)
- [Network Reset](#page-262-0)
- [Factory Reset](#page-263-0)

<span id="page-261-0"></span> [Home](#page-1-0) > [Troubleshooting](#page-214-0) > [Reset Functions](#page-260-0) > Machine Reset

### **Machine Reset**

Use the Machine Reset function to reset the machine's settings to the factory settings.

The network settings and the security settings will not be reset by the Machine Reset function.

```
>> HL-L3210CW/HL-L3230CDN/HL-L3230CDW
>> HL-L3270CDW
```
#### **HL-L3210CW/HL-L3230CDN/HL-L3230CDW**

- 1. Press  $\triangle$  or  $\nabla$  to select the [Initial Setup] option, and then press OK.
- 2. Press **A** or ▼ to select the [Reset] option, and then press OK.
- 3. Press  $\triangle$  or  $\nabla$  to select the [Machine Reset] option, and then press OK.
- 4. Press A to select [Reset].
- 5. Press **A** to restart the machine.

### **HL-L3270CDW**

- 1. Press  $\left|\sum_{k=1}^{N}$  [Settings] > [All Settings] > [Initial Setup] > [Reset] > [Machine Reset].
- 2. You will be asked to reboot the machine. Press the option in the table to reboot the machine or to exit the process.

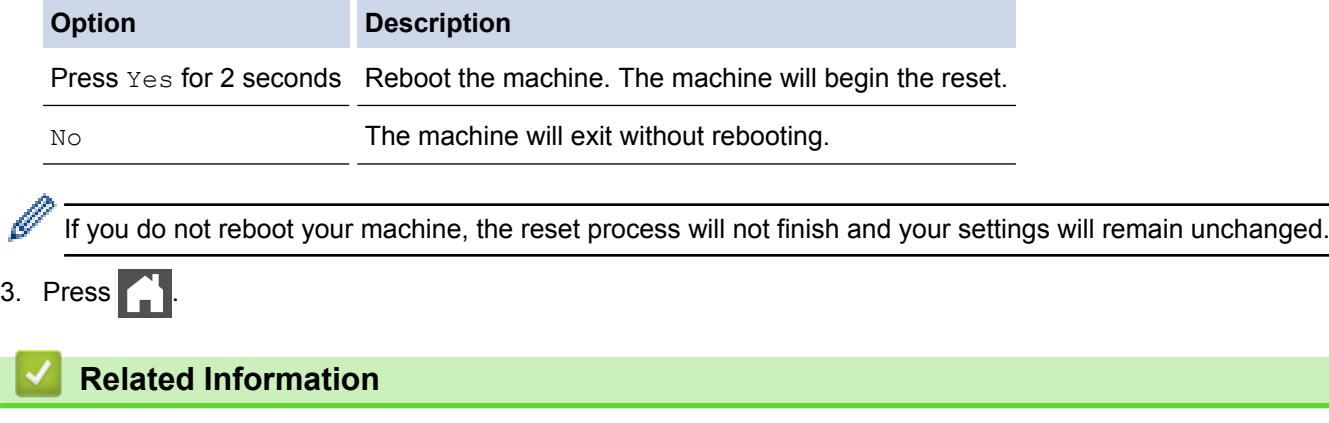

• [Reset Functions](#page-260-0)

#### <span id="page-262-0"></span> [Home](#page-1-0) > [Troubleshooting](#page-214-0) > [Reset Functions](#page-260-0) > Network Reset

### **Network Reset**

Use the Network Reset function to restore the print server's network settings, such as password and IP address, back to its default factory settings.

• Unplug all the interface cables before you perform a Network Reset.

>> HL-L3210CW/HL-L3230CDN/HL-L3230CDW >> HL-L3270CDW

#### **HL-L3210CW/HL-L3230CDN/HL-L3230CDW**

- 1. Press  $\triangle$  or  $\nabla$  to select the [Initial Setup] option, and then press OK.
- 2. Press  $\triangle$  or  $\nabla$  to select the [Reset] option, and then press OK.
- 3. Press a or b to select the [Network Reset] option, and then press **OK**.
- 4. Press A to select [Reset].
- 5. Press **A** to restart the machine.

### **HL-L3270CDW**

- 1. Press  $\left\| \cdot \right\|$  [Settings] > [All Settings] > [Initial Setup] > [Reset] > [Network Reset].
- 2. You will be asked to reboot the machine. Press the option in the table to reboot the machine or to exit the process.

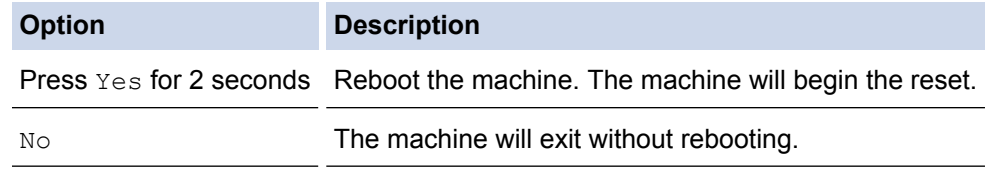

If you do not reboot your machine, the reset process will not finish and your settings will remain unchanged.

Press **.** 

### **Related Information**

• [Reset Functions](#page-260-0)

<span id="page-263-0"></span> [Home](#page-1-0) > [Troubleshooting](#page-214-0) > [Reset Functions](#page-260-0) > Factory Reset

## **Factory Reset**

Use the Factory Reset function to restore all settings back to the factory settings.

Unplug all the interface cables before you perform a Factory Reset.

```
>> HL-L3210CW/HL-L3230CDN/HL-L3230CDW
>> HL-L3270CDW
```
#### **HL-L3210CW/HL-L3230CDN/HL-L3230CDW**

- 1. Press  $\triangle$  or  $\nabla$  to select the [Initial Setup] option, and then press OK.
- 2. Press **A** or ▼ to select the [Reset] option, and then press OK.
- 3. Press  $\triangle$  or  $\nabla$  to select the [Factory Reset] option, and then press OK.
- 4. Press A to select [Reset].
- 5. Press **A** to restart the machine.

### **HL-L3270CDW**

- 1. Press | [Settings] > [All Settings] > [Initial Setup] > [Reset] > [Factory Reset].
- 2. You will be asked to reboot the machine. Press the option in the table to reboot the machine or to exit the process.

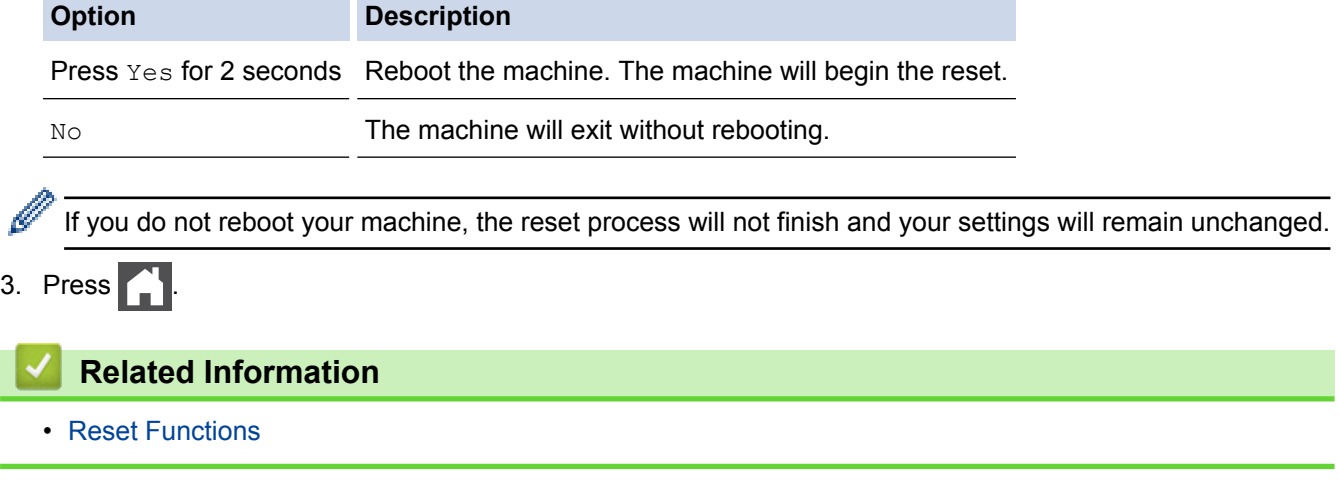

<span id="page-264-0"></span>▲ [Home](#page-1-0) > Routine Maintenance

## **Routine Maintenance**

- [Replace Supplies](#page-265-0)
- [Clean the Machine](#page-285-0)
- [Calibrate Color Output](#page-303-0)
- [Correct Color Print Alignment \(Color Registration\)](#page-305-0)
- [Check the Remaining Part Life](#page-306-0)
- [Pack and Ship Your Brother Machine](#page-307-0)
- [Replace Periodic Maintenance Parts](#page-309-0)

<span id="page-265-0"></span>**■ [Home](#page-1-0) > [Routine Maintenance](#page-264-0) > Replace Supplies** 

### **Replace Supplies**

You must replace supplies when the machine indicates that the life of the supply is over.

Using non-Brother supplies may affect the print quality, hardware performance, and machine reliability. The toner cartridge and drum unit are two separate supplies. Make sure both are installed as an assembly. The order number of supplies may vary depending on the country.

## **NOTE**

- Be sure to seal up the used supplies tightly in a bag so that toner powder does not spill out of the cartridge.
- Visit [www.brother.com/original/index.html](http://www.brother.com/original/index.html) for instructions on how to return your used supplies to the Brother collection and recycling program. If you choose not to return your used supply, discard the used supply according to local regulations, keeping it separate from domestic waste. If you have questions, contact your local waste disposal office.
- We recommend placing used and new supplies on a piece of paper to prevent accidentally spilling or scattering the material inside.
- If you use paper that is not a direct equivalent for the recommended print media, the life of supplies and machine parts may be reduced.
- The projected life for each of the toner cartridges is based on ISO/IEC 19798. Frequency of replacement will vary depending on the print volume, percentage of coverage, types of media used, and powering on/off the machine.
- Frequency of replacing supplies except toner cartridges will vary depending on the print volume, types of media used, and powering on/off the machine.
- Handle the toner cartridge carefully. If toner scatters on your hands or clothes, immediately wipe or wash it off with cold water.
- To avoid print quality problems, DO NOT touch the shaded parts shown in the illustrations. **Toner Cartridge**

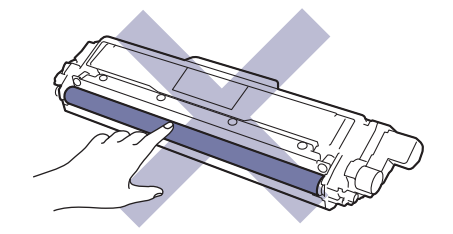

**Drum Unit**

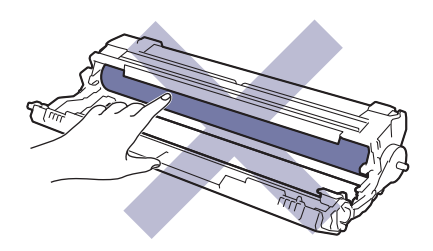

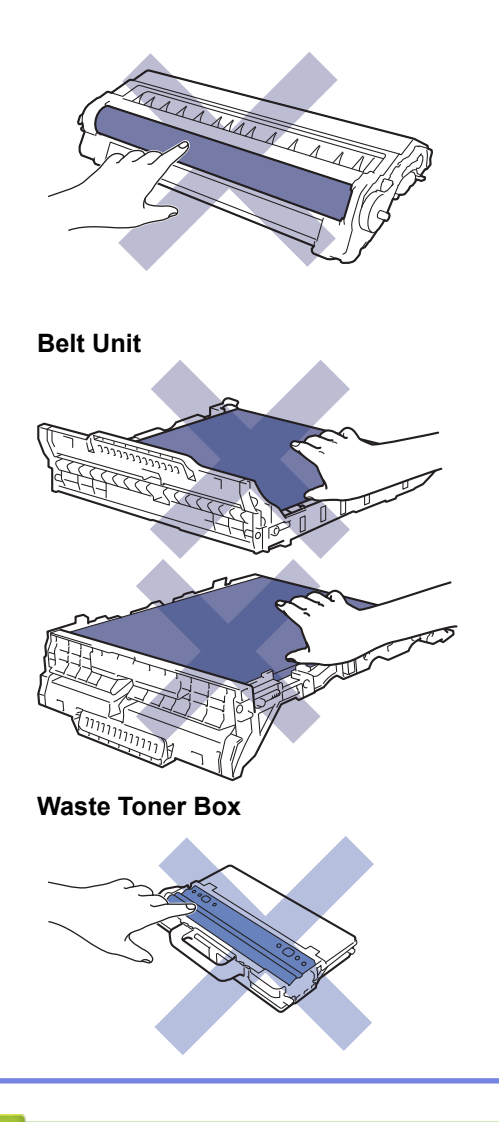

- [Routine Maintenance](#page-264-0)
- [Replace the Toner Cartridge](#page-267-0)
- [Replace the Drum Unit](#page-271-0)
- [Replace the Belt Unit](#page-276-0)
- [Replace the Waste Toner Box](#page-280-0)
- [Error and Maintenance Messages](#page-215-0)
- [Supplies](#page-351-0)

<span id="page-267-0"></span>▲ [Home](#page-1-0) > [Routine Maintenance](#page-264-0) > [Replace Supplies](#page-265-0) > Replace the Toner Cartridge

## **Replace the Toner Cartridge**

Before starting the replacement procedure, see *Related Information*: *Replace Supplies*.

- 1. Make sure the machine is turned on.
- 2. Open the top cover until it locks in the open position.

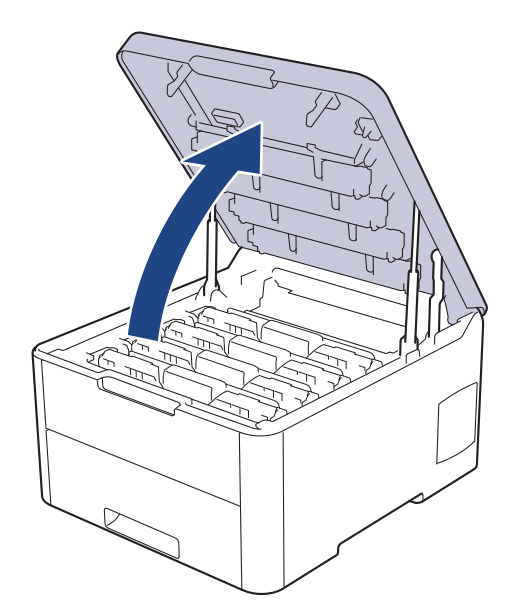

## **WARNING**

#### HOT SURFACE

The machine's internal parts will be extremely hot. Wait for the machine to cool down before touching them.

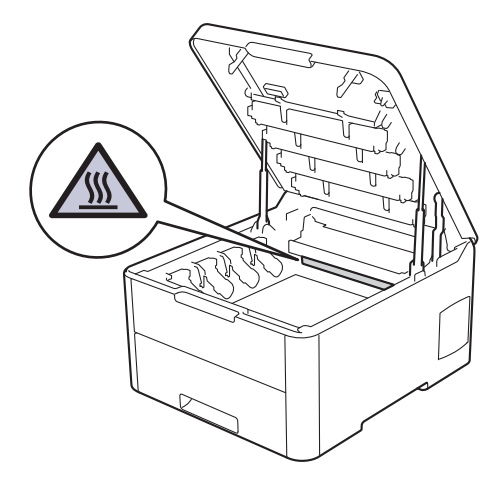

3. Remove the toner cartridge and drum unit assembly for the color shown on the LCD.

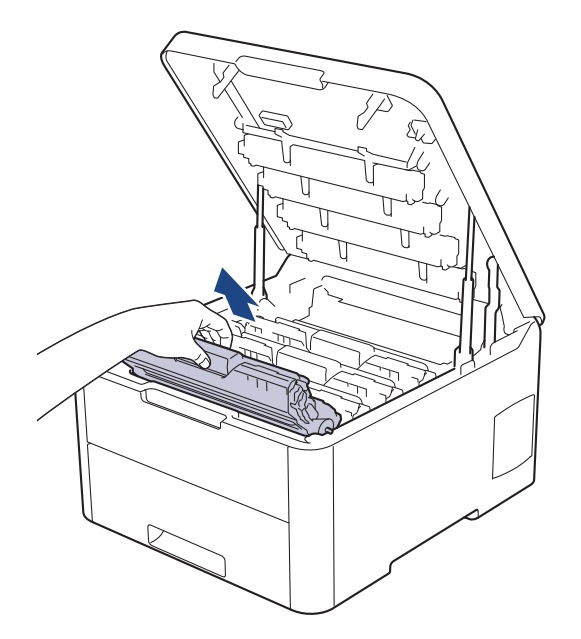

# **CAUTION**

We recommend placing the toner cartridge and drum unit assemblies on a clean, flat surface with disposable paper underneath it in case you accidentally spill or scatter toner.

### **IMPORTANT**

To prevent damage to the machine from static electricity, DO NOT touch the electrodes shown in the illustration.

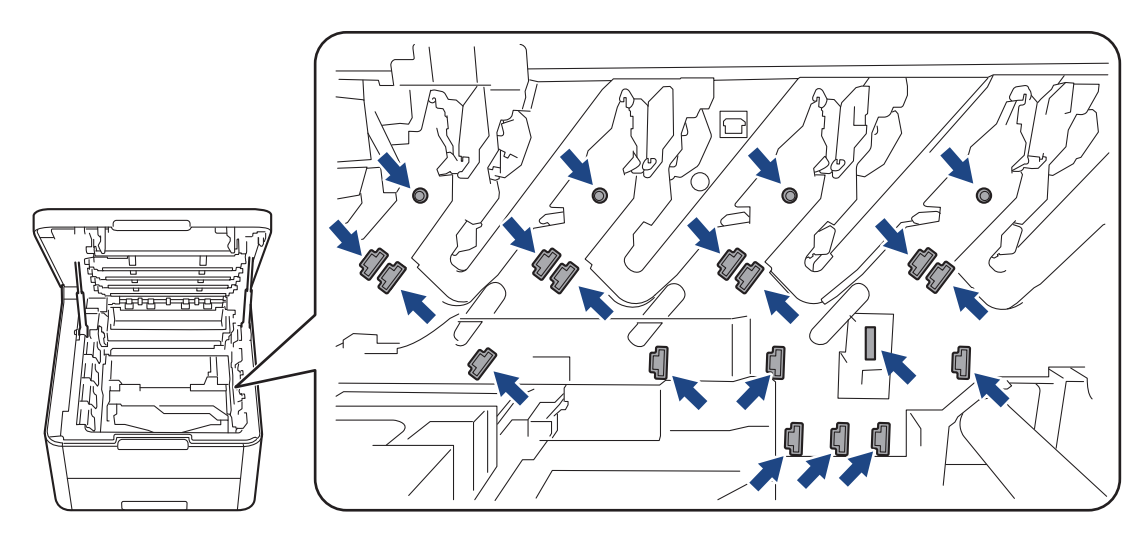

4. Push down the green lock lever and remove the toner cartridge from the drum unit.

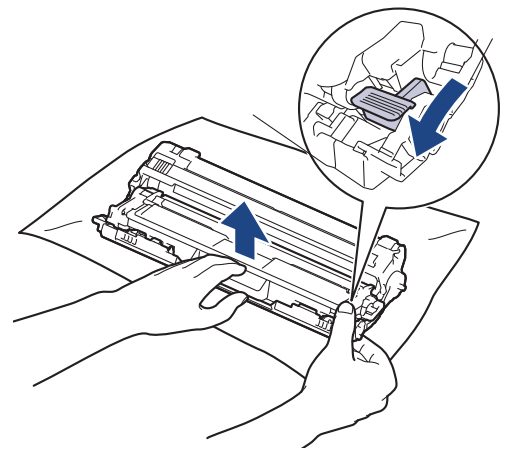

- 5. Unpack the new toner cartridge.
- 6. Remove the protective cover.

lö

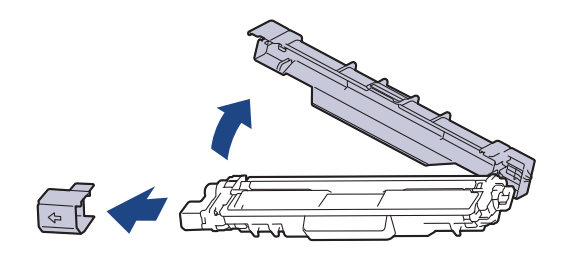

The shape of the toner cartridge will vary depending on your country and region.

7. Insert the new toner cartridge firmly into the drum unit until you hear it lock into place.

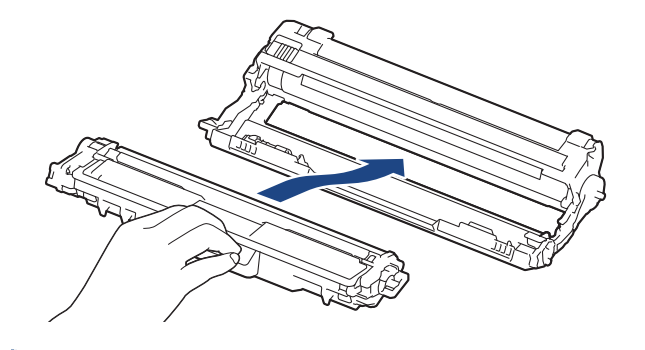

Make sure you put the toner cartridge in correctly or it may separate from the drum unit.

8. Clean the corona wire inside the drum unit by gently sliding the green tab from left to right and right to left several times. Repeat this for all the corona wires.

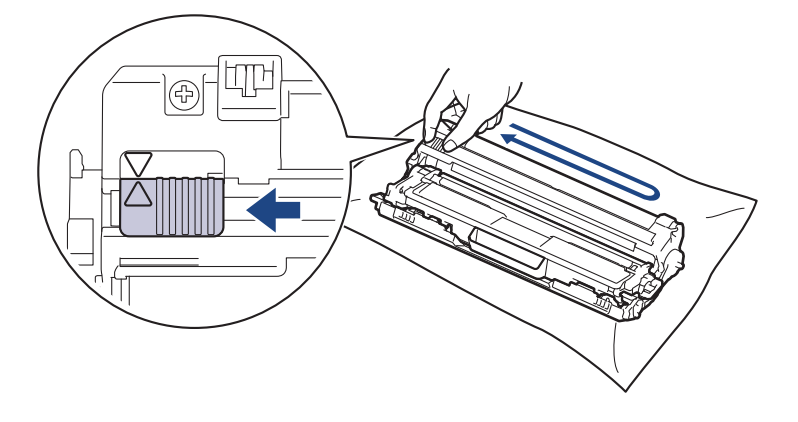

Be sure to return the green tab to the Home position  $(A)$ . The arrow on the tab must be aligned with the arrow on the drum unit. If it is not, printed pages may have a vertical stripe.

9. Slide the toner cartridge and drum unit assemblies into the machine. Make sure that you match the toner cartridge color to the same color label on the machine.

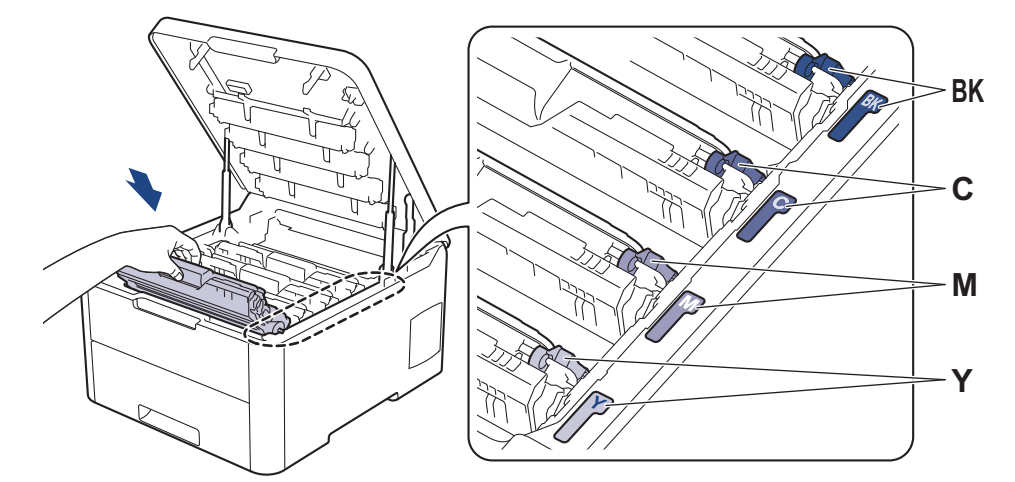

10. Close the machine's top cover.

- After replacing a toner cartridge, DO NOT turn off the machine or open the top cover until the machine's display returns to Ready Mode.
- The toner cartridge that comes with your Brother machine is a Starter toner cartridge.
- We recommend keeping a new toner cartridge ready for use when you see the Toner Low warning.
- To ensure high quality printing, we recommend using only Genuine Brother Brand toner cartridges. When you want to buy toner cartridges, contact Brother Customer Service or your local Brother dealer.
- DO NOT unpack the new toner cartridge until you are ready to install it.
- If a toner cartridge is left unpacked for a long time, the toner life will be shortened.
- Brother strongly recommends you DO NOT refill the toner cartridge provided with your machine. We also strongly recommend you continue to use only Genuine Brother Brand replacement toner cartridges. Use or attempted use of third-party toner and/or cartridges in the Brother machine may cause damage to the machine and/or may result in unsatisfactory print quality. Our limited warranty coverage does not apply to any problem that is caused by the use of third party toner and/or cartridges. To protect your investment and obtain premium performance from the Brother machine, we strongly recommend the use of Genuine Brother Supplies.

- [Replace Supplies](#page-265-0)
- [Error and Maintenance Messages](#page-215-0)
- [Improve the Print Quality](#page-239-0)

<span id="page-271-0"></span>▲ [Home](#page-1-0) > [Routine Maintenance](#page-264-0) > [Replace Supplies](#page-265-0) > Replace the Drum Unit

## **Replace the Drum Unit**

Before starting the replacement procedure, see *Related Information*: *Replace Supplies*.

```
>> Replace the Drum Unit
>> Reset the Drum Counter (HL-L3210CW/HL-L3230CDN/HL-L3230CDW)
>> Reset the Drum Counter (HL-L3270CDW)
```
### **Replace the Drum Unit**

- 1. Make sure the machine is turned on.
- 2. Open the top cover until it locks in the open position.

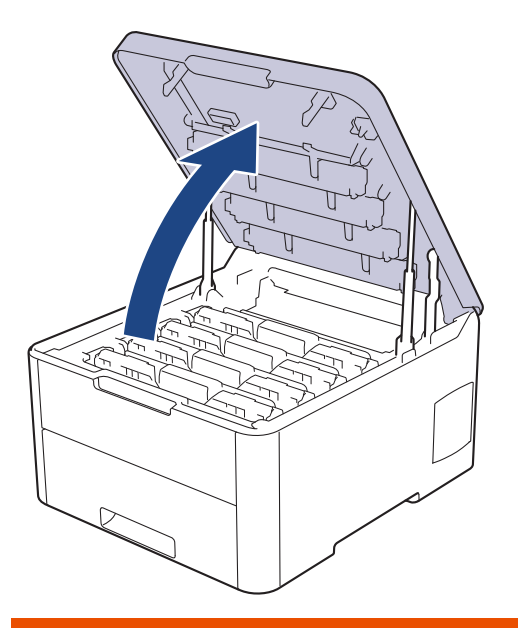

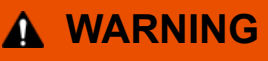

#### HOT SURFACE

The machine's internal parts will be extremely hot. Wait for the machine to cool down before touching them.

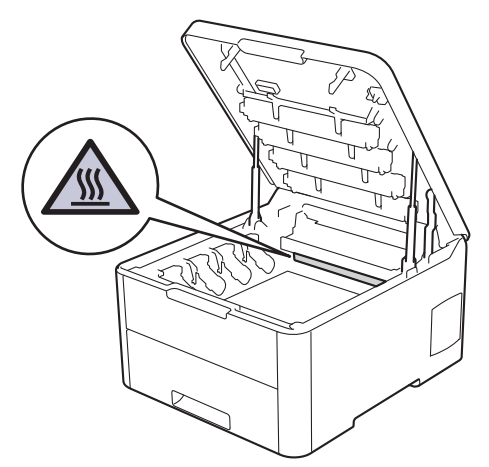

3. Remove the toner cartridge and drum unit assembly for the color shown on the LCD.

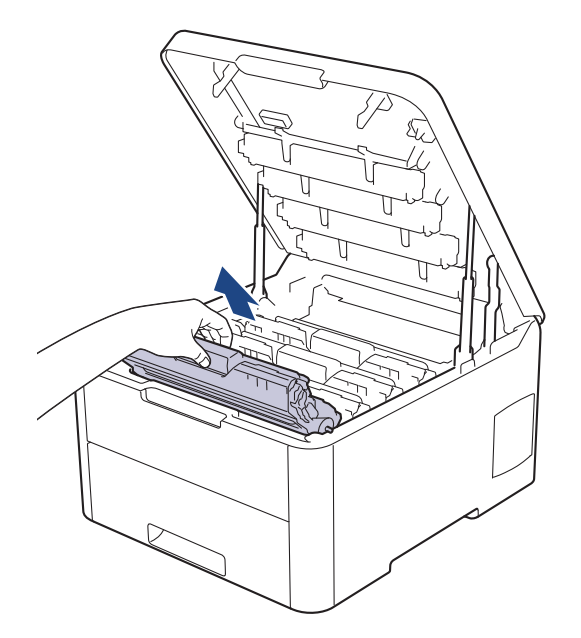

# **CAUTION**

We recommend placing the toner cartridge and drum unit assemblies on a clean, flat surface with disposable paper underneath it in case you accidentally spill or scatter toner.

### **IMPORTANT**

To prevent damage to the machine from static electricity, DO NOT touch the electrodes shown in the illustration.

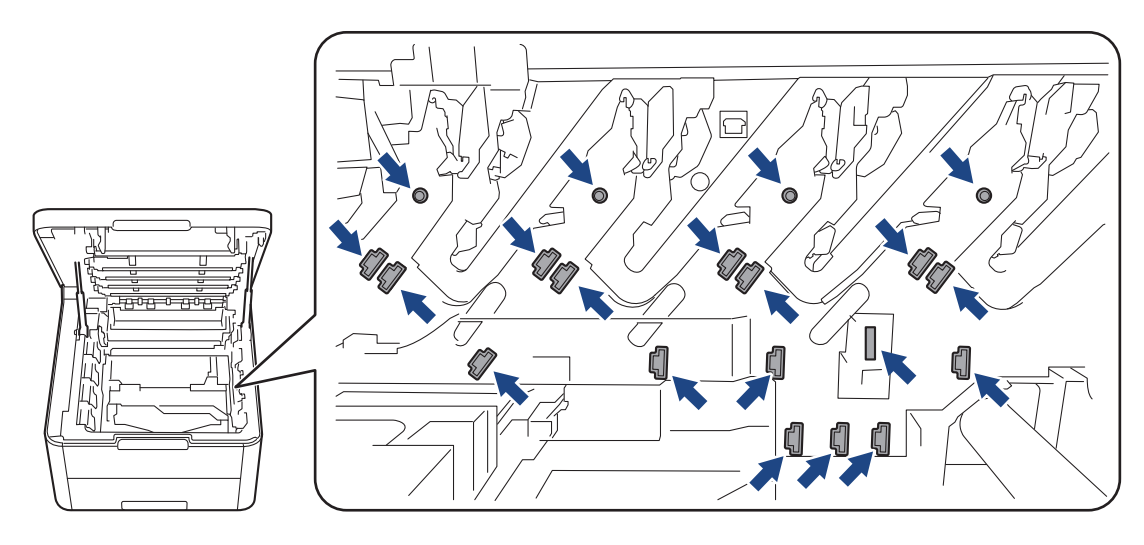

4. Push down the green lock lever and remove the toner cartridge from the drum unit.

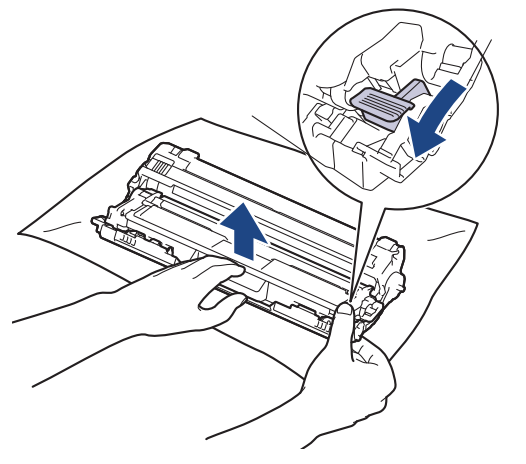

5. Unpack the new drum unit.

B

6. Remove the protective cover.

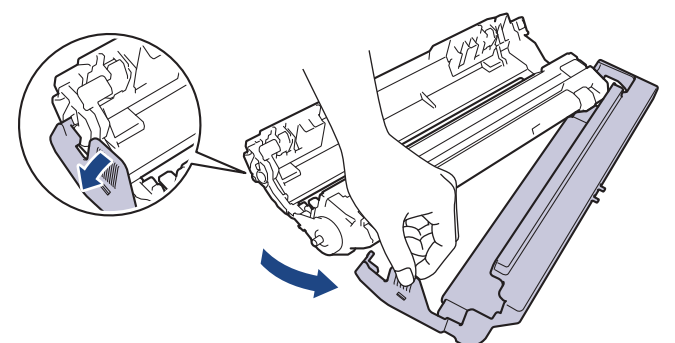

7. Reinsert the toner cartridge firmly into the new drum unit until you hear it lock into place.

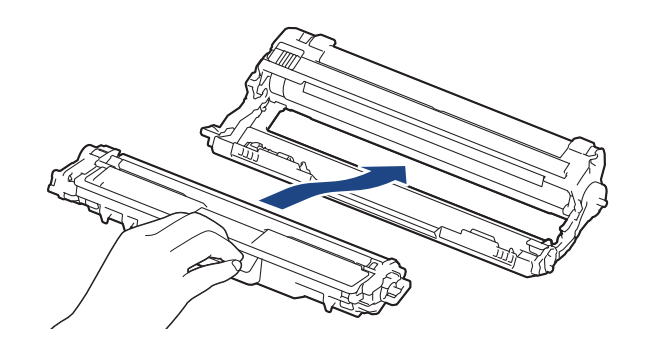

Make sure you put the toner cartridge in correctly or it may separate from the drum unit.

8. Clean the corona wire inside the drum unit by gently sliding the green tab from left to right and right to left several times. Repeat this for all the corona wires.

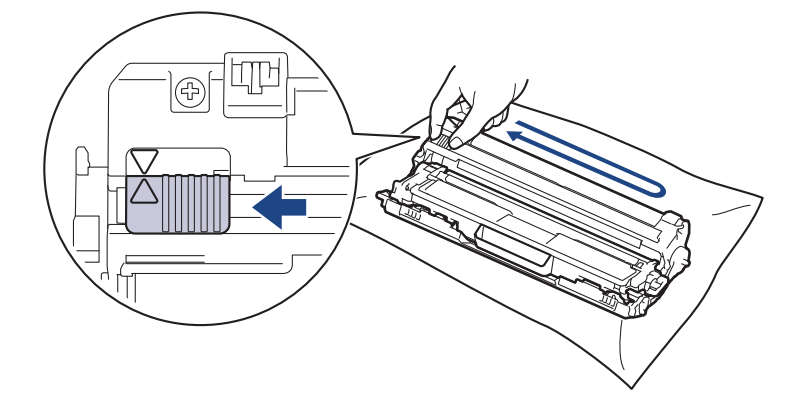

Be sure to return the green tab to the Home position  $(A)$ . The arrow on the tab must be aligned with the arrow on the drum unit. If it is not, printed pages may have a vertical stripe.

<span id="page-274-0"></span>9. Slide the toner cartridge and drum unit assemblies into the machine. Make sure that you match the toner cartridge color to the same color label on the machine.

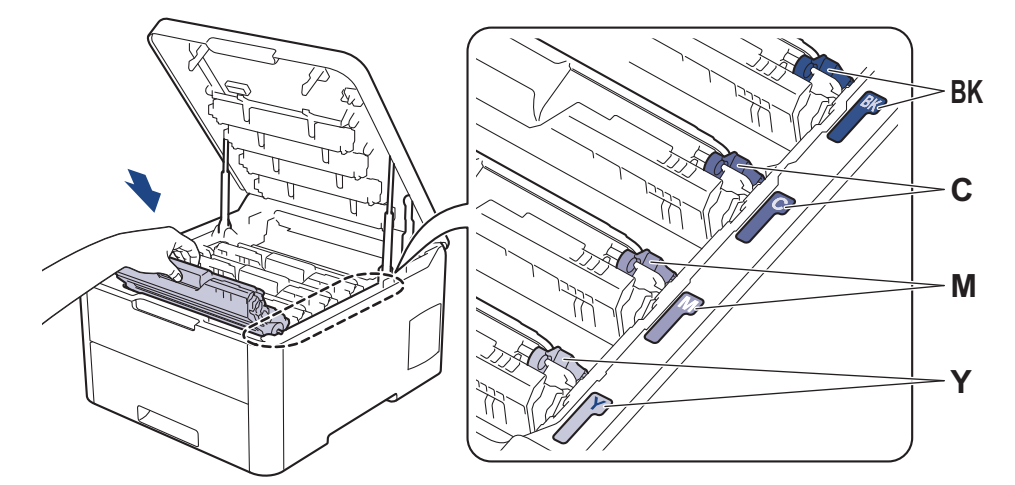

- 10. Close the machine's top cover.
- 11. Reset the drum counter by following the next section.

### **NOTE**

- Drum wear and tear occurs due to use and rotation of the drum and interaction with paper, toner and other materials in the paper path. In designing this product, Brother decided to use the number of rotations of the drum as a reasonable determinant of the drum life. When a drum reaches the factoryestablished rotation limit corresponding to the rated page yield, the product's LCD will advise you to replace the drum. The product will continue to function; however, print quality may not be optimal.
- If an unpacked drum unit is placed in direct sunlight (or artificial light for long periods of time), the unit may be damaged.
- There are many factors that determine the actual drum life, such as the temperature, humidity, type of paper, type of toner used and so on. Under ideal conditions, the average drum life is estimated at approximately 18,000 pages based on one page per job [A4/letter simplex pages]. The number of pages may be affected due to a variety of factors including but not limited to media type and media size.

Because we have no control over the many factors that determine the actual drum life, we cannot guarantee a minimum number of pages that will be printed by your drum.

- For best performance, use only genuine Brother toner.
- The machine should be used only in a clean, dust-free environment with adequate ventilation.

Printing with a non-Brother drum unit may reduce not only the print quality but also the quality and life of the machine itself. Warranty coverage does not apply to problems caused by the use of a non-Brother drum unit.

### **IMPORTANT**

- To avoid print quality issues or damage to the machine, DO NOT reset the drum counter unless you are replacing the drum unit.
- If you reset the drum counter without replacing the drum unit, the machine will not be able to correctly calculate the remaining drum life.
- Using non-genuine Brother supplies may affect the print quality, hardware performance, and machine reliability.

#### **Reset the Drum Counter (HL-L3210CW/HL-L3230CDN/HL-L3230CDW)**

- 1. Make sure the machine is turned on.
- 2. Make sure the machine's cover is closed.
- 3. Press **OK** and a at the same time.
- <span id="page-275-0"></span>4. Press **OK** to select [Drum].
- 5. Select the toner color for the drum unit you just replaced, and then press **OK**.
- 6. Select [Reset] to reset the drum counter.

### **Reset the Drum Counter (HL-L3270CDW)**

- 1. Make sure the machine is turned on.
- 2. Press and hold  $\blacksquare$  for about five seconds.
- 3. Press [Drum].
- 4. Select the toner color for the drum unit you just replaced.
- 5. Press [Yes].

- [Replace Supplies](#page-265-0)
- [Error and Maintenance Messages](#page-215-0)
- [Improve the Print Quality](#page-239-0)

<span id="page-276-0"></span>▲ [Home](#page-1-0) > [Routine Maintenance](#page-264-0) > [Replace Supplies](#page-265-0) > Replace the Belt Unit

### **Replace the Belt Unit**

Before starting the replacement procedure, see *Related Information*: *Replace Supplies*.

```
>> Replace the Belt Unit
>> Reset the Belt Unit Counter (HL-L3210CW/HL-L3230CDN/HL-L3230CDW)
>> Reset the Belt Unit Counter (HL-L3270CDW)
```
### **Replace the Belt Unit**

- 1. Make sure the machine is turned on.
- 2. Open the top cover until it locks in the open position.

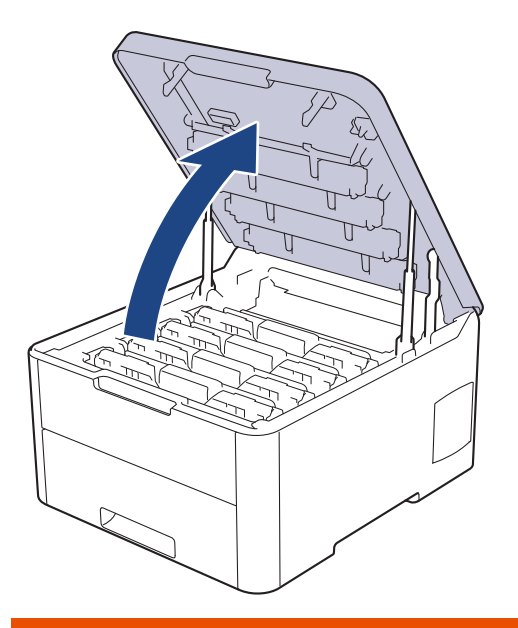

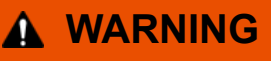

#### HOT SURFACE

The machine's internal parts will be extremely hot. Wait for the machine to cool down before touching them.

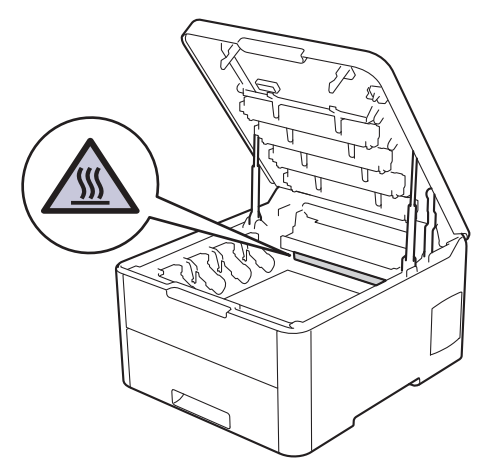

3. Remove all of the toner cartridge and drum unit assemblies.

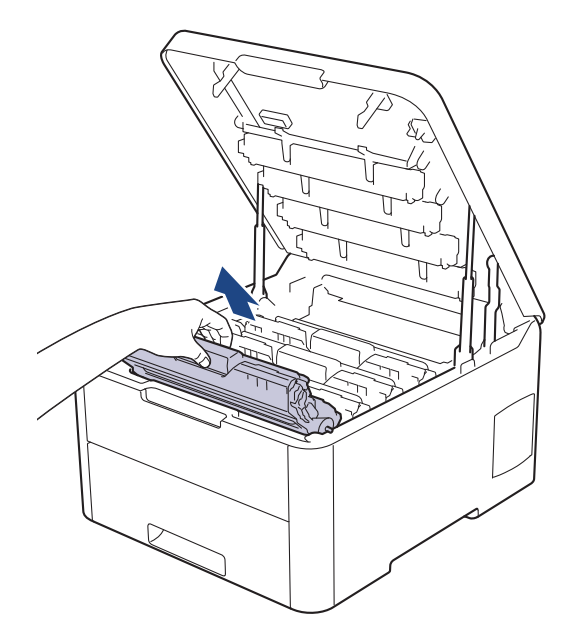

# **CAUTION**

We recommend placing the toner cartridge and drum unit assemblies on a clean, flat surface with disposable paper underneath it in case you accidentally spill or scatter toner.

### **IMPORTANT**

To prevent damage to the machine from static electricity, DO NOT touch the electrodes shown in the illustration.

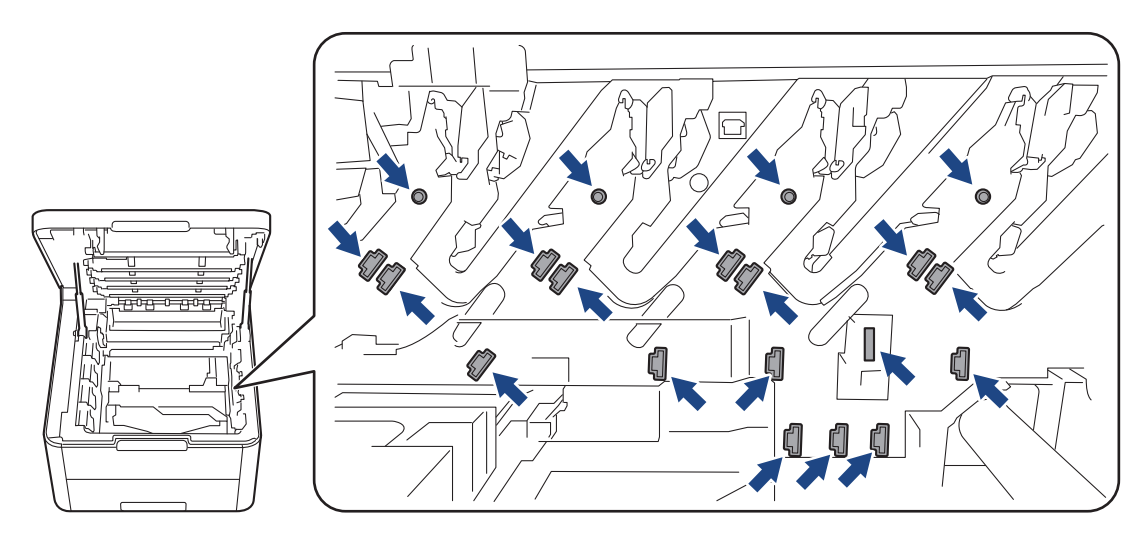

4. Hold the green handle of the belt unit and lift the belt unit up, and then pull it out without letting it touch the machine.

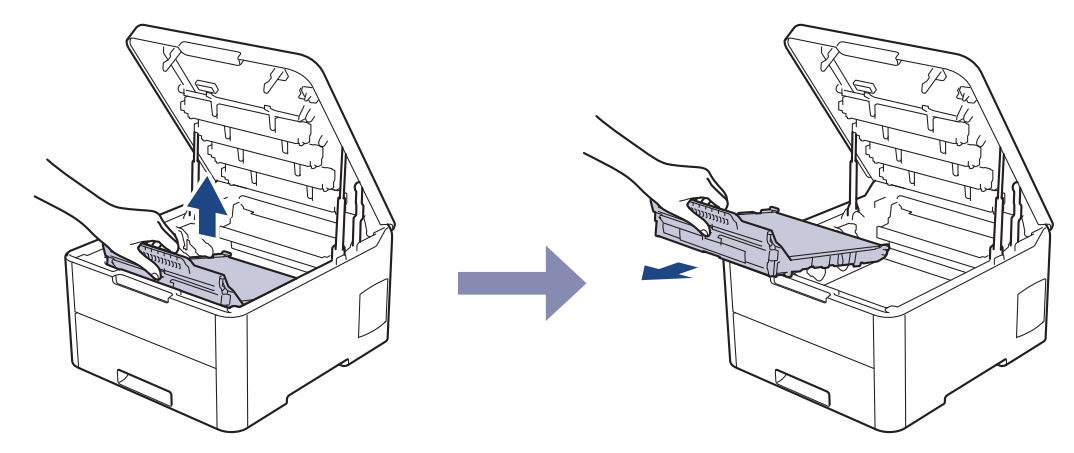

5. Unpack the new belt unit and insert it into the machine.

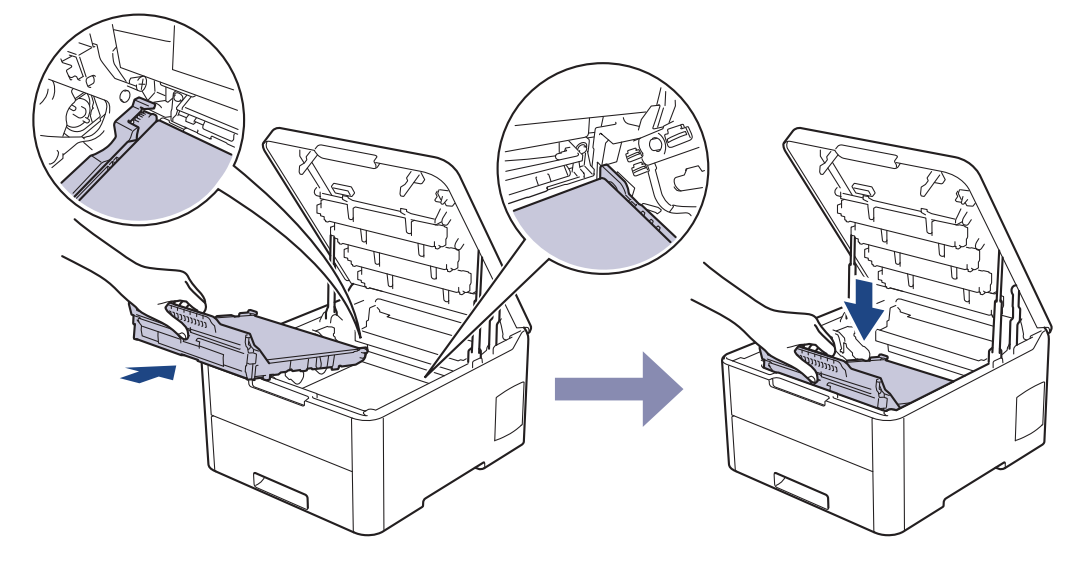

## **NOTE**

To avoid print quality problems, DO NOT touch the shaded parts shown in the illustrations.

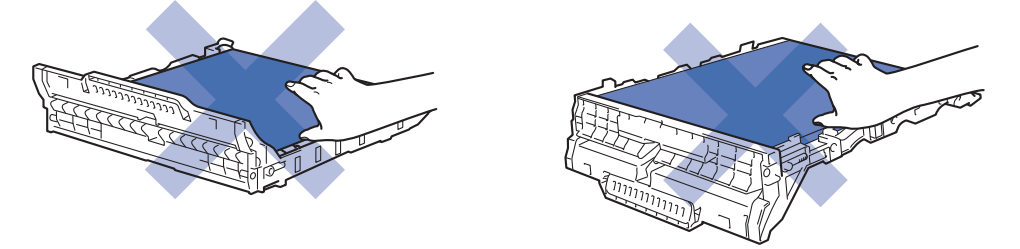

6. Reinsert each toner cartridge and drum unit assembly into the machine. Make sure that you match the toner cartridge color to the same color label on the machine for all four toner cartridge and drum unit assemblies.

<span id="page-279-0"></span>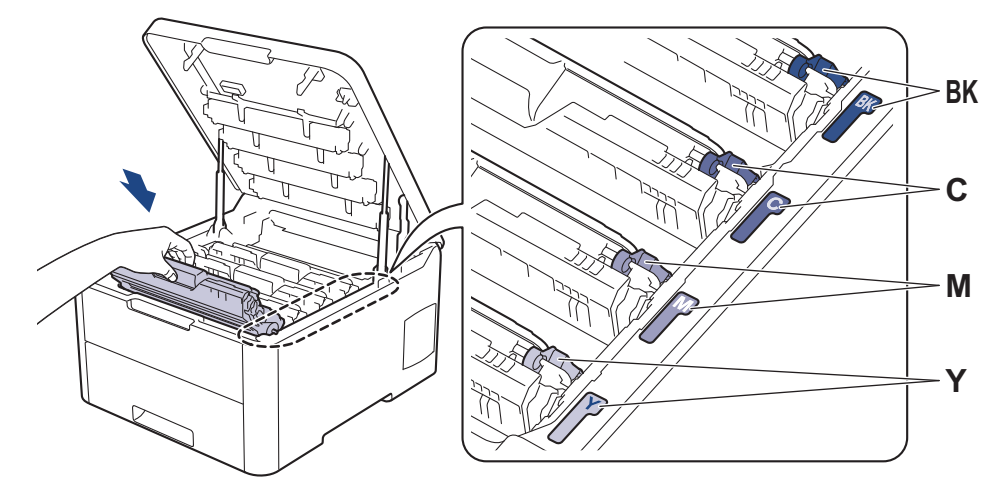

- 7. Close the machine's top cover.
- 8. Reset the belt unit counter by following the next section.

### **IMPORTANT**

- To avoid print quality issues or damage to the machine, DO NOT reset the belt unit counter unless you are replacing the belt unit.
- Using non-genuine Brother supplies may affect the print quality, hardware performance, and machine reliability.

### **Reset the Belt Unit Counter (HL-L3210CW/HL-L3230CDN/HL-L3230CDW)**

- 1. Make sure the machine is turned on.
- 2. Make sure the machine's cover is closed.
- 3. Press **OK** and a at the same time.
- 4. Press  $\triangle$  or  $\nabla$  to display the [Belt] option, and then press OK.
- 5. Select [Reset] to reset the belt counter.

### **Reset the Belt Unit Counter (HL-L3270CDW)**

- 1. Make sure the machine is turned on.
- 2. Press and hold  $\blacksquare$  for about five seconds.
- 3. Press [Belt].
- 4. Press [Yes].

- [Replace Supplies](#page-265-0)
- [Error and Maintenance Messages](#page-215-0)
- [Improve the Print Quality](#page-239-0)

<span id="page-280-0"></span> [Home](#page-1-0) > [Routine Maintenance](#page-264-0) > [Replace Supplies](#page-265-0) > Replace the Waste Toner Box

## **Replace the Waste Toner Box**

Before starting the replacement procedure, see *Related Information*: *Replace Supplies*.

- 1. Make sure the machine is turned on.
- 2. Open the top cover until it locks in the open position.

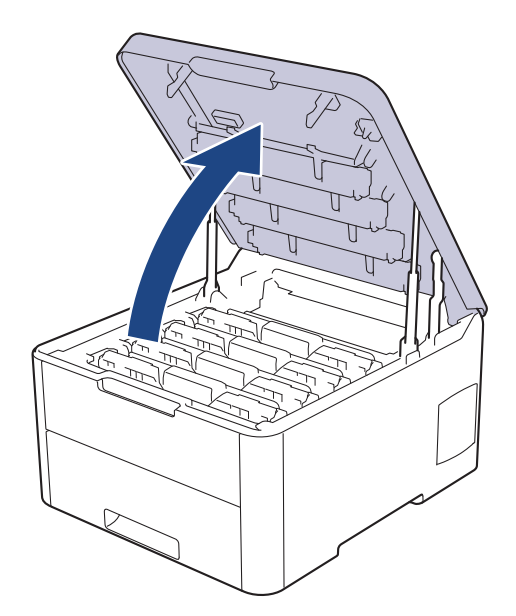

# **WARNING**

#### HOT SURFACE

The machine's internal parts will be extremely hot. Wait for the machine to cool down before touching them.

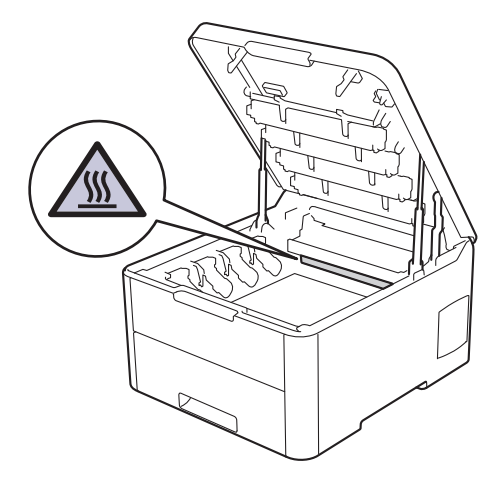

3. Remove all of the toner cartridge and drum unit assemblies.

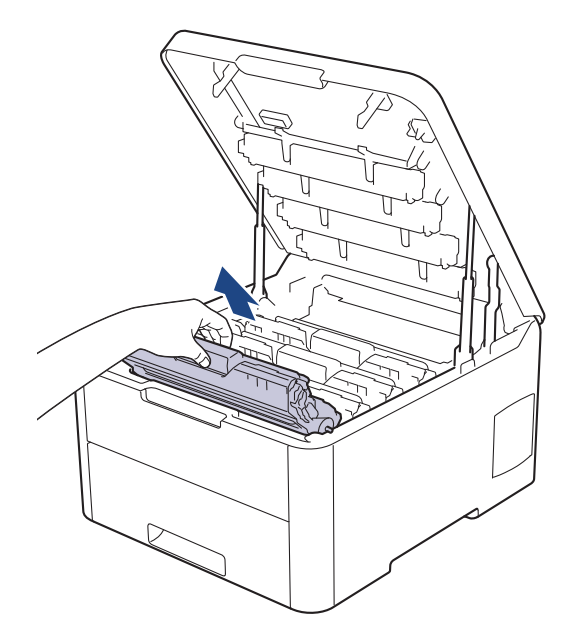

# **CAUTION**

We recommend placing the toner cartridge and drum unit assemblies on a clean, flat surface with disposable paper underneath it in case you accidentally spill or scatter toner.

### **IMPORTANT**

To prevent damage to the machine from static electricity, DO NOT touch the electrodes shown in the illustration.

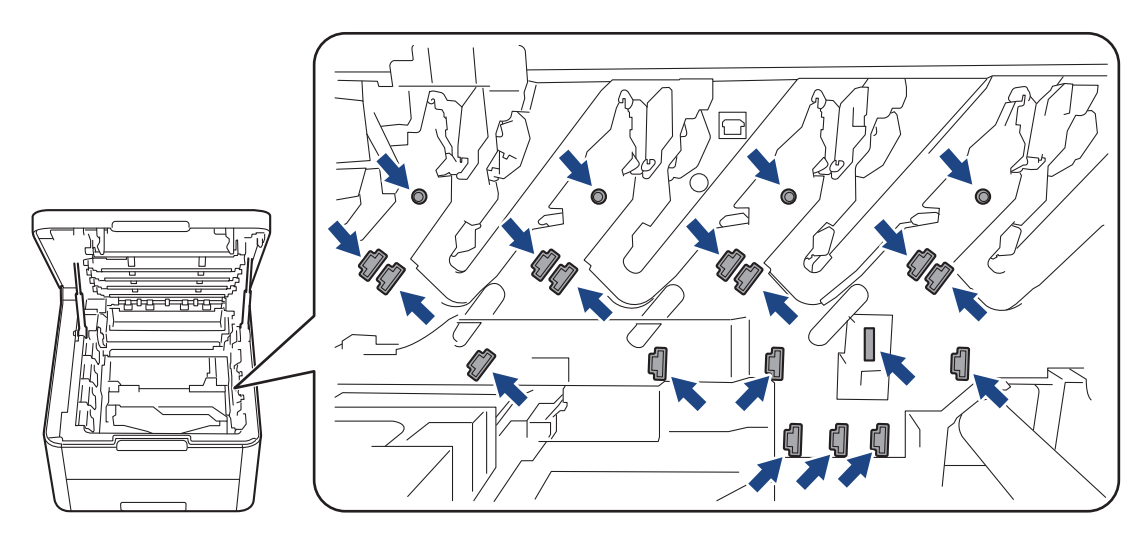

4. Hold the green handle of the belt unit and lift the belt unit up, and then pull it out without letting it touch the machine.

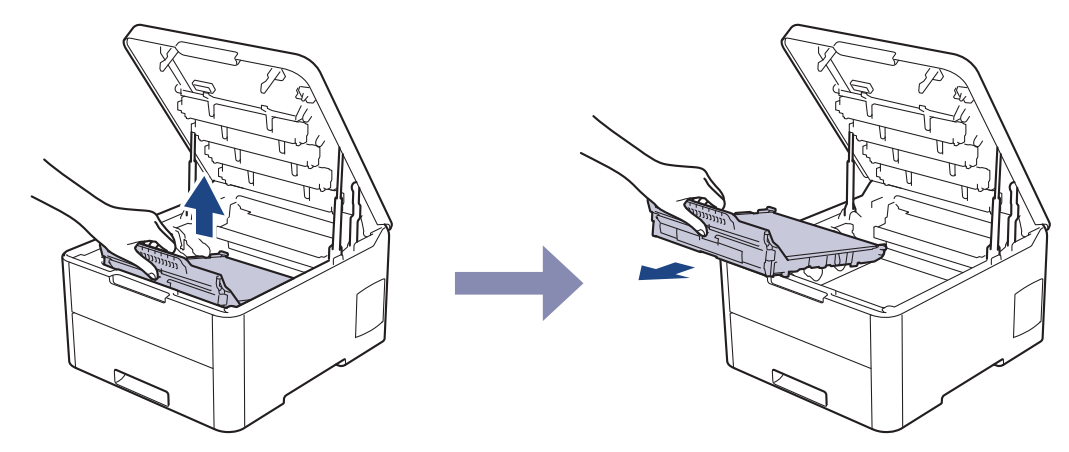

5. Remove the orange packing material and discard it.

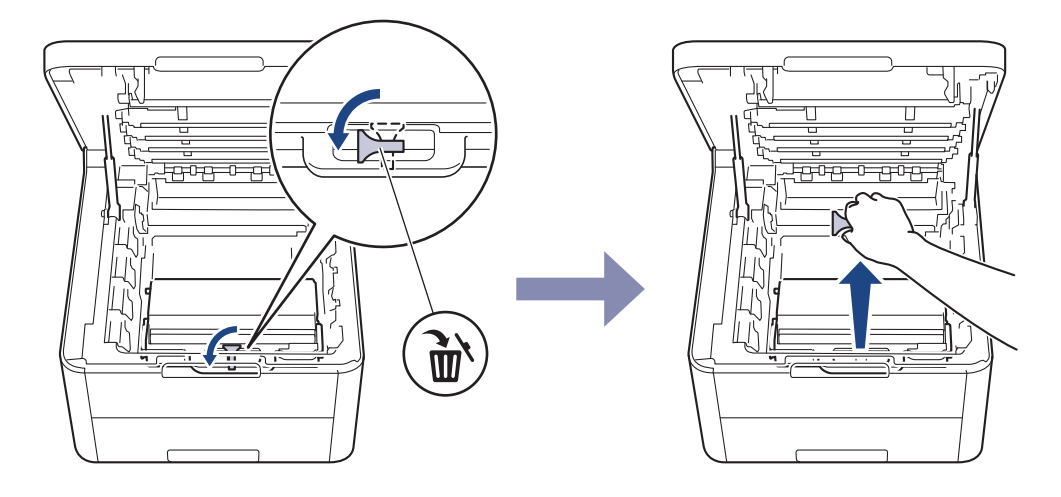

This step is only necessary when you are replacing the waste toner box for the first time, and is not required for the replacement waste toner box. The orange packing pieces are installed at the factory to protect your machine during shipment.

6. Hold the green handle of the waste toner box and remove the waste toner box from the machine.

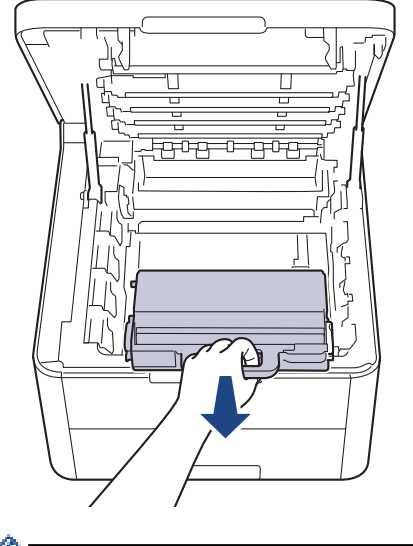

B

DO NOT reuse the waste toner box.

7. Unpack the new waste toner box and install the new waste toner box in the machine. Make sure the waste toner box is level and fits firmly into place.

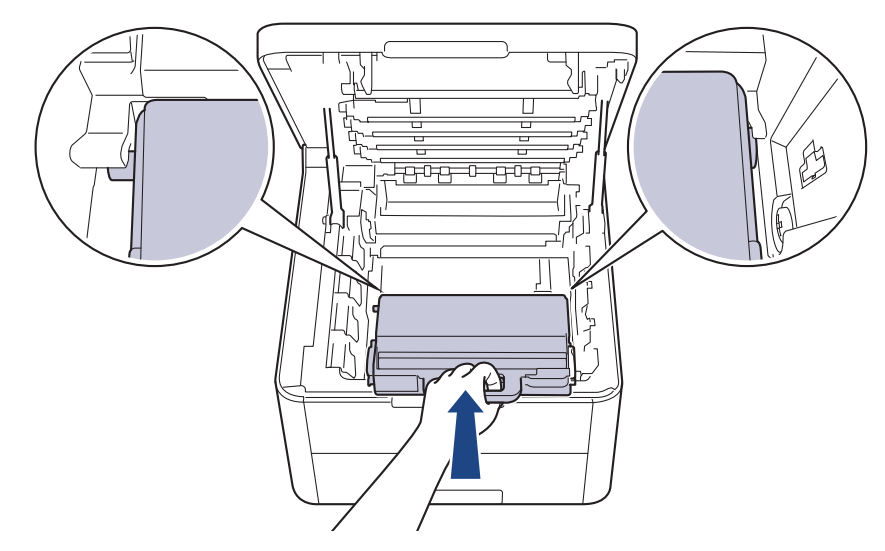

8. Reinsert the belt unit into the machine.

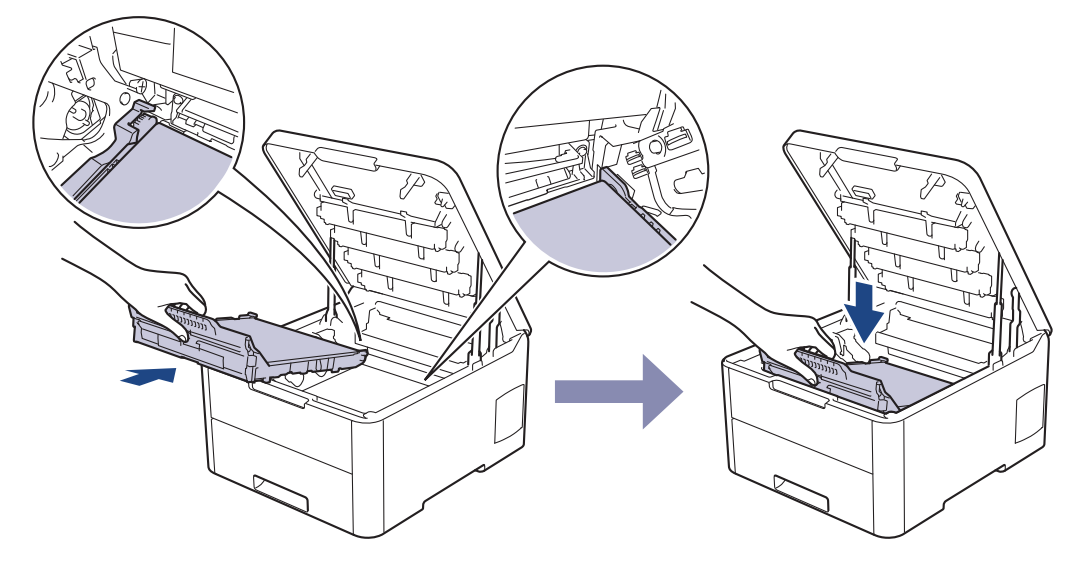

## **NOTE**

To avoid print quality problems, DO NOT touch the shaded parts shown in the illustrations.

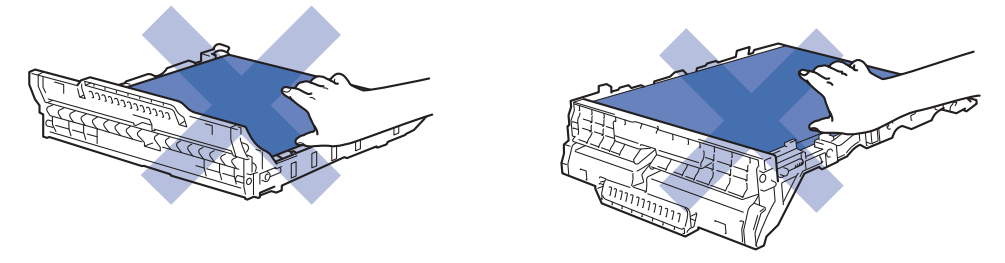

9. Reinsert each toner cartridge and drum unit assembly into the machine. Make sure that you match the toner cartridge color to the same color label on the machine for all four toner cartridge and drum unit assemblies.

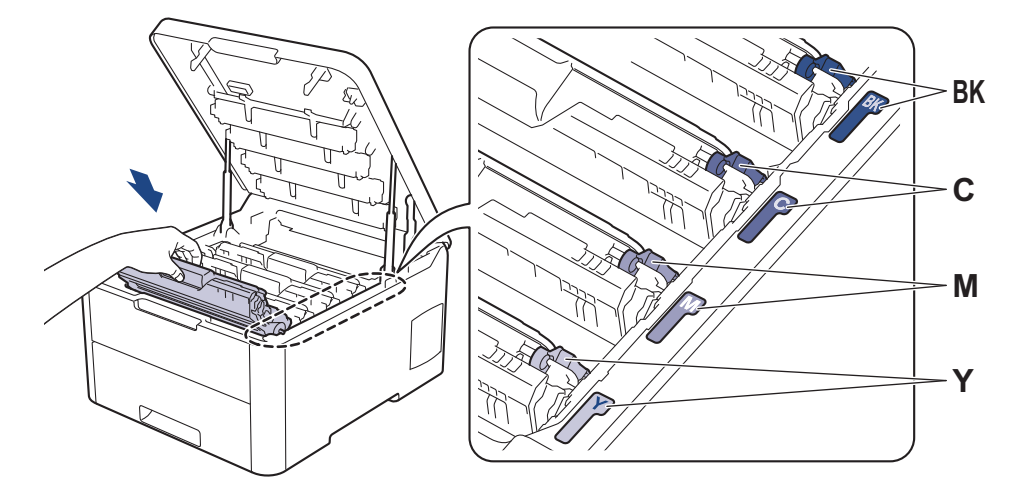

10. Close the machine's top cover.

- [Replace Supplies](#page-265-0)
- [Error and Maintenance Messages](#page-215-0)

<span id="page-285-0"></span>**■ [Home](#page-1-0) > [Routine Maintenance](#page-264-0) > Clean the Machine** 

## **Clean the Machine**

Clean the outside and inside of the machine regularly with a dry, lint-free cloth.

When you replace the toner cartridge or the drum unit, make sure you clean the inside of the machine. If printed pages are stained with toner, clean the inside of the machine with a dry, lint-free cloth.

# **WARNING**

• DO NOT use flammable substances, any type of spray, or an organic solvent/liquid containing alcohol or ammonia to clean the inside or outside of the product. Doing so could cause a fire. Instead, use only a dry, lint-free cloth.

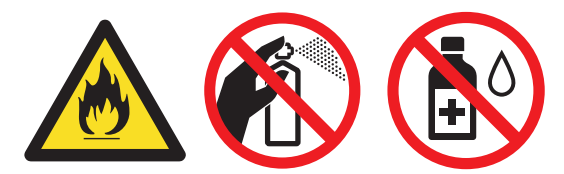

### **IMPORTANT**

- DO NOT use isopropyl alcohol to remove dirt from the control panel. It may crack the panel.
- To avoid print quality problems, DO NOT touch the shaded parts shown in the illustrations. **Toner Cartridge**

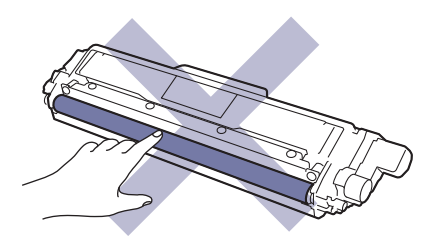

**Drum Unit**

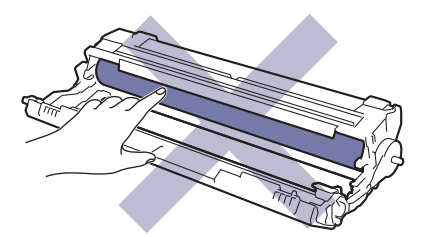

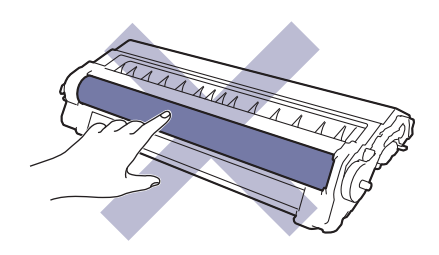

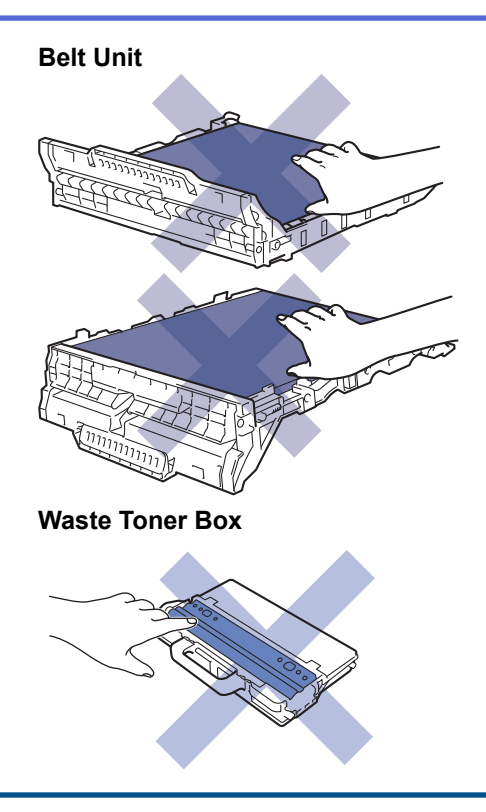

- [Routine Maintenance](#page-264-0)
- [Clean the LED Heads](#page-287-0)
- [Clean the Touchscreen LCD](#page-288-0)
- [Clean the Corona Wires](#page-289-0)
- [Clean the Drum Unit](#page-292-0)
- [Clean the Paper Pick-up Rollers](#page-302-0)

<span id="page-287-0"></span> [Home](#page-1-0) > [Routine Maintenance](#page-264-0) > [Clean the Machine](#page-285-0) > Clean the LED Heads

### **Clean the LED Heads**

If there is a problem with the print quality, such as light or faded colors, white streaks, or bands that run down the page, clean the LED heads as follows:

- 1. Press and hold  $\circledcirc$  to turn off the machine.
- 2. Open the top cover until it locks in the open position.

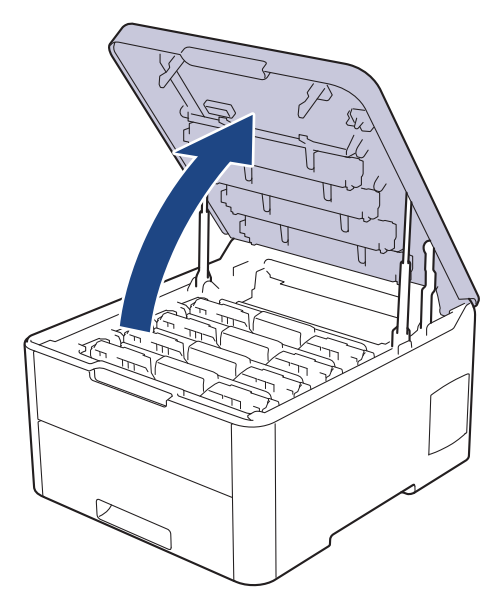

3. Wipe each LED head window (1) with a dry, soft, lint-free cloth. Do not touch the windows with your fingers.

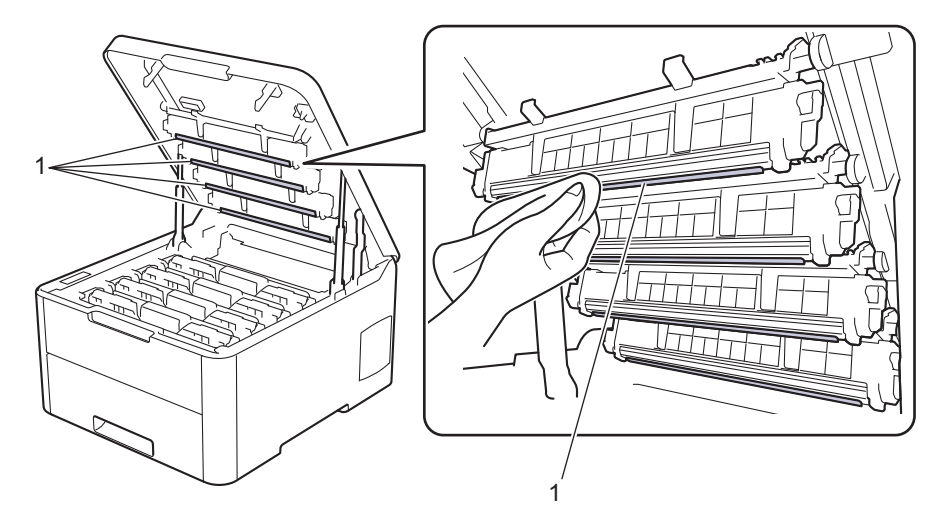

- 4. Close the machine's top cover.
- 5. Press  $\left(\begin{array}{c} 0 \\ \end{array}\right)$  to turn on the machine.

- [Clean the Machine](#page-285-0)
- [Improve the Print Quality](#page-239-0)
▲ [Home](#page-1-0) > [Routine Maintenance](#page-264-0) > [Clean the Machine](#page-285-0) > Clean the Touchscreen LCD

## **Clean the Touchscreen LCD**

**Related Models**: HL-L3270CDW

## **IMPORTANT**

DO NOT use any type of liquid cleaners (including ethanol).

- 1. Press and hold  $\bigcirc$  to turn off the machine.
- 2. Clean the touchscreen with a dry, soft lint-free cloth.

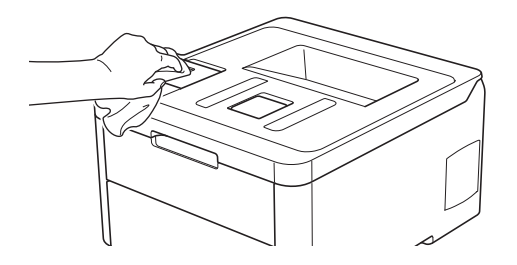

3. Press  $\circledcirc$  to turn on the machine.

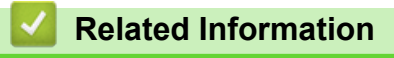

• [Clean the Machine](#page-285-0)

 [Home](#page-1-0) > [Routine Maintenance](#page-264-0) > [Clean the Machine](#page-285-0) > Clean the Corona Wires

## **Clean the Corona Wires**

1. Open the top cover until it locks in the open position.

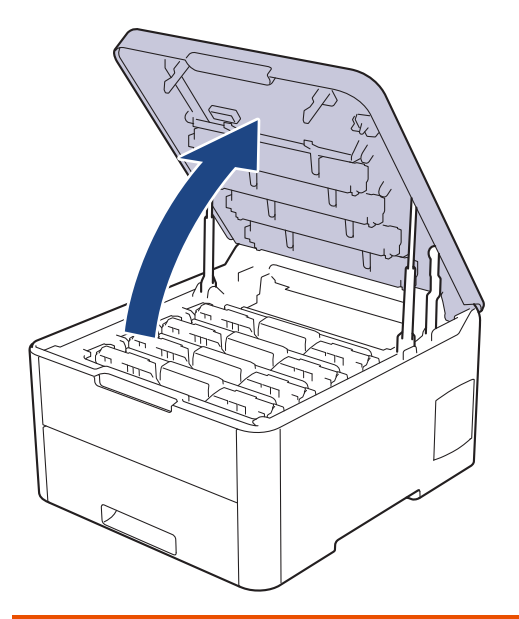

# **WARNING**

#### HOT SURFACE

The machine's internal parts will be extremely hot. Wait for the machine to cool down before touching them.

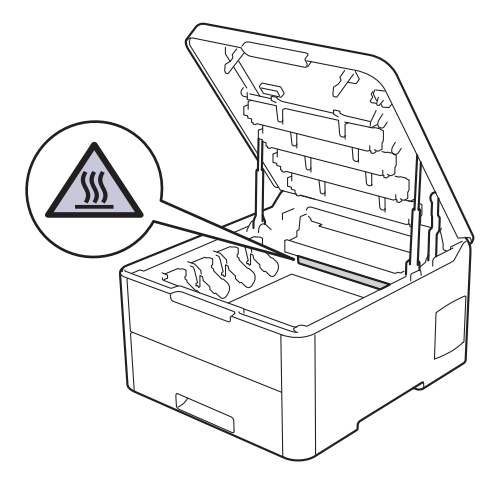

2. Remove the toner cartridge and drum unit assemblies.

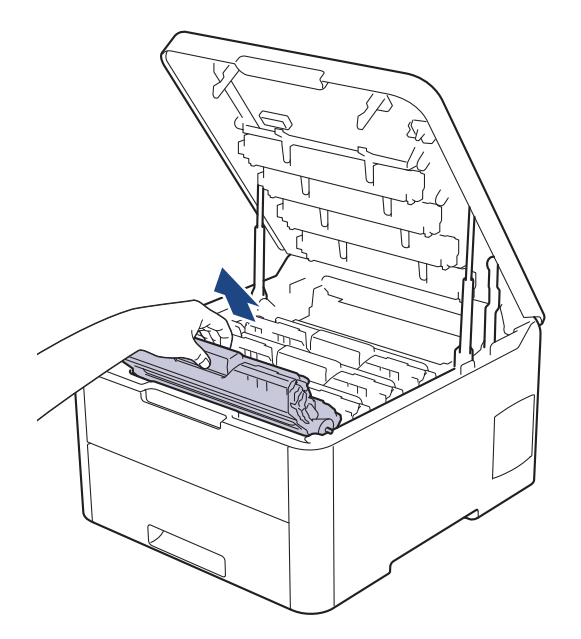

# **CAUTION**

We recommend placing the toner cartridge and drum unit assemblies on a clean, flat surface with disposable paper underneath it in case you accidentally spill or scatter toner.

### **IMPORTANT**

To prevent damage to the machine from static electricity, DO NOT touch the electrodes shown in the illustration.

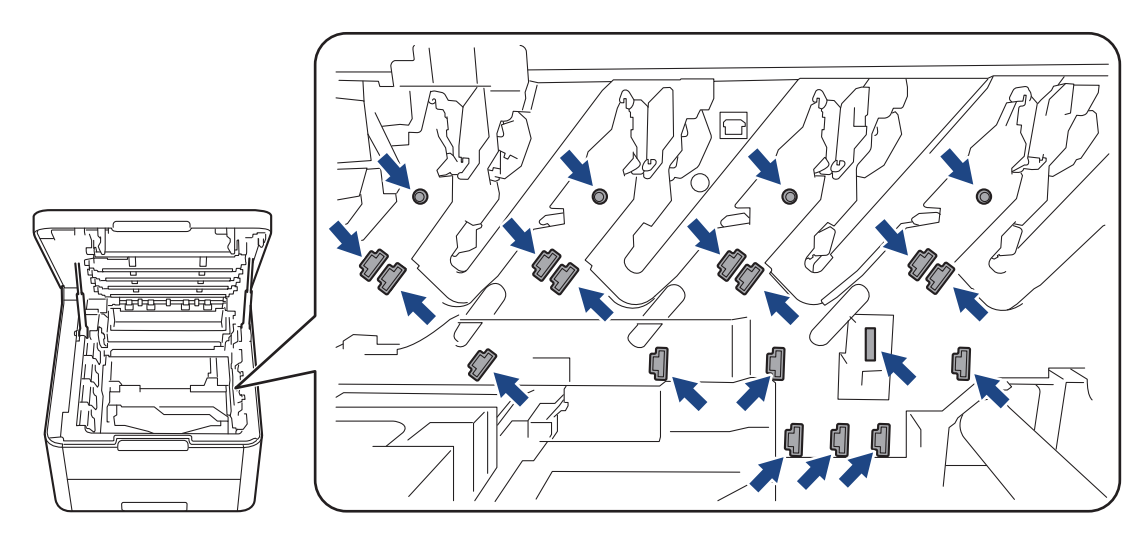

3. Clean the corona wire inside the drum unit by gently sliding the green tab from left to right and right to left several times. Repeat this for all the corona wires.

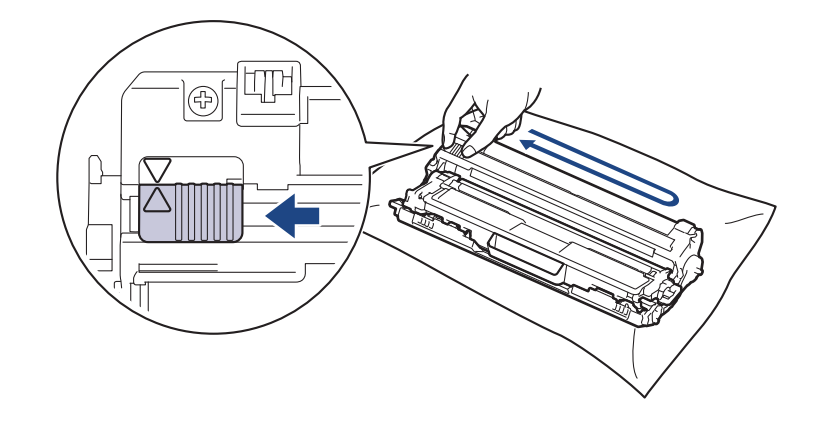

Be sure to return the green tab to the Home position (A). The arrow on the tab must be aligned with the arrow on the drum unit. If it is not, printed pages may have a vertical stripe.

4. Slide the toner cartridge and drum unit assemblies into the machine. Make sure that you match the toner cartridge color to the same color label on the machine.

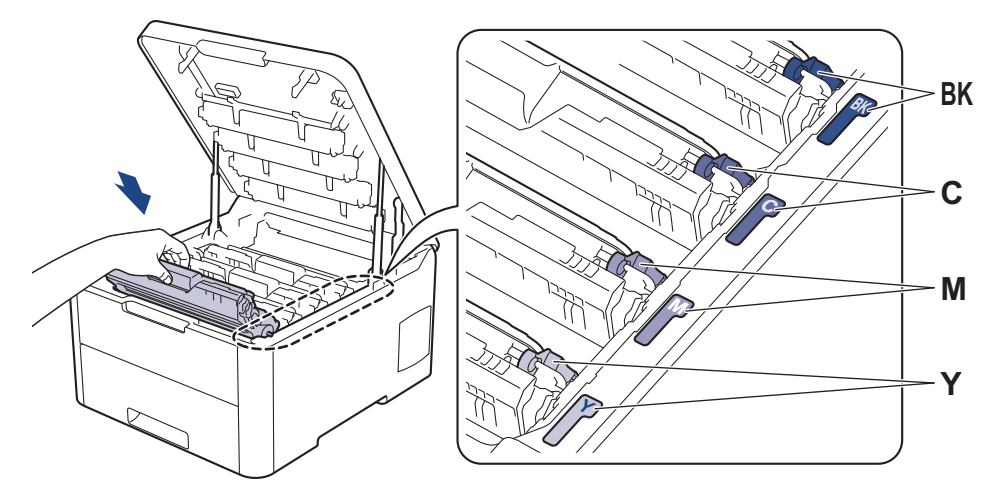

5. Close the machine's top cover.

### **Related Information**

• [Clean the Machine](#page-285-0)

Ø

• [Error and Maintenance Messages](#page-215-0)

## **Clean the Drum Unit**

If your printout has black or white dots or other repeating marks at 3.7 in. (94 mm) intervals, the drum may have foreign material, such as glue from a label, stuck on the drum surface.

>> HL-L3210CW/HL-L3230CDN/HL-L3230CDW [>> HL-L3270CDW](#page-296-0)

### **HL-L3210CW/HL-L3230CDN/HL-L3230CDW**

- 1. Make sure the machine is in Ready Mode.
- 2. Press  $\triangle$  or  $\nabla$  to display the [Print Reports] option, and then press OK.
- 3. Press  $\triangle$  or  $\nabla$  to select the [Drum Dot Print] option, and then press OK.
- 4. Press **Go**.

The machine prints the Drum Dot Check Sheet.

- 5. Press and hold  $\circledcirc$  to turn off the machine.
- 6. Open the top cover until it locks in the open position.

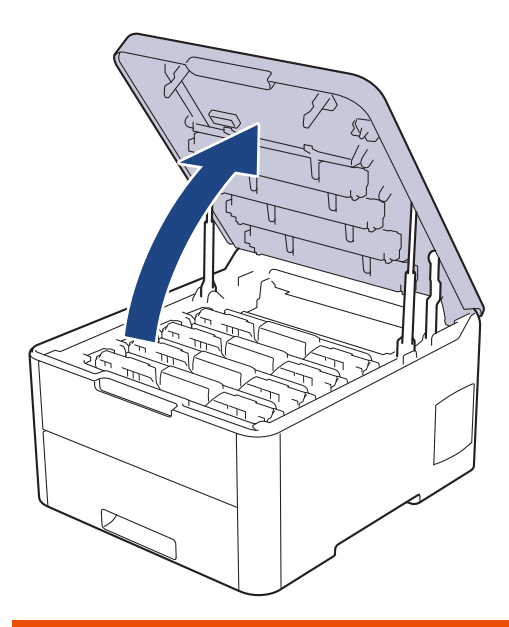

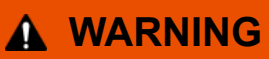

#### HOT SURFACE

The machine's internal parts will be extremely hot. Wait for the machine to cool down before touching them.

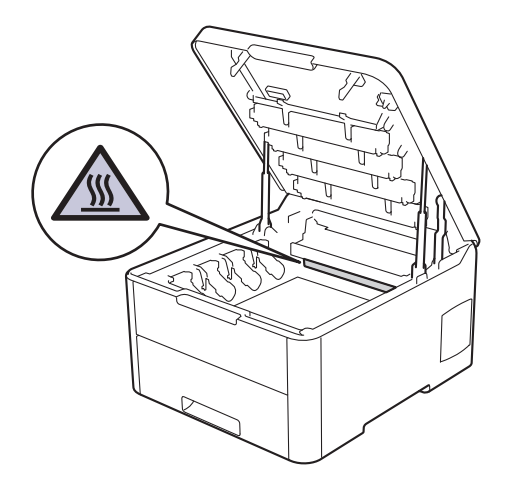

7. The color of printed dots on the Drum Dot Check Sheet is the color of the drum you should clean. Remove the toner cartridge and drum unit assembly that matches the color causing the problem.

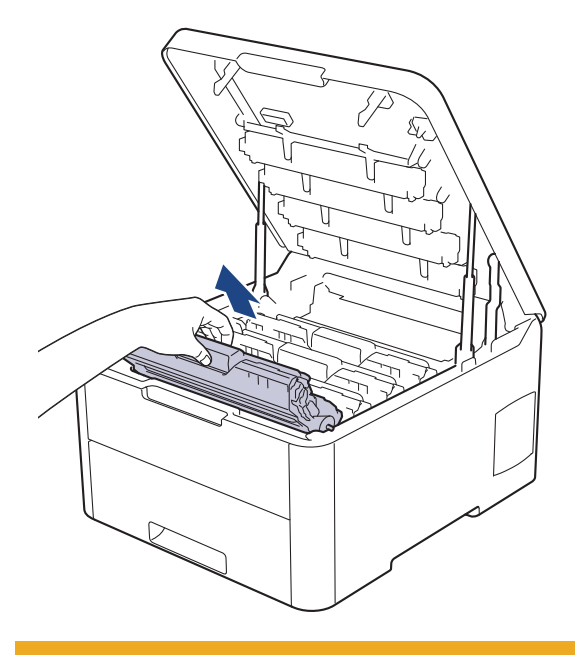

# **A** CAUTION

We recommend placing the toner cartridge and drum unit assemblies on a clean, flat surface with disposable paper underneath it in case you accidentally spill or scatter toner.

### **IMPORTANT**

To prevent damage to the machine from static electricity, DO NOT touch the electrodes shown in the illustration.

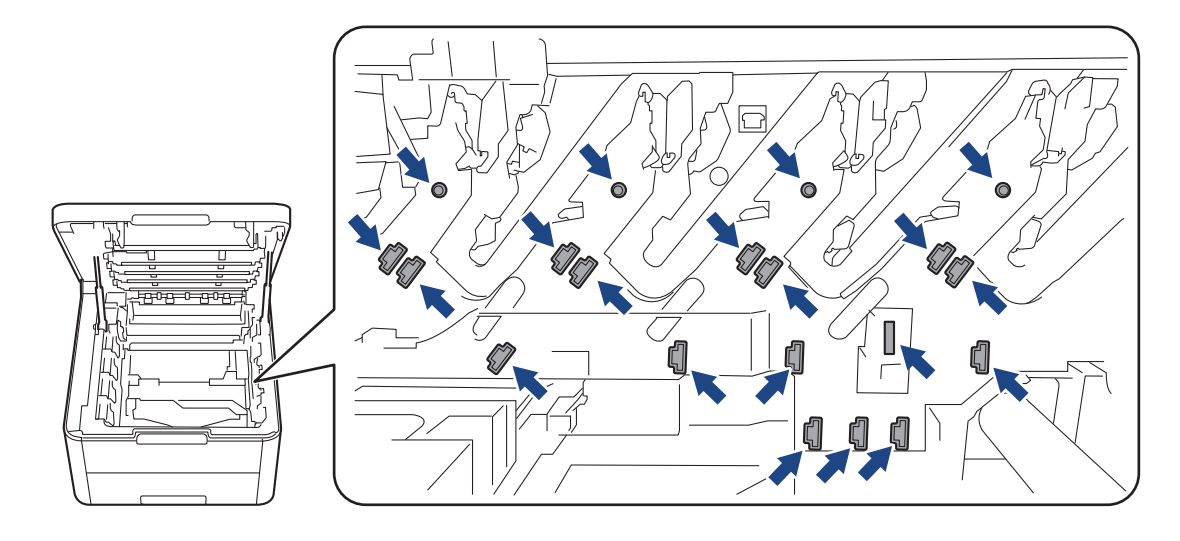

8. Push down the green lock lever and remove the toner cartridge from the drum unit.

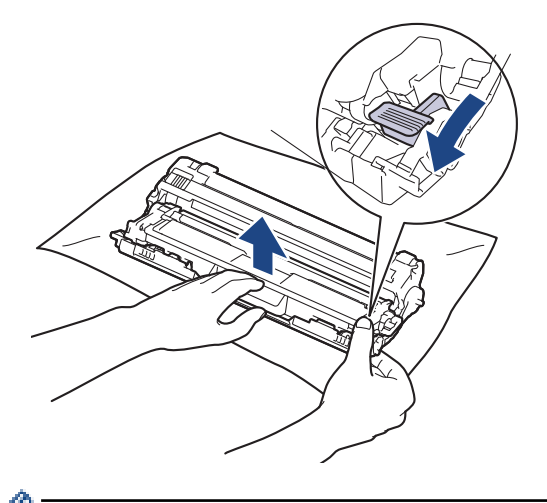

ß

To avoid print quality problems, DO NOT touch any surface of the drum unit except the drum unit gear.

9. Lift the drum unit frame by the handle and rotate it counterclockwise, as shown.

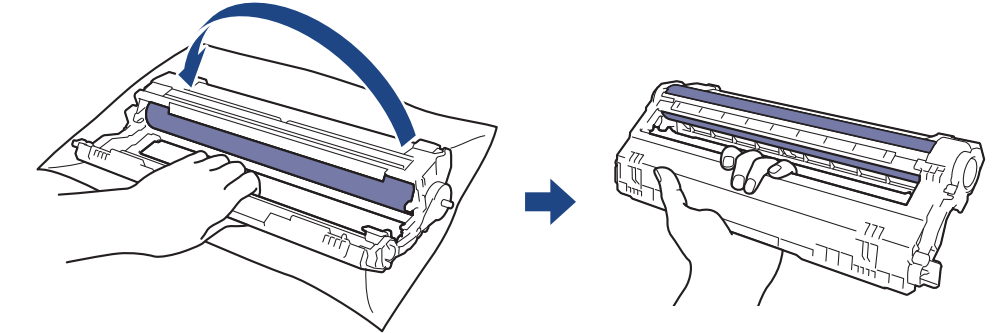

10. Loosen your grip so the frame drops forward, and then use your right hand to locate the drum unit gear inside the right side of the frame.

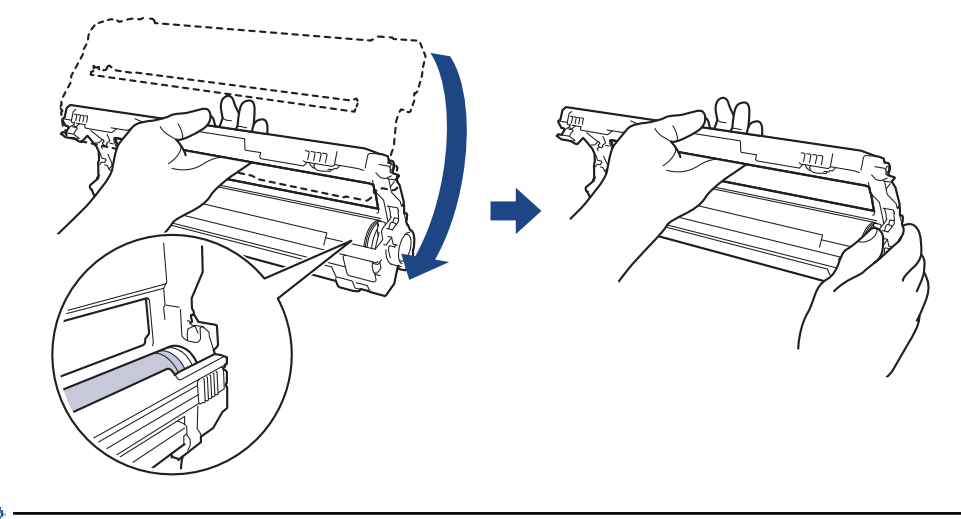

To avoid print quality problems, DO NOT touch any surface of the drum unit except the drum unit gear.

11. Tilt your left hand up to lift the frame so the numbered grid is visible, as shown. Use your right hand to rotate the drum while you look for marks or debris on the drum surface.

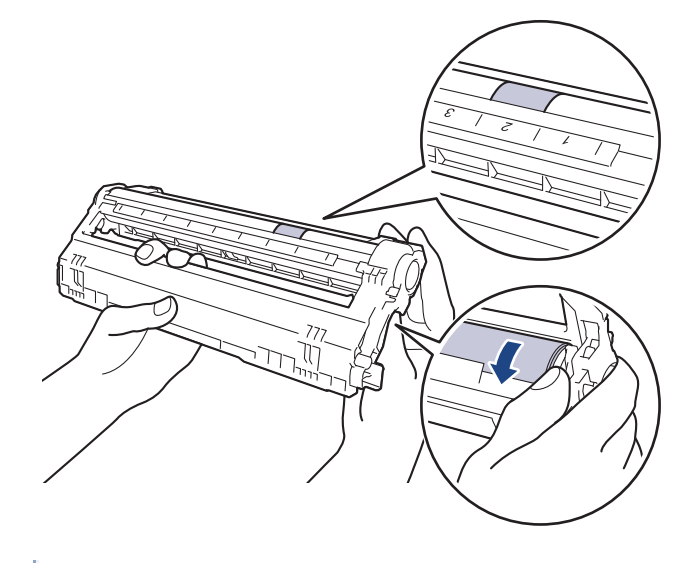

R

Use the column numbers next to the drum roller to find the mark. For example, a dot in column 2 on the Drum Dot Check Sheet would mean that there is a mark in the "2" region of the drum.

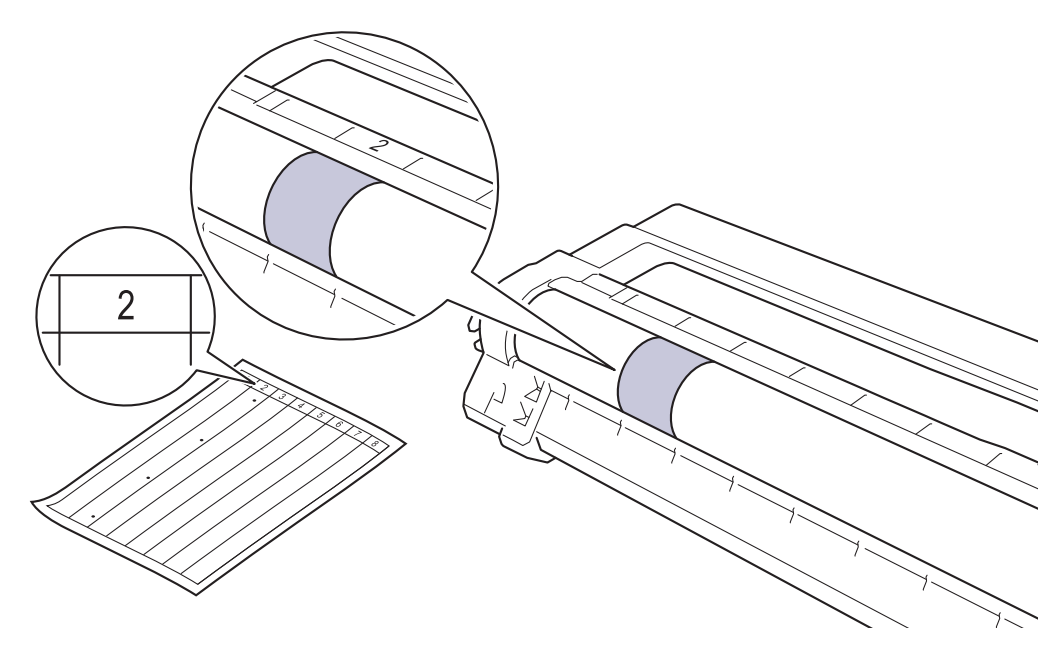

12. Wipe the surface of the drum gently with a dry cotton swab until the mark on the surface comes off.

<span id="page-296-0"></span>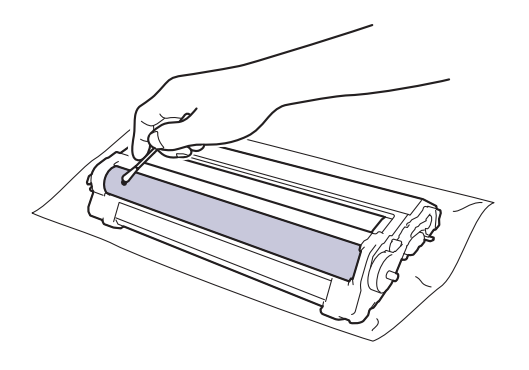

**NOTE**

DO NOT clean the surface of the photosensitive drum with a sharp object or any liquids.

13. Reinsert the toner cartridge firmly into the drum unit until you hear it lock into place.

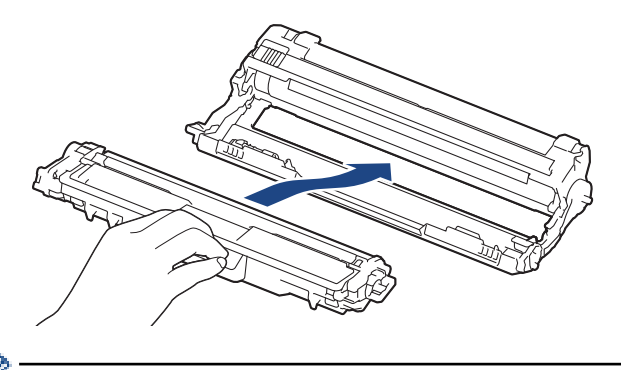

Make sure you put the toner cartridge in correctly or it may separate from the drum unit.

14. Slide the toner cartridge and drum unit assemblies into the machine. Make sure that you match the toner cartridge color to the same color label on the machine.

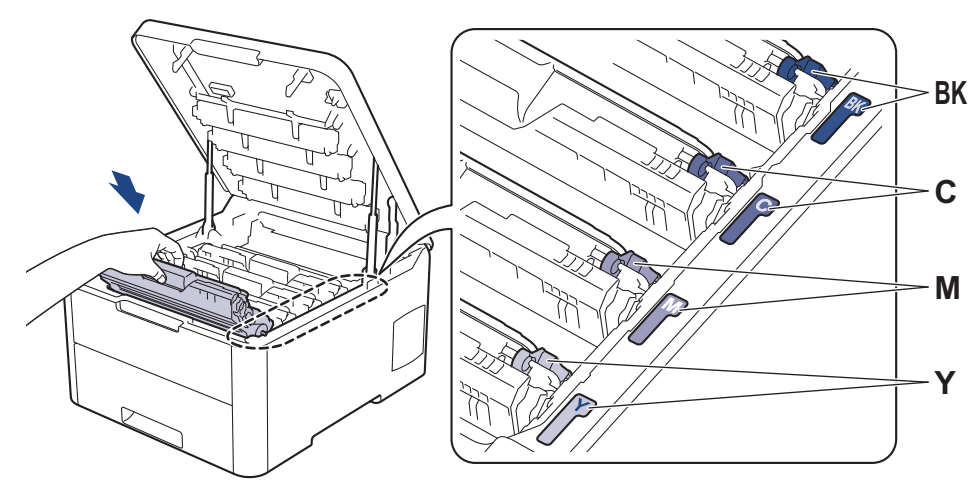

15. Close the machine's top cover.

16. Press  $\bigcirc$  to turn on the machine.

## **HL-L3270CDW**

1. Make sure the machine is in Ready Mode.

2. Press [Settings] > [All Settings] > [Print Reports] > [Drum Dot Print].

3. Press [Yes].

The machine prints the Drum Dot Check Sheet.

4. Press and hold  $\bigcirc$  to turn off the machine.

5. Open the top cover until it locks in the open position.

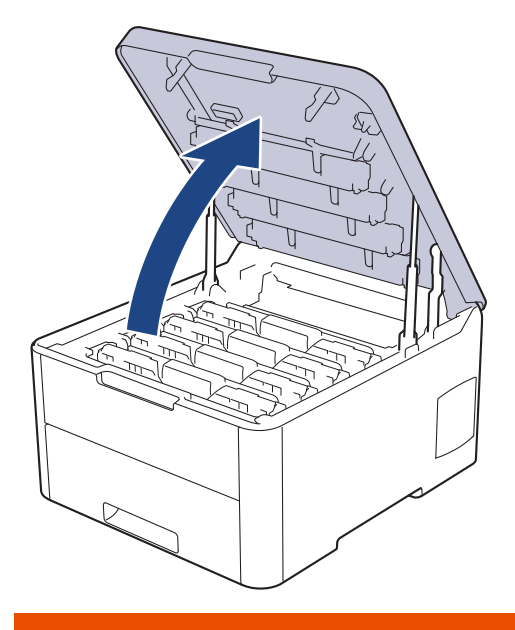

# **WARNING**

#### HOT SURFACE

The machine's internal parts will be extremely hot. Wait for the machine to cool down before touching them.

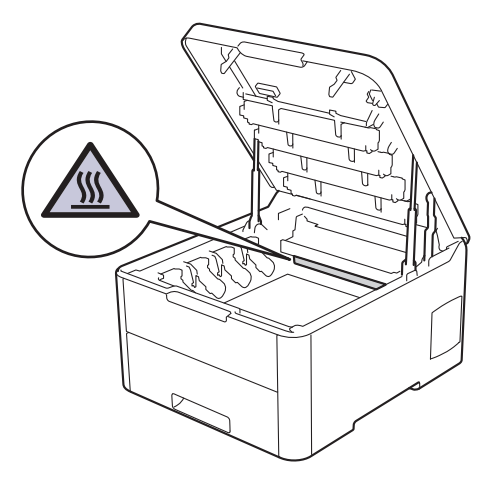

6. The color of printed dots on the Drum Dot Check Sheet is the color of the drum you should clean. Remove the toner cartridge and drum unit assembly that matches the color causing the problem.

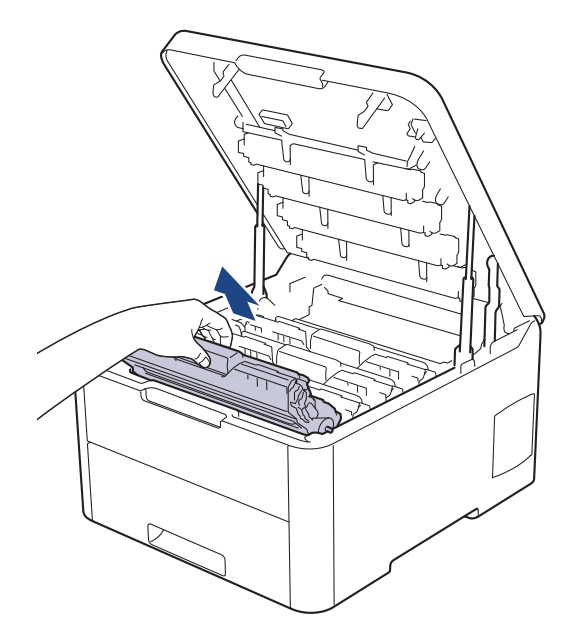

# **CAUTION**

We recommend placing the toner cartridge and drum unit assemblies on a clean, flat surface with disposable paper underneath it in case you accidentally spill or scatter toner.

### **IMPORTANT**

To prevent damage to the machine from static electricity, DO NOT touch the electrodes shown in the illustration.

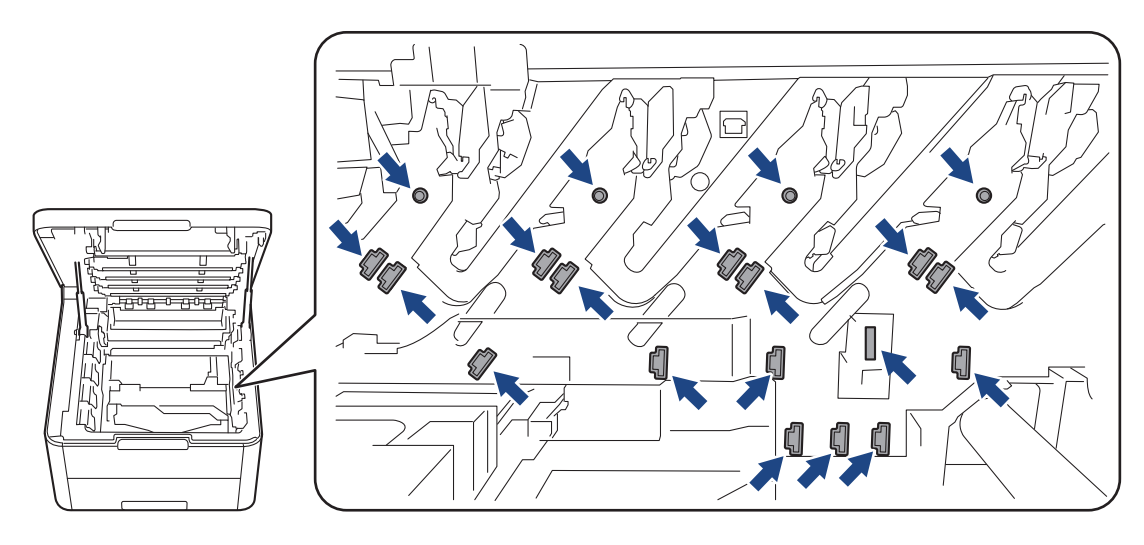

7. Push down the green lock lever and remove the toner cartridge from the drum unit.

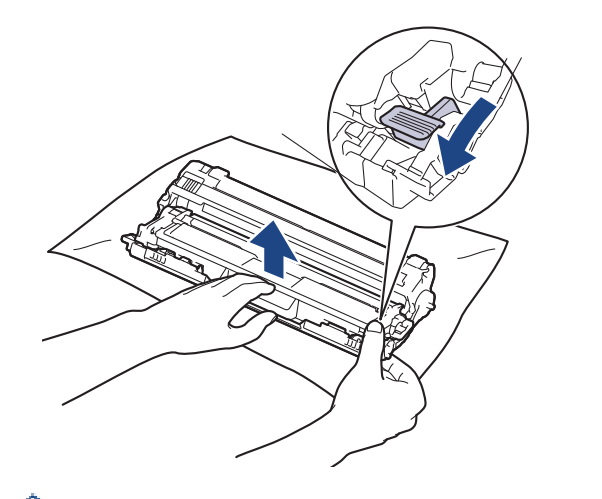

To avoid print quality problems, DO NOT touch any surface of the drum unit except the drum unit gear.

8. Lift the drum unit frame by the handle and rotate it counterclockwise, as shown.

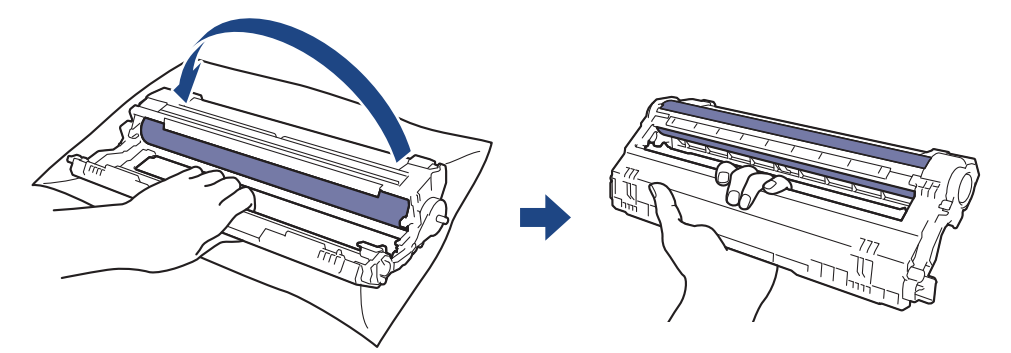

9. Loosen your grip so the frame drops forward, and then use your right hand to locate the drum unit gear inside the right side of the frame.

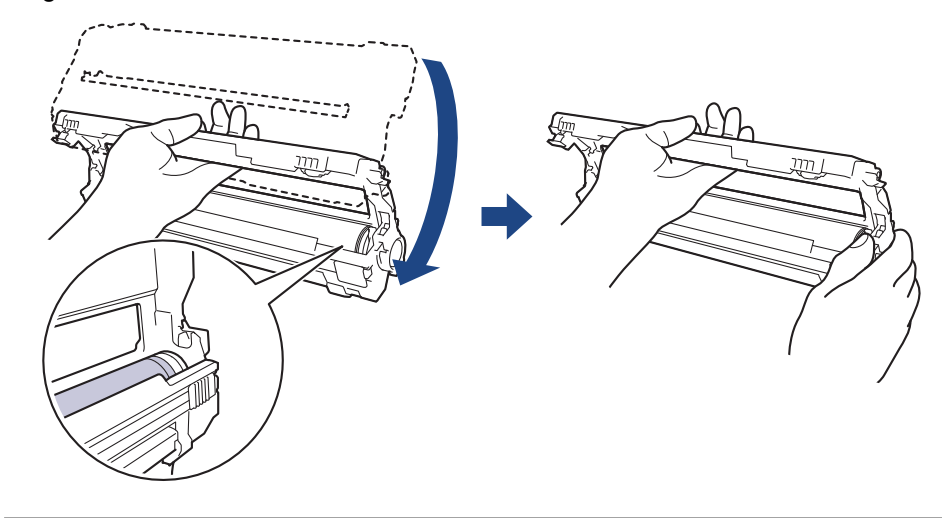

To avoid print quality problems, DO NOT touch any surface of the drum unit except the drum unit gear.

10. Tilt your left hand up to lift the frame so the numbered grid is visible, as shown. Use your right hand to rotate the drum while you look for marks or debris on the drum surface.

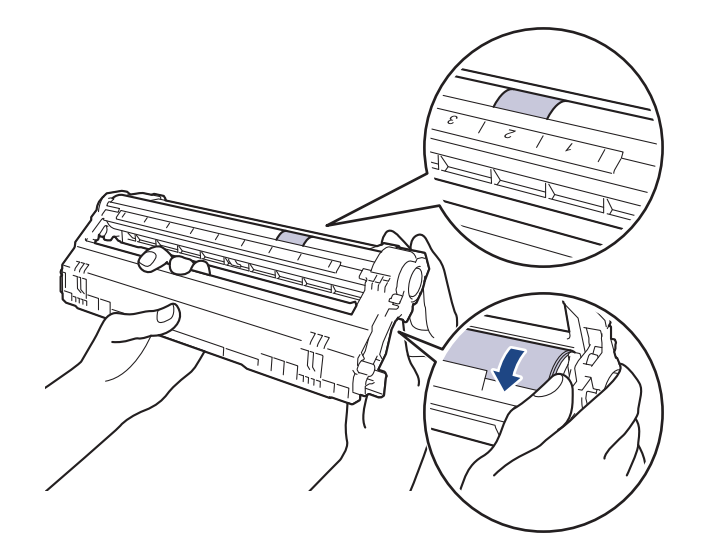

Use the column numbers next to the drum roller to find the mark. For example, a dot in column 2 on the Drum Dot Check Sheet would mean that there is a mark in the "2" region of the drum.

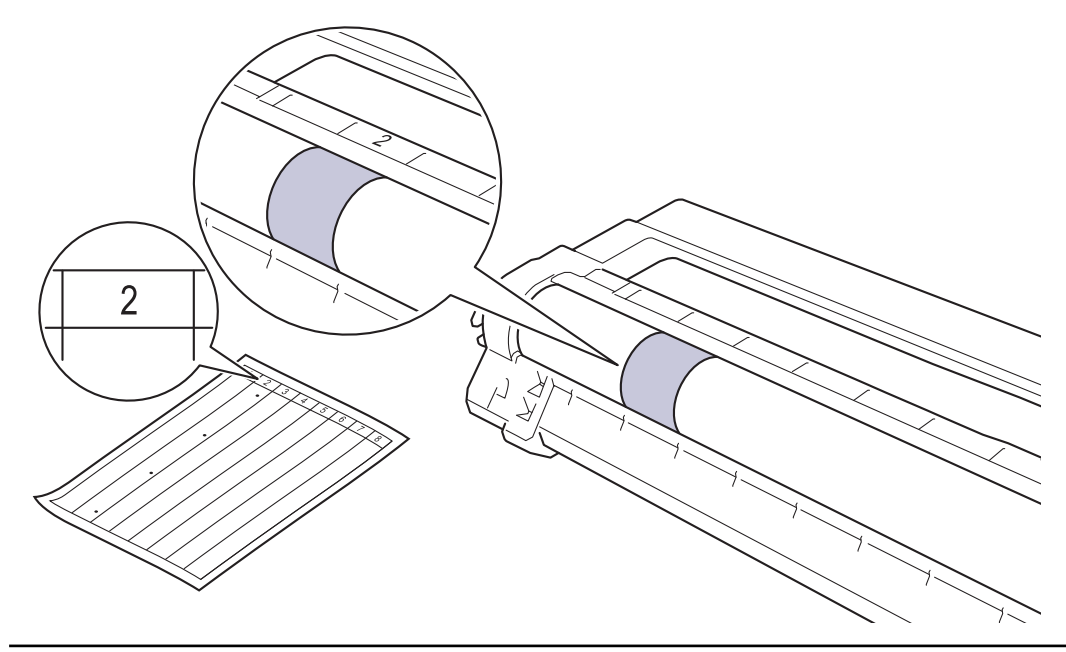

11. Wipe the surface of the drum gently with a dry cotton swab until the mark on the surface comes off.

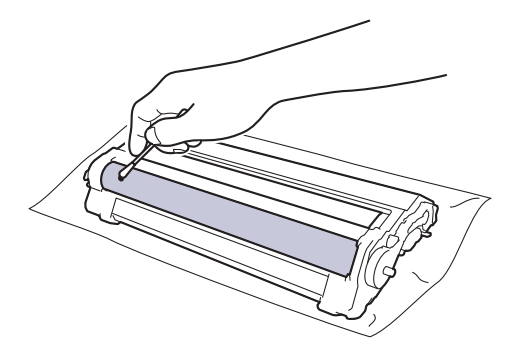

# **NOTE**

DO NOT clean the surface of the photosensitive drum with a sharp object or any liquids.

12. Reinsert the toner cartridge firmly into the drum unit until you hear it lock into place.

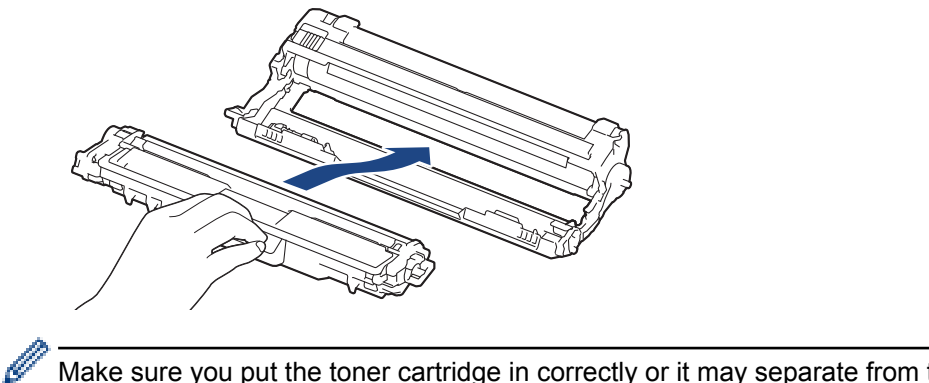

Make sure you put the toner cartridge in correctly or it may separate from the drum unit.

13. Slide the toner cartridge and drum unit assemblies into the machine. Make sure that you match the toner cartridge color to the same color label on the machine.

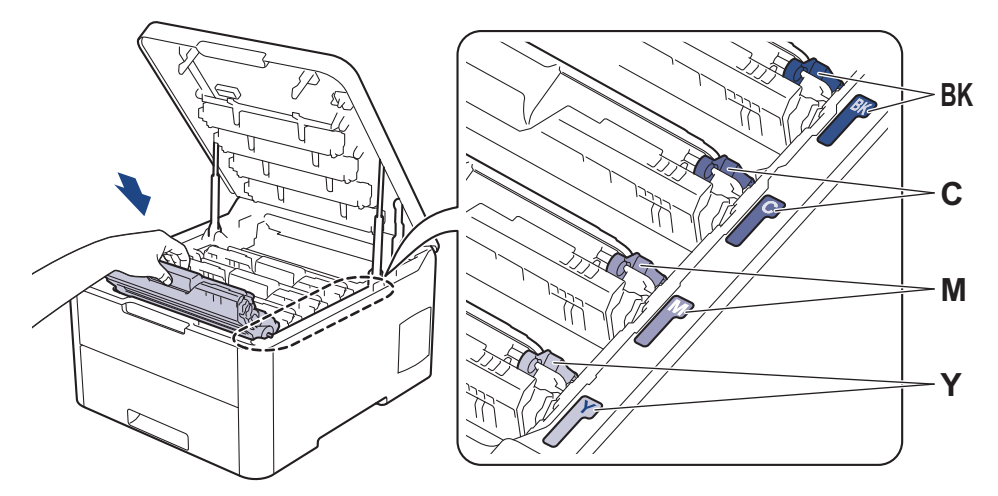

- 14. Close the machine's top cover.
- 15. Press  $\circledcirc$  to turn on the machine.

- [Clean the Machine](#page-285-0)
- [Improve the Print Quality](#page-239-0)

▲ [Home](#page-1-0) > [Routine Maintenance](#page-264-0) > [Clean the Machine](#page-285-0) > Clean the Paper Pick-up Rollers

## **Clean the Paper Pick-up Rollers**

Cleaning the paper pick-up rollers periodically may prevent paper jams by ensuring that paper feeds correctly.

If you have paper feed problems, clean the pick-up rollers as follows:

- 1. Press and hold  $\bigcirc$  to turn off the machine.
- 2. Pull the paper tray completely out of the machine.

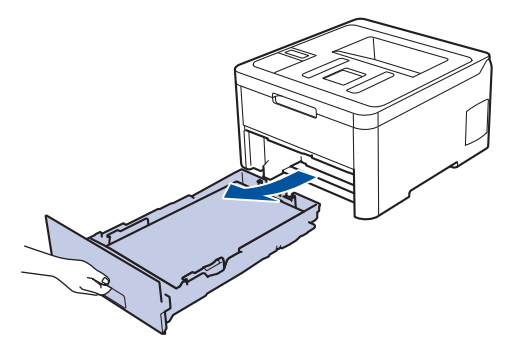

- 3. If paper is loaded or something is stuck inside in the paper tray, remove it.
- 4. Tightly wring out a lint-free cloth soaked in lukewarm water, and then wipe the separator pad on the paper tray to remove dust.

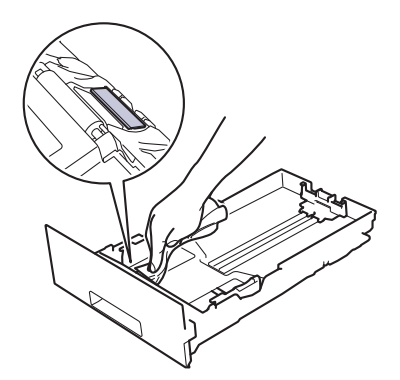

5. Wipe the two pick-up rollers inside the machine to remove dust.

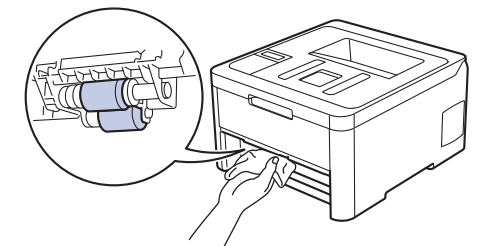

- 6. Reload the paper and put the paper tray firmly back in the machine.
- 7. Press  $\bigcirc$  to turn on the machine.

- [Clean the Machine](#page-285-0)
- [Printing Problems](#page-236-0)

<span id="page-303-0"></span> [Home](#page-1-0) > [Routine Maintenance](#page-264-0) > Calibrate Color Output

## **Calibrate Color Output**

The output density for each color may vary depending on the machine's environment, including factors like temperature and humidity. Calibrating your machine helps improve the output color density.

If you are using the Mac printer driver, the printer driver automatically retrieves the calibration data. To retrieve the data manually, you must perform the calibration using Brother's **Status Monitor**.

#### >> HL-L3210CW/HL-L3230CDN/HL-L3230CDW >> HL-L3270CDW

#### **HL-L3210CW/HL-L3230CDN/HL-L3230CDW**

- 1. Press  $\triangle$  or  $\nabla$  to select the [Printer] option, and then press OK.
- 2. Press  $\triangle$  or  $\nabla$  to display the [Color Correction] option, and then press OK.
- 3. Press  $\triangle$  or  $\nabla$  to display the [Calibration] option, and then press OK.
- 4. Press  $\triangle$  or  $\nabla$  to display the [Calibrate] option, and then press OK.
- 5. Press **A** to select [Yes].

Calibration starts automatically, and will take a few minutes.

6. Press **Cancel**.

### **HL-L3270CDW**

- 1. Press  $\boxed{\phantom{i}}$  [Toner] > [Calibration] > [Calibrate].
- 2. Press [Yes].

Calibration starts automatically, and will take a few minutes.

3. Press  $\Box$ 

- [Routine Maintenance](#page-264-0)
- [Reset the Machine's Calibration Settings](#page-304-0)
- [Error and Maintenance Messages](#page-215-0)
- [Improve the Print Quality](#page-239-0)
- [Monitor the Status of the Machine from Your Computer \(Windows\)](#page-56-0)
- [Monitor the Status of the Machine from Your Computer \(Mac\)](#page-68-0)

<span id="page-304-0"></span>▲ [Home](#page-1-0) > [Routine Maintenance](#page-264-0) > [Calibrate Color Output](#page-303-0) > Reset the Machine's Calibration Settings

## **Reset the Machine's Calibration Settings**

If the output color differs from what you see on your monitor, try resetting your machine's calibration parameters. >> HL-L3210CW/HL-L3230CDN/HL-L3230CDW >> HL-L3270CDW

## **HL-L3210CW/HL-L3230CDN/HL-L3230CDW**

- 1. Press  $\triangle$  or  $\nabla$  to select the [Printer] option, and then press **OK**.
- 2. Press  $\blacktriangle$  or  $\nabla$  to display the [Color Correction] option, and then press OK.
- 3. Press  $\triangle$  or  $\nabla$  to display the [Calibration] option, and then press OK.
- 4. Press  $\triangle$  or  $\nabla$  to display the [Reset] option, and then press OK.
- 5. Press **A** to select [Reset].
- 6. Press **Cancel**.

## **HL-L3270CDW**

- 1. Press  $\boxed{\phantom{i}}$  [Toner] > [Calibration] > [Reset].
- 2. Press [Yes].
- 3. Press $\Box$

### **Related Information**

• [Calibrate Color Output](#page-303-0)

▲ [Home](#page-1-0) > [Routine Maintenance](#page-264-0) > Correct Color Print Alignment (Color Registration)

## **Correct Color Print Alignment (Color Registration)**

If solid areas of color or images have cyan, magenta or yellow fringes, use the Color Registration function. >> HL-L3210CW/HL-L3230CDN/HL-L3230CDW >> HL-L3270CDW

### **HL-L3210CW/HL-L3230CDN/HL-L3230CDW**

- 1. Press  $\triangle$  or  $\nabla$  to select the [Printer] option, and then press **OK**.
- 2. Press  $\blacktriangle$  or  $\nabla$  to display the [Color Correction] option, and then press OK.
- 3. Press **A** or ▼ to display the [Registration] option, and then press OK.
- 4. Press A to select [Yes].

Color registration starts automatically, and will take around 10 seconds or more.

5. Press **Cancel**.

Ø

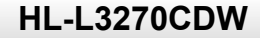

- 1. Press  $[$  [Toner] > [Registration].
- 2. Press [Yes].

Color registration starts automatically, and will take around 10 seconds or more.

3. Press  $\begin{array}{c} \begin{array}{c} \end{array} \end{array}$ 

 **Related Information**

• [Routine Maintenance](#page-264-0)

▲ [Home](#page-1-0) > [Routine Maintenance](#page-264-0) > Check the Remaining Part Life

## **Check the Remaining Part Life**

```
>> HL-L3210CW/HL-L3230CDN/HL-L3230CDW
>> HL-L3270CDW
```
### **HL-L3210CW/HL-L3230CDN/HL-L3230CDW**

- 1. Press  $\triangle$  or  $\nabla$  to select the [Machine Info.] option, and then press OK.
- 2. Press  $\triangle$  or  $\nabla$  to display the [Parts Life] option, and then press OK.
- 3. Press **▲** or ▼ to select the machine part you want to check, and then press OK. The LCD displays the approximate remaining part life.
- 4. Press **Cancel**.

### **HL-L3270CDW**

- 1. Press  $\left[\right]$  [Settings] > [All Settings] > [Machine Information] > [Parts Life].
- 2. Press  $\blacktriangle$  or  $\nabla$  to display the machine parts, and then press the machine part you want to check. The LCD displays the approximate remaining part life.
- 3. Press  $\Box$ B To display the approximate remaining life of toner cartridges, press  $\|\cdot\|$  [Toner] > [Toner Life].

### **Related Information**

• [Routine Maintenance](#page-264-0)

▲ [Home](#page-1-0) > [Routine Maintenance](#page-264-0) > Pack and Ship Your Brother Machine

## **Pack and Ship Your Brother Machine**

# **WARNING**

• When you move the machine, carry the machine as shown in the illustration.

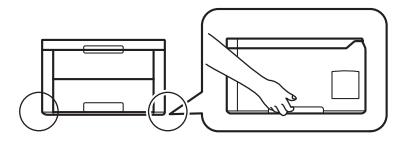

- If for any reason you must ship your machine, carefully repack the machine in the original packaging to avoid any damage during transit. The machine should be adequately insured with the carrier.
	- Unless you are returning the machine as part of the Brother Exchange Service, leave the toner cartridge and drum unit inside the machine when you pack and ship it.
- 1. Press and hold  $\bigcirc$  to turn off the machine. Leave the machine off for at least 10 minutes to cool down.
- 2. Disconnect all the cables, and then unplug the power cord from the AC power outlet.
- 3. Put the machine into the bag it originally came in.
- 4. Pack the machine, the printed materials, and the AC power cord (if applicable) in the original carton with the original packing material as shown. If you are returning your machine to Brother as part of the Exchange Service, pack only the machine. Keep all separate parts and printed materials to use with your "Exchange" machine.

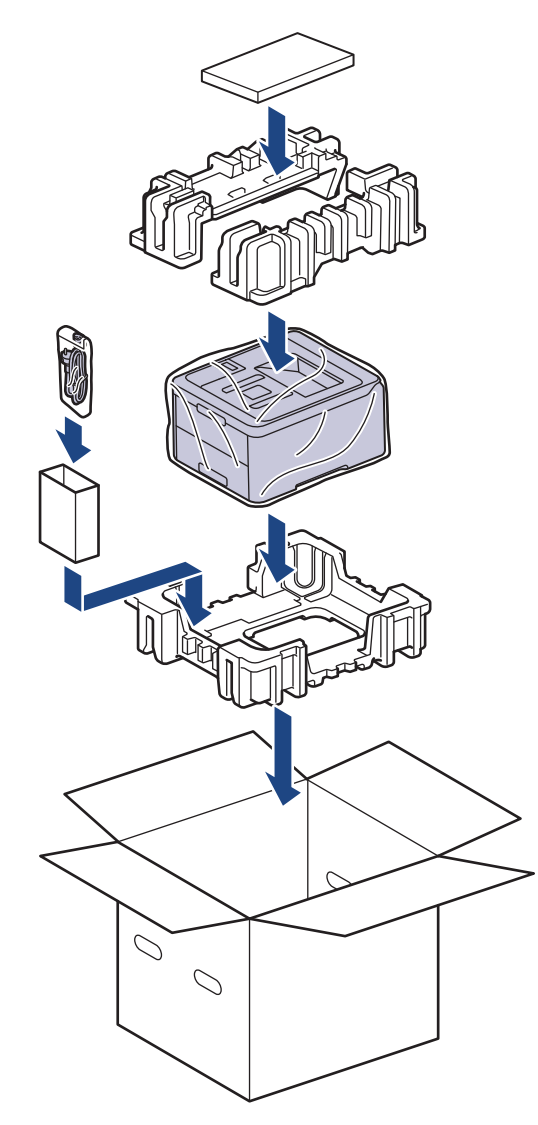

5. Close the carton and tape it shut.

## **Related Information**

• [Routine Maintenance](#page-264-0)

 [Home](#page-1-0) > [Routine Maintenance](#page-264-0) > Replace Periodic Maintenance Parts

## **Replace Periodic Maintenance Parts**

Replace the following parts regularly to maintain print quality. The parts listed below must be replaced after printing approximately 50,000 pages  $1$  for the Fuser Unit and the PF Kit for the Paper Tray.

Contact Brother Customer Service or a Brother Authorized Service Center when the following message appears on the LCD:

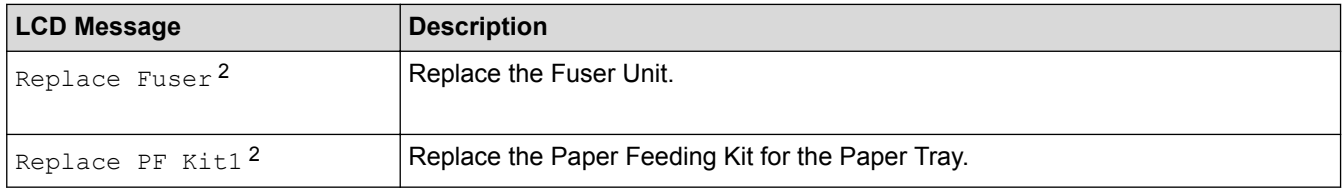

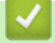

## **Related Information**

• [Routine Maintenance](#page-264-0)

<sup>1</sup> Letter or A4 size single-sided pages

<sup>2</sup> Replacement frequency depends on the complexity of printed pages, percentage of coverage, and the type of media used.

#### <span id="page-310-0"></span>▲ [Home](#page-1-0) > Machine Settings

## **Machine Settings**

Customize settings and features, create shortcuts, and work with options displayed on the machine's LCD to make your Brother machine a more efficient work tool.

- [Change Machine Settings from the Control Panel](#page-311-0)
- [Change Machine Settings from Your Computer](#page-338-0)

<span id="page-311-0"></span>▲ [Home](#page-1-0) > [Machine Settings](#page-310-0) > Change Machine Settings from the Control Panel

## **Change Machine Settings from the Control Panel**

- [General Settings](#page-312-0)
- [Settings and Features Tables](#page-321-0)

<span id="page-312-0"></span> [Home](#page-1-0) > [Machine Settings](#page-310-0) > [Change Machine Settings from the Control Panel](#page-311-0) > General Settings

- [Set Sleep Mode Countdown](#page-313-0)
- [About Deep Sleep Mode](#page-314-0)
- [Set Auto Power Off Mode](#page-315-0)
- [Adjust the LCD Backlight Brightness](#page-316-0)
- [Change How Long the LCD Backlight Stays On](#page-317-0)
- [Reduce Toner Consumption](#page-318-0)
- [Reduce Printing Noise](#page-319-0)
- [Change the Language on the LCD](#page-320-0)

<span id="page-313-0"></span> [Home](#page-1-0) > [Machine Settings](#page-310-0) > [Change Machine Settings from the Control Panel](#page-311-0) > [General Settings](#page-312-0) > Set Sleep Mode Countdown

## **Set Sleep Mode Countdown**

The Sleep Mode (or Power Save Mode) setting can reduce power consumption. Select how long the machine must be idle before it goes into Sleep Mode. The Sleep Mode timer is reset when the machine receives a print job.

When the machine is in Sleep Mode, it acts as if it is turned off. The machine will wake up and start printing when it receives a print job. Use these instructions to set a time delay (countdown) before the machine enters Sleep Mode.

>> HL-L3210CW/HL-L3230CDN/HL-L3230CDW >> HL-L3270CDW

### **HL-L3210CW/HL-L3230CDN/HL-L3230CDW**

- 1. Press  $\triangle$  or  $\nabla$  to select the [General Setup] option, and then press OK.
- 2. Press  $\triangle$  or  $\nabla$  to select the  $[Ecolor]$  option, and then press **OK**.
- 3. Press  $\triangle$  or  $\nabla$  to select the [Sleep Time] option, and then press OK.
- 4. Press  $\triangle$  or  $\nabla$  to enter the length of time, in minutes, that the machine should remain idle before entering Sleep Mode.

Press **Go**.

### **HL-L3270CDW**

- 1. Press [Settings] > [All Settings] > [General Setup] > [Ecology] > [Sleep Time].
- 2. Enter the length of time (maximum 50 minutes) the machine will remain idle before entering Sleep Mode, and then press [OK].

3. Press

#### **Related Information**

<span id="page-314-0"></span>▲ [Home](#page-1-0) > [Machine Settings](#page-310-0) > [Change Machine Settings from the Control Panel](#page-311-0) > [General Settings](#page-312-0) > About Deep Sleep Mode

# **About Deep Sleep Mode**

If the machine is in Sleep mode and does not receive any jobs for certain length of time, the machine will automatically enter Deep Sleep mode. The length of time is based on your specific model and settings. Deep Sleep mode uses less power than Sleep mode.

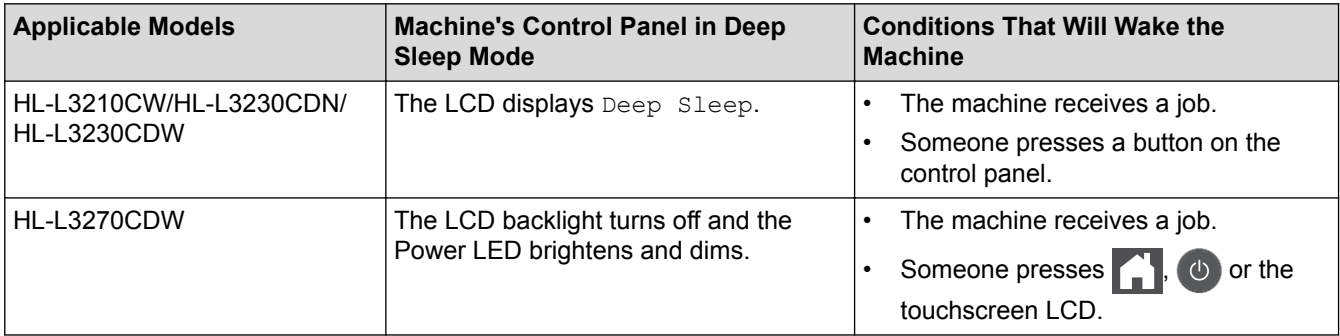

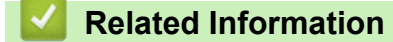

<span id="page-315-0"></span> [Home](#page-1-0) > [Machine Settings](#page-310-0) > [Change Machine Settings from the Control Panel](#page-311-0) > [General Settings](#page-312-0) > Set Auto Power Off Mode

## **Set Auto Power Off Mode**

If the machine is in Deep Sleep Mode for certain length of time, based on your model and settings, the machine will go into Power Off Mode automatically. The machine does not go into Power Off Mode when the machine is connected to a network or a telephone line , or has secure print data in the memory(Available only for certain models).

To start printing, press  $\circledcirc$  on the control panel and then send a print job.

>> HL-L3210CW/HL-L3230CDN/HL-L3230CDW >> HL-L3270CDW

### **HL-L3210CW/HL-L3230CDN/HL-L3230CDW**

Select how long the machine must be in Deep Sleep Mode before it goes into Auto Power Off Mode.

- 1. Press  $\triangle$  or  $\nabla$  to display the [General Setup] option, and then press OK.
- 2. Press  $\triangle$  or  $\nabla$  to display the  $[E\text{cology}]$  option, and then press OK.
- 3. Press **A** or  $\blacktriangledown$  to select the [Auto Power Off] option, and then press OK.
- 4. Press **A** or ▼ to select the option you want, and then press **Go**.

## **HL-L3270CDW**

- 1. Press  $\left[\right]$  [Settings] > [All Settings] > [General Setup] > [Ecology] > [Auto Power Off].
- 2. Press ▲ or ▼ to display the length of time the machine will remain idle before entering Power Off Mode, and then press the option you want.
- 3. Press

Ø

### **Related Information**

<span id="page-316-0"></span> [Home](#page-1-0) > [Machine Settings](#page-310-0) > [Change Machine Settings from the Control Panel](#page-311-0) > [General Settings](#page-312-0) > Adjust the LCD Backlight Brightness

## **Adjust the LCD Backlight Brightness**

```
Related Models: HL-L3270CDW
```
If you are having difficulty reading the LCD, changing the brightness setting may help.

- 1. Press  $\left\{ \right\}$  [Settings] > [All Settings] > [General Setup] > [LCD Settings] > [Backlight].
- 2. Press the option you want:
	- [Light]
	- [Med]
	- [Dark]
- 3. Press  $\begin{bmatrix} 1 \\ 1 \end{bmatrix}$

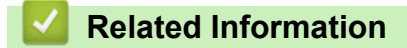

<span id="page-317-0"></span> [Home](#page-1-0) > [Machine Settings](#page-310-0) > [Change Machine Settings from the Control Panel](#page-311-0) > [General Settings](#page-312-0) > Change How Long the LCD Backlight Stays On

# **Change How Long the LCD Backlight Stays On**

```
Related Models: HL-L3270CDW
```
Set how long the LCD backlight stays on.

1. Press  $\left[\right]$  [Settings] > [All Settings] > [General Setup] > [LCD Settings] > [Dim Timer].

- 2. Press the option you want:
	- [10Secs]
	- [30Secs]
	- [1Min]
	- [2Mins]
	- [3Mins]
	- [5Mins]
- 3. Press  $\begin{array}{c} \begin{array}{c} \end{array} \end{array}$

### **Related Information**

<span id="page-318-0"></span> [Home](#page-1-0) > [Machine Settings](#page-310-0) > [Change Machine Settings from the Control Panel](#page-311-0) > [General Settings](#page-312-0) > Reduce Toner Consumption

## **Reduce Toner Consumption**

Using the Toner Save feature may reduce toner consumption. When Toner Save is set to on, the print on your documents appears lighter.

We DO NOT recommend using the Toner Save feature for printing photo or grayscale images.

>> HL-L3210CW/HL-L3230CDN/HL-L3230CDW >> HL-L3270CDW

### **HL-L3210CW/HL-L3230CDN/HL-L3230CDW**

- 1. Press  $\triangle$  or  $\nabla$  to display the [General Setup] option, and then press OK.
- 2. Press  $\triangle$  or  $\nabla$  to display the  $[Ecolor]$  option, and then press **OK**.
- 3. Press **A** or ▼ to display the [Toner Save] option, and then press OK.
- 4. Press  $\triangle$  or  $\nabla$  to display [On], and then press **Go**.

### **HL-L3270CDW**

- 1. Press [Settings] > [All Settings] > [General Setup] > [Ecology] > [Toner Save].
- 2. Press [On] or [Off].
- 3. Press  $^{\prime}$

- [General Settings](#page-312-0)
- [Improve the Print Quality](#page-239-0)

<span id="page-319-0"></span> [Home](#page-1-0) > [Machine Settings](#page-310-0) > [Change Machine Settings from the Control Panel](#page-311-0) > [General Settings](#page-312-0) > Reduce Printing Noise

## **Reduce Printing Noise**

The Quiet Mode setting can reduce printing noise. When Quiet Mode is turned on, the print speed becomes slower. The factory setting is off.

>> HL-L3210CW/HL-L3230CDN/HL-L3230CDW >> HL-L3270CDW

### **HL-L3210CW/HL-L3230CDN/HL-L3230CDW**

- 1. Press  $\triangle$  or  $\nabla$  to display the [General Setup] option, and then press OK.
- 2. Press  $\triangle$  or  $\nabla$  to display the  $[E\text{cology}]$  option, and then press OK.
- 3. Press  $\triangle$  or  $\nabla$  to select the [Quiet Mode] option, and then press OK.
- 4. Press  $\blacktriangle$  or  $\nabla$  to display the [On] or [Off] option, and then press **Go**.

### **HL-L3270CDW**

- 1. Press [Settings] > [All Settings] > [General Setup] > [Ecology] > [Quiet Mode].
- 2. Press [On] or [Off].
- 3. Press

#### **Related Information**

<span id="page-320-0"></span> [Home](#page-1-0) > [Machine Settings](#page-310-0) > [Change Machine Settings from the Control Panel](#page-311-0) > [General Settings](#page-312-0) > Change the Language on the LCD

## **Change the Language on the LCD**

Change the LCD language if needed.

This feature is not available in some countries. >> HL-L3210CW/HL-L3230CDN/HL-L3230CDW >> HL-L3270CDW

### **HL-L3210CW/HL-L3230CDN/HL-L3230CDW**

- 1. Press  $\triangle$  or  $\nabla$  to display the [Initial Setup] option, and then press OK.
- 2. Press  $\triangle$  or  $\nabla$  to display the [Local Language] option, and then press OK.
- 3. Press **A** or ▼ to display your language, and then press **Go**.

## **HL-L3270CDW**

- 1. Press [Settings] > [All Settings] > [Initial Setup] > [Local Language].
- 2. Press your language.
- 3. Press  $\Box$

### **Related Information**

<span id="page-321-0"></span> [Home](#page-1-0) > [Machine Settings](#page-310-0) > [Change Machine Settings from the Control Panel](#page-311-0) > Settings and Features Tables

## **Settings and Features Tables**

The Settings tables will help you understand the menu selections and options that are found in the machine's programs.

- [Access Menus and Change Your Machine's Settings](#page-322-0)
- [Settings Tables \(HL-L3210CW/HL-L3230CDN/HL-L3230CDW\)](#page-323-0)
- [Settings Tables \(HL-L3270CDW\)](#page-331-0)
- [Feature Tables \(HL-L3270CDW\)](#page-337-0)

<span id="page-322-0"></span> [Home](#page-1-0) > [Machine Settings](#page-310-0) > [Change Machine Settings from the Control Panel](#page-311-0) > [Settings and Features](#page-321-0) [Tables](#page-321-0) > Access Menus and Change Your Machine's Settings

## **Access Menus and Change Your Machine's Settings**

**Related Models**: HL-L3210CW/HL-L3230CDN/HL-L3230CDW

Use the control panel to access the machine's menus and change various settings.

- 1. Scroll through each menu level by pressing  $\blacktriangle$  or  $\blacktriangledown$ .
- 2. When the option you want appears on the LCD, press **OK**. The LCD displays the next menu level.
- 3. Press  $\blacktriangle$  or  $\nabla$  to scroll to your selection.
- 4. Press **OK** or **Go**.
- 5. When you have finished setting an option, the LCD displays a confirmation message.

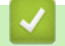

### **Related Information**

• [Settings and Features Tables](#page-321-0)

<span id="page-323-0"></span> [Home](#page-1-0) > [Machine Settings](#page-310-0) > [Change Machine Settings from the Control Panel](#page-311-0) > [Settings and Features](#page-321-0) [Tables](#page-321-0) > Settings Tables (HL-L3210CW/HL-L3230CDN/HL-L3230CDW)

## **Settings Tables (HL-L3210CW/HL-L3230CDN/HL-L3230CDW)**

#### **Related Models**: HL-L3210CW/HL-L3230CDN/HL-L3230CDW

Use these tables to understand the various menus and options that you will use to set your preferences on the machine.

#### **[General Setup]**

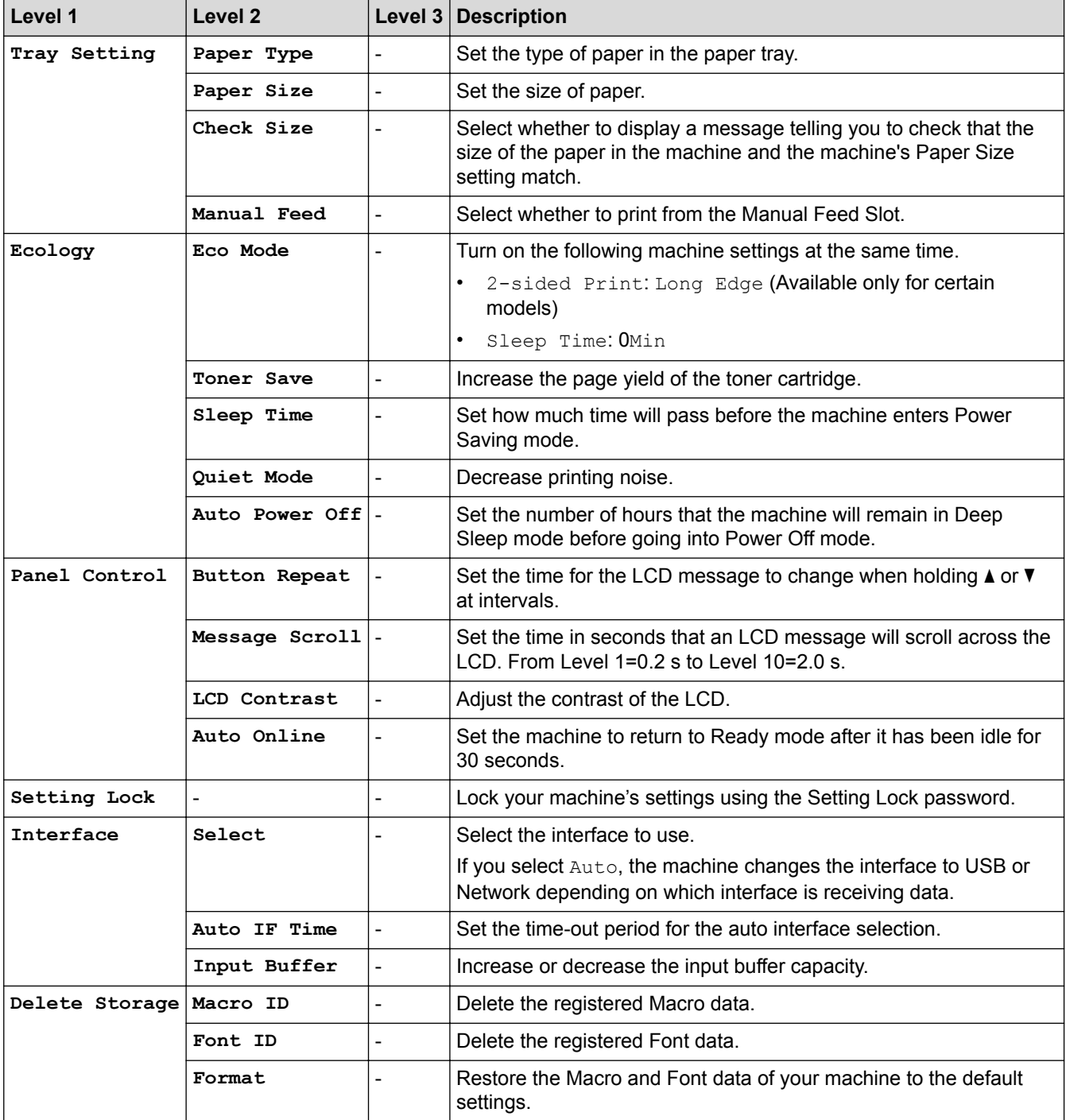

#### **[Printer]**

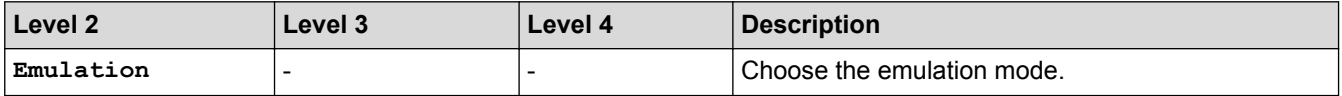
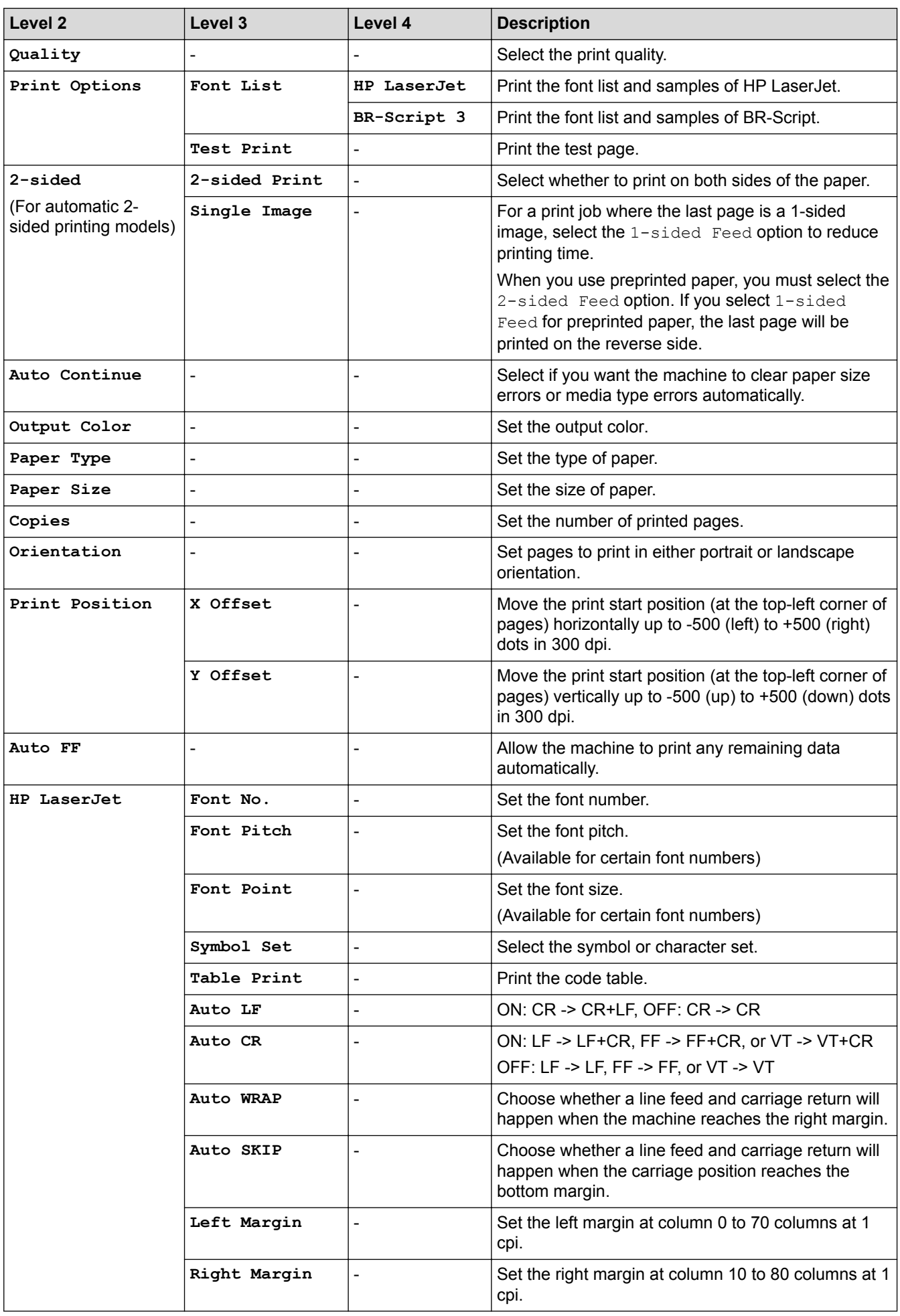

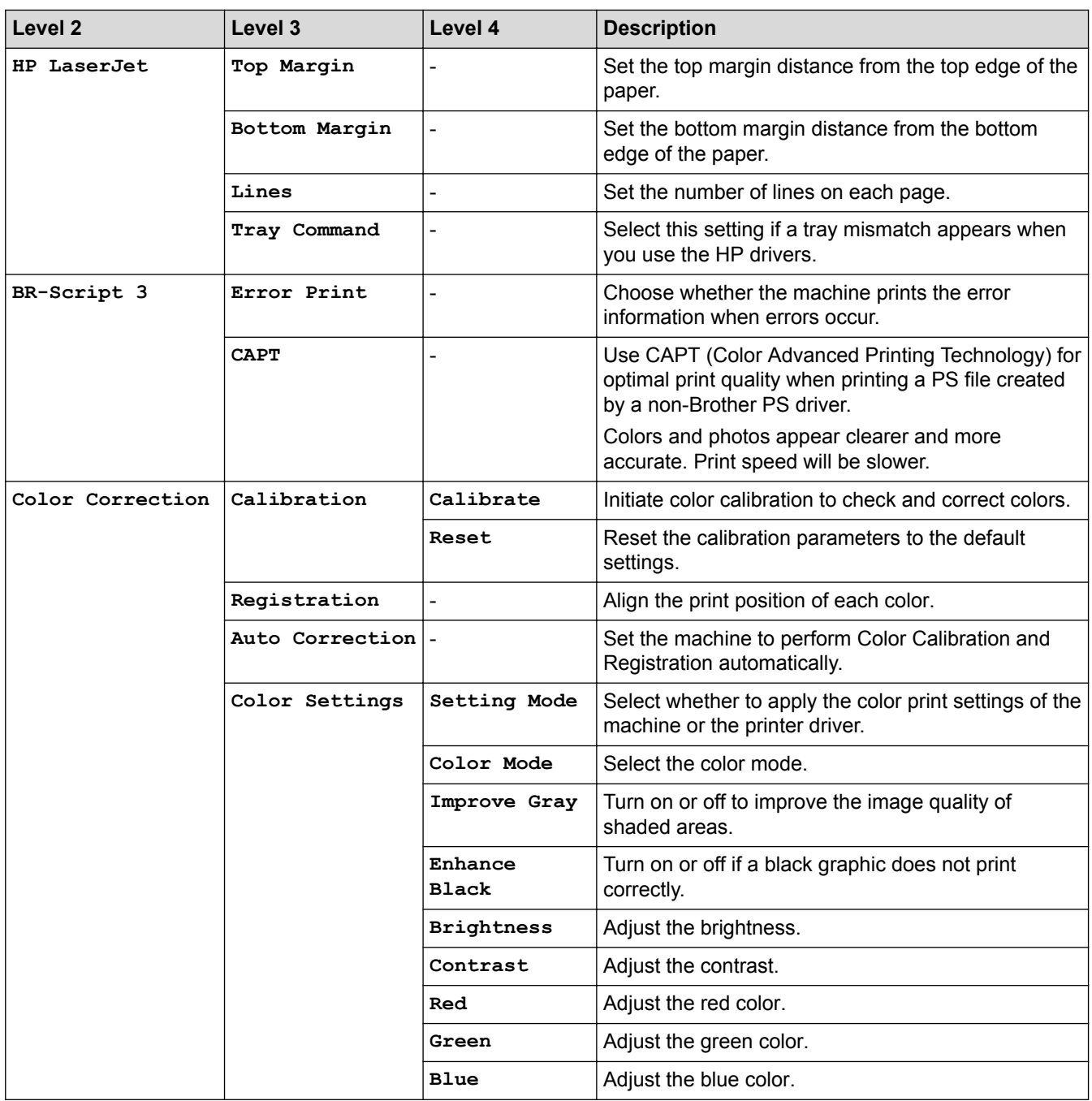

## **[Network]**

#### **For wired and wireless network models**

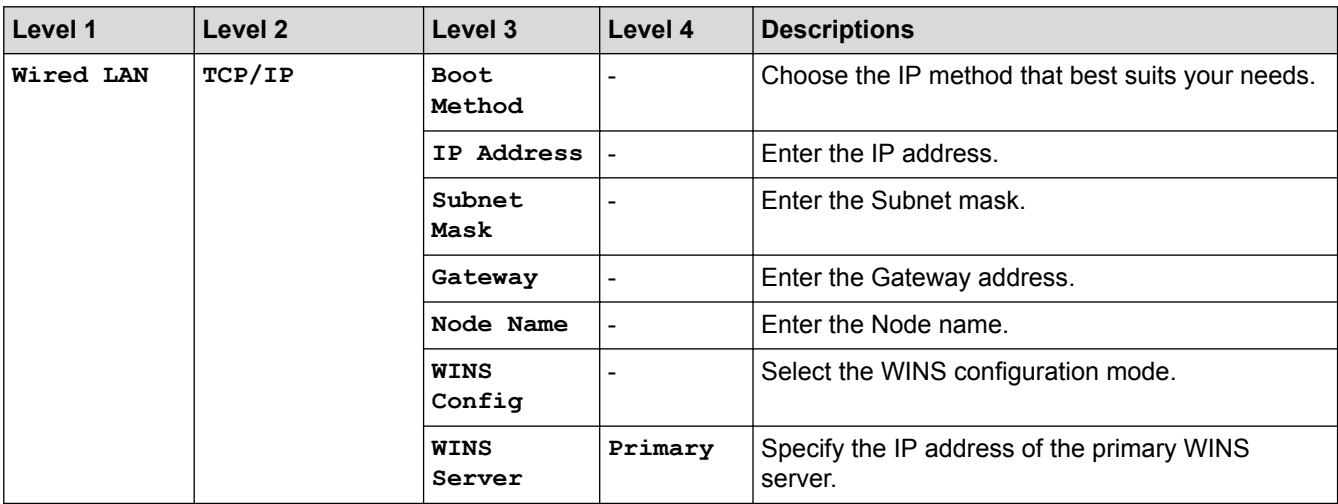

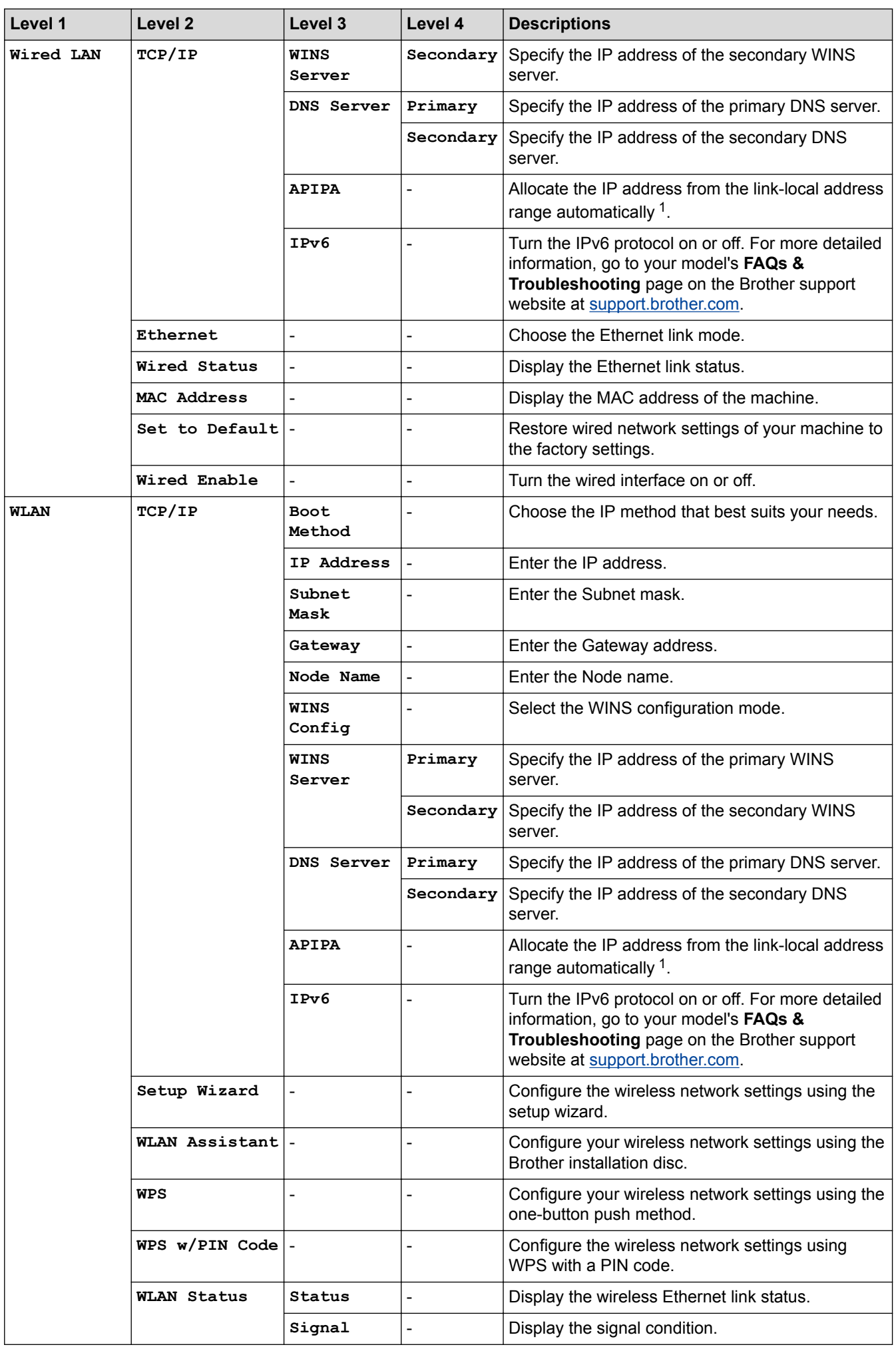

<span id="page-327-0"></span>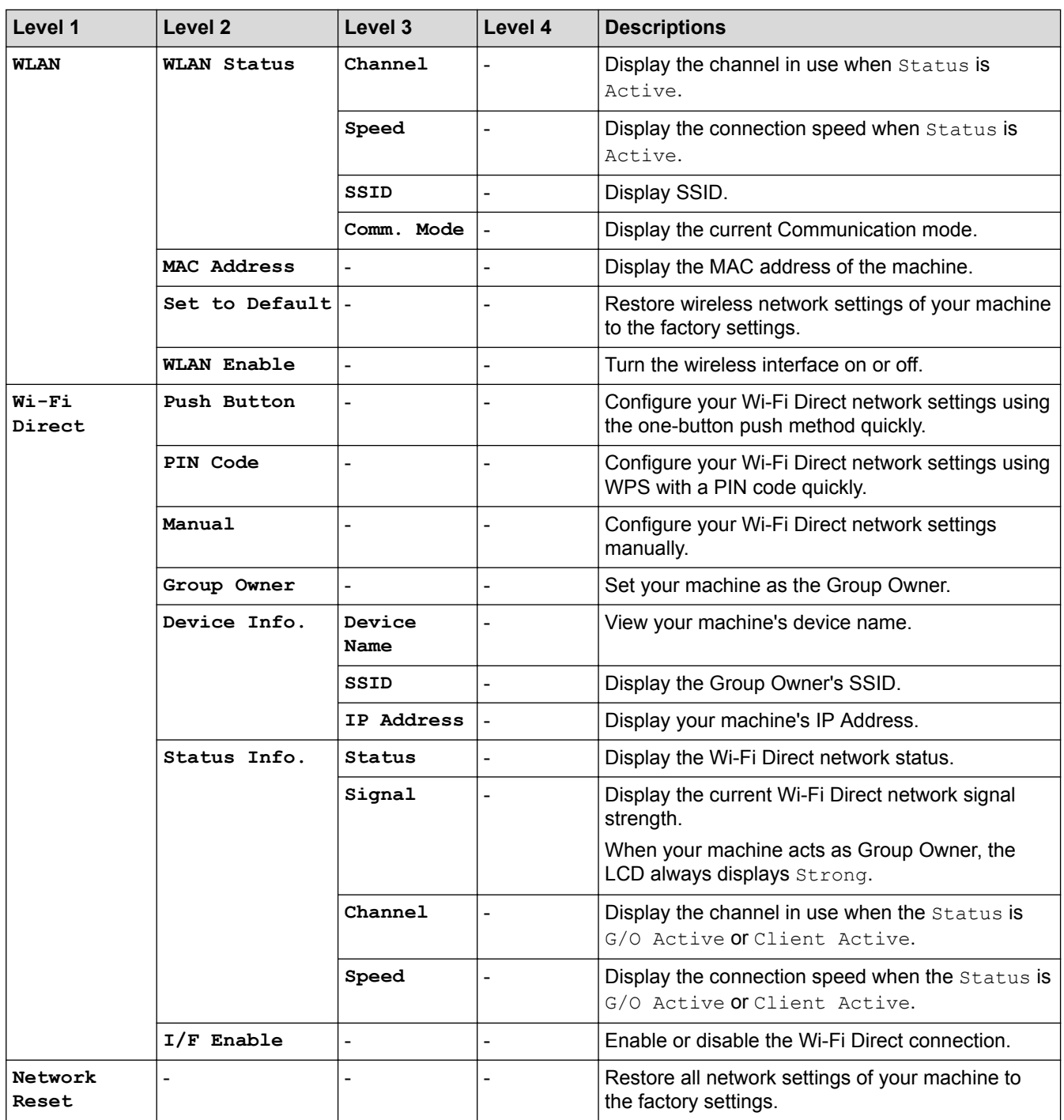

1 On connection to the network, if the machine's 'Boot Method' is 'Auto' the machine will attempt to set the IP address and Subnet Mask from a boot server such as DHCP. If a boot server cannot be found, an APIPA IP address will be allocated, such as 169. 254. [001-254]. [000-255]. If the 'Boot Method' of the machine is set to 'Static', you must manually enter an IP address from the machine's control panel.

#### **[Network]**

#### **For wired network models**

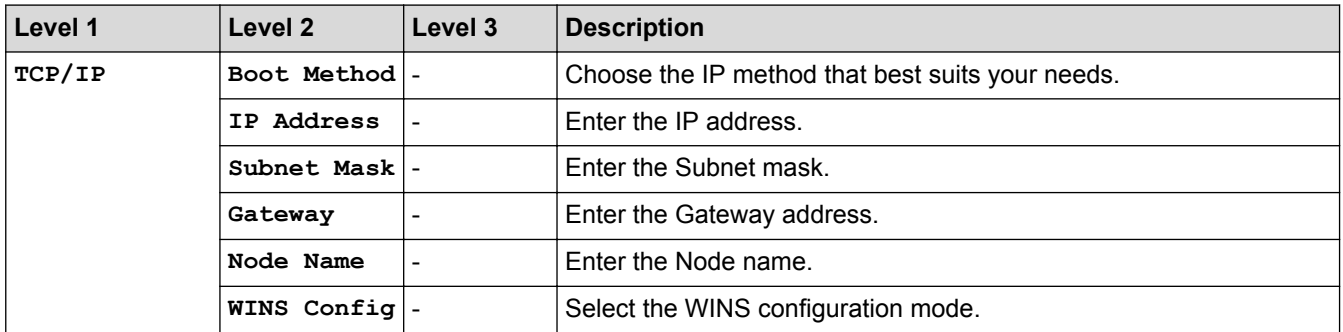

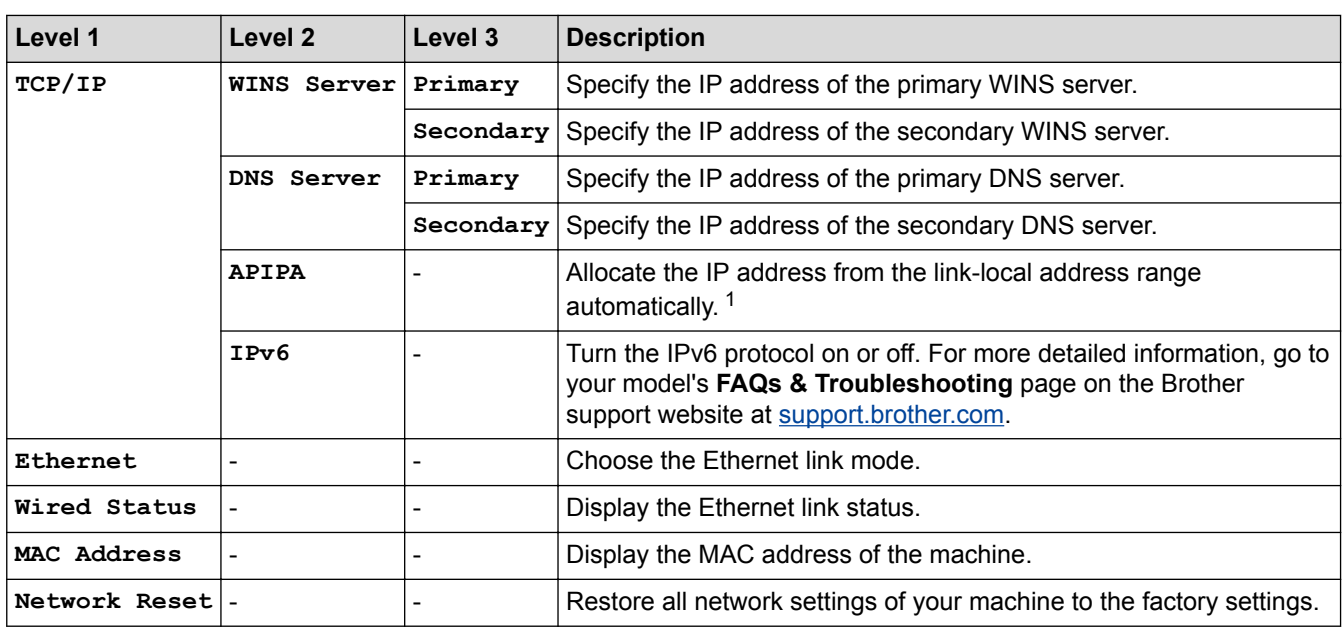

1 On connection to the network, if the machine's 'Boot Method' is 'Auto' the machine will attempt to set the IP address and Subnet Mask from a boot server such as DHCP. If a boot server cannot be found, an APIPA IP address will be allocated, such as 169. 254. [001-254]. [000-255]. If the 'Boot Method' of the machine is set to 'Static', you must manually enter an IP address from the machine's control panel.

### **[Network]**

#### **For wireless network models**

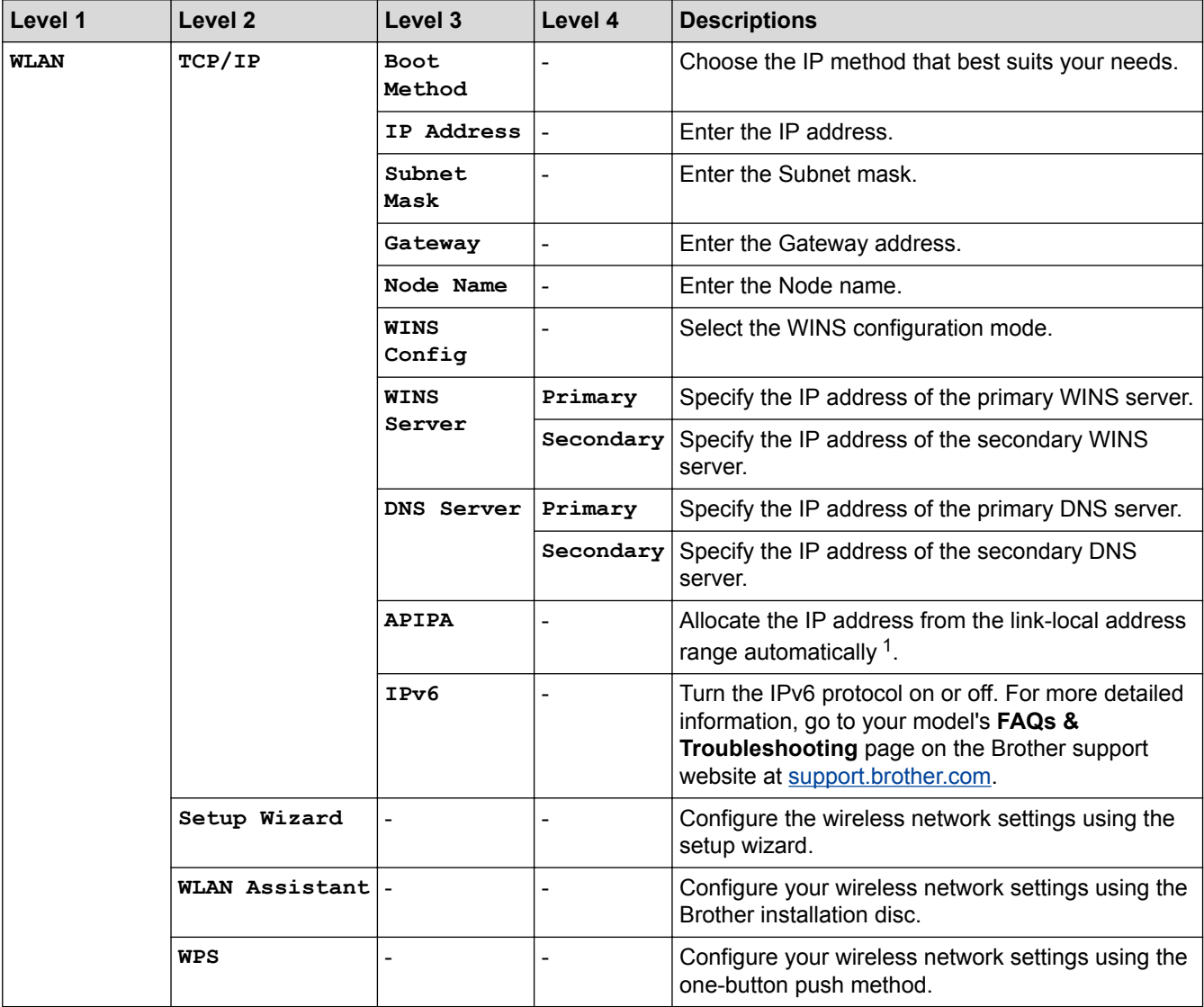

<span id="page-329-0"></span>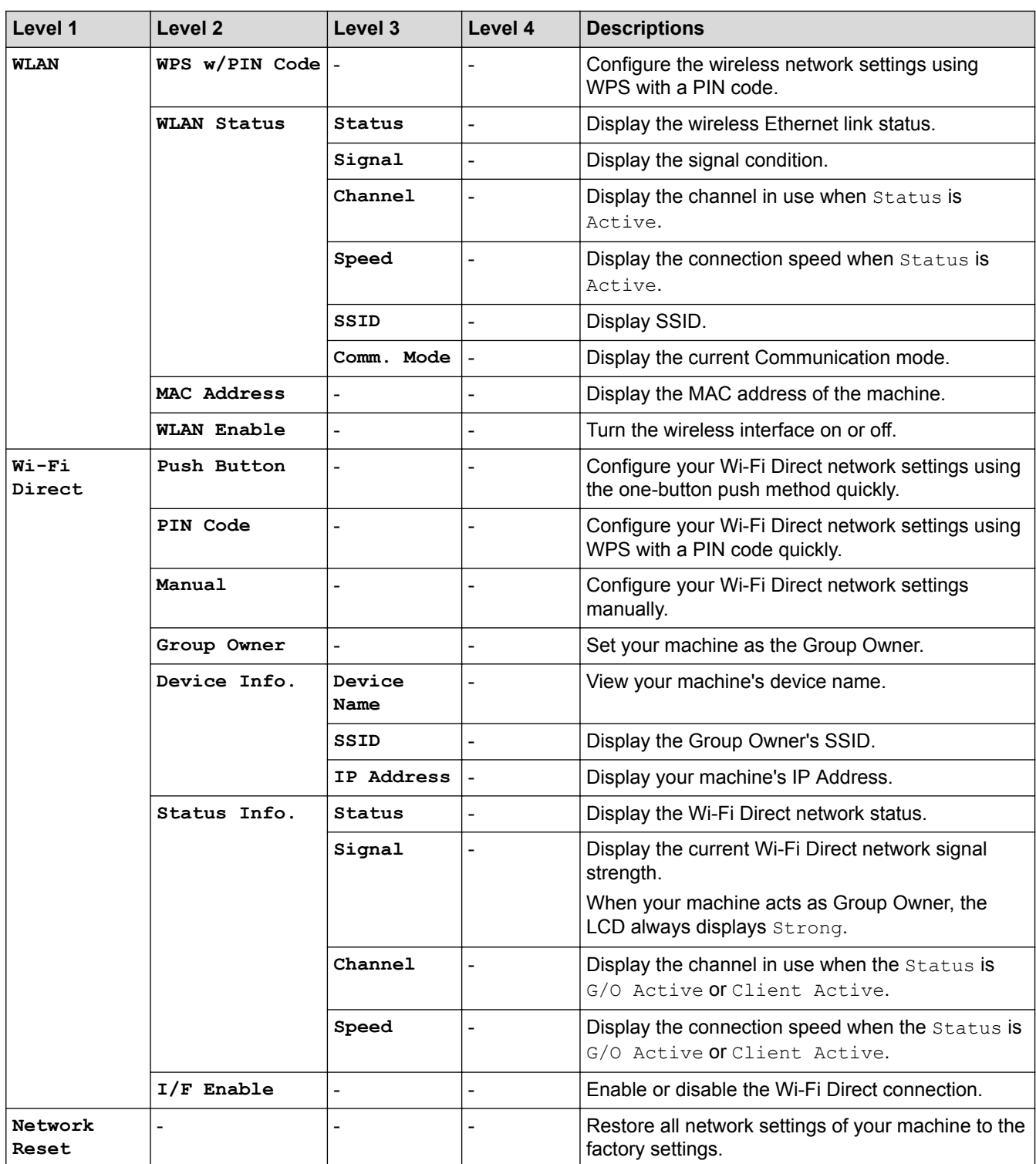

1 On connection to the network, if the machine's 'Boot Method' is 'Auto' the machine will attempt to set the IP address and Subnet Mask from a boot server such as DHCP. If a boot server cannot be found, an APIPA IP address will be allocated, such as 169. 254. [001-254]. [000-255]. If the 'Boot Method' of the machine is set to 'Static', you must manually enter an IP address from the machine's control panel.

#### **[Print Reports]**

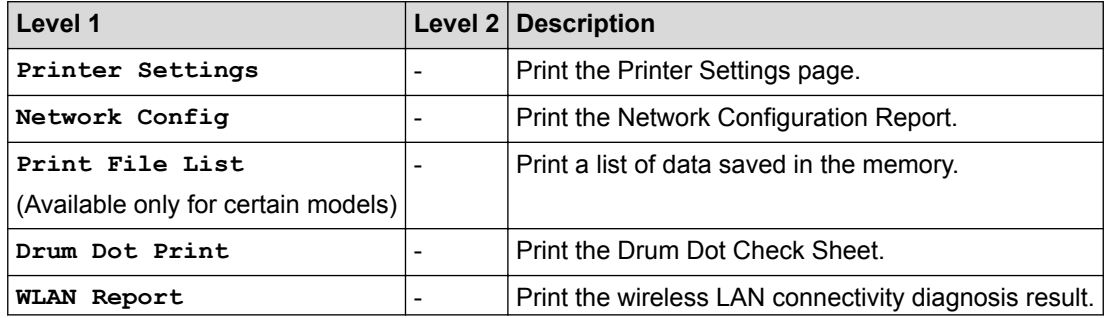

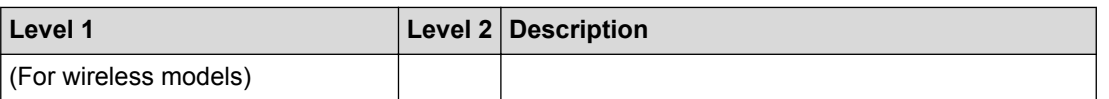

# **[Machine Info.]**

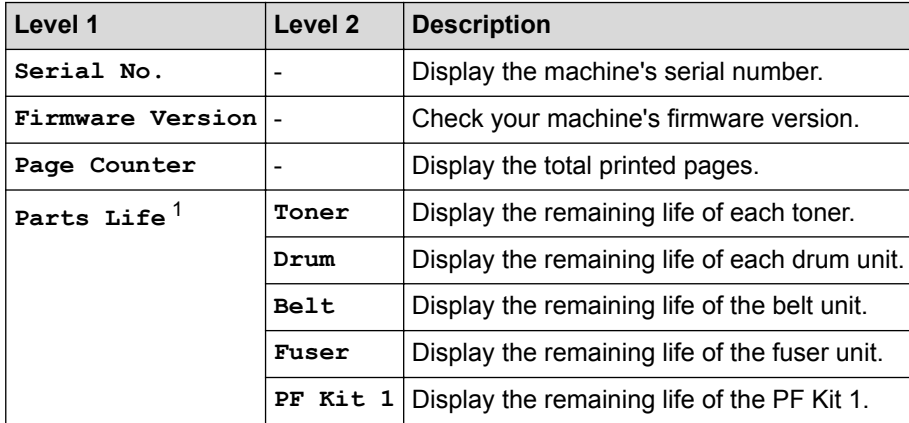

1 Life is approximate and may vary by type of use.

## **[Initial Setup]**

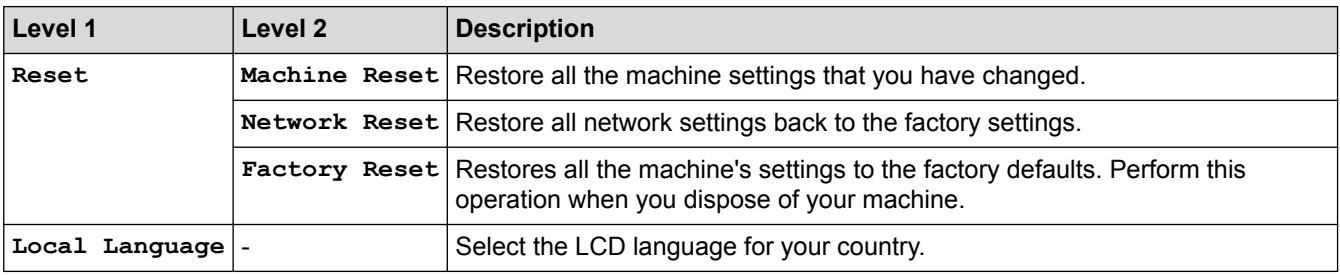

# **Related Information**

• [Settings and Features Tables](#page-321-0)

 [Home](#page-1-0) > [Machine Settings](#page-310-0) > [Change Machine Settings from the Control Panel](#page-311-0) > [Settings and Features](#page-321-0) [Tables](#page-321-0) > Settings Tables (HL-L3270CDW)

# **Settings Tables (HL-L3270CDW)**

**Related Models**: HL-L3270CDW

# **[Settings]**

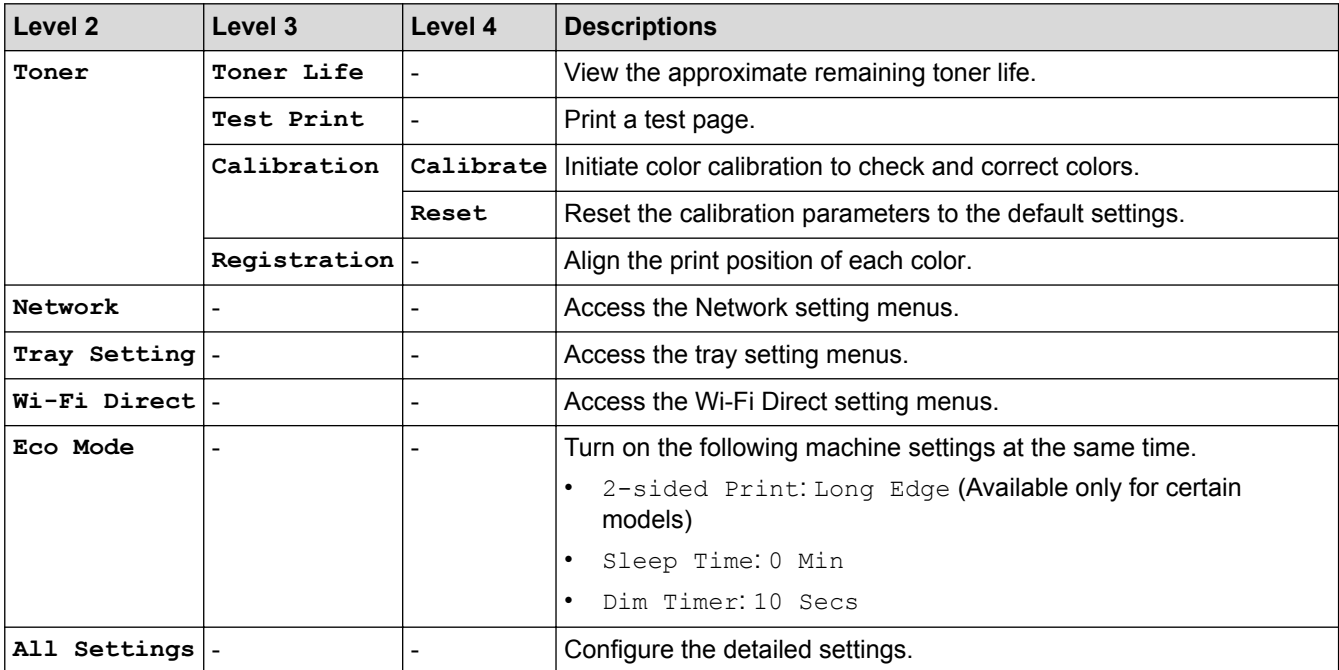

### **[All Settings] > [General Setup]**

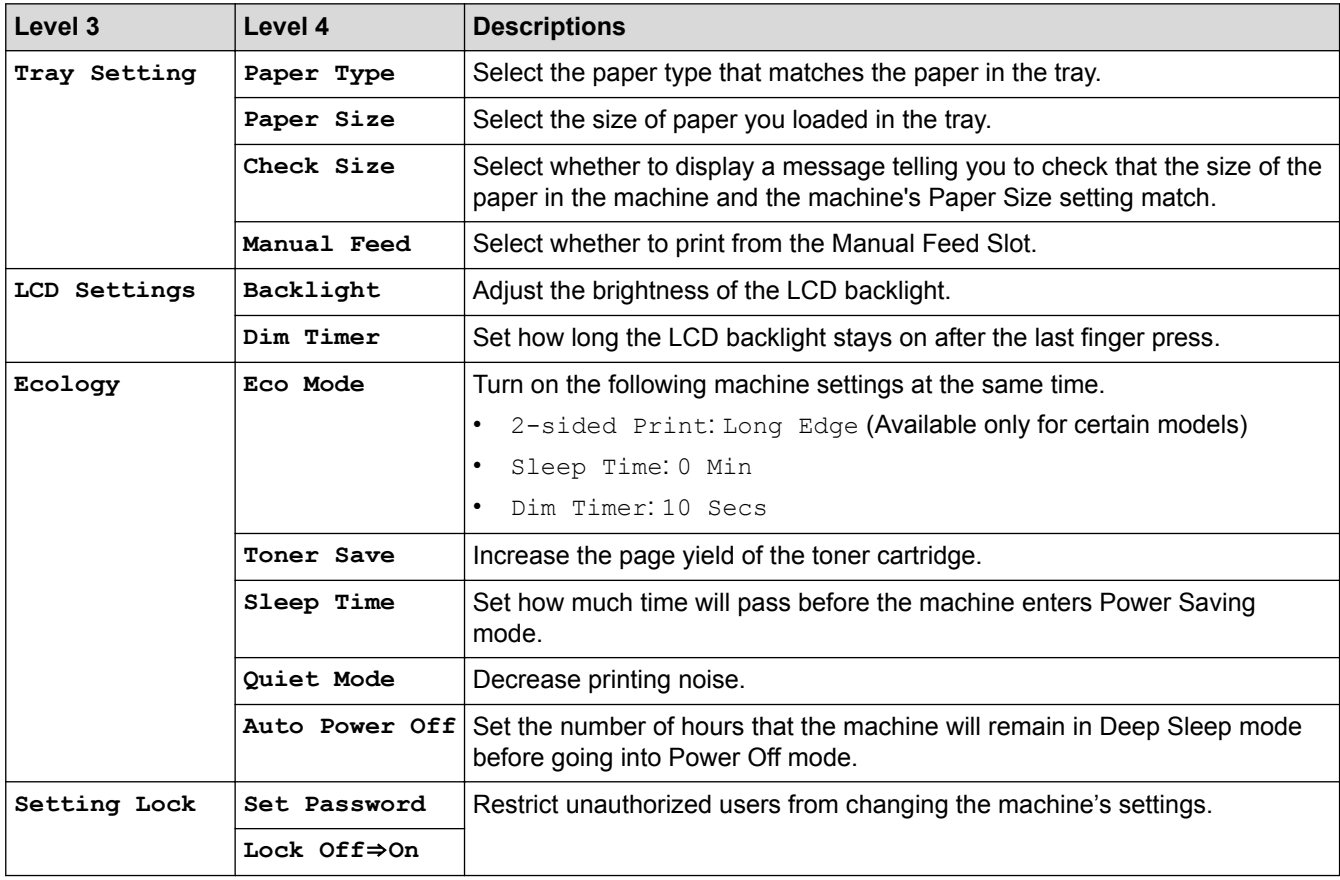

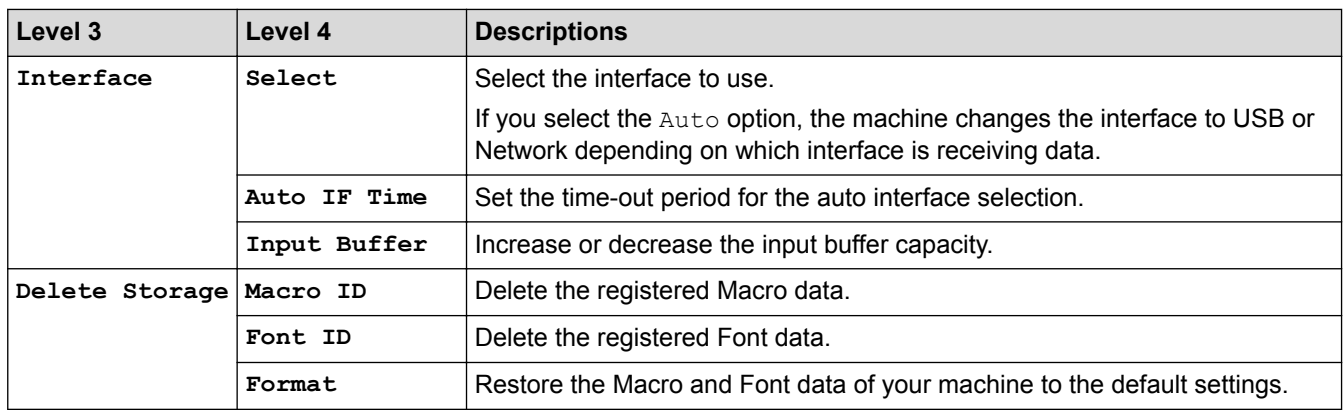

# **[All Settings] > [Printer]**

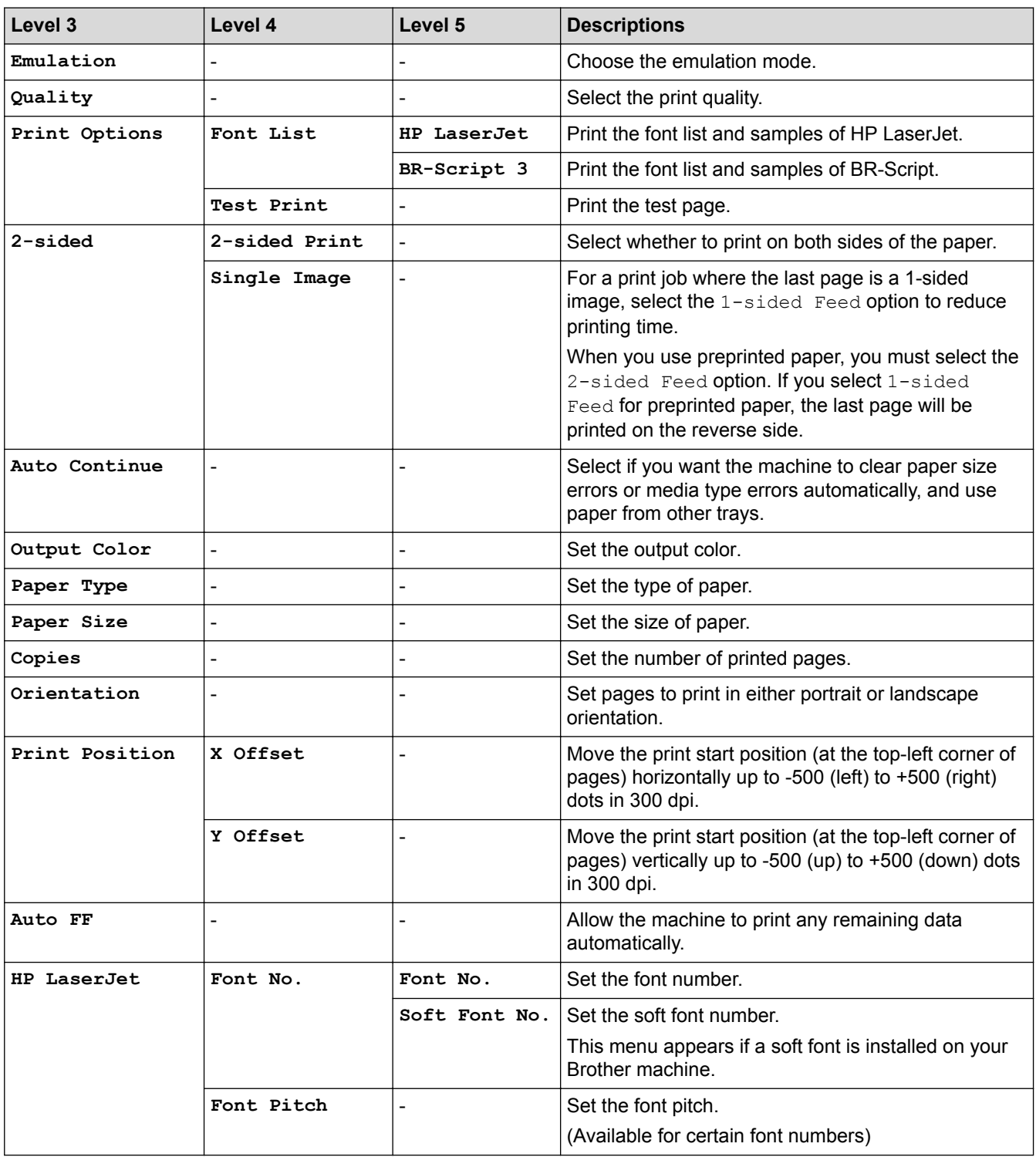

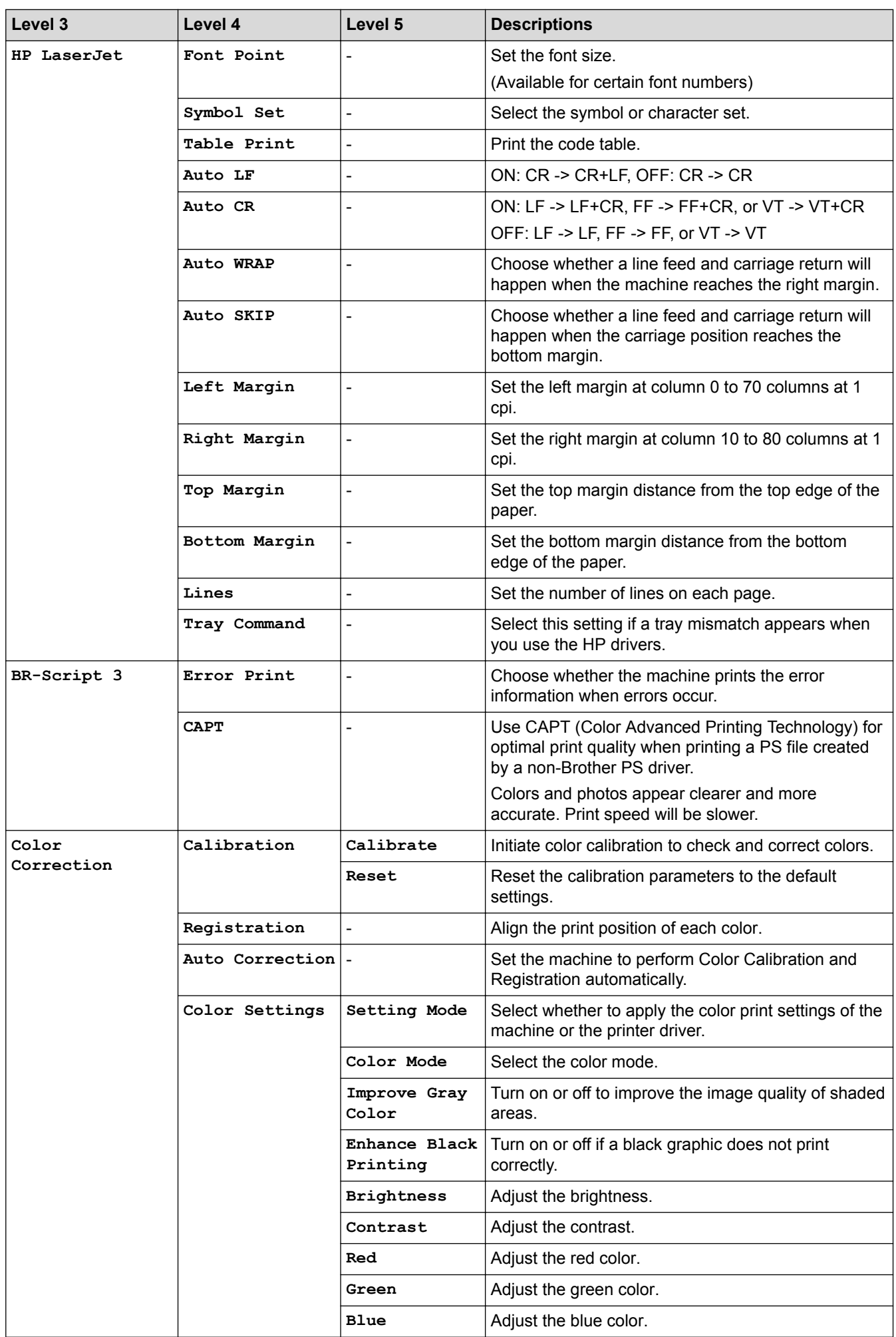

# **[All Settings] > [Network]**

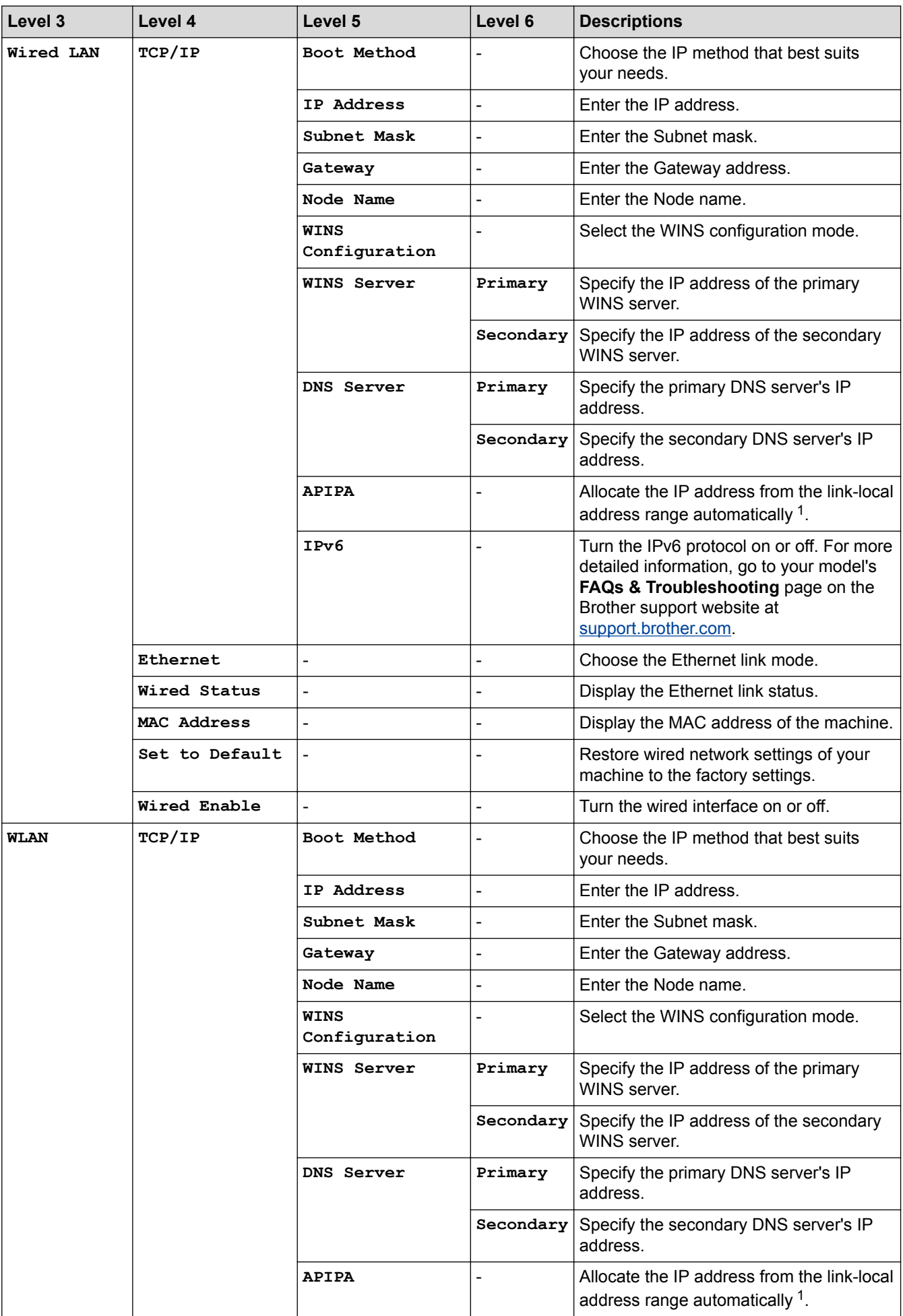

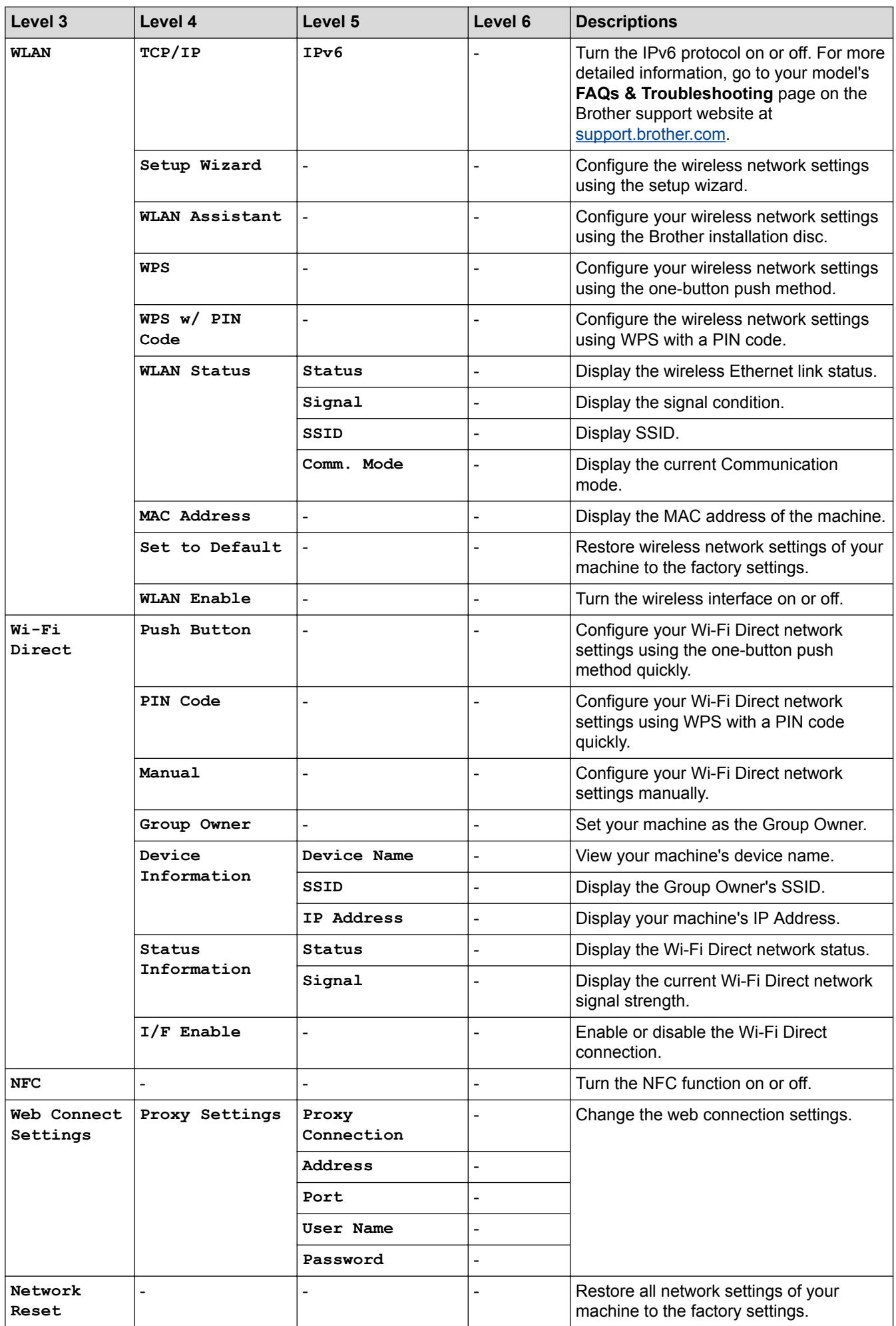

<span id="page-336-0"></span>1 On connection to the network, if the machine's 'Boot Method' is 'Auto' the machine will attempt to set the IP address and Subnet Mask from a boot server such as DHCP. If a boot server cannot be found, an APIPA IP address will be allocated, such as 169. 254. [001-254]. [000-255]. If the 'Boot Method' of the machine is set to 'Static' you must manually enter an IP address from the machine's control panel.

## **[All Settings] > [Print Reports]**

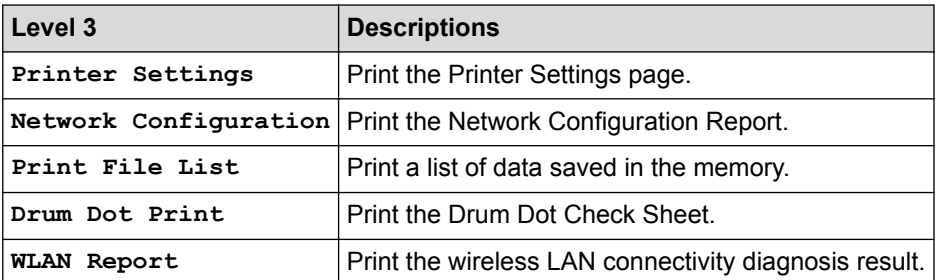

### **[All Settings] > [Machine Information]**

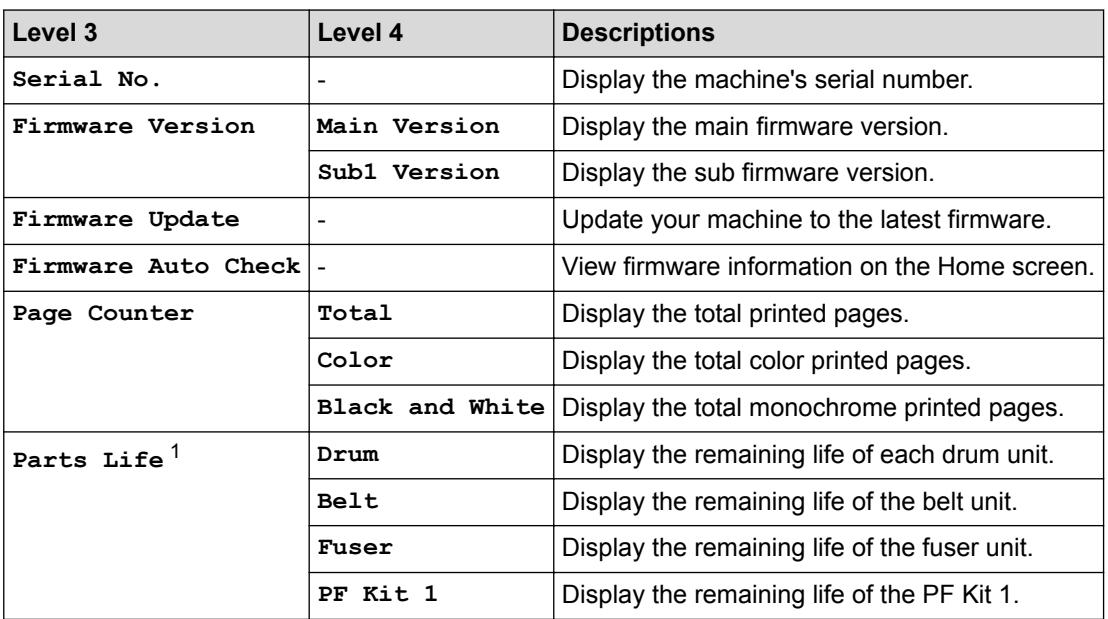

1 Life is approximate and may vary by type of use.

## **[All Settings] > [Initial Setup]**

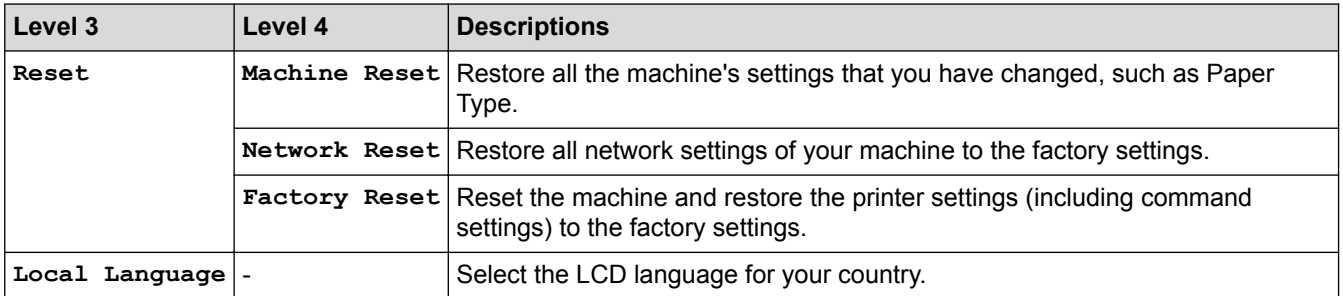

## **Related Information**

• [Settings and Features Tables](#page-321-0)

 [Home](#page-1-0) > [Machine Settings](#page-310-0) > [Change Machine Settings from the Control Panel](#page-311-0) > [Settings and Features](#page-321-0) [Tables](#page-321-0) > Feature Tables (HL-L3270CDW)

# **Feature Tables (HL-L3270CDW)**

**Related Models**: HL-L3270CDW

# **(Wi-Fi Setup)**

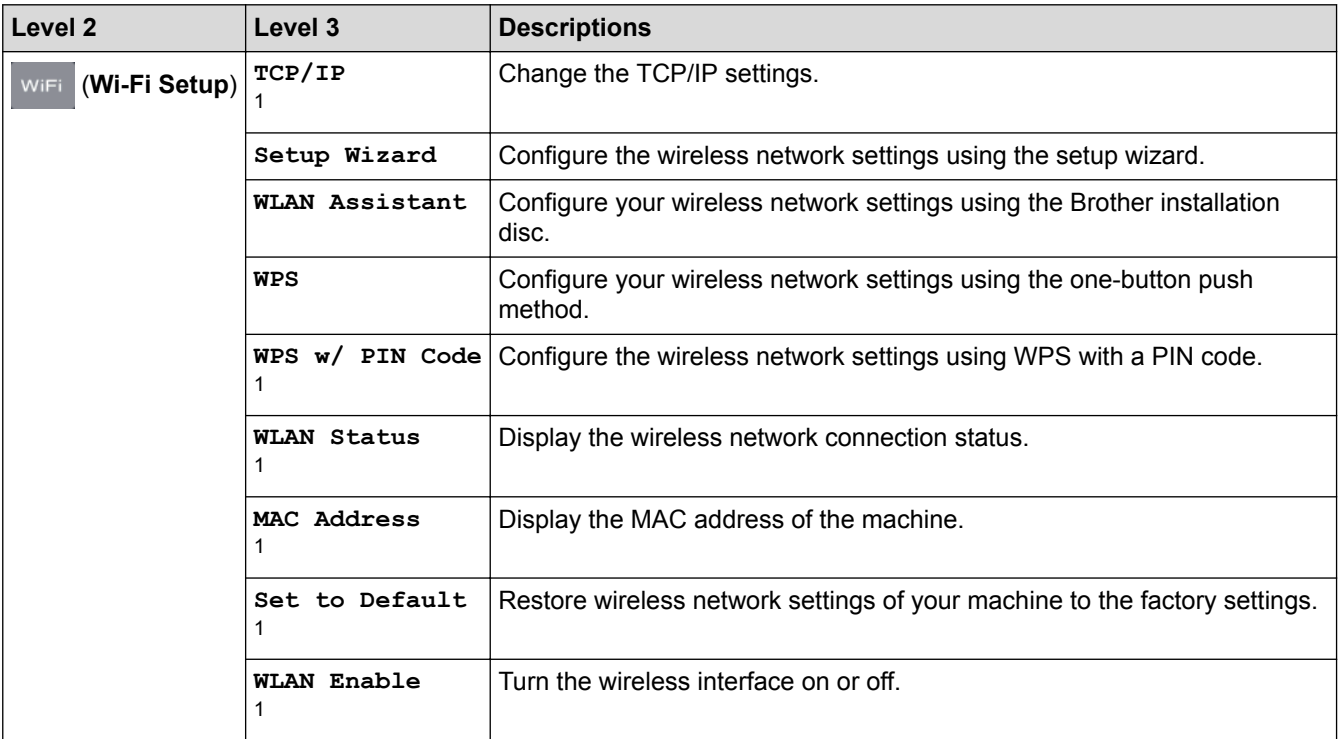

1 Available after the Wi-Fi $<sup>®</sup>$  is set up.</sup>

# **[Toner]**

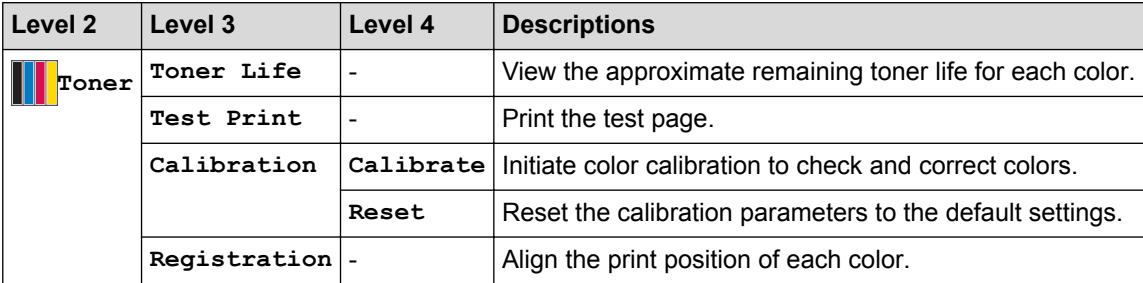

# **[Functions]**

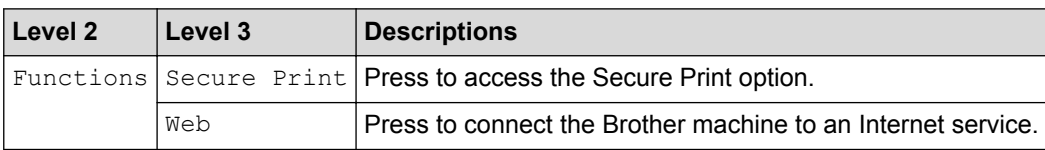

### **Related Information**

• [Settings and Features Tables](#page-321-0)

<span id="page-338-0"></span>▲ [Home](#page-1-0) > [Machine Settings](#page-310-0) > Change Machine Settings from Your Computer

# **Change Machine Settings from Your Computer**

- [Change Machine Settings Using Web Based Management](#page-339-0)
- [Where Can I Find My Brother Machine's Network Settings?](#page-249-0)
- [Network Management Software and Utilities](#page-74-0)

<span id="page-339-0"></span>▲ [Home](#page-1-0) > [Machine Settings](#page-310-0) > [Change Machine Settings from Your Computer](#page-338-0) > Change Machine Settings Using Web Based Management

# **Change Machine Settings Using Web Based Management**

Web Based Management is a utility that uses a standard web browser to manage your machine using the Hyper Text Transfer Protocol (HTTP) or Hyper Text Transfer Protocol over Secure Socket Layer (HTTPS).

- [What is Web Based Management?](#page-340-0)
- [Access Web Based Management](#page-341-0)
- [Set or Change a Login Password for Web Based Management](#page-342-0)
- [Network Management Software and Utilities](#page-74-0)
- [Learn about Network Management Software and Utilities](#page-75-0)

<span id="page-340-0"></span>▲ [Home](#page-1-0) > [Machine Settings](#page-310-0) > [Change Machine Settings from Your Computer](#page-338-0) > [Change Machine Settings](#page-339-0) [Using Web Based Management](#page-339-0) > What is Web Based Management?

# **What is Web Based Management?**

Ø

Web Based Management is a utility that uses a standard web browser to manage your machine using the Hyper Text Transfer Protocol (HTTP) or Hyper Text Transfer Protocol over Secure Socket Layer (HTTPS). Type your machine's IP address into your web browser to access and change your print server settings.

- We recommend Microsoft Internet Explorer 11/Microsoft Edge for Windows and Safari 10/11 for Mac. Make sure that JavaScript and Cookies are always enabled in whichever browser you use.
- You must use the TCP/IP protocol on your network and have a valid IP address programmed into the print server and your computer.

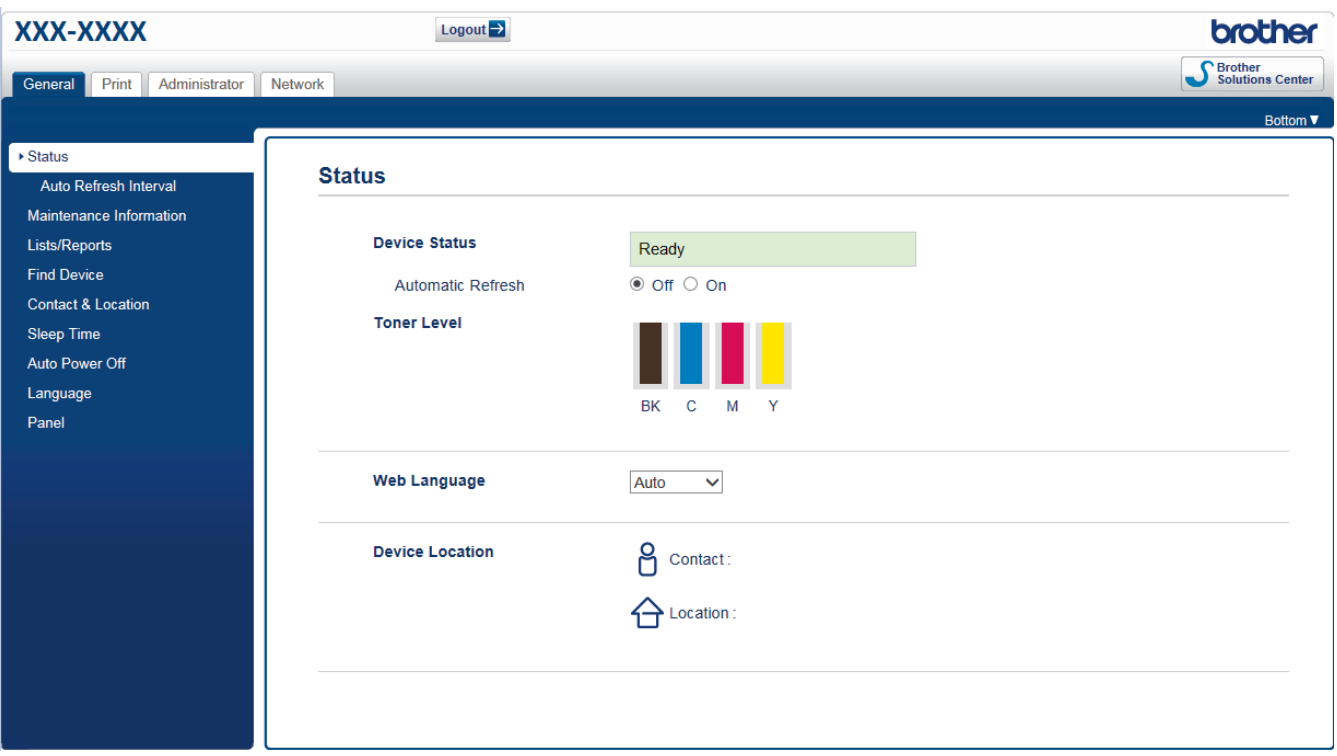

The actual screen may differ from the screen shown above.

#### **Related Information**

• [Change Machine Settings Using Web Based Management](#page-339-0)

<span id="page-341-0"></span>▲ [Home](#page-1-0) > [Machine Settings](#page-310-0) > [Change Machine Settings from Your Computer](#page-338-0) > [Change Machine Settings](#page-339-0) [Using Web Based Management](#page-339-0) > Access Web Based Management

# **Access Web Based Management**

- We recommend using the HTTPS security protocol when configuring settings using Web Based Management.
- When you use HTTPS for Web Based Management configuration, your browser will display a warning dialog box. To avoid displaying the warning dialog box, you can install a self-signed certificate to use SSL/TLS communication. For more detailed information, see *Related Information*.
- The default login password to manage machine settings is **initpass**. We recommend you change it to protect your machine from unauthorized access.
- 1. Start your web browser.
- 2. Type "https://machine's IP address" in your browser's address bar (where "machine's IP address" is the machine's IP address).

For example: https://192.168.1.2

- If you are using a Domain Name System or enable a NetBIOS name, you can type another name, such as "SharedPrinter" instead of the IP address.
	- For example:
		- https://SharedPrinter

If you enable a NetBIOS name, you can also use the node name.

For example:

https://brnxxxxxxxxxxxx

- The NetBIOS name can be found in the Network Configuration Report.
- For Mac, access Web Based Management by clicking the machine's icon on the **Status Monitor** screen.
- 3. If the machine prompts you for a password, type it, and then click  $\rightarrow$

You can now change the print server settings.

If you change the protocol settings, you must restart the machine after clicking **Submit** to activate the configuration.

Every time you access Web Based Management, type the password in the Login field, and then click **. After** 

configuring the settings, log out by clicking .

### **Related Information**

- [Change Machine Settings Using Web Based Management](#page-339-0)
- [Print the Network Configuration Report](#page-110-0)
- [Create a Self-signed Certificate](#page-139-0)
- [Install the Self-signed Certificate for Windows users with Administrator Rights](#page-140-0)

<span id="page-342-0"></span>▲ [Home](#page-1-0) > [Machine Settings](#page-310-0) > [Change Machine Settings from Your Computer](#page-338-0) > [Change Machine Settings](#page-339-0) [Using Web Based Management](#page-339-0) > Set or Change a Login Password for Web Based Management

# **Set or Change a Login Password for Web Based Management**

We recommend changing the default login password to prevent unauthorized access to Web Based Management.

- 1. Start your web browser.
- 2. Type "https://machine's IP address" in your browser's address bar (where "machine's IP address" is the machine's IP address).

For example:

https://192.168.1.2

• If you are using a Domain Name System or enable a NetBIOS name, you can type another name, such as "SharedPrinter" instead of the IP address.

- For example:

https://SharedPrinter

If you enable a NetBIOS name, you can also use the node name.

For example:

https://brnxxxxxxxxxxxx

The NetBIOS name can be found in the Network Configuration Report.

- For Mac, access Web Based Management by clicking the machine's icon on the **Status Monitor** screen.
- 3. Do one of the following:
	- If you have previously set your own password, type it, and then click
	- If you have not previously set your own password, type **initpass**, and then click .
- 4. Click **Administrator**.
- 5. Type the password you want to use in the **Enter New Password** field (8 to 32 characters).
- 6. Retype the password in the **Confirm New Password** field.
- 7. Click **Submit**.

#### **Related Information**

• [Change Machine Settings Using Web Based Management](#page-339-0)

### <span id="page-343-0"></span>Home > Appendix

# **Appendix**

- [Specifications](#page-344-0)
- [How to Enter Text on Your Brother Machine](#page-350-0)
- [Supplies](#page-351-0)
- [Important Information About Toner Cartridge Life](#page-353-0)
- [Brother Numbers](#page-354-0)

# <span id="page-344-0"></span>**Specifications**

# **General Specifications**

| <b>Printer Type</b>                 |                       | <b>LED</b><br>$\bullet$                       |
|-------------------------------------|-----------------------|-----------------------------------------------|
| <b>Print Method</b>                 |                       | Electrophotographic LED Printer<br>$\bullet$  |
| <b>Memory Capacity</b>              | <b>Standard</b>       | 256 MB<br>$\bullet$                           |
| <b>LCD (Liquid Crystal Display)</b> |                       | HL-L3210CW/HL-L3230CDN/HL-L3230CDW<br>۰       |
|                                     |                       | 16 characters x 1 line                        |
|                                     |                       | HL-L3270CDW                                   |
|                                     |                       | 2.7 in. (67.5 mm) TFT Color touchscreen LCD 1 |
| <b>Power Source</b>                 |                       | 110 to 120 V AC 50/60 Hz<br>$\bullet$         |
| <b>Power Consumption   Peak</b>     |                       | <b>HL-L3210CW</b><br>٠                        |
| (Average)                           |                       | Approximately 1160 W                          |
|                                     |                       | <b>HL-L3230CDN</b><br>$\bullet$               |
|                                     |                       |                                               |
|                                     |                       | <b>HL-L3230CDW</b><br>$\bullet$               |
|                                     |                       | Approximately 1290 W                          |
|                                     |                       | HL-L3270CDW<br>$\bullet$                      |
|                                     |                       | Approximately 1290 W                          |
|                                     | Printing <sup>2</sup> | <b>HL-L3210CW</b><br>٠                        |
|                                     |                       | Approximately 390 W at 77°F (25°C)            |
|                                     |                       | <b>HL-L3230CDN</b><br>$\bullet$               |
|                                     |                       |                                               |
|                                     |                       | HL-L3230CDW<br>$\bullet$                      |
|                                     |                       | Approximately 430 W at 77°F (25°C)            |
|                                     |                       | HL-L3270CDW<br>$\bullet$                      |
|                                     |                       | Approximately 430 W at 77°F (25°C)            |
|                                     | <b>Printing</b>       | <b>HL-L3210CW</b><br>$\bullet$                |
|                                     | (Quiet Mode) $2$      | Approximately 270 W at 77°F (25°C)            |
|                                     |                       | <b>HL-L3230CDN</b>                            |
|                                     |                       |                                               |
|                                     |                       | <b>HL-L3230CDW</b>                            |
|                                     |                       | Approximately 260 W at 77°F (25°C)            |
|                                     |                       | HL-L3270CDW                                   |
|                                     |                       | Approximately 260 W at 77°F (25°C)            |
|                                     | Ready <sup>2</sup>    | <b>HL-L3210CW</b><br>$\bullet$                |
|                                     |                       | Approximately 75 W at 77°F (25°C)             |
|                                     |                       | <b>HL-L3230CDN</b><br>٠                       |
|                                     |                       |                                               |
|                                     |                       | HL-L3230CDW                                   |
|                                     |                       | Approximately 65 W at 77°F (25°C)             |
|                                     |                       | HL-L3270CDW                                   |
|                                     |                       | Approximately 65 W at 77°F (25°C)             |
|                                     | Sleep $^2$            | <b>HL-L3210CW</b><br>$\bullet$                |

<sup>1</sup> Measured diagonally.

<sup>2</sup> Measured when the machine is connected to the USB interface.

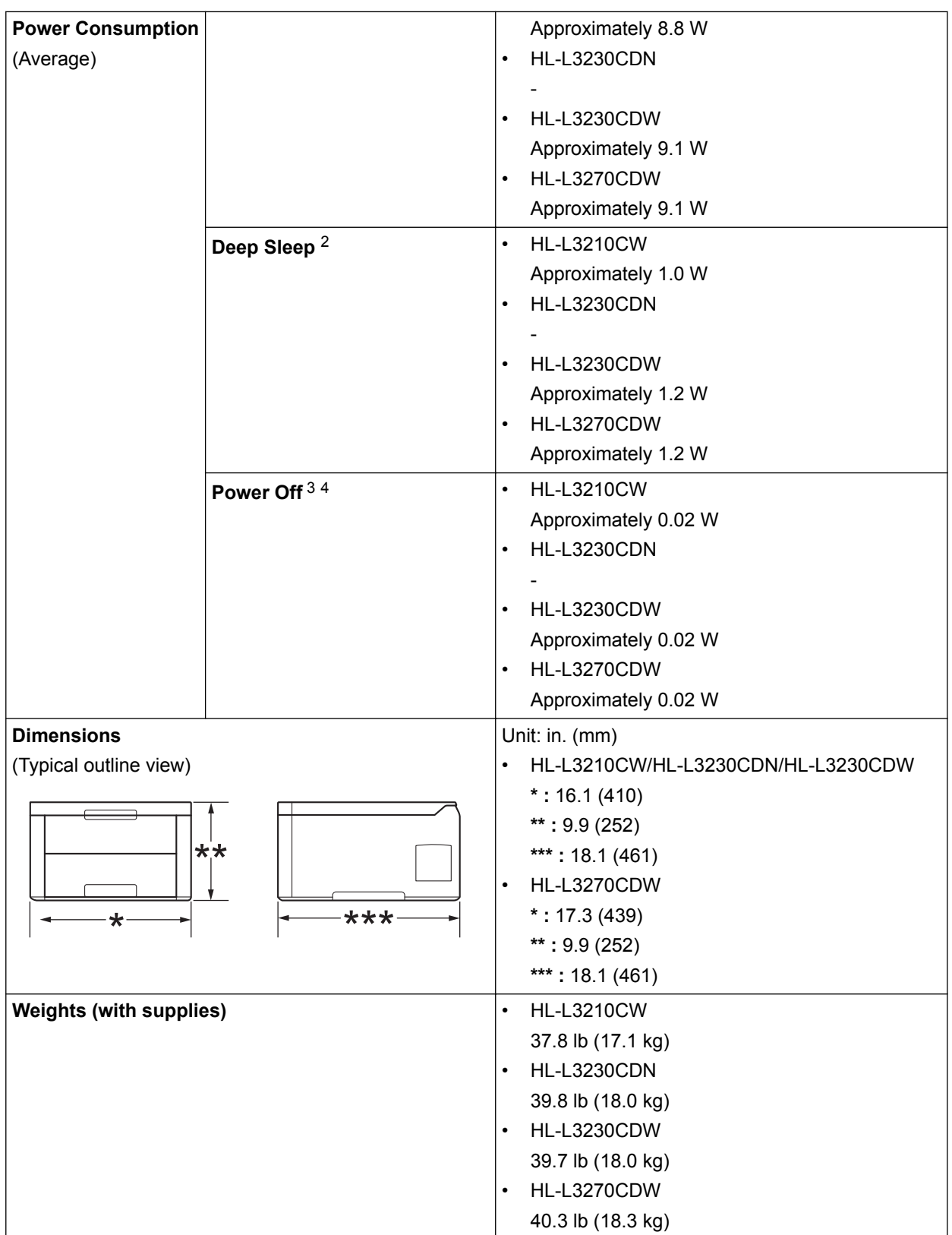

<sup>3</sup> Measured according to IEC 62301 Edition 2.0.

<sup>4</sup> Power consumption varies slightly depending on the usage environment.

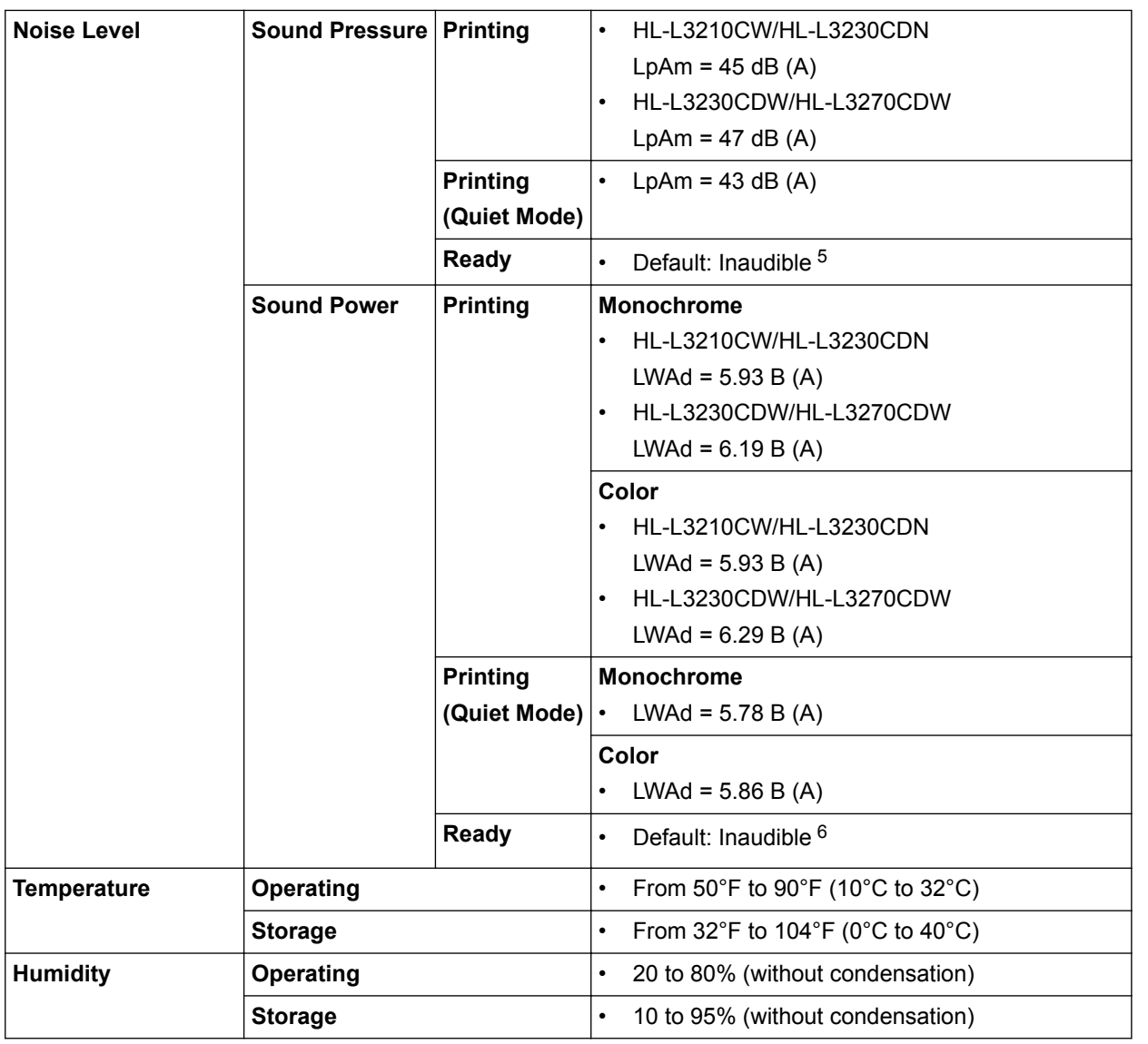

# **Print Media Specifications**

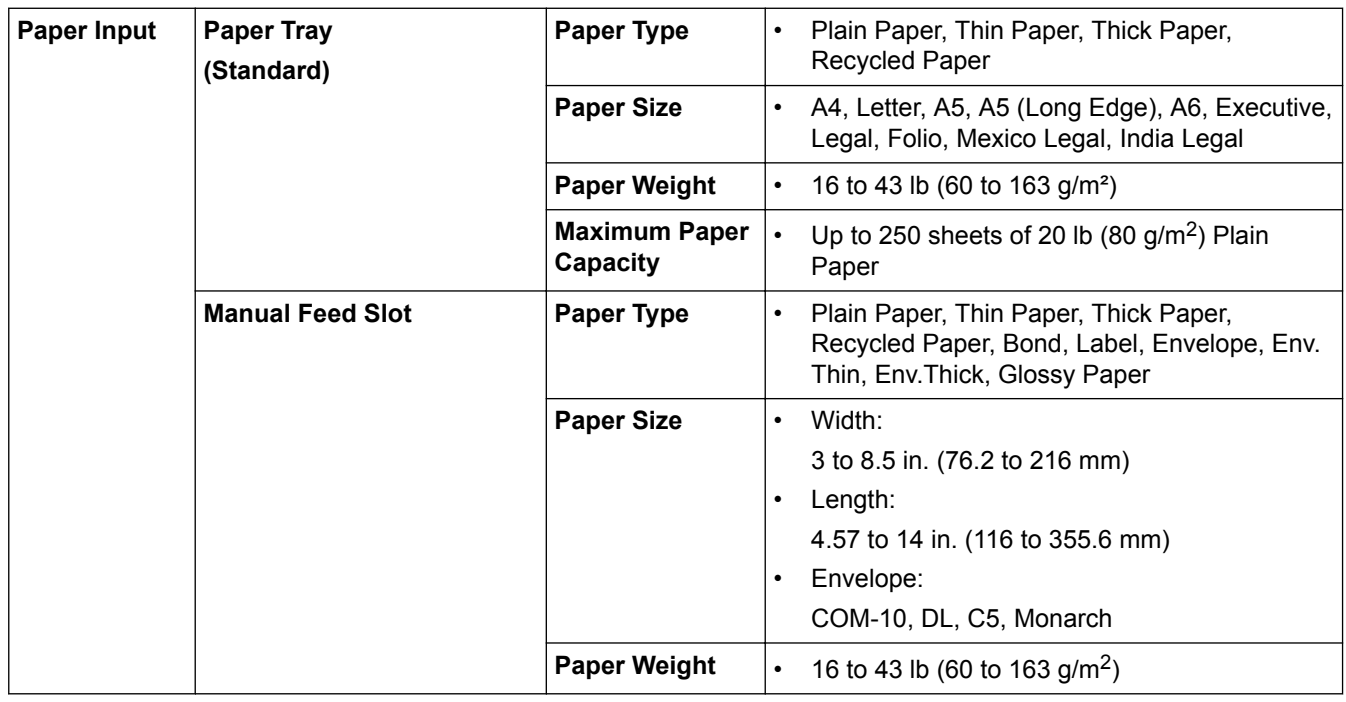

5 If fan motor is functioning: LpAm = 33 dB (A)

6 If fan motor is functioning: LWAd = 4.67 B (A)

<span id="page-347-0"></span>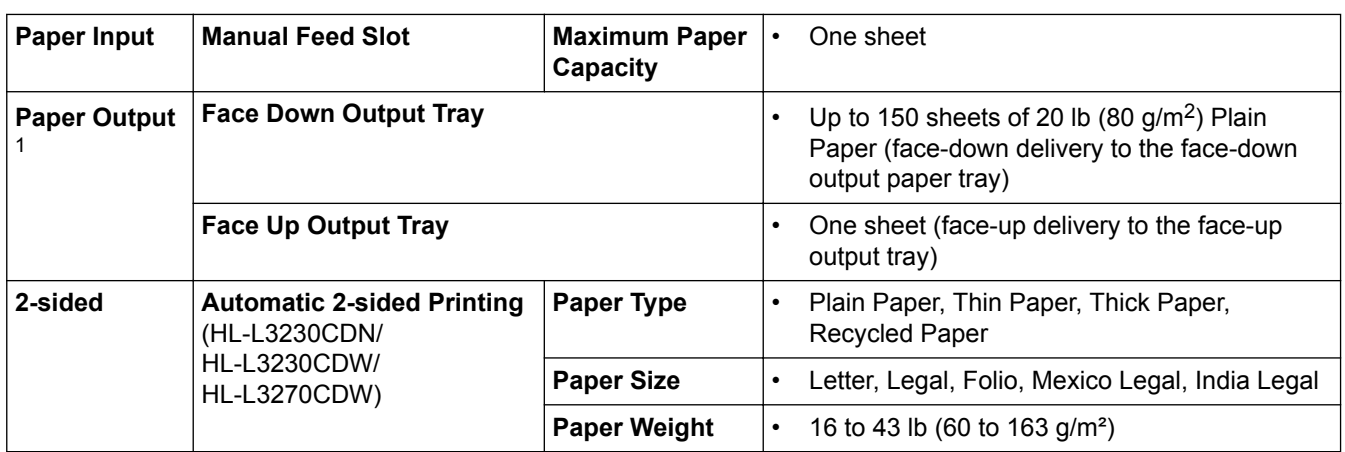

1 For labels, we recommend removing the printed sheets from the output paper tray immediately after they exit the machine to avoid the possibility of smudging.

## **Printer Specifications**

| <b>Automatic 2-sided Print</b> |               | HL-L3230CDN/HL-L3230CDW/HL-L3270CDW<br>$\bullet$<br>Yes                                                  |  |
|--------------------------------|---------------|----------------------------------------------------------------------------------------------------|--|
| <b>Emulation</b>               |               | PCL6, BR-Script3, PDF Version 1.7, XPS Version 1.0<br>$\bullet$                                          |  |
| <b>Resolution</b>              |               | 600 x 600 dpi, 2,400 dpi class (2400 x 600) quality<br>$\bullet$                                         |  |
| Print Speed <sup>78</sup>      | 1-sided print | <b>Monochrome</b>                                                                                        |  |
|                                |               | HL-L3210CW/HL-L3230CDN                                                                                   |  |
|                                |               | Up to 19 pages/minute (Letter size)                                                                      |  |
|                                |               | Up to 18 pages/minute (A4 size)                                                                          |  |
|                                |               | HL-L3230CDW/HL-L3270CDW<br>$\bullet$                                                                     |  |
|                                |               | Up to 25 pages/minute (Letter size)                                                                      |  |
|                                |               | Up to 24 pages/minute (A4 size)                                                                          |  |
|                                |               | Color                                                                                                    |  |
|                                |               | HL-L3210CW/HL-L3230CDN                                                                                   |  |
|                                |               | Up to 19 pages/minute (Letter size)                                                                      |  |
|                                |               | Up to 18 pages/minute (A4 size)                                                                          |  |
|                                |               | HL-L3230CDW/HL-L3270CDW<br>$\bullet$                                                                     |  |
|                                |               | Up to 25 pages/minute (Letter size)                                                                      |  |
|                                |               | Up to 24 pages/minute (A4 size)                                                                          |  |
|                                |               | 2-sided Print   Monochrome                                                                               |  |
|                                |               | <b>HL-L3230CDN</b>                                                                                       |  |
|                                |               | Up to 6 sides/minute (Up to 3 sheets/minute) (Letter or A4 size)<br>HL-L3230CDW/HL-L3270CDW              |  |
|                                |               | Up to 8 sides/minute (Up to 4 sheets/minute) (Letter or A4 size)                                         |  |
|                                |               |                                                                                                    |  |
|                                |               | Color                                                                                                    |  |
|                                |               | <b>HL-L3230CDN</b>                                                                                       |  |
|                                |               | Up to 6 sides/minute (Up to 3 sheets/minute) (Letter or A4 size)<br>HL-L3230CDW/HL-L3270CDW<br>$\bullet$ |  |
|                                |               | Up to 8 sides/minute (Up to 4 sheets/minute) (Letter or A4 size)                                         |  |
|                                |               |                                                                                                    |  |
| First Print Time 9             |               | <b>Monochrome</b>                                                                                        |  |
|                                |               | HL-L3210CW/HL-L3230CDN                                                                                   |  |

<sup>7</sup> The print speed may change depending on the type of document you print.

<sup>8</sup> Print speed may be slower when the machine is connected by wireless LAN.

<sup>9</sup> Print from Ready mode and standard tray.

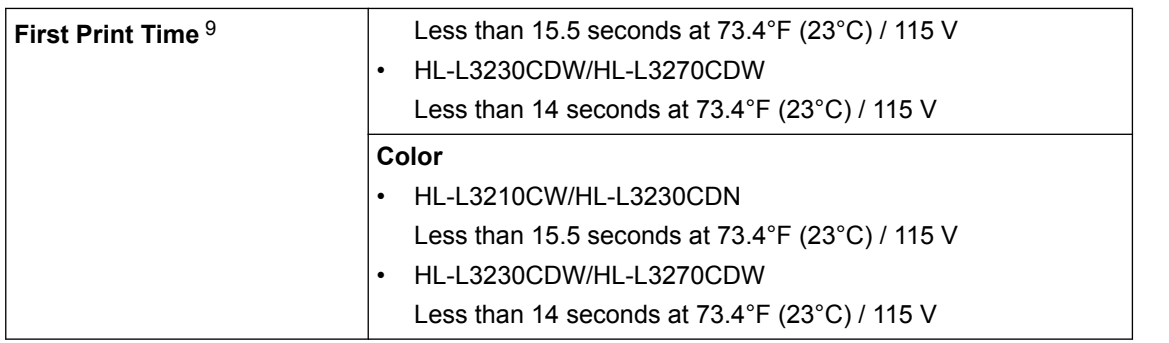

### **Interface Specifications**

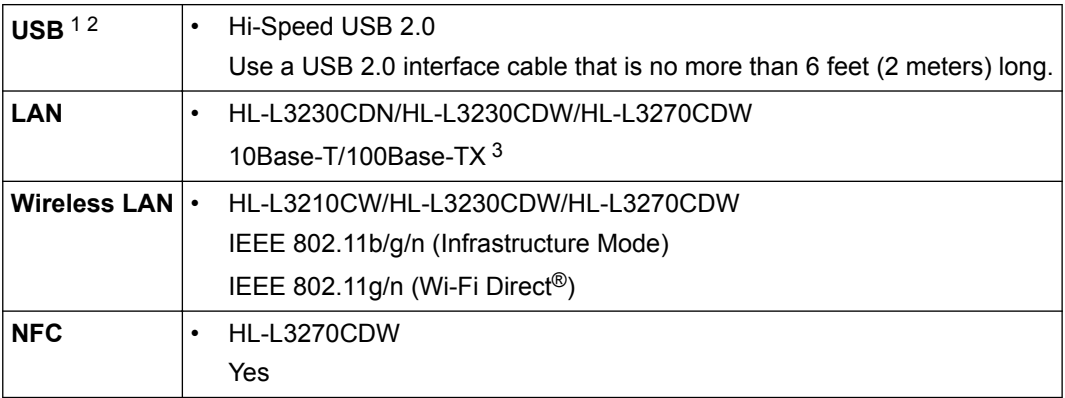

1 Your machine has a USB 2.0 Hi-Speed interface. The machine can also be connected to a computer that has a USB 1.1 interface.

2 Third party USB ports are not supported.

3 Use a straight-through Category 5 (or greater) twisted-pair cable.

### **Supported Protocols and Security Features**

#### **Ethernet**

10Base-T/100Base-TX

#### **Wireless LAN**

IEEE 802.11b/g/n (Infrastructure Mode), IEEE 802.11g/n (Wi-Fi Direct)

#### **Protocols (IPv4)**

ARP, RARP, BOOTP, DHCP, APIPA (Auto IP), WINS/NetBIOS name resolution, DNS Resolver, mDNS, LLMNR responder, LPR/LPD, Custom Raw Port/Port9100, IPP/IPPS, FTP Server, TELNET Server, HTTP/ HTTPS server, TFTP client and server, SMTP Client, SNMPv1/v2c/ v3, ICMP, Web Services (Print), CIFS client, SNTP client

#### **Protocols (IPv6)**

NDP, RA, DNS resolver, mDNS, LLMNR responder, LPR/LPD, Custom Raw Port/Port9100, IPP/IPPS, FTP Server, TELNET Server, HTTP/HTTPS server, TFTP client and server, SMTP Client, SNMPv1/v2c/v3, ICMPv6, Web Services (Print), CIFS Client, SNTP Client

#### **Network Security (Wired)**

SMTP-AUTH, SSL/TLS (IPPS, HTTPS, SMTP, POP), SNMP v3, 802.1x (EAP-MD5, EAP-FAST, PEAP, EAP-TLS, EAP-TTLS), Kerberos

#### **Network Security (Wireless)**

SMTP-AUTH, SSL/TLS (IPPS, HTTPS, SMTP, POP), SNMP v3, 802.1x (LEAP, EAP-FAST, PEAP, EAP-TLS, EAP-TTLS), Kerberos

#### **Wireless Network Security**

WEP 64/128 bit, WPA-PSK (TKIP/AES), WPA2-PSK (TKIP/AES)<sup>10</sup>

<sup>10</sup> Wi-Fi Direct supports WPA2-PSK (AES) only.

#### **Wireless Certification**

Wi-Fi Certification Mark License (WPA™/WPA2™ - Enterprise, Personal), Wi-Fi Protected Setup™ (WPS) Identifier Mark License, Wi-Fi CERTIFIED™ Wi-Fi Direct

### **Computer Requirements Specifications**

Supported Operating Systems And Software Functions

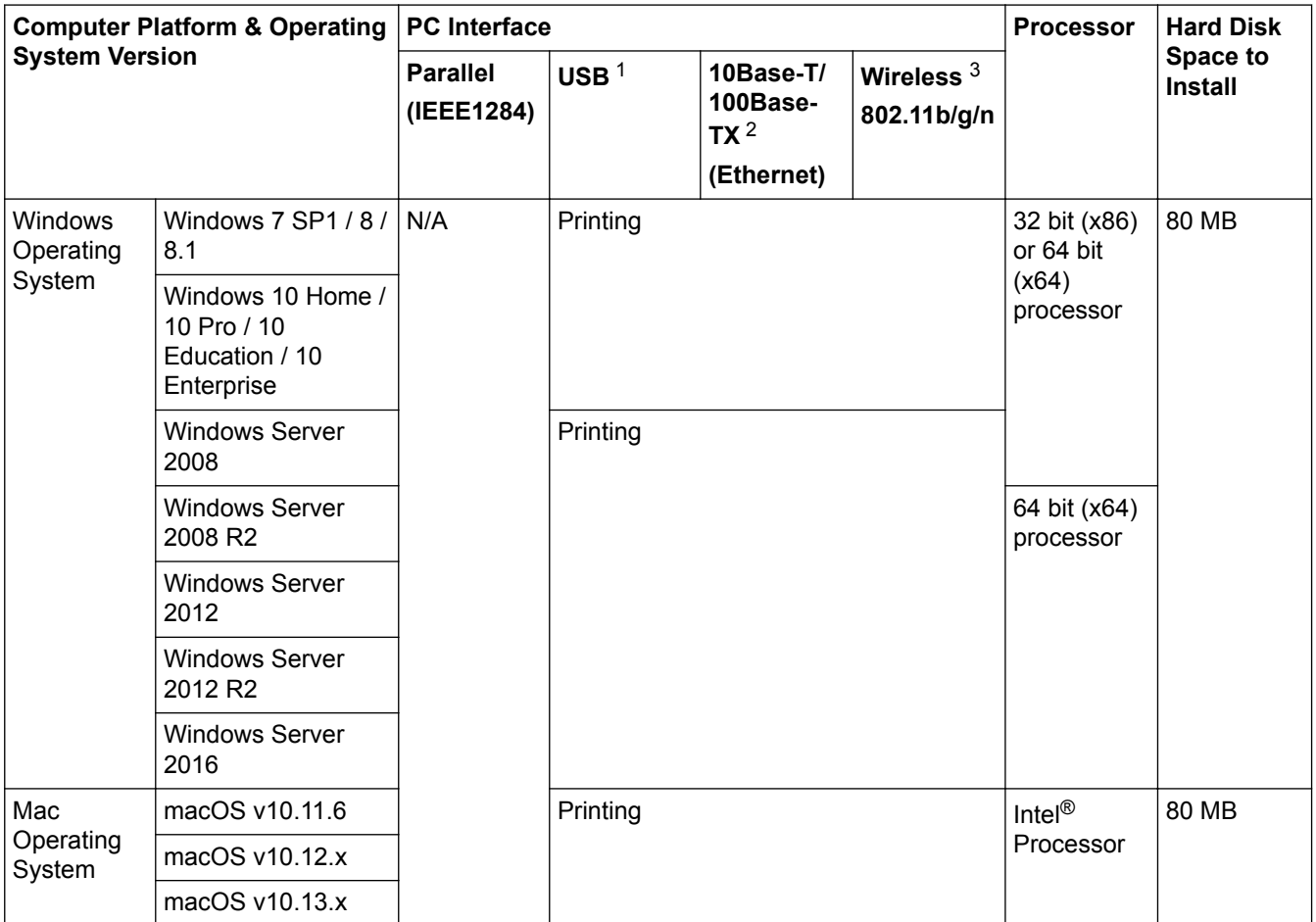

1 Third party USB ports are not supported.

2 HL-L3230CDN/HL-L3230CDW/HL-L3270CDW

3 HL-L3210CW/HL-L3230CDW/HL-L3270CDW

For the latest driver updates, go to your model's **Downloads** page on the Brother Solutions Center at [support.brother.com](http://support.brother.com/).

All trademarks, brand and product names are the property of their respective companies.

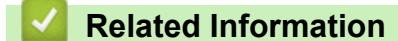

• [Appendix](#page-343-0)

# <span id="page-350-0"></span>**How to Enter Text on Your Brother Machine**

#### >> HL-L3210CW/HL-L3230CDN/HL-L3230CDW >> HL-L3270CDW

### **HL-L3210CW/HL-L3230CDN/HL-L3230CDW**

When text is required, enter characters on the machine. The characters that are available may differ depending on the operation you perform.

- Hold down or repeatedly press  $\triangle$  or  $\nabla$  to select a character from this list: 0123456789abcdefghijklmnopqrstuvwxyzABCDEFGHIJKLMNOPQRSTUVWXYZ(space)!"#\$%&'()\*+,-./:;<=>? @[\]^\_'{|}~
- Press **OK** when the character or symbol you want is displayed, and then enter the next character.
- Press **Back** to delete characters entered incorrectly.

## **HL-L3270CDW**

- When you must enter text on your Brother machine, a keyboard appears on the LCD.
- The characters that are available may differ depending on your country.
- The keyboard layout may differ depending on the operation you perform.

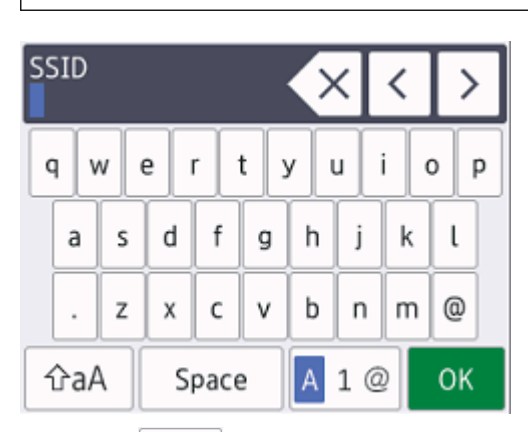

- Press  $\overline{A}$  1  $\odot$  to cycle between letters, numbers and special characters.
- Press  $\alpha$  and to cycle between lowercase and uppercase letters.
- To move the cursor to the left or right, press  $\triangleleft$  or  $\triangleright$ .

#### **Inserting spaces**

To enter a space, press [Space].

#### **Making corrections**

- If you entered a character incorrectly and want to change it, press  $\triangleleft$  or  $\triangleright$  to move the cursor to the incorrect character and press  $\left\{\times\right.$  Enter the correct character.
- To insert a character, press  $\triangleleft$  or  $\triangleright$  to move the cursor to the correct place, and then enter the character.
- Press  $\left\{ \times \right\}$  for each character you want to erase, or press and hold  $\left\{ \times \right\}$  to erase all the characters.

#### **Related Information**

- [Appendix](#page-343-0)
- [Configure Your Machine for a Wireless Network Using the Machine's Control Panel Setup Wizard](#page-85-0)
- [Configure Your Machine for a Wireless Network When the SSID Is Not Broadcast](#page-88-0)

#### <span id="page-351-0"></span>▲ [Home](#page-1-0) > [Appendix](#page-343-0) > Supplies

# **Supplies**

Ø

When the time comes to replace supplies, such as the toner or drum, an error message will appear on your machine's control panel or in the Status Monitor. For more information about the supplies for your machine, visit [www.brother.com/original/index.html](http://www.brother.com/original/index.html) or contact your local Brother dealer.

The Supply Order Number (No.) will vary depending on your country and region.

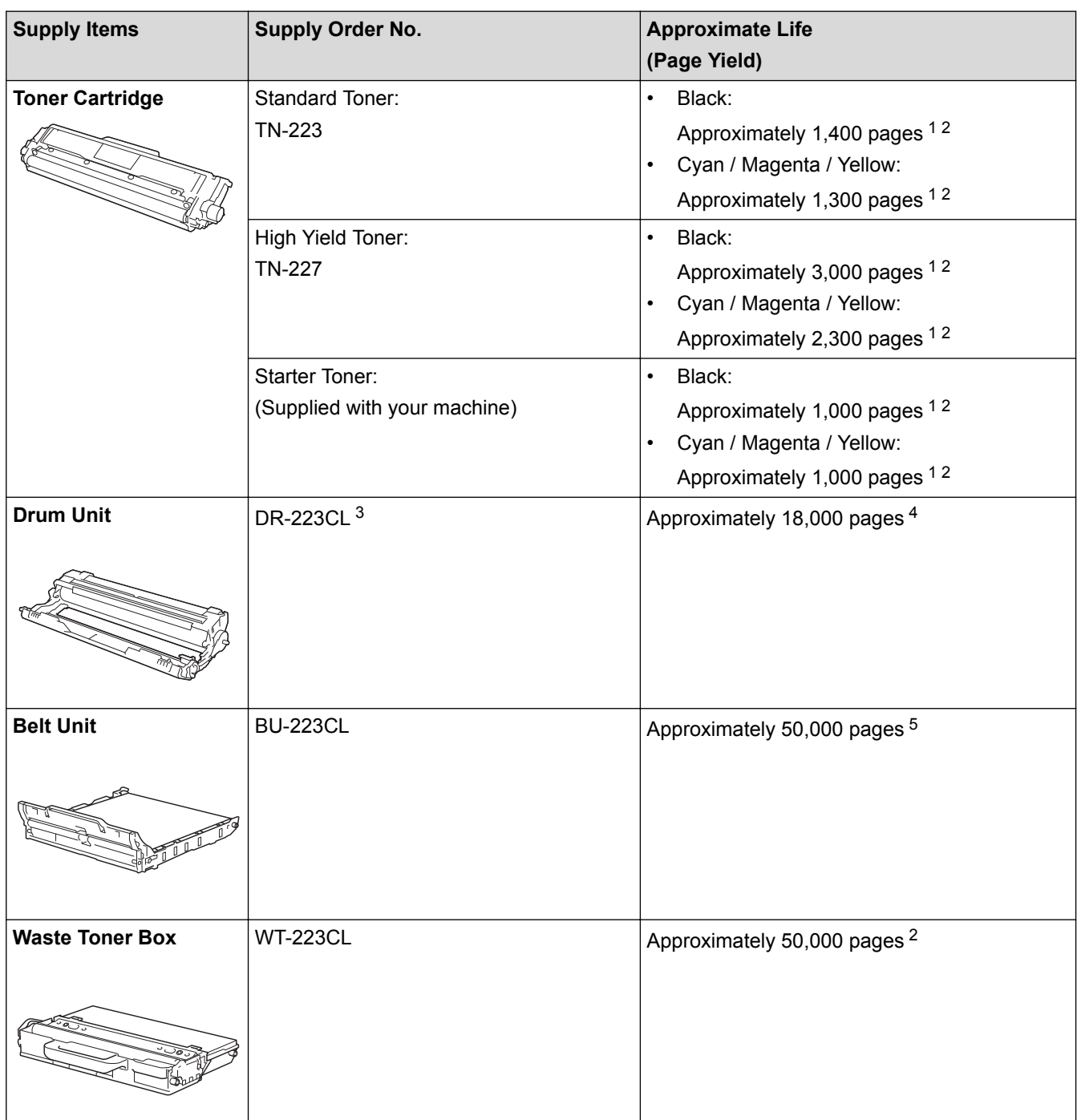

1 Approximate cartridge yield is declared in accordance with ISO/IEC 19798.

2 Letter or A4 size single-sided pages

- 3 Contains four drum units; one black and three colors.
- 4 Approximately 18,000 pages based on one page per job [A4/Letter single-sided pages]. The number of pages may be affected due to a variety of factors including but not limited to media type and media size.
- 5 Approximately 50,000 pages based on two pages per job [A4/Letter single-sided pages]. The number of pages may be affected due to a variety of factors including but not limited to media type and media size.

# **Related Information**

• [Appendix](#page-343-0)

∣√

• [Replace Supplies](#page-265-0)

# <span id="page-353-0"></span>**Important Information About Toner Cartridge Life**

## **Toner Cartridge Life**

This product detects the life of the toner cartridges using the following two methods:

- Detection by counting the dots of each color that are necessary to create an image
- Detection by counting the rotations of the developer roller

This product has a function that will count the dots of each color used to print every document and the rotations of each toner cartridge's developer roller. The print operation will stop when either of the upper limits is reached. The upper limit is set above the number of dots or rotations that would be required for the cartridge to perform consistently with its advertised page yield. This function is intended to reduce the risk of poor print quality and damage to the machine.

There are two messages that indicate when the toner is low or needs replacing: Toner Low and Replace Toner.

Toner Low is displayed on the LCD when the number of dots or rotations of the developer roller nears its maximum count: Replace Toner is displayed on the LCD when the number of dots or rotations of the developer roller reaches its maximum count.

## **Color Correction**

The number of developer roller rotations that are counted may not only be for normal operations, such as printing and copying, but also for machine adjustments, such as Color Calibration and Color Registration.

#### **Color Calibration (Adjustment of Color Density)**

To obtain stable print quality, the density of each toner cartridge needs to be maintained at a fixed value. If the density balance between the colors cannot be kept, the tint becomes unstable, and accurate color reproduction becomes unavailable. The toner density can change due to chemical changes to the toner that affect its electrical charge, deterioration of the developer unit, and temperature and humidity levels in the machine. During calibration, the density level adjustment test patterns are printed on the belt unit.

Calibration is mainly performed at the following times:

- When the user manually selects calibration from the operation panel or the printer driver.
- (Please perform calibration if color density needs to be improved.)
- When a used toner cartridge is replaced with a new one.
- When the machine detects that the ambient temperature and humidity have changed.
- When a specified number of printed pages is reached.

#### **Color Registration (Correction of Color Position)**

In this machine, the drum unit and developer unit are prepared for black (K), yellow (Y), magenta (M), and cyan (C), respectively. Four color images are combined into one image, and therefore color registration errors (for example, how the four color images align) might occur. When registration errors occur, registration correction test patterns are printed on the belt unit.

Registration is mainly performed at the following times:

When the user manually selects registration from the operation panel.

(Please perform registration if a color registration error needs to be corrected.)

When a specified number of printed pages is reached.

### **Related Information**

• [Appendix](#page-343-0)

# <span id="page-354-0"></span>**Brother Numbers**

## **IMPORTANT**

For technical help, you must call the country where you bought the machine. Calls must be made **from within** that country.

### **FAQs (Frequently Asked Questions)**

The Brother Solutions Center is our one-stop resource for all your machine needs. Download the latest software and utilities and read FAQs and Troubleshooting tips to learn how to get the most from your Brother product. Check here for Brother driver updates, too.

**[support.brother.com](http://support.brother.com/)**

## **For Customer Service**

#### **In USA:**

[www.brother-usa.com/support](http://www.brother-usa.com/support) (FAQs, Self-Service, Email, and Chat) 1-877-BROTHER (1-877-276-8437)

#### **In Canada:**

[www.brother.ca/support](http://www.brother.ca/support)

(Self-Service Videos, Email, Chat, Facebook and Twitter Help)

If you have comments or suggestions, write us at:

#### **In USA:**

Printer Customer Support Brother International Corporation 7905 North Brother Boulevard Bartlett, TN 38133

#### **In Canada:**

Brother International Corporation (Canada), Ltd. Customer Experience Team

1, rue Hotel de Ville Dollard-des-Ormeaux, PQ, Canada H9B 3H6

### **Service Center Locator (USA only)**

For the location of a Brother authorized service center, call 1-877-BROTHER (1-877-276-8437) or visit [www.brother-usa.com/service.](http://www.brother-usa.com/service)

#### **Service Center Locations (Canada only)**

For the location of a Brother authorized service center, visit [www.brother.ca/support](http://www.brother.ca/support).

### **Ordering Accessories and Supplies**

For best quality results, use only genuine Brother supplies, which are available at most Brother retailers. If you cannot find the supplies you need and have a Visa, MasterCard, Discover, American Express credit card, or PayPal account, you can order directly from Brother. Visit us online for a complete selection of the Brother accessories and supplies that are available for purchase.

# **NOTE**

In Canada, only Visa and MasterCard are accepted.

#### **In USA:**

```
1-877-552-MALL (1-877-552-6255)
```
1-800-947-1445 (assistance via fax)

**[www.brothermall.com](http://www.brothermall.com)**

**In Canada:**

**[www.brother.ca](http://www.brother.ca)**

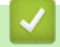

 **Related Information**

• [Appendix](#page-343-0)

Brother International Corporation 200 Crossing Boulevard P.O. Box 6911 Bridgewater, NJ 08807-0911 USA

Brother International Corporation (Canada) Ltd. 1 rue Hôtel de Ville, Dollard-des-Ormeaux, QC, Canada H9B 3H6

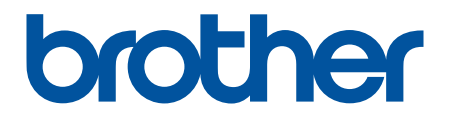

**Visit us on the World Wide Web [www.brother.com](http://www.brother.com/)**

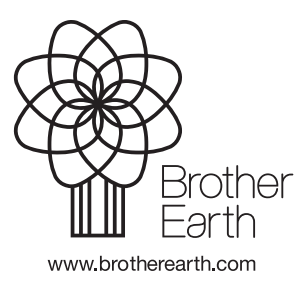

USA/CAN Version A

Free Manuals Download Website [http://myh66.com](http://myh66.com/) [http://usermanuals.us](http://usermanuals.us/) [http://www.somanuals.com](http://www.somanuals.com/) [http://www.4manuals.cc](http://www.4manuals.cc/) [http://www.manual-lib.com](http://www.manual-lib.com/) [http://www.404manual.com](http://www.404manual.com/) [http://www.luxmanual.com](http://www.luxmanual.com/) [http://aubethermostatmanual.com](http://aubethermostatmanual.com/) Golf course search by state [http://golfingnear.com](http://www.golfingnear.com/)

Email search by domain

[http://emailbydomain.com](http://emailbydomain.com/) Auto manuals search

[http://auto.somanuals.com](http://auto.somanuals.com/) TV manuals search

[http://tv.somanuals.com](http://tv.somanuals.com/)